# **Dessiccateur**

# Excellence Plus HX204

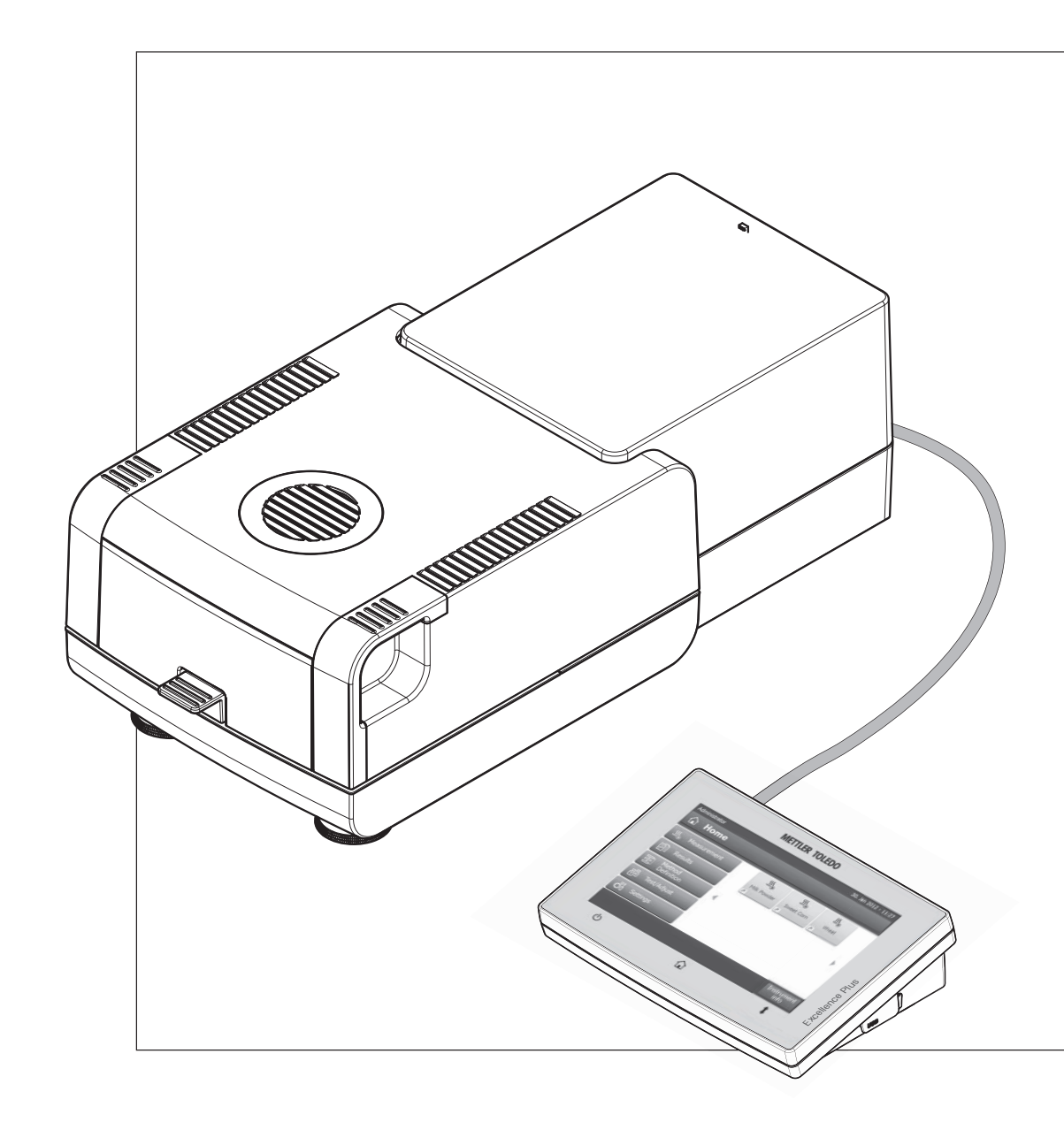

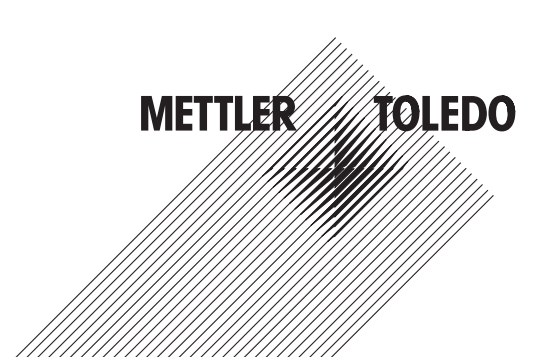

# Mode d'emploi Mode d'emploi

# **Table des matières**

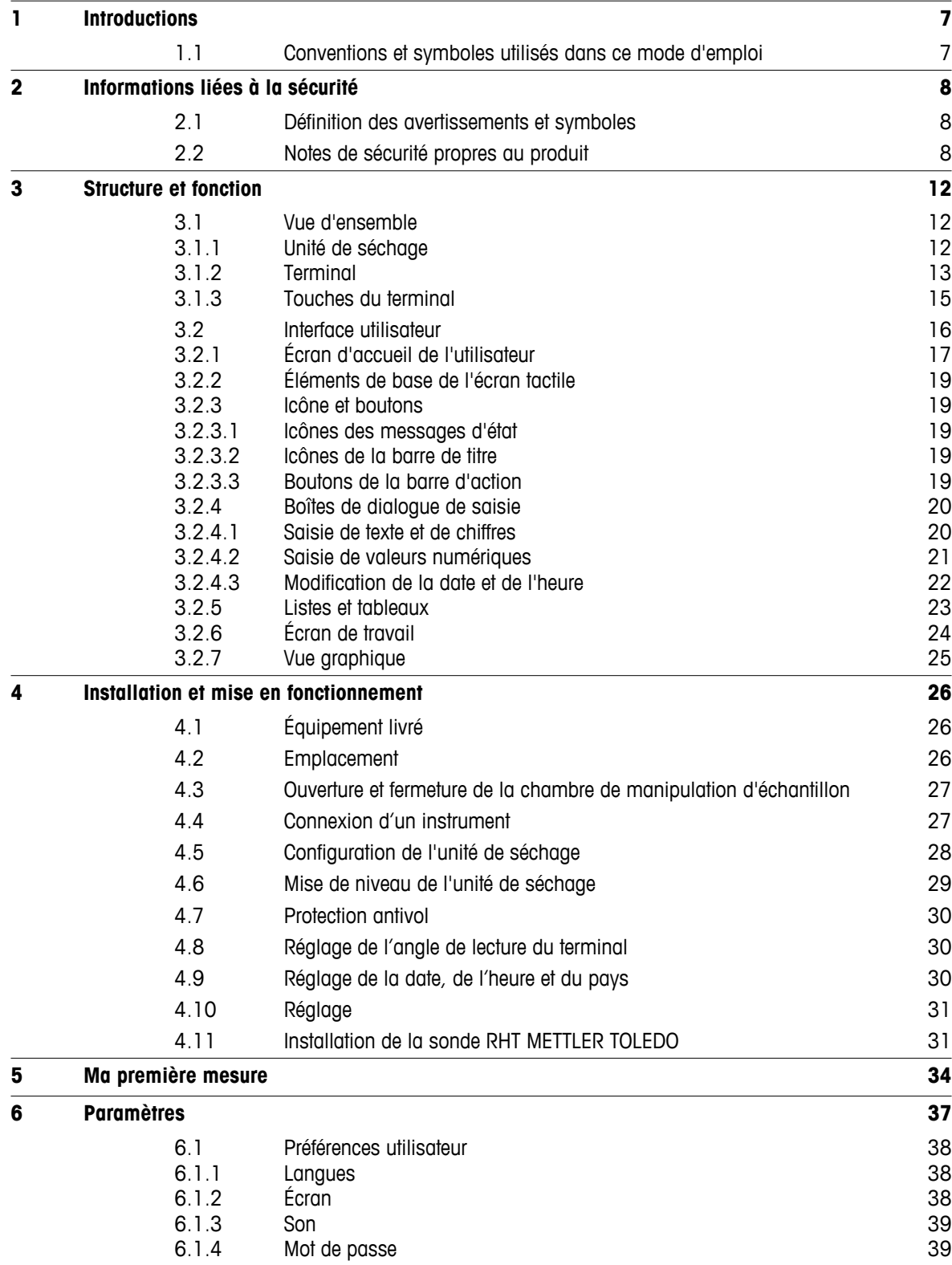

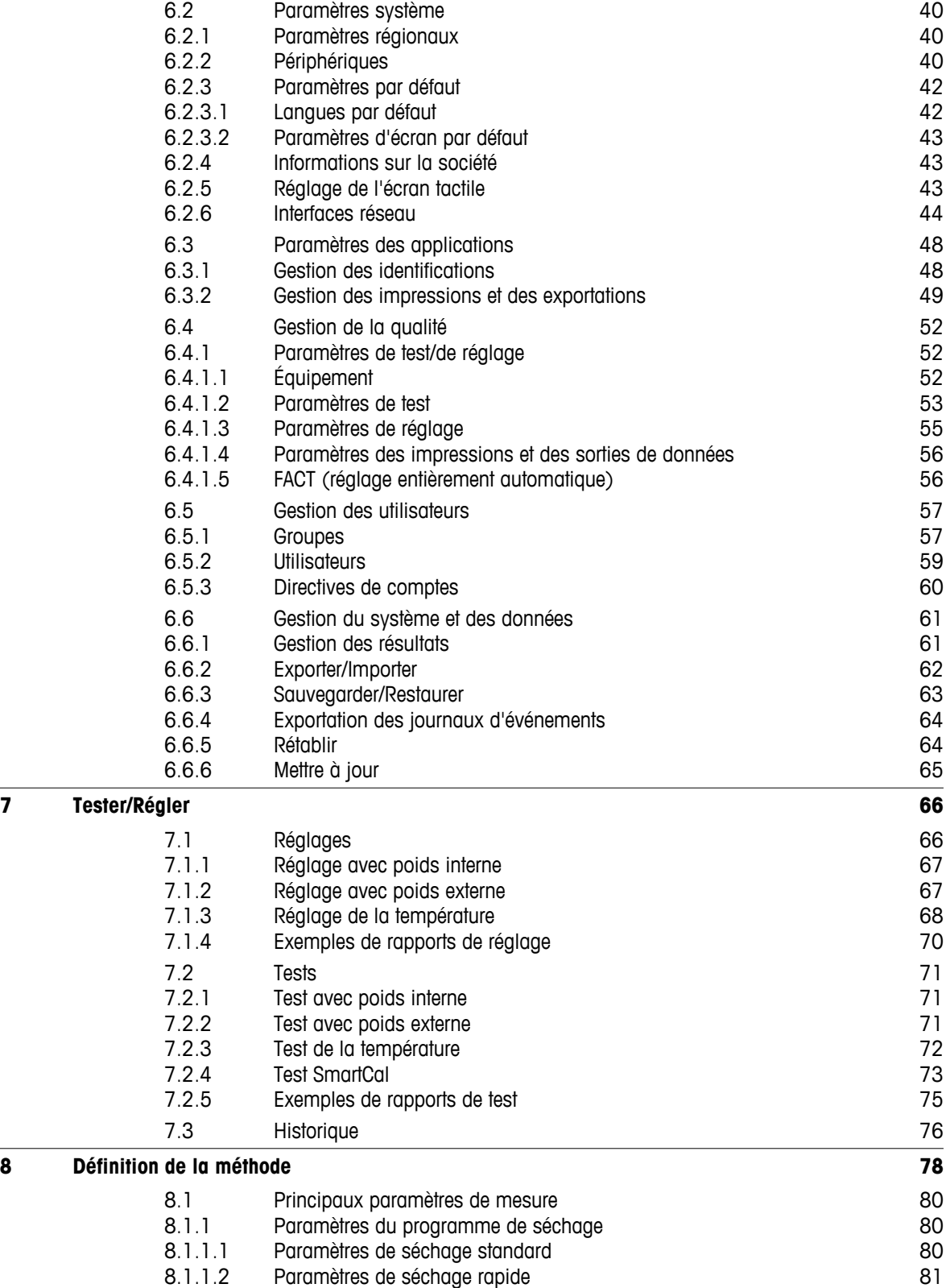

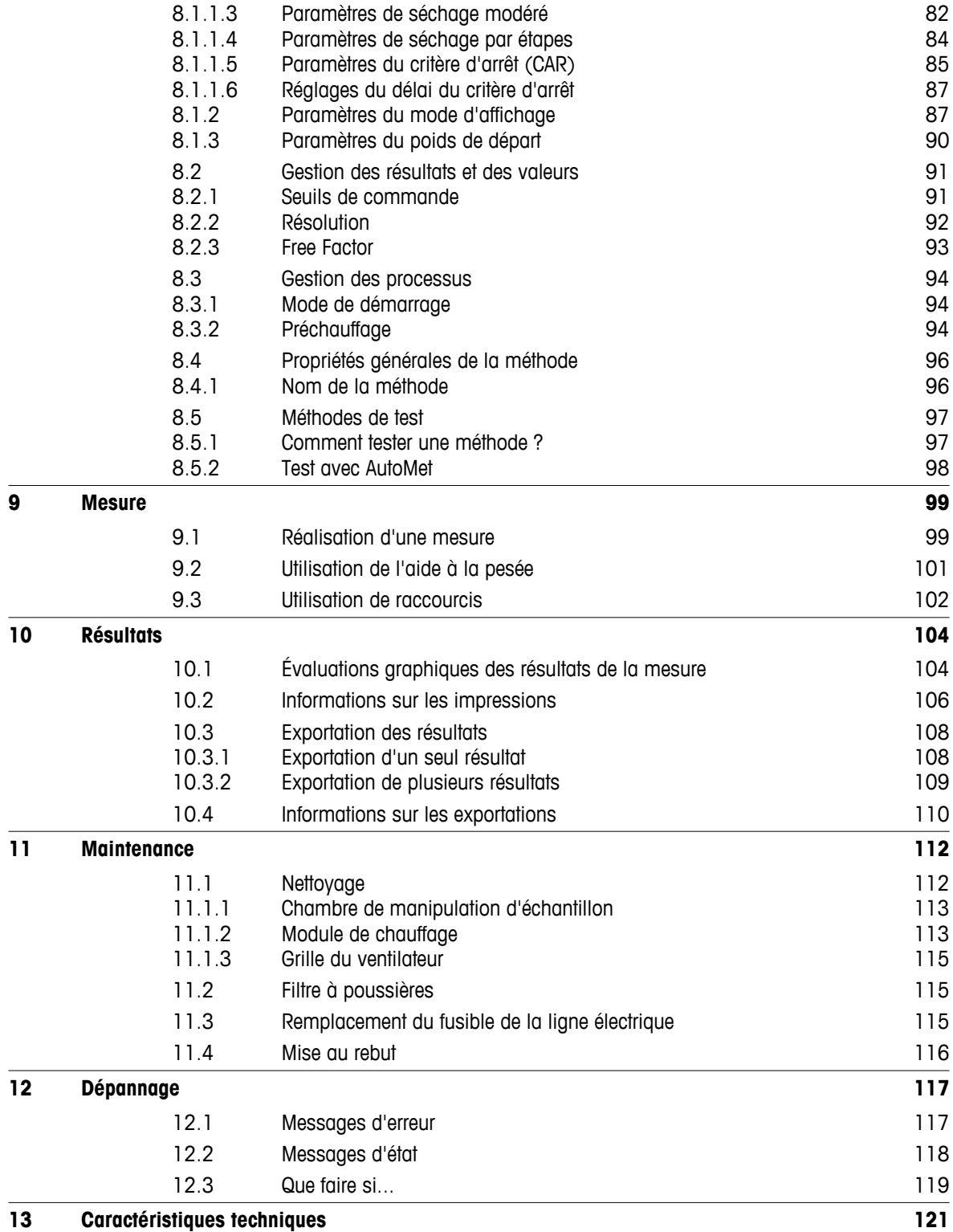

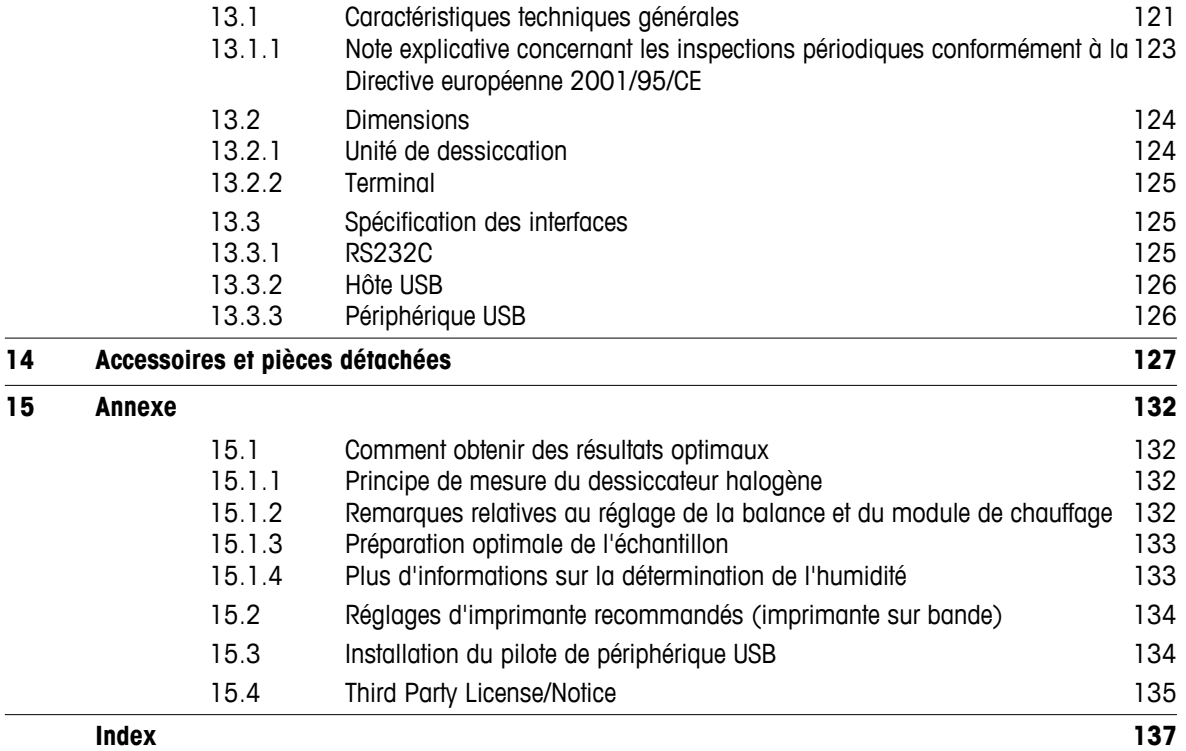

# <span id="page-6-0"></span>**1 Introductions**

Merci d'avoir fait l'acquisition d'un dessiccateur halogène METTLER TOLEDO.

Votre dessiccateur est rapide et fiable. Il garantit une exploitation très pratique et propose des fonctions utiles qui permettent de déterminer facilement la teneur en eau de vos échantillons.

Votre instrument a été mis au point par METTLER TOLEDO qui compte parmi les principaux fabricants de balances à destination des laboratoires et ateliers de production, mais également d'instruments de mesure analytique. Un réseau de service client présent dans le monde entier et regroupant des collaborateurs parfaitement formés se tient à votre service à tout moment, que vous soyez amené à choisir des accessoires ou que vous ayez besoin de conseils concernant un contexte d'application particulier afin d'être sûr de tirer le meilleur parti de votre instrument.

Votre dessiccateur halogène permet de déterminer la teneur en eau de pratiquement n'importe quelle substance. Le fonctionnement de cet instrument repose sur le principe de l'analyse thermogravimétrique. Au début de la mesure, le dessiccateur détermine le poids de l'échantillon. Ce dernier est ensuite rapidement chauffé par le module de chauffage halogène intégré et l'humidité s'évapore. Au cours du procédé de dessiccation, l'instrument mesure en continu le poids de l'échantillon et affiche l'évolution de la perte en masse. Une fois le séchage terminée, la teneur en humidité ou en solides de votre échantillon s'affiche en tant que résultat final.

Dans la pratique, un élément est déterminant : il s'agit du niveau de chauffage et de la régulation du chauffage de la surface de l'échantillon. Par rapport au chauffage infrarouge conventionnel ou à la méthode de séchage en étuve, par exemple, le module de chauffage halogène de votre instrument atteint plus rapidement sa puissance calorifique maximale. Il permet également d'utiliser des températures élevées, facteur supplémentaire de raccourcissement du temps de séchage. Le chauffage uniforme du matériau de l'échantillon garantit une bonne répétabilité des résultats du séchage et permet d'utiliser une quantité d'échantillon inférieure.

Le dessiccateur est conforme à l'ensemble des normes et directives communes. Il prend en charge les stipulations, techniques de travail et enregistrements de résultats exigés par tous les systèmes d'assurance qualité internationaux, par exemple, BPL (Bonne Pratique en Laboratoire), BPF (bonnes pratiques de fabrication). L'instrument possède une déclaration de conformité CE et le fabricant METTLER TOLEDO a obtenu les certifications ISO 9001 et ISO 14001. Vous avez ainsi la garantie que votre investissement s'avérera payant sur le long terme grâce à une qualité de produit élevée et à un pack complet de services (réparations, maintenance, entretien, réglage).

### **Pour plus d'informations**

 $\blacktriangleright$  [www.mt.com/hxhs](http://www.mt.com/hxhs)

### **Version de logiciel**

Ce mode d'emploi s'appuie sur la version V2.10 du progiciel (logiciel) installé à l'origine.

### **1.1 Conventions et symboles utilisés dans ce mode d'emploi**

Les désignations des touches et des boutons sont indiquées par une image ou un texte entre crochets (par exemple, [**Enregistrer**]).

Ces symboles font référence à une instruction :

- conditions préalables
- 1 étapes
- 2 …
- ⇨ résultats

# <span id="page-7-0"></span>**2 Informations liées à la sécurité**

# **2.1 Définition des avertissements et symboles**

Les consignes de sécurité peuvent être identifiées grâce aux termes de notification et aux symboles d'avertissement employés. Elles signalent des problèmes liés à la sécurité et fournissent des avertissements. Si vous n'en tenez pas compte, vous risquez de vous blesser, d'endommager l'instrument, d'engendrer des dysfonctionnements et des résultats erronés.

### **Termes de notification**

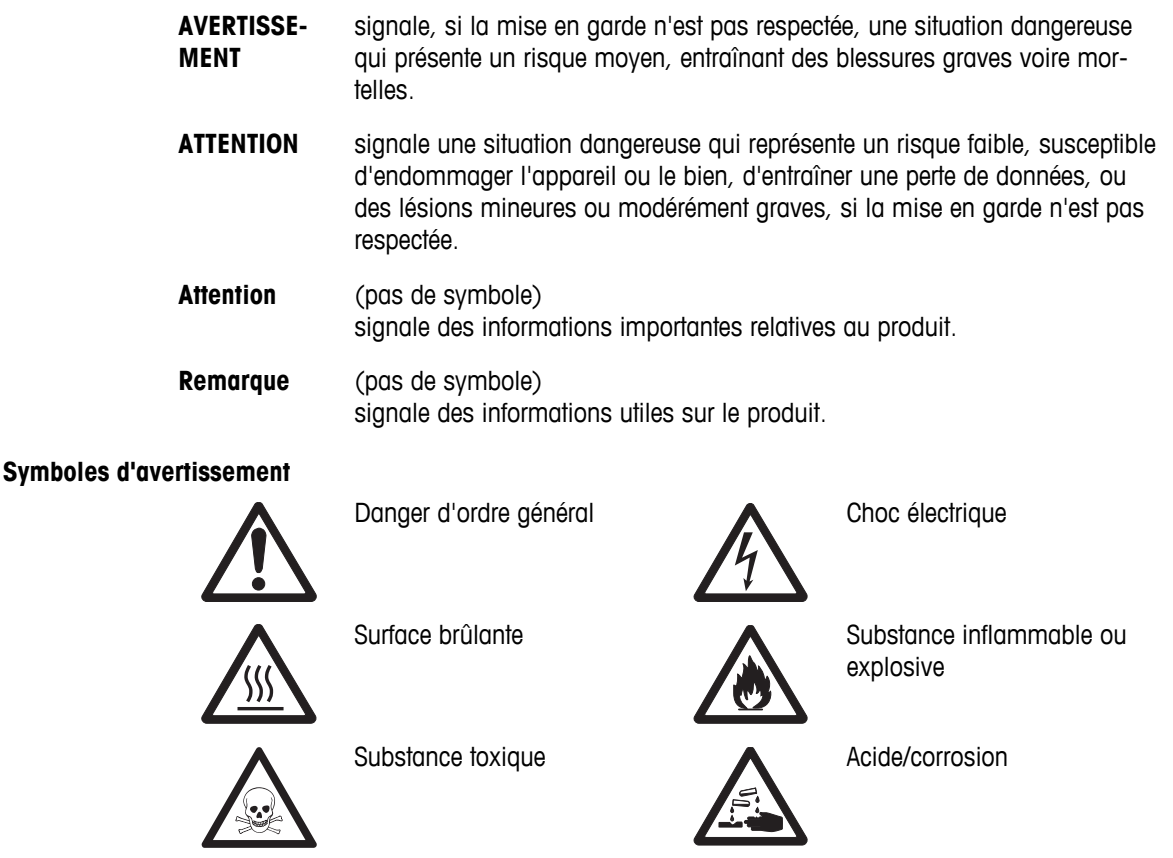

# **2.2 Notes de sécurité propres au produit**

### **Informations générales de sécurité**

Votre instrument repose sur une technologie de pointe et répond à toutes les règles de sécurité admises ; cependant, vous n'êtes pas à l'abri de certains dangers. N'ouvrez pas le boîtier de l'instrument : il ne contient aucune pièce dont la maintenance, la réparation ou le remplacement peut être effectué(e) par l'utilisateur. Si vous rencontrez des problèmes avec l'instrument, contactez votre revendeur ou représentant de service METTLER TOLEDO agréé.

Lorsque vous utilisez votre instrument, veillez à bien suivre les instructions figurant dans ce manuel. Pour configurer un nouvel instrument, vous devez observer strictement les directives.

### **Si l'instrument n'est pas utilisé conformément au mode d'emploi, la protection afférente peut en être affectée ; METTLER TOLEDO ne saurait en aucun cas être tenu pour responsable.**

### **Utilisation prévue**

Votre dessiccateur sert à déterminer la teneur en humidité des échantillons. Ne vous en servez pas à d'autres fins. Tout autre type d'utilisation ou de fonctionnement en dehors des limites des spécifications techniques et sans avoir obtenu au préalable le consentement écrit de Mettler-Toledo AG est considéré comme accidentel.

Les applications de détermination de l'humidité doivent être optimisées et validées par l'utilisateur en fonction des réglementations locales. Les données propres à l'application fournies par METTLER TOLEDO ne sont fournies qu'à titre indicatif.

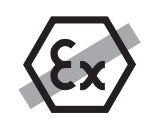

Il est interdit d'utiliser l'instrument dans une atmosphère explosive de gaz, vapeur, brouillard, poussière et poussière inflammable (environnements dangereux).

### **Sécurité du personnel**

Le dessiccateur ne doit être utilisé que par un personnel formé, connaissant parfaitement les propriétés des échantillons utilisés et le maniement de l'instrument.

Avant de recourir à l'instrument, vous devez avoir lu et compris le manuel d'utilisation. Conservez-le pour pouvoir vous y reporter ultérieurement.

N'apportez jamais de modifications à l'instrument. Utilisez uniquement des pièces détachées d'origine et les équipements en option disponibles auprès de METTLER TOLEDO.

### **Vêtements de protection**

Il est conseillé de porter des vêtements de protection dans le laboratoire lors de l'utilisation de l'instrument.

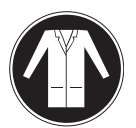

Il est recommandé de porter une blouse de laboratoire.

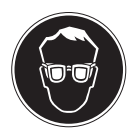

Il est recommandé de porter une protection pour les yeux, par exemple, des lunettes de protection.

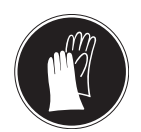

Utilisez des gants adaptés pour manipuler des produits chimiques ou des substances dangereuses. Vérifiez leur état avant de vous en servir.

### **Notes de sécurité**

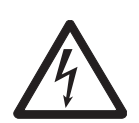

### **AVERTISSEMENT**

**Risque d'électrocution**

Votre instrument est fourni avec un câble d'alimentation à 3 contacts, pourvu d'un conducteur de mise à la terre. Seuls les prolongateurs de câble qui répondent à ces normes pertinentes et qui sont également équipés d'un conducteur de mise à la terre peuvent être utilisés. Il est interdit de déconnecter intentionnellement le conducteur de mise à la terre de l'équipement.

### **ATTENTION**

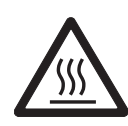

### **Le dessiccateur halogène utilise la chaleur !**

- a) Veillez à garantir un dégagement suffisant autour de l'instrument afin d'éviter l'accumulation de chaleur et la surchauffe (env. 1 m de dégagement au-dessus du module de chauffage).
- b) L'évent au-dessus de l'échantillon ne doit jamais être couvert, obstrué, recouvert d'un autocollant ou modifié d'une quelconque manière.
- c) Ne placez pas de matériaux combustibles sur, ou à côté de l'instrument étant donné que la zone située autour du module de chauffage peut être brûlant.
- d) Soyez prudent lorsque vous retirez l'échantillon. L'échantillon proprement dit, la chambre correspondante, le pare-brise et tout conteneur utilisé peuvent demeurer brûlants.
- e) Pendant le fonctionnement, vous ne devez jamais ouvrir le module de chauffage proprement dit étant donné que le réflecteur de chauffage de forme circulaire ou sa vitre de protection peut atteindre 400 °C ! Si vous devez ouvrir le module de chauffage, par exemple à des fins de maintenance, déconnectez l'instrument de l'alimentation électrique et attendez que le module de chauffage ait totalement refroidi.
- f) Aucune modification ne doit être réalisée au sein du module de chauffage. Il est particulièrement dangereux de courber des composants, de les retirer ou d'y apporter un quelque autre changement.

### **Certains échantillons doivent être manipulés avec précaution.**

Ils peuvent présenter un risque pour le personnel ou provoquer des dommages matériels. L'utilisateur engage sa responsabilité en cas de dommages s'il choisit de recourir à des types d'échantillons dangereux.

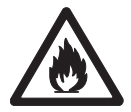

### **ATTENTION**

### **Risque d'incendie ou d'explosion**

- Substances inflammables ou explosives.
- Substances contenant des solvants.
- Substances pouvant générer des gaz ou vapeurs inflammables ou explosifs lorsqu'elles sont chauffées.
- a) En cas de doute, analysez de façon approfondie les risques.
- b) La température de séchage en cours de fonctionnement doit être suffisamment basse pour empêcher la formation de flammes ou une explosion.
- c) Portez des lunettes de protection.
- d) Utilisez de faibles quantités d'échantillon.
- e) **Ne laissez jamais l'instrument sans surveillance !**

### **AVERTISSEMENT**

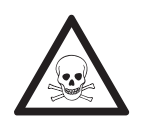

### **Substances qui contiennent des composants toxiques ou caustiques**

Les gaz toxiques générés au cours du séchage risquent de causer des irritations (yeux, peau, voies respiratoires), des problèmes de santé voire un décès.

– Les substances de ce type ne peuvent être séchées que sous une hotte.

### **ATTENTION**

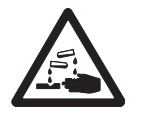

### **Corrosion**

Substances générant des vapeurs corrosives lorsqu'elles sont chauffées (par exemple, acides).

– Utilisez de petites quantités d'échantillon car de la vapeur risque de se condenser sur les pièces du boîtier du refroidisseur et de causer de la corrosion.

# <span id="page-11-0"></span>**3 Structure et fonction**

Pour pouvoir utiliser le dessiccateur, vous devez vous familiariser avec l'agencement de l'instrument, l'unité de séchage, l'interface utilisateur graphique de l'écran tactile, ainsi que le terminal.

# **3.1 Vue d'ensemble**

### **3.1.1 Unité de séchage**

Description des composants et des connecteurs externes à l'arrière de l'unité de séchage (unité de pesée avec module de chauffage).

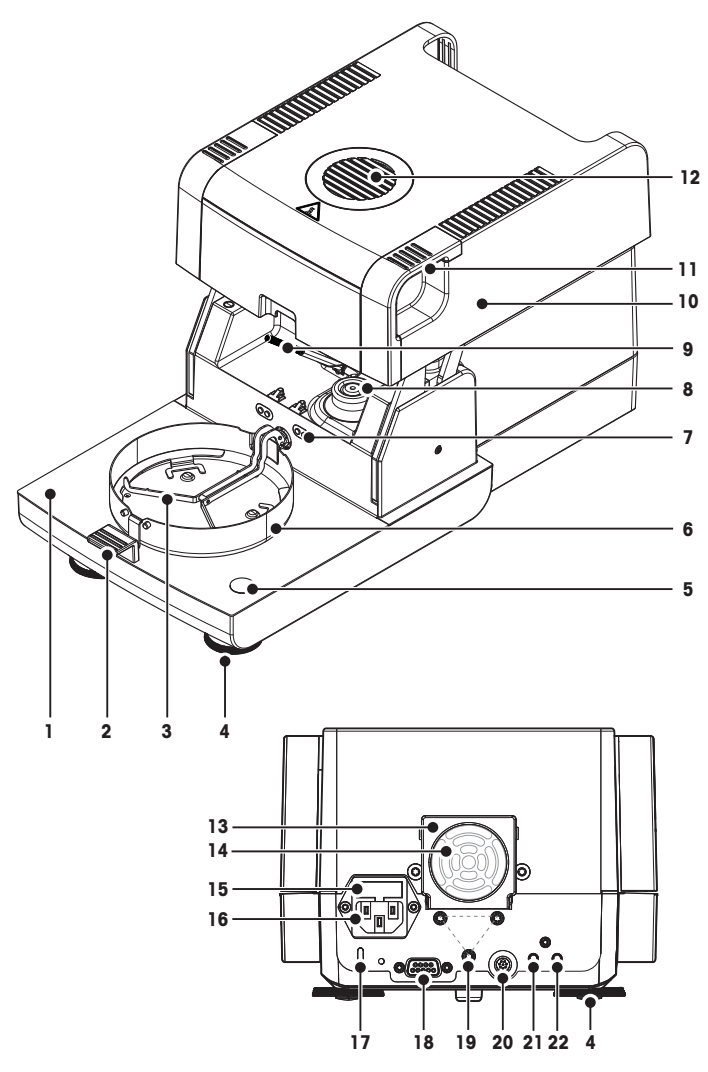

- **1** Chambre de manipulation d'échantillon
- **2** Manipulateur de porte-échantillon
- **3** Support du porte-échantillon
- **4** Vis de mise de niveau
- **5** Niveau à bulle/capteur de niveau
- **6** Pare-brise annulaire
- **7** Contacts du kit de réglage de la température(en option)
- **8** Contacts d'alimentation de la source de rayonnement halogène
- **9** Sonde de température
- **10** Module de chauffage (avec protection contre les surcharges thermiques)
- **11** Poignées d'ouverture d'urgence de la chambre de manipulation d'échantillon
- **12** Fenêtre d'inspection et évent
- **13** Ventilateur
- 14 Filtre à poussières (en option)
- 15 Fusible de la ligne d'alimentation
- **16** Prise d'alimentation
- **17** Fente d'insertion Kensington antivol
- 18 Connexion pour la sonde RHT
- **19** Fixation pour support du terminal
- **20** Raccordement du système (câble du terminal)
- **21** Connexion aux. 2 (n.a.)
- **22** Connexion aux. 1 (n.a.)

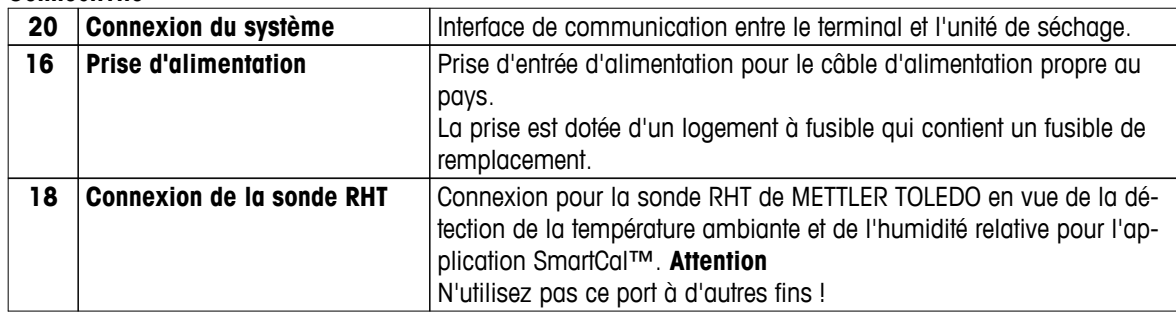

**Connectivité**

# <span id="page-12-0"></span>**3.1.2 Terminal**

Description des connexions du terminal (unités d'entrée et de sortie avec interfaces).

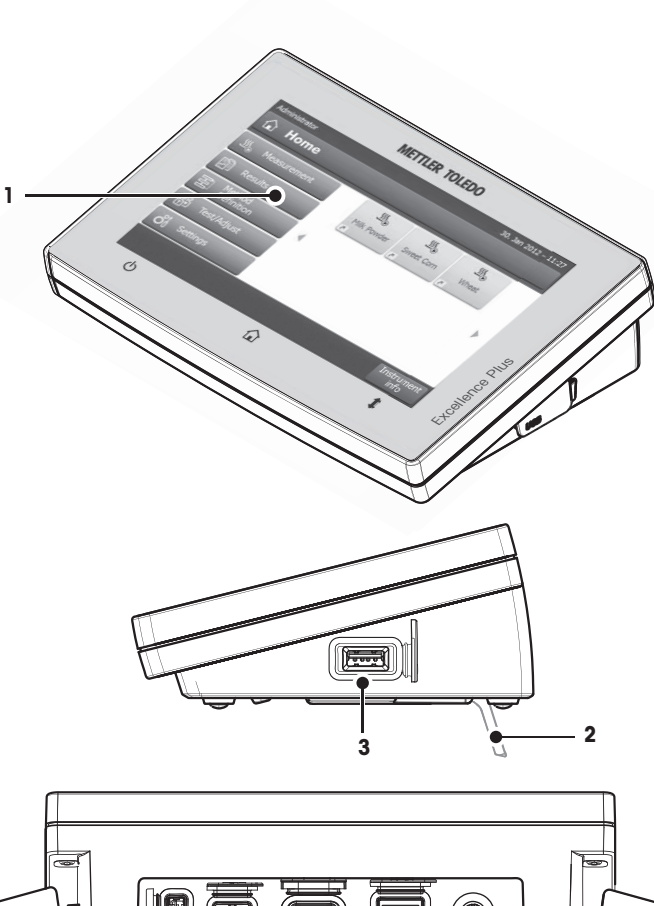

- **1** Écran couleur WVGA (écran tactile)
- **2** Pied
- **3** Raccordement de l'hôte USB
- **4** Plaque avant
- **5** Raccordement de l'hôte USB
- **6** Raccordement du périphérique USB
- **7** Raccordement RS232C
- **8** Raccordement Ethernet RJ45
- **9** Raccordement du système (câble du terminal)
- **10** Logement de carte mémoire pour carte SD

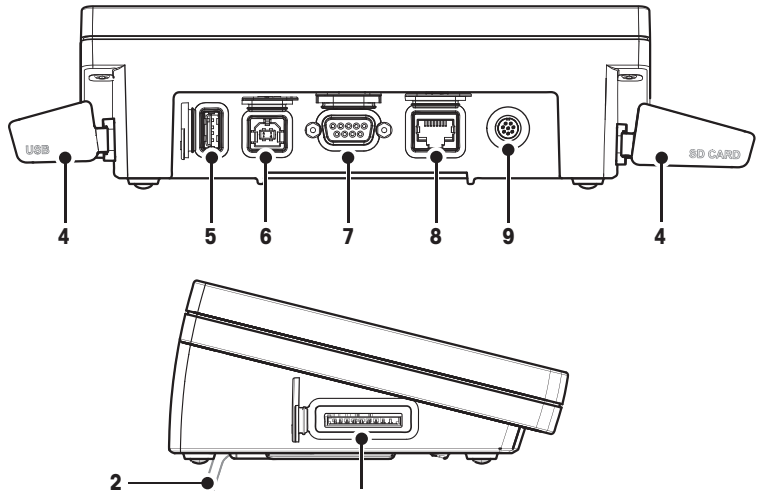

**10**

### **Connectivité**

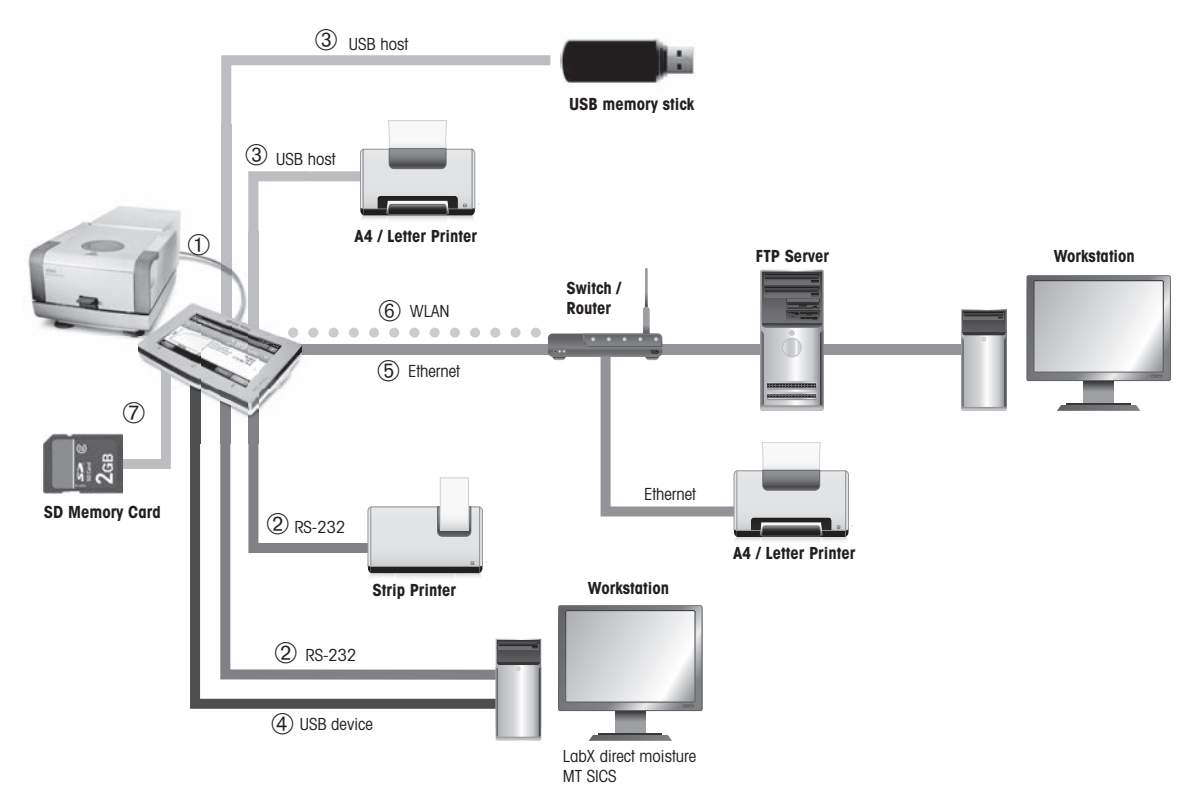

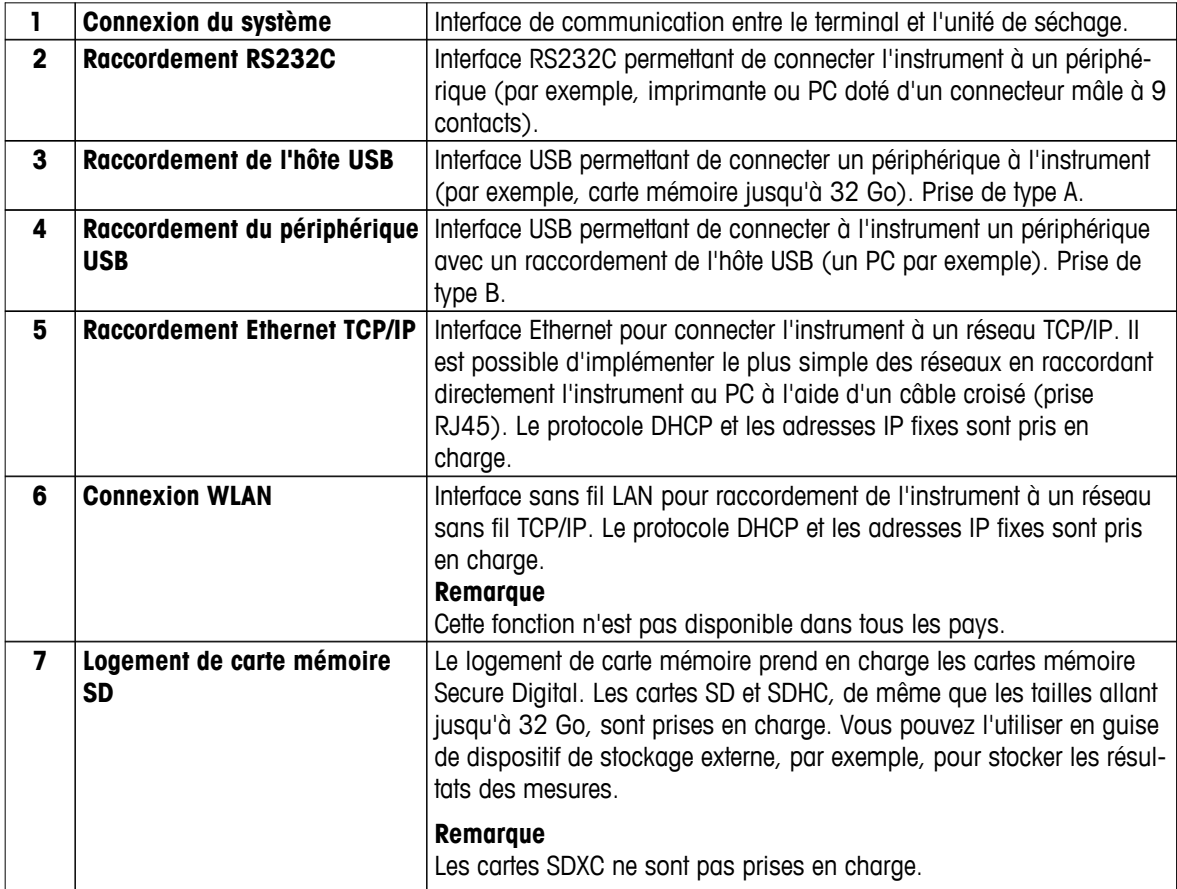

# <span id="page-14-0"></span>**3.1.3 Touches du terminal**

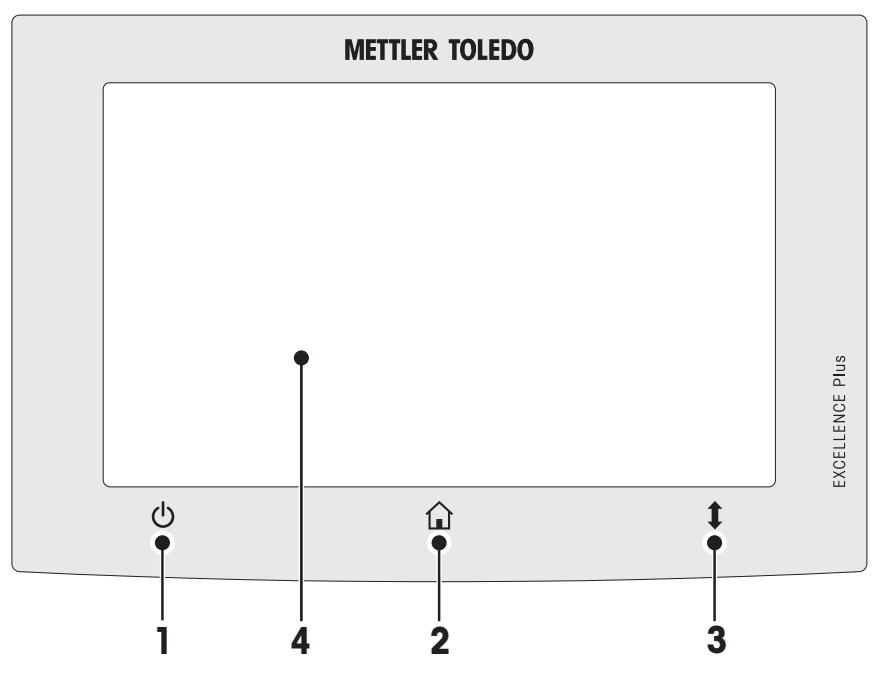

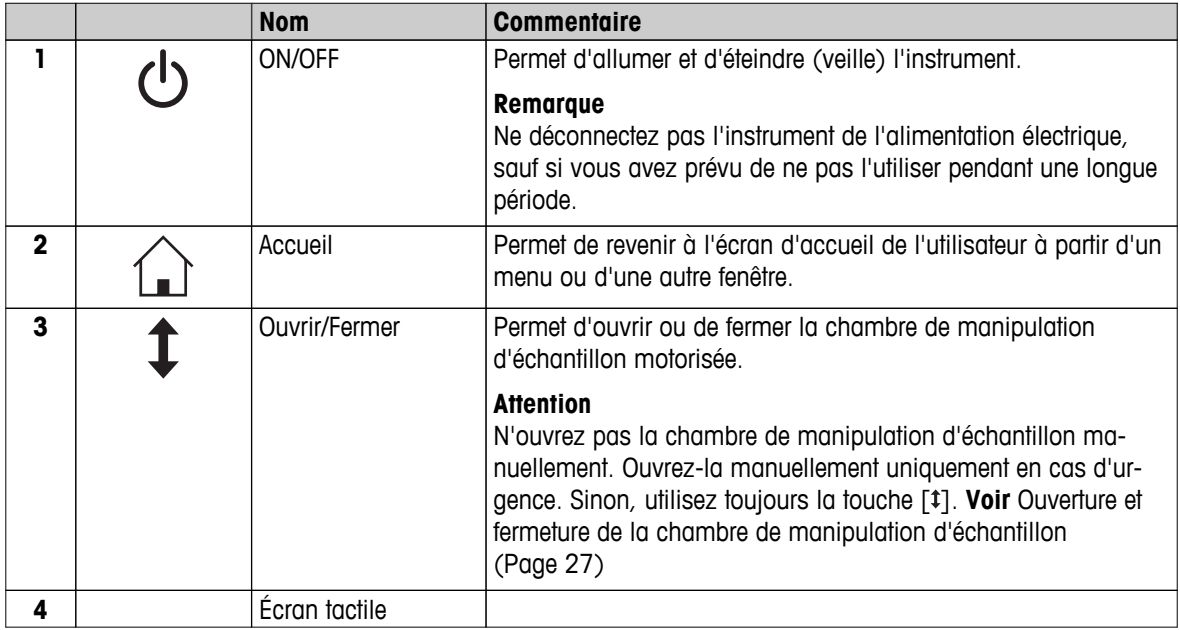

# <span id="page-15-0"></span>**3.2 Interface utilisateur**

L'écran tactile couleur est de type WVGA. L'écran tactile affiche des informations, mais vous permet également de saisir des commandes par un simple contact tactile avec certaines zones à sa surface : Vous pouvez choisir les informations à afficher, modifier les paramètres du terminal ou réaliser certaines opérations sur l'instrument.

L'écran affiche uniquement les éléments disponibles pour la boîte de dialogue actuelle.

### **Boutons de l'écran tactile**

Les boutons désignent les éléments logiciels de l'écran tactile (touches logicielles).

### **ATTENTION**

### **Ne touchez pas l'écran tactile avec des objets pointus ou coupants !**

Vous risqueriez de l'endommager.

# <span id="page-16-0"></span>**3.2.1 Écran d'accueil de l'utilisateur**

L'écran **Accueil** de l'utilisateur constitue l'écran principal. Il s'affiche suite au démarrage ou au raccordement de l'instrument. Tous les écrans de l'interface utilisateur sont accessibles à partir de l'écran d'accueil. Il est possible de revenir à l'écran **Accueil** depuis tous les autres écrans de l'interface utilisateur simplement en appuyant sur la touche  $[\hat{\omega}]$  ou en actionnant le bouton [**Accueil**].

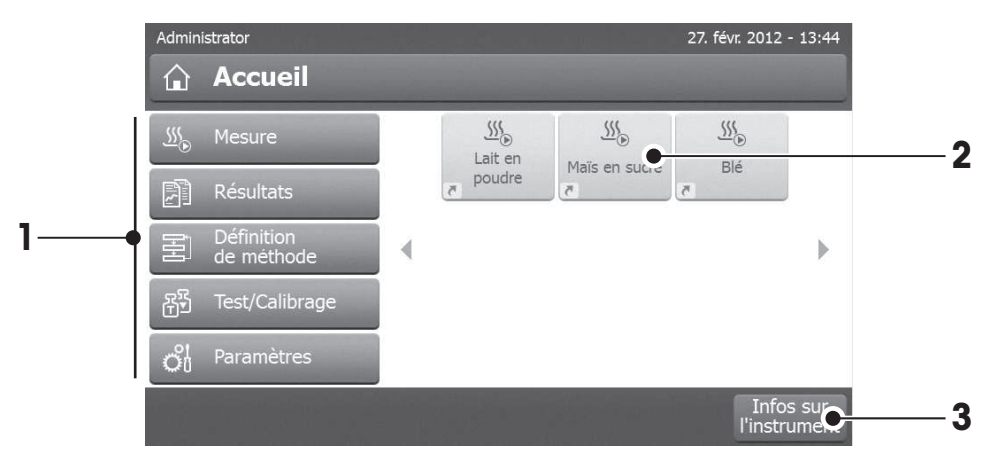

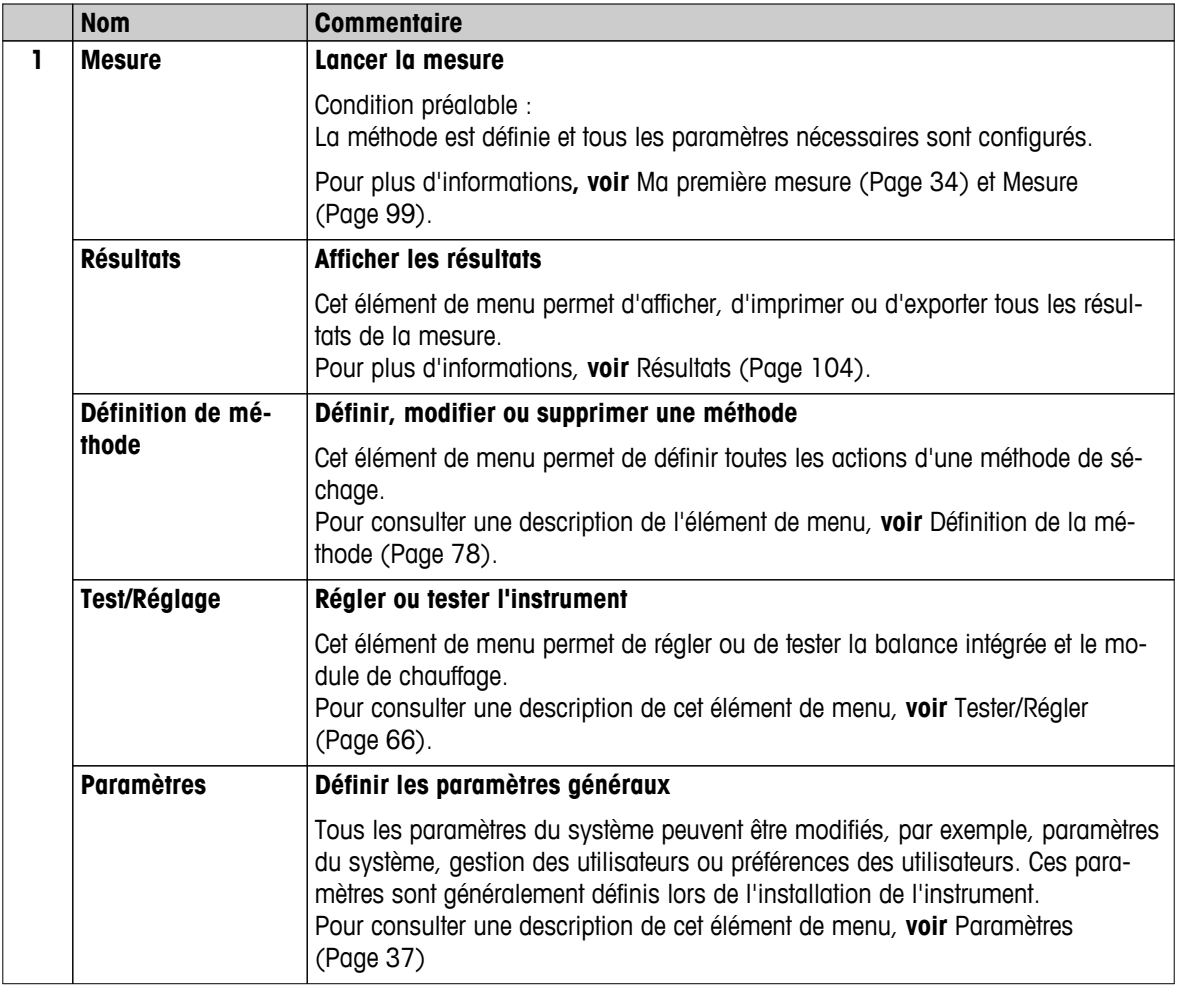

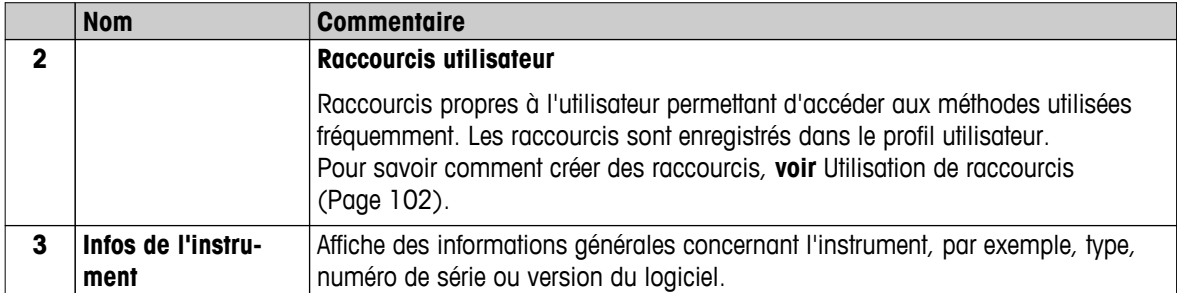

# <span id="page-18-0"></span>**3.2.2 Éléments de base de l'écran tactile**

L'interface utilisateur graphique se compose des éléments de base suivants.

### **Zones de l'écran et leurs éléments**

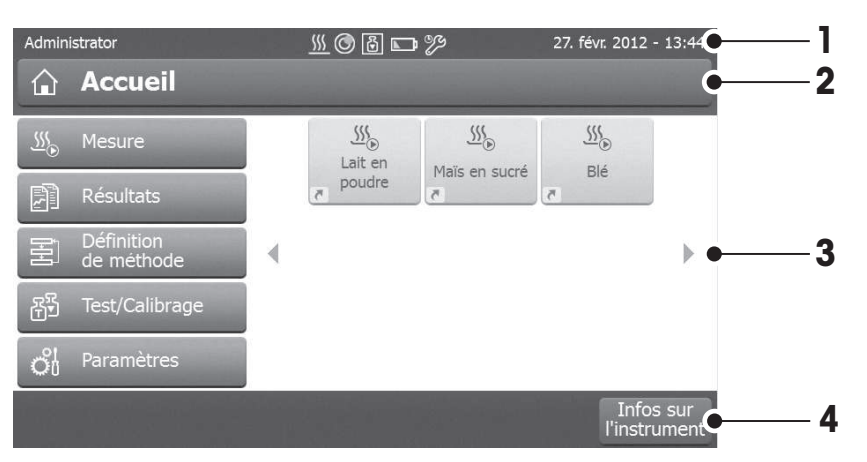

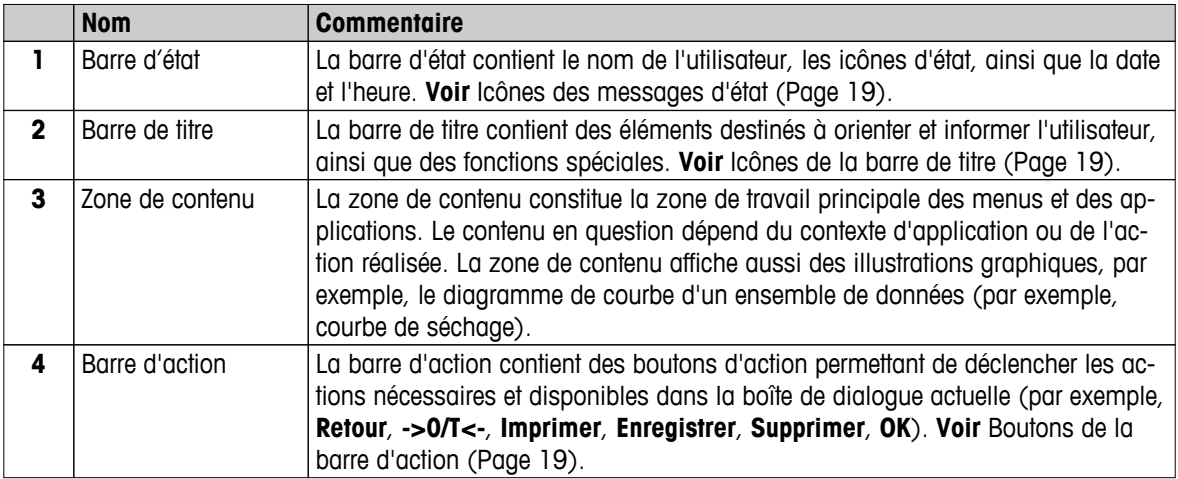

### **3.2.3 Icône et boutons**

### **3.2.3.1 Icônes des messages d'état**

Les messages d'état s'affichent sous la forme de petites icônes dans la barre d'état. Pour connaître les messages principaux, **voir** Messages d'état (Page [118\)](#page-117-0).

Lorsque vous touchez des icônes, l'explication correspondante apparaît dans une fenêtre distincte. Pour régler la luminosité et le son, sélectionnez l'icône d'accès rapide  $*_{d}$ .

### **3.2.3.2 Icônes de la barre de titre**

Les icônes de la barre de titre apparaissent seulement lorsqu'elles sont actives. Les icônes apparaissant dans la barre de titre sont répertoriées ci-dessous, accompagnées de leur fonction :

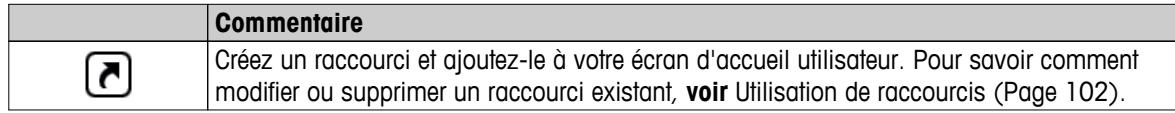

### **3.2.3.3 Boutons de la barre d'action**

La barre d'action contient des boutons d'action qui permettent de déclencher les actions nécessaires et disponibles dans la boîte de dialogue actuelle (par exemple, **Retour**, **->0/T<-**, **Imprimer**, **Enregistrer**, **Supprimer**,

**OK**). Pour chaque étape, il peut exister jusqu'à 6 boutons d'action. Les fonctions de ces boutons sont évidentes. Par conséquent, nous ne nous y attarderons pas.

### <span id="page-19-0"></span>**3.2.4 Boîtes de dialogue de saisie**

### **3.2.4.1 Saisie de texte et de chiffres**

La boîte de dialogue Clavier vous permet de saisir des caractères, parmi lesquels des lettres, des chiffres et divers caractères spéciaux. L'agencement propre au pays du clavier correspond à la langue sélectionnée. **Voir** Paramètres régionaux (Page [40\)](#page-39-0).

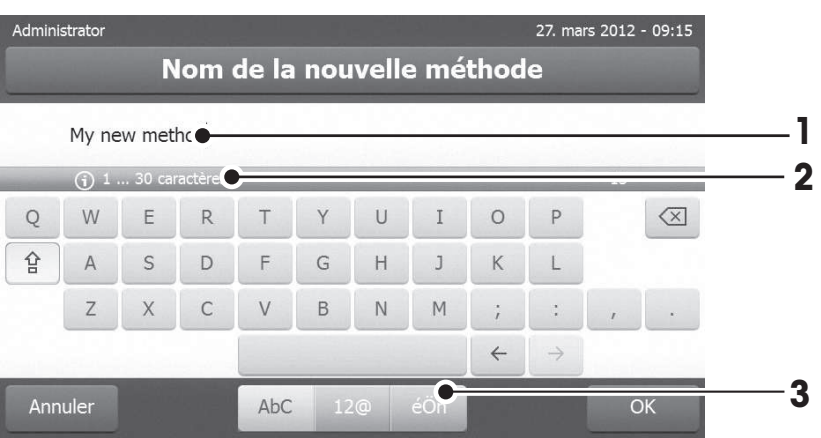

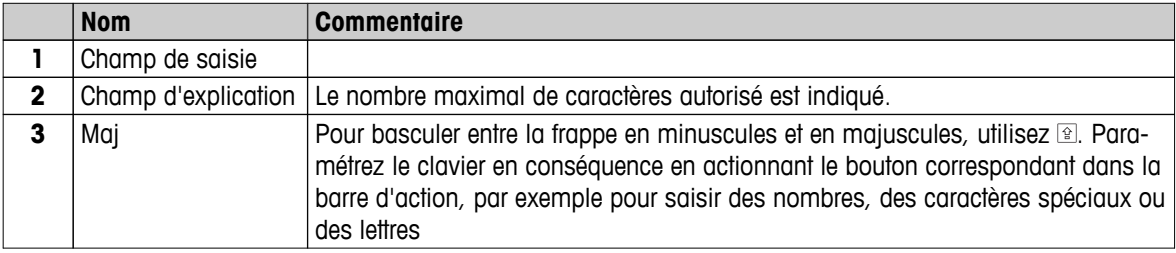

– Validez en sélectionnant [**OK**] (pour quitter le mode clavier, actionnez [**Annuler**]).

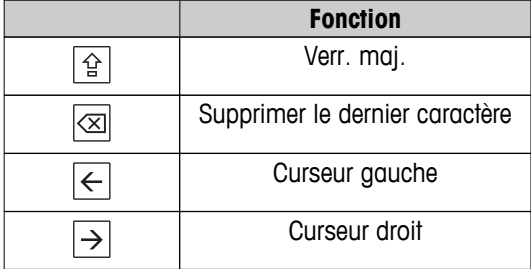

### **Remarque**

Il est également possible de placer le curseur directement dans le champ de saisie en touchant la position concernée.

### <span id="page-20-0"></span>**3.2.4.2 Saisie de valeurs numériques**

La boîte de dialogue du pavé numérique vous permet de saisir des valeurs numériques.

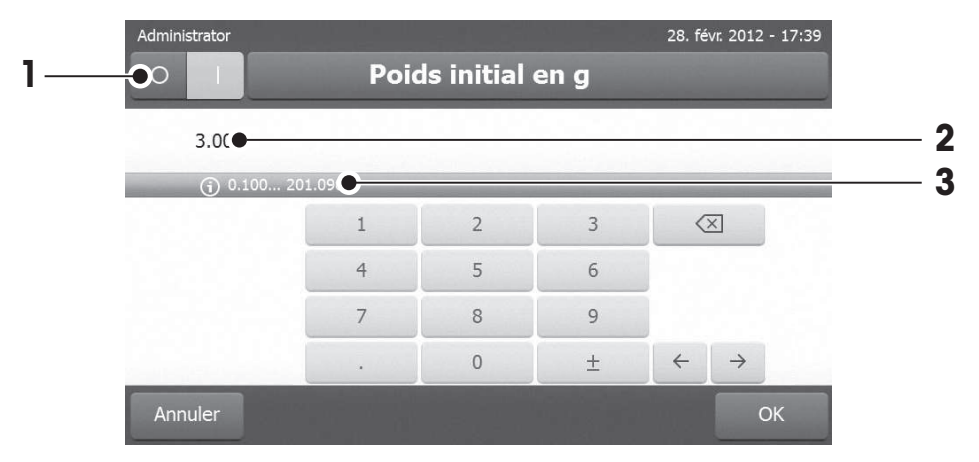

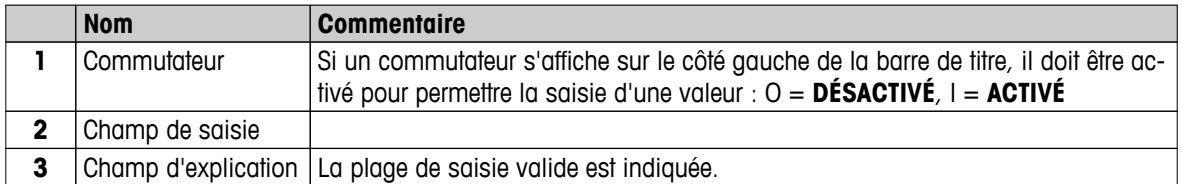

– Validez en sélectionnant [**OK**]. Pour quitter le clavier, actionnez [**Annuler**].

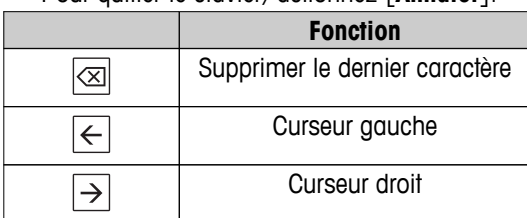

### <span id="page-21-0"></span>**3.2.4.3 Modification de la date et de l'heure**

Cette boîte de dialogue (vue du dispositif de sélection) vous permet de régler la date et l'heure en faisant votre choix à l'aide du calendrier/de l'horloge intégré.

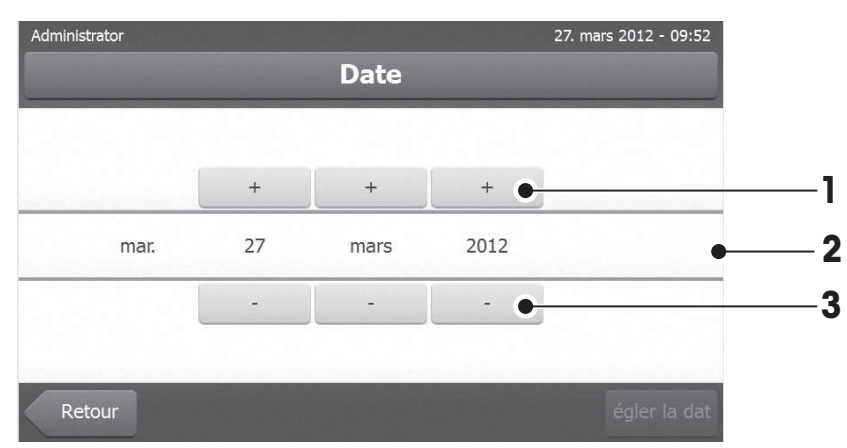

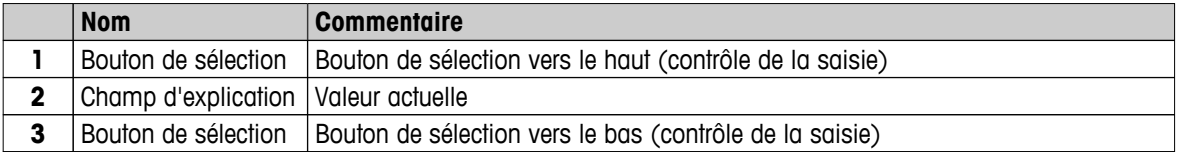

– Validez en sélectionnant [**Régler la date**]. (Pour quitter l'écran sans apporter de modifications, sélectionnez [**Annuler**].)

### <span id="page-22-0"></span>**3.2.5 Listes et tableaux**

### **Vue de liste simple**

Éléments de base d'une liste simple y compris un titre de contenu. Au besoin, vous pouvez faire défiler la zone de contenu verticalement et la réorganiser.

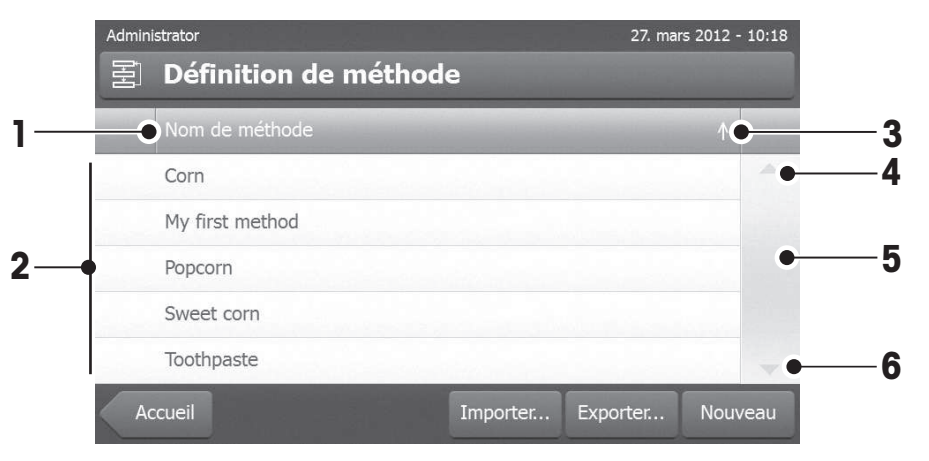

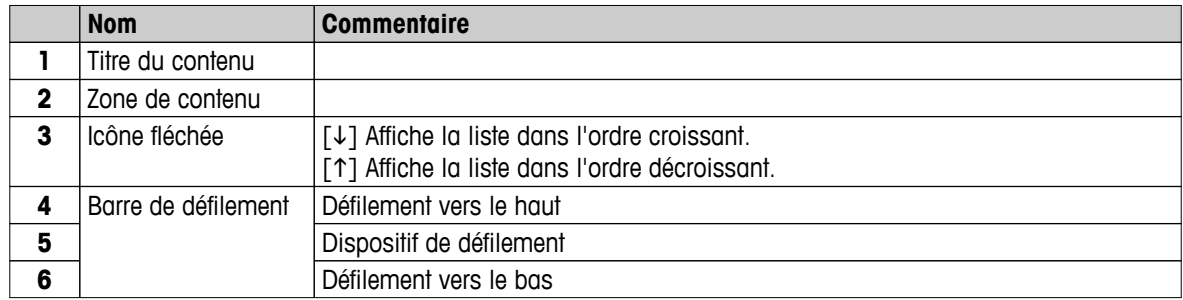

Autres types de listes :

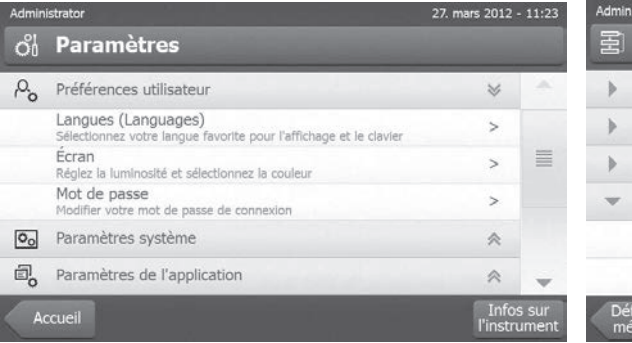

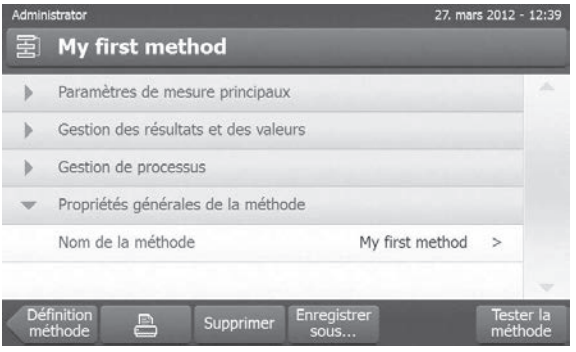

Les panneaux en accordéon peuvent être ouverts ou fermés en sélectionnant  $[\hat{\approx}]$ .

Les panneaux refermables peuvent être ouverts ou fermés en sélectionnant [>].

# <span id="page-23-0"></span>**3.2.6 Écran de travail**

L'écran de travail permet de réaliser les tâches principales, par exemple, des mesures.

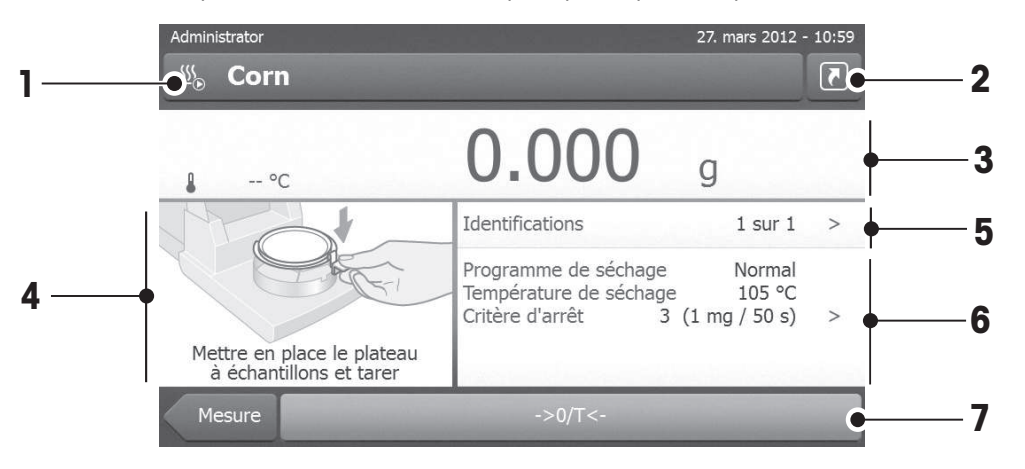

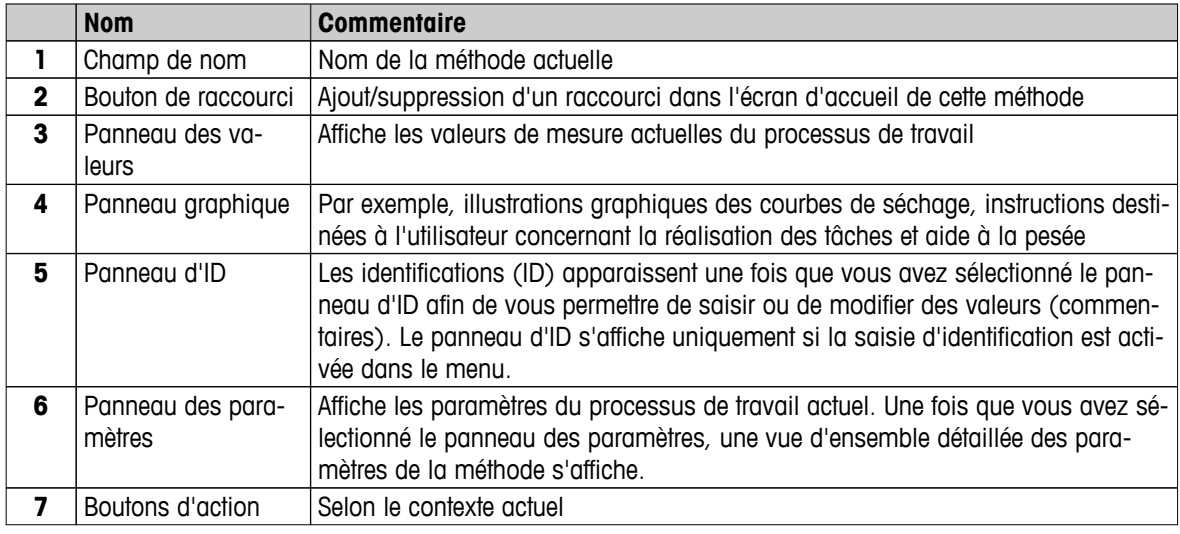

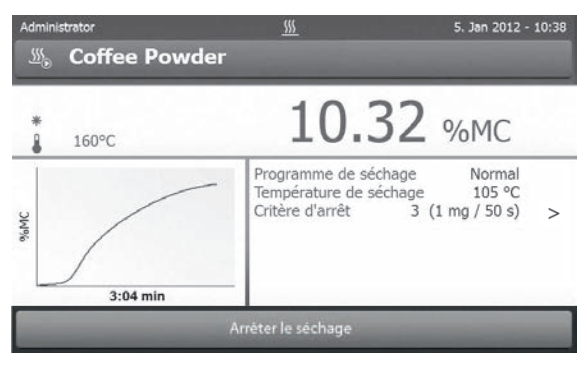

Mesure en cours

# <span id="page-24-0"></span>**3.2.7 Vue graphique**

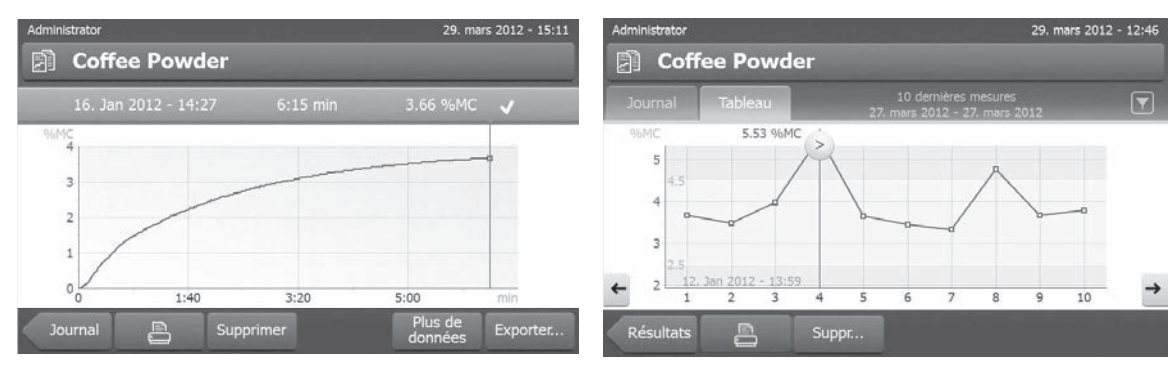

Vue graphique d'une mesure unique Vue sous forme de diagramme d'une série de mesures

Pour plus d'informations, **voir** Évaluations graphiques des résultats de la mesure (Page [104](#page-103-0))

# <span id="page-25-0"></span>**4 Installation et mise en fonctionnement**

Dans cette section, vous trouverez des informations concernant la mise en marche de votre nouvel instrument.

# **4.1 Équipement livré**

Ouvrez l'emballage et sortez-en l'unité de séchage, le terminal et les accessoires. Vérifiez que la livraison est complète. Les accessoires suivants font partie de l'équipement standard de votre nouveau dessiccateur :

- 80 porte-échantillons en aluminium
- 1 manipulateur d'échantillon
- 1 support de porte-échantillon
- 1 pare-brise
- 1 échantillon type (filtre circulaire en fibre de verre absorbante)
- 1 sonde RHT
- 1 câble d'alimentation (spécifique au pays)
- 1 câble de terminal (terminal d'interface unité de séchage)
- 1 échantillonneur SmartCal
- 1 mode d'emploi
- 1 brochure d'application « Guide d'analyse de l'humidité »
- 1 certificat de vérification
- 1 déclaration de conformité

Retirez l'emballage de l'instrument. Vérifiez que l'instrument n'a pas été détérioré lors du transport. En cas de réclamation ou si des pièces sont manquantes, informez immédiatement votre représentant METTLER TOLEDO.

### **Remarque**

Conservez tous les éléments de l'emballage. Cet emballage garantit en effet une protection optimale de votre instrument lors de son transport.

## **4.2 Emplacement**

Votre dessiccateur est un instrument de précision. En choisissant un emplacement optimal, vous garantirez sa précision et sa fiabilité. Veillez à respecter les conditions ambiantes suivantes :

- Vous ne devez faire fonctionner l'instrument qu'en intérieur et à une altitude ne dépassant pas 4 000 m audessus du niveau de la mer.
- Avant d'allumer l'instrument, laissez ses pièces atteindre la température ambiante (de +5 °C à 30 °C). Veillez à ce que l'humidité relative soit comprise entre 20 et 80 % et à ce que les conditions de noncondensation soient respectées.
- La prise d'alimentation doit être facilement accessible.
- Choisissez un emplacement plan, stable et aussi exempt de vibrations que possible.
- Évitez toute exposition directe aux rayons du soleil.
- Aucune fluctuation de température excessive n'est autorisée.
- Aucun courant d'air puissant.
- L'environnement doit être aussi exempt de poussières que possible.
- Respectez un dégagement suffisant autour de l'instrument afin de permettre la dissipation de l'air chaud.
- Respectez une distance suffisante par rapport aux matériaux sensibles à la chaleur qui se trouveraient à proximité de l'instrument.

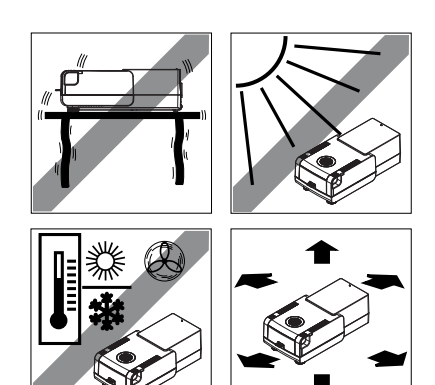

### **AVERTISSEMENT**

<span id="page-26-0"></span>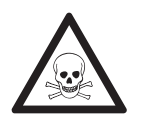

### **Substances qui contiennent des composants toxiques ou caustiques**

Les gaz toxiques générés au cours du séchage risquent de causer des irritations (yeux, peau, voies respiratoires), des problèmes de santé voire un décès.

– Les substances de ce type ne peuvent être séchées que sous une hotte.

# **4.3 Ouverture et fermeture de la chambre de manipulation d'échantillon**

Ouvrez et fermez la chambre de manipulation d'échantillon uniquement en actionnant la touche [ $\ddagger$ ].

### **Attention**

N'ouvrez pas la chambre de manipulation d'échantillon manuellement.

Vous ne devez ouvrir la chambre de manipulation d'échantillon manuellement qu'en cas d'urgence :

- 1 Tenez les poignées du module de chauffage **des deux mains** et tirez fermement le module vers le haut pour ouvrir la chambre de manipulation d'échantillon.
- 2 Déconnectez le câble de la prise d'alimentation.

### **Remarque**

Suite à une ouverture d'urgence, vous devez redémarrer le système.

# **4.4 Connexion d'un instrument**

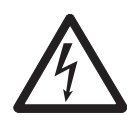

### **AVERTISSEMENT**

### **Risque d'électrocution**

- a) Utilisez exclusivement le câble d'alimentation fourni qui présente 3 contacts et un conducteur de mise à la terre.
- b) Pour connecter votre instrument, vous ne devez utiliser qu'une prise à 3 contacts avec mise à la terre.
- c) Seuls les câbles rallonge qui répondent à ces normes applicables et qui sont également équipés d'un conducteur de mise à la terre peuvent être utilisés.
- d) Il est interdit de déconnecter intentionnellement le conducteur de mise à la terre de l'équipement.

### **Attention**

- Assurez-vous d'abord que la tension indiquée sur la plaque signalétique de l'unité de séchage correspond à celle de votre réseau local. Si tel n'est pas le cas, ne branchez en aucun cas l'unité de séchage à l'alimentation électrique, mais contactez votre représentant commercial ou revendeur METTLER TOLEDO. Deux versions des unités de séchage sont disponibles avec un câble d'alimentation adapté au pays (110 V CA ou 230 V CA).
- La prise d'alimentation doit toujours être accessible.
- Avant utilisation, vérifiez qu'aucun câble n'est endommagé.
- Guidez les câbles de telle sorte qu'ils ne puissent pas être endommagés et qu'ils ne vous gênent pas lors du processus de mesure.

### **Connexion du terminal à l'unité de séchage**

- L'unité de séchage et le terminal se trouvent à l'emplacement final.
- 1 Connectez l'une des extrémités du câble de terminal fourni à la prise de raccordement du système du terminal. **Voir** Terminal (Page [13](#page-12-0)).
- <span id="page-27-0"></span>2 Vissez fermement le connecteur.
- 3 Connectez l'autre extrémité à la prise de connexion du système de l'unité de séchage. **Voir** Unité de séchage (Page [12\)](#page-11-0).
- 4 Vissez fermement le connecteur.

### **Raccordement de l'unité de séchage à l'alimentation électrique**

- L'interface terminal/unité de séchage est connectée.
- 1 Connectez une extrémité du câble d'alimentation à la prise d'alimentation de l'unité de séchage. **Voir** Unité de séchage (Page [12\)](#page-11-0).
- 2 Connectez l'autre extrémité à la prise d'alimentation.

### **4.5 Configuration de l'unité de séchage**

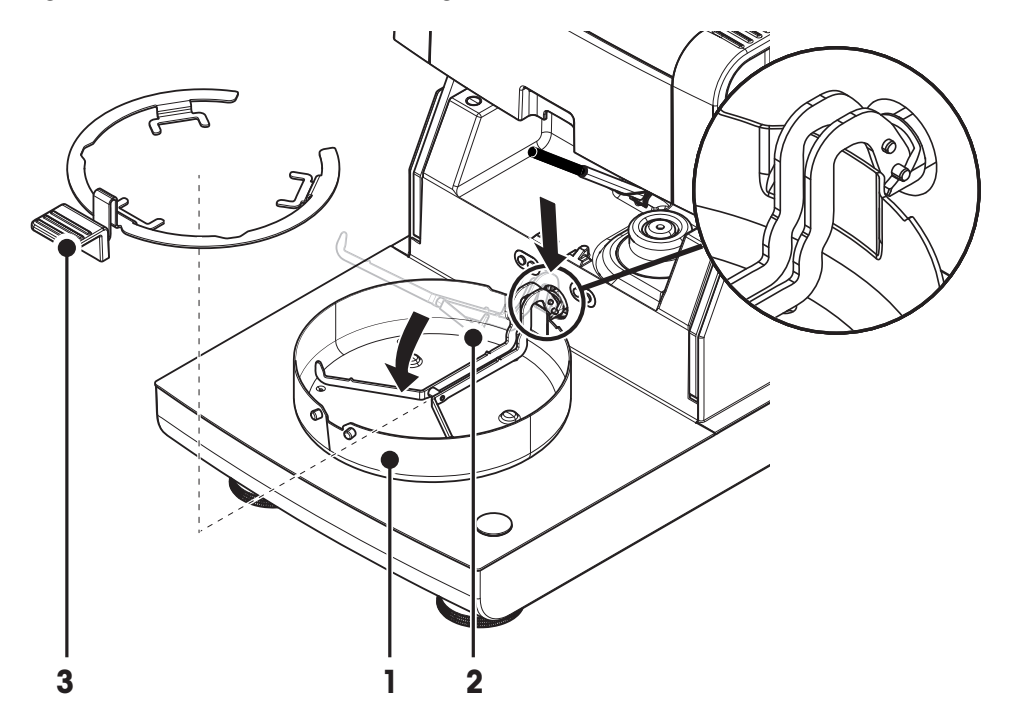

- Le terminal et l'unité de séchage sont raccordés.
- 1 Activez l'instrument en appuyant sur  $\lceil \circlearrowleft \rceil$ .
- 2 Appuyez sur [ $\ddagger$ ].
	- $\Rightarrow$  la chambre de manipulation d'échantillon automatique motorisée s'ouvre.
- 3 Mettez en place l'élément du pare-brise (1). Seule une position est possible.
- 4 Insérez avec précaution le support du porte-échantillon (2). Vérifiez que le support du porte-échantillon est bien enclenché.
- 5 Insérez le manipulateur de porte-échantillon (3).

### **Attention**

L'unité de séchage est spécialement conçue pour assurer l'ouverture ou la fermeture motorisée de la chambre de manipulation d'échantillon.

N'ouvrez pas la chambre de manipulation d'échantillon manuellement. Ouvrez-la manuellement uniquement en cas d'urgence. Pour tous les autres cas, utilisez toujours la touche [ ]. **Voir** Touches du terminal (Page [15\)](#page-14-0).

### <span id="page-28-0"></span>**Remarque**

Lors de la mise en service initiale ou lorsque l'instrument est déconnecté de l'alimentation de manière prolongée, laissez l'instrument connecté à l'alimentation pendant au moins 5 heures afin de permettre à la pile rechargeable intégrée de se recharger ! Elle permet de sauvegarder la date et l'heure lorsque l'instrument est débranché de l'alimentation électrique. Cette pile ne peut pas être remplacée par l'utilisateur. Veuillez contacter un représentant METTLER TOLEDO.

### **4.6 Mise de niveau de l'unité de séchage**

Un positionnement parfaitement horizontal et une installation stable constituent les conditions préalables requises pour garantir des résultats précis et répétables. Pour compenser les irrégularités ou inclinaisons infimes (±2 %), l'instrument doit être mis au niveau.

Pour garantir un positionnement parfaitement horizontal, l'unité de séchage est dotée d'un niveau à bulle (niveau) et de 2 vis de mise de niveau. Lorsque la bulle d'air du niveau à bulle se trouve précisément au centre, cela signifie que l'instrument se trouve parfaitement à l'horizontale. Pour le mettre au niveau, procédez comme suit :

- 1 Positionnez votre dessiccateur à l'emplacement sélectionné.
- 2 Faites tourner les deux vis de mise de niveau jusqu'à ce que la bulle d'air se trouve au centre du niveau à bulle.

 $L =$  pied gauche  $R =$  pied droit

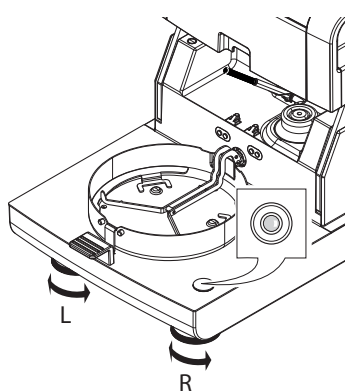

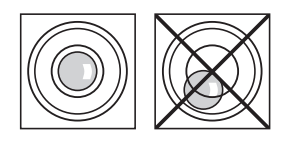

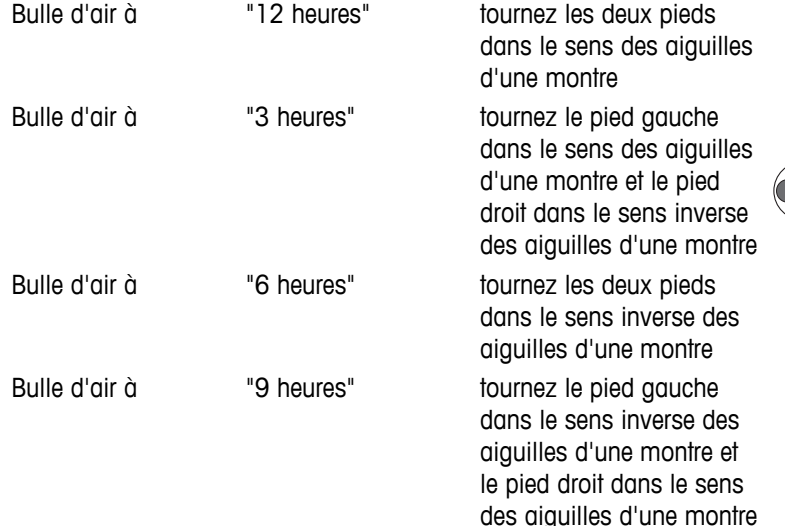

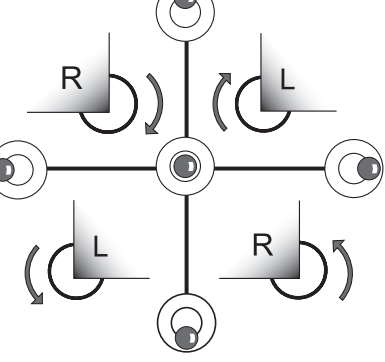

### **Remarque**

L'unité de séchage doit faire l'objet d'une nouvelle mise de niveau à chaque déplacement.

### **Mise de niveau de l'unité de séchage à l'aide du support en option lorsque le terminal est monté.**

Pour en savoir plus sur le support de terminal, **voir** Accessoires et pièces détachées (Page [127\)](#page-126-0).

- <span id="page-29-0"></span>L'unité de séchage est mise en place à l'emplacement sélectionné.
- 1 Pour desserrer les dispositifs de serrage du pied d'appui du support, faites-les tourner vers l'extérieur.
- 2 Mettez au niveau l'unité de séchage en suivant la procédure décrite précédemment.
- 3 Pour verrouiller les dispositifs de serrage des pieds d'appui, faites-les tourner à fond vers l'intérieur.

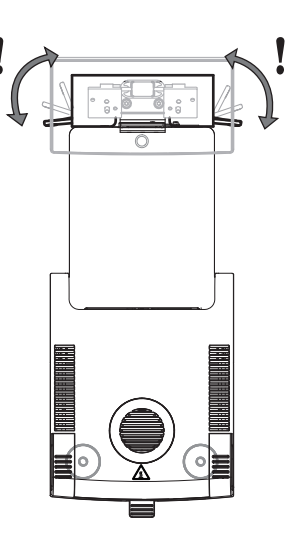

### **Capteur de niveau**

Le capteur de niveau intégré contrôle en permanence l'alignement horizontal correct de l'unité de séchage. Lorsque le niveau est incorrect, l'icône d'état @ s'affiche à l'écran. Voir lcônes des messages d'état (Page [19\)](#page-18-0).

### **Remarque**

Le capteur de niveau ne peut pas être désactivé.

# **4.7 Protection antivol**

Pour assurer une protection contre le vol, votre unité de séchage est dotée d'une fente de sécurité Kensington pour un dispositif antivol. Pour connaître le câble antivol adapté, **voir** Accessoires et pièces détachées (Page [127](#page-126-0)).

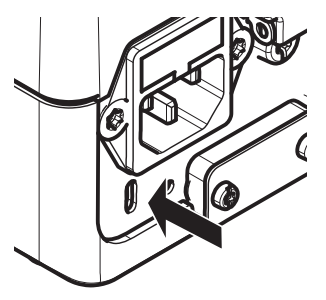

# **4.8 Réglage de l'angle de lecture du terminal**

– Pour modifier l'angle de lecture, dépliez les deux pieds d'inclinaison.

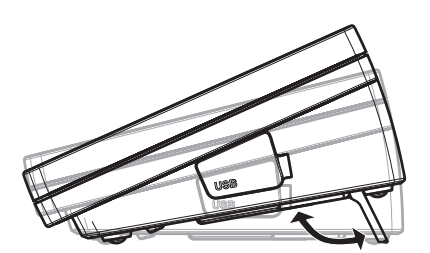

# **4.9 Réglage de la date, de l'heure et du pays**

### **Navigation : Accueil** > **Paramètres** > **Paramètres système** > **Paramètres régionaux**

Lorsque vous mettez en service votre nouvel instrument pour la première fois, vous devez indiquer la date du jour et l'heure actuelle, ainsi que le pays dans lequel l'instrument est utilisé. Ces paramètres sont conservés même si vous déconnectez votre instrument de l'alimentation.

### **Remarque**

Diverses langues sont disponibles pour l'interaction avec votre instrument et elles peuvent être sélectionnées

<span id="page-30-0"></span>dans le menu :

**Navigation : Paramètres** > **Préférences utilisateur**, **voir** Préférences utilisateur (Page [38\)](#page-37-0).

### **Régler la date du jour**

- **Paramètres régionaux** est sélectionné.
- 1 Touchez **Date**.
- 2 Réglez le jour, le mois et l'année.
- 3 Validez en sélectionnant [**Régler la date**].

### **Régler l'heure actuelle**

- **Paramètres régionaux** est sélectionné.
- 1 Touchez **Heure**.
- 2 Réglez les heures et les minutes.
- 3 Validez en sélectionnant [**Régler\nl'heure**].

### **Définissez le pays dans lequel l'instrument est utilisé.**

- **Paramètres régionaux** est sélectionné.
- 1 Touchez **Pays**.
- 2 Définissez le pays (région).
- 3 Validez en sélectionnant [**Enregistrer**].

### **Remarque**

Pour changer le format d'affichage de la date et de l'heure, **voir** Paramètres régionaux (Page [40\)](#page-39-0).

## **4.10 Réglage**

Pour obtenir des résultats de mesure précis, il est indispensable de régler la balance intégrée, ainsi que le module de chauffage.

Le réglage est nécessaire :

- avant d'utiliser l'instrument pour la première fois.
- à intervalles réguliers.
- après un déplacement.

Les options de réglage suivantes sont disponibles :

- Réglage entièrement automatique FACT de la balance.
- Réglage de la balance avec poids interne.
- Réglage de la balance avec poids externe (accessoire).
- Réglage de la température à l'aide du kit correspondant (accessoire).

Pour plus d'informations sur ces opérations, **voir** Tester/Régler (Page [66](#page-65-0)).

### **4.11 Installation de la sonde RHT METTLER TOLEDO**

La sonde RHT de METTLER TOLEDO permet de détecter automatiquement les valeurs d'humidité relative et de température dans le cadre de tests SmartCal. Voir Test SmartCal (Page [73](#page-72-0)).

### **Remarque**

Non fourni avec tous les modèles.

### **Installation sur l'unité de séchage**

- 
- 1 Desserrez les deux vis.
- 2 Retirez les vis et le couvercle.
- 3 Conservez-les pour vous en resservir plus tard.

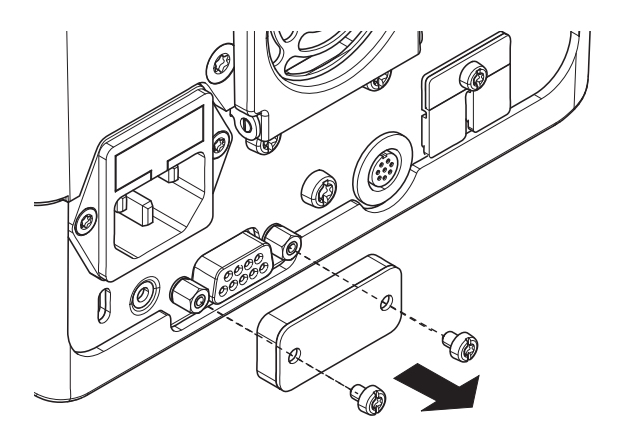

A

# $\overline{2}$

- 1 Retirez la sonde de son emballage.
- 2 Conservez l'emballage pour vous en resservir plus tard.
- 3 Raccordez la sonde RHT à l'unité de séchage avec l'ouverture de la sonde (A) tournée vers le bas.

– Resserrez les deux vis pour fixer la sonde RHT.

### **Attention**

### **Veuillez prendre en compte les consignes suivantes pour éviter toute erreur de mesure avec SmartCal.**

- N'installez pas la sonde RHT sur le terminal.
- Assurez-vous que l'ouverture de la sonde est propre.
- Ne touchez pas l'ouverture de la sonde avec des objets pointus ou coupants.
- Après l'installation, la sonde RHT doit s'acclimater à la zone de travail pendant environ une heure avant de pouvoir être utilisée.
- Évitez toute exposition à de hautes concentrations d'acides, bases ou composés volatils (solvants, par ex.) ou toute exposition de longue durée.
- Stockez la sonde RHT dans son sachet antistatique d'origine scellé.
- Lors du stockage, les plages de température et d'humidité doivent respectivement être comprises entre 10 et 50 °C et entre 20 et 60 % HR.
- **Après une mesure SmartCal, il est recommandé de retirer la sonde RHT de l'unité de séchage et de la stocker dans son sachet antistatique d'origine scellé.**
- Pour en savoir plus sur les réglages, **voir** Équipement (Page [52\)](#page-51-0).

# <span id="page-33-0"></span>**5 Ma première mesure**

Une fois que la mise en service initiale de votre nouveau dessiccateur a été réalisée avec succès, vous pouvez procéder immédiatement à votre première mesure. Ainsi, vous fous familiariserez avec l'instrument.

Utilisez l'échantillon type fourni (filtre en fibre de verre absorbante) pour votre première mesure afin de déterminer la teneur en eau. Pendant votre première mesure, l'instrument applique les paramètres d'usine.

### **Mise sous tension**

- L'instrument est raccordé au secteur.
- Pour le mettre sous tension, appuyez sur  $\lceil \circlearrowleft \rceil$ .

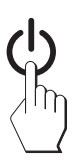

### **Créer une méthode**

- 1 Sélectionnez **Définition de méthode**.
	- Le menu **Définition de méthode** s'affiche.
- 2 Pour définir une nouvelle méthode, sélectionnez [**Nouveau...**].
	- $\Rightarrow$  Le clavier s'affiche.
- 3 Saisissez le nom de votre première méthode, par exemple, **Ma première méthode.**
- 4 Validez en sélectionnant [**OK**].
- 5 Pour stocker votre nouvelle méthode en lui appliquant les paramètres d'usine, sélectionnez [**Enregistrer**].
- 6 Sélectionnez [**Accueil**].
- L'écran d'accueil utilisateur s'affiche.

### **Sélectionner la méthode de mesure**

- 1 Sélectionnez [**Mesure**].
	- La liste des méthodes s'affiche.
- 2 Sélectionnez **Ma première méthode.**
	- L'écran de travail de la méthode **Ma première méthode** s'affiche.
	- $\Rightarrow$  La chambre de manipulation d'échantillon s'ouvre automatiquement.

### **Mise en place du porte-échantillon**

- L'écran vous invite maintenant à charger le porte-échantillon vide et à tarer la balance.
- 1 Placez le porte-échantillon vide dans le manipulateur correspondant.
- 2 Placez le manipulateur de porte-échantillon dans la chambre de manipulation d'échantillon. Veillez à ce que la languette du manipulateur de porte-échantillon s'insère parfaitement dans le logement de l'élément du pare-brise. Le porte-échantillon doit se trouver à l'horizontale dans le support.

### **Remarque**

Nous vous conseillons d'utiliser en permanence le manipulateur de porte-échantillon. Le manipulateur de porte-échantillon est ergonomique. Il assure un positionnement automatique et sûr, et garantit une parfaite protection contre les brûlures qui pourraient être causées par le porte-échantillon brûlant.

### **Tarage de la balance**

- Sélectionnez [**->0/T<-**].
	- $\Rightarrow$  La chambre de manipulation d'échantillon se ferme automatiquement en vue du tarage.
	- $\Rightarrow$  Une fois le tarage terminé, la chambre de manipulation d'échantillon s'ouvre automatiquement.

### **Lancer la mesure**

- Suite au tarage, l'écran vous invite à ajouter l'échantillon au porteéchantillon.
- 1 Placez l'échantillon type (filtre en fibre de verre) dans le porteéchantillon.
- 2 Imprégnez cet échantillon de quelques gouttes d'eau.
- 3 Sélectionnez [**Démarrer le séchage**]
	- $\Rightarrow$  La chambre de manipulation d'échantillon se ferme automatiquement.
	- $\Rightarrow$  Le processus de dessiccation démarre automatiquement.

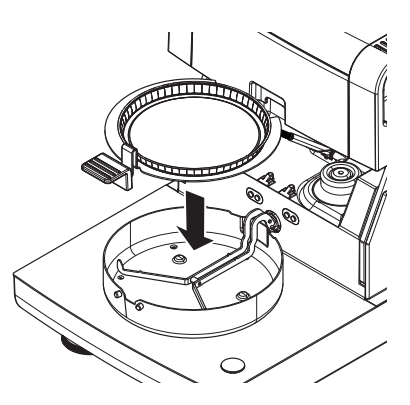

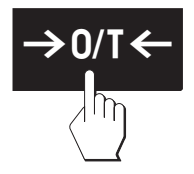

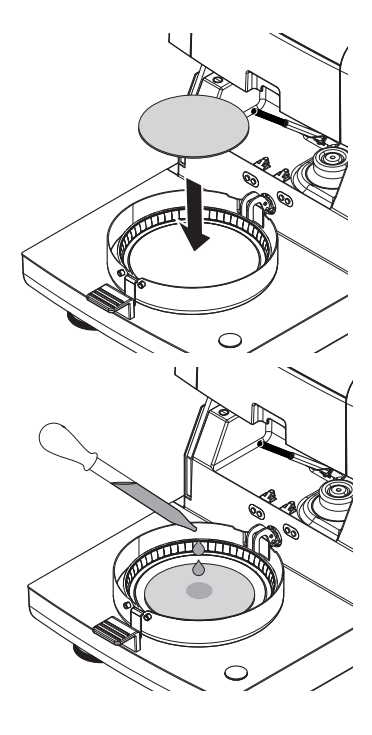

### **Processus de séchage**

Vous pouvez suivre le processus de mesure à l'écran. **Voir** Écran de travail (Page [24](#page-23-0)).

- Le processus de séchage est représenté graphiquement en permanence.
- La température actuelle du module de chauffage est indiquée, de même que le temps de séchage écoulé et la valeur actuelle de séchage.
- L'écran présente les paramètres sélectionnés.
- Le processus de séchage peut être abandonné en sélectionnant [**Arrêter le séchage**].

Une fois le processus de séchage terminé, vous pouvez lire à l'écran la teneur en eau de votre échantillon. Si vous avez défini des limites de contrôle ans la méthode, l'état (succès, avertissement ou échec) s'affiche.

### **Retirer l'échantillon**

### **ATTENTION**

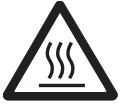

### **Risque de brûlures**

L'échantillon, le porte-échantillon et le support correspondant peuvent continuer d'être brûlants.

- Le processus de séchage est terminé.
- La chambre de manipulation d'échantillon est ouverte (elle s'ouvre automatiquement une fois la mesure terminée).
- 1 Retirez avec précaution le manipulateur de porte-échantillon de la chambre de manipulation d'échantillon.

### **Remarque**

Pour retirer le porte-échantillon du manipulateur, soulevez légèrement le porte-échantillon par au-dessous et retirez-le du manipulateur.

- 2 Pour réaliser une autre mesure à l'aide de la méthode actuelle, sélectionnez [**Échantillon suivant**].
	- Pour réaliser une mesure avec une autre méthode, sélectionnez [**Mesure**].
	- Pour revenir à l'écran d'accueil, appuyez sur  $\lceil \hat{\omega} \rceil$ .

### **Félicitations !**

Vous venez d'effectuer votre première mesure avec votre nouveau dessiccateur ! Dans les sections suivantes, vous trouverez davantage d'information sur l'ensemble des fonctions de cet instrument.

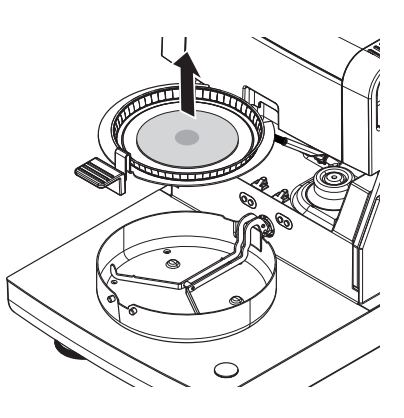
# **6 Paramètres**

# **Navigation : Accueil** > **Paramètres**

Dans cette section, vous trouverez des informations concernant la configuration des paramètres généraux de votre instrument.

### **Structure du menu**

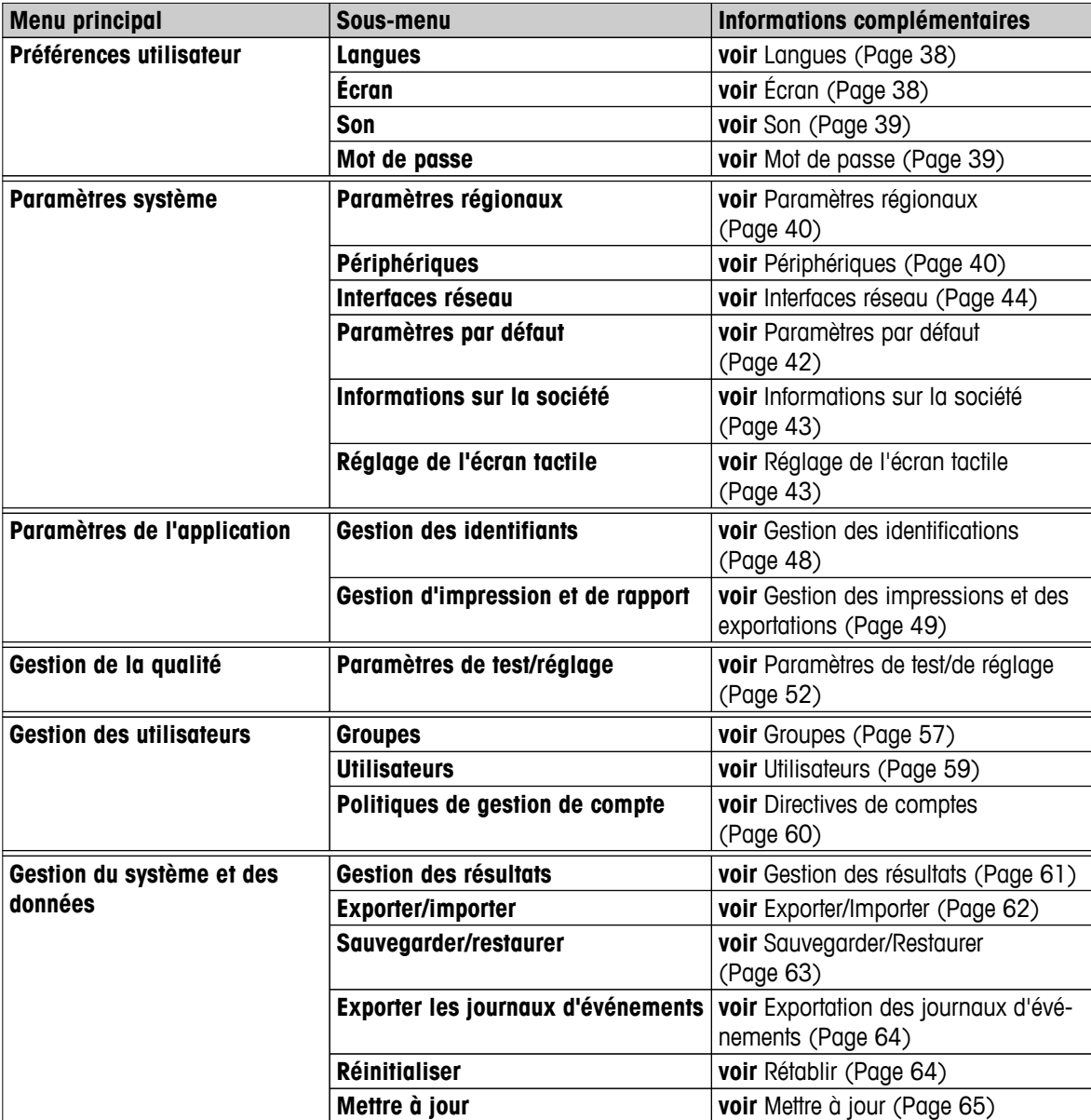

# <span id="page-37-0"></span>**6.1 Préférences utilisateur**

## **Navigation : Accueil** > **Paramètres** > **Préférences utilisateur**

Cet élément de menu permet de définir les paramètres de base de chaque utilisateur. Ces paramètres sont enregistrés dans le profil utilisateur actif et s'appliquent dès que vous l'activez. Lorsque vous appelez un profil utilisateur (compte utilisateur de connexion), les paramètres correspondants sont chargés automatiquement. **Voir** Gestion des utilisateurs (Page [57\)](#page-56-0).

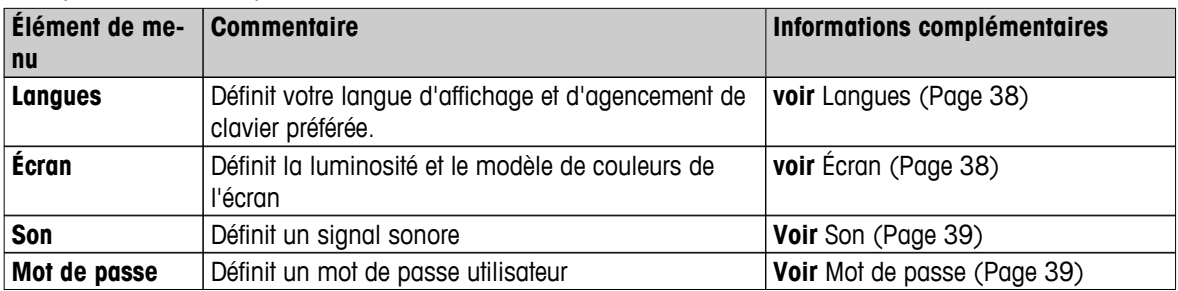

Vous pouvez définir les paramètres suivants :

# **6.1.1 Langues**

## **Navigation : Accueil** > **Paramètres** > **Préférences utilisateur** > **Langues**

Sélectionnez votre langue préférée pour l'exploitation du terminal.

Paramètre d'usine : Généralement, la langue du pays de destination (si disponible) ou l'anglais est définie.

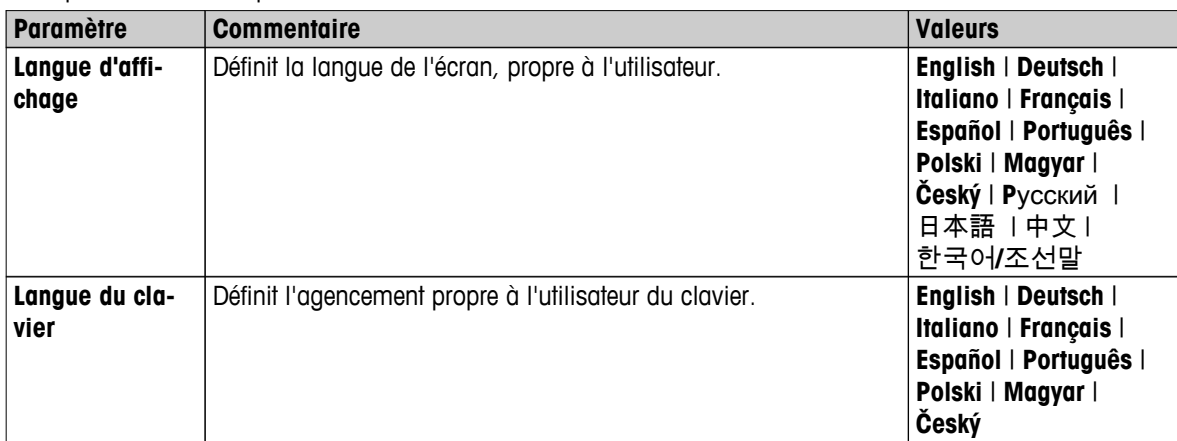

Vous pouvez définir les paramètres suivants :

# **6.1.2 Écran**

# **Navigation : Accueil** > **Paramètres** > **Préférences utilisateur** > **Écran**

Vous pouvez définir les paramètres suivants :

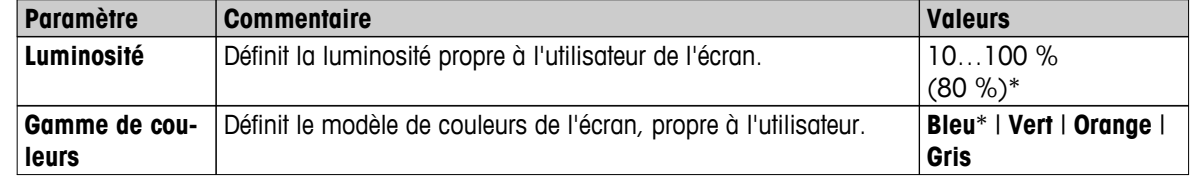

# <span id="page-38-0"></span>**6.1.3 Son**

# **Navigation : Accueil** > **Paramètres** > **Préférences utilisateur** > **Son**

Vous pouvez définir les paramètres suivants :

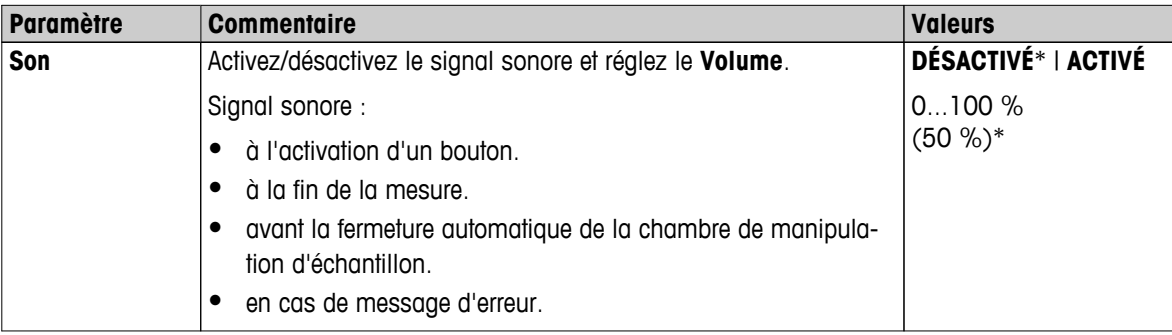

\* Paramètre d'usine

# **6.1.4 Mot de passe**

## **Navigation : Accueil** > **Paramètres** > **Préférences utilisateur** > **Mot de passe**

Cet élément de menu vous permet de changer de mot de passe utilisateur. Il est également possible de créer un mot de passe de sécurité ou de désactiver la protection par mot de passe.

Vous pouvez définir les paramètres suivants :

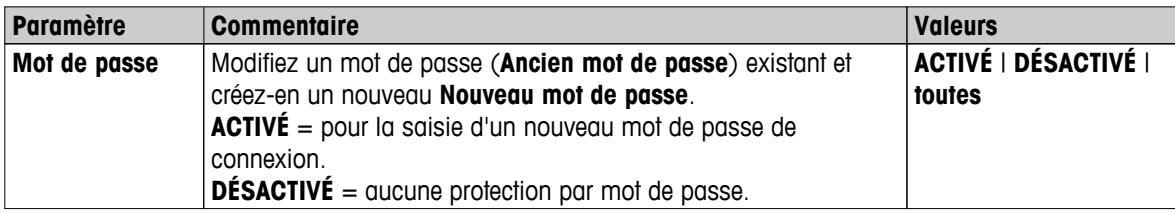

# <span id="page-39-0"></span>**6.2 Paramètres système**

## **Navigation : Accueil** > **Paramètres** > **Paramètres système**

Cet élément de menu permet de définir les paramètres de base du système. Les paramètres système s'appliquent au système entier et par conséquent à l'ensemble des profils utilisateur et applications.

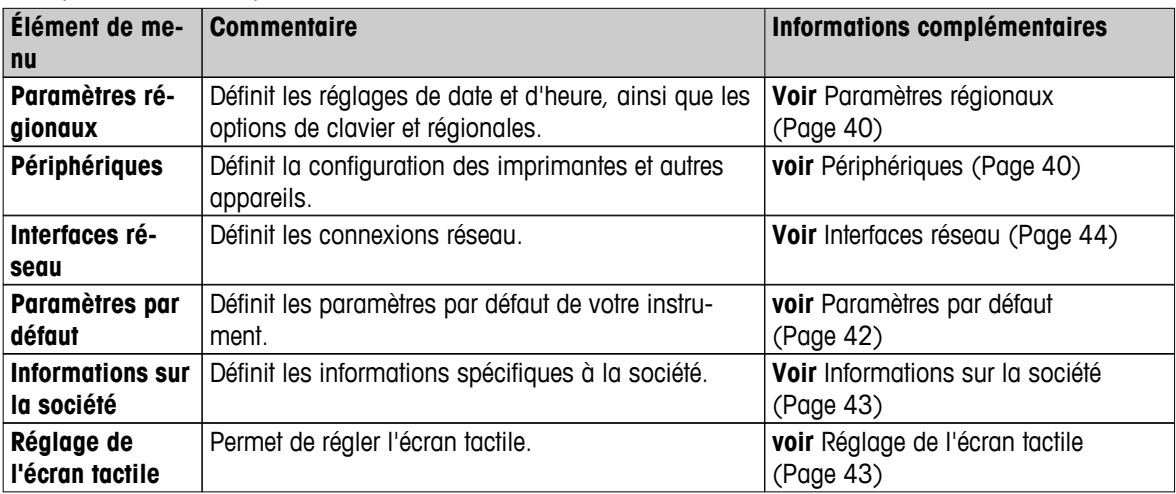

Vous pouvez définir les paramètres suivants :

# **6.2.1 Paramètres régionaux**

### **Navigation : Accueil** > **Paramètres** > **Paramètres système** > **Paramètres régionaux**

Cet élément de menu définit les paramètres de date et d'heure.

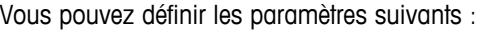

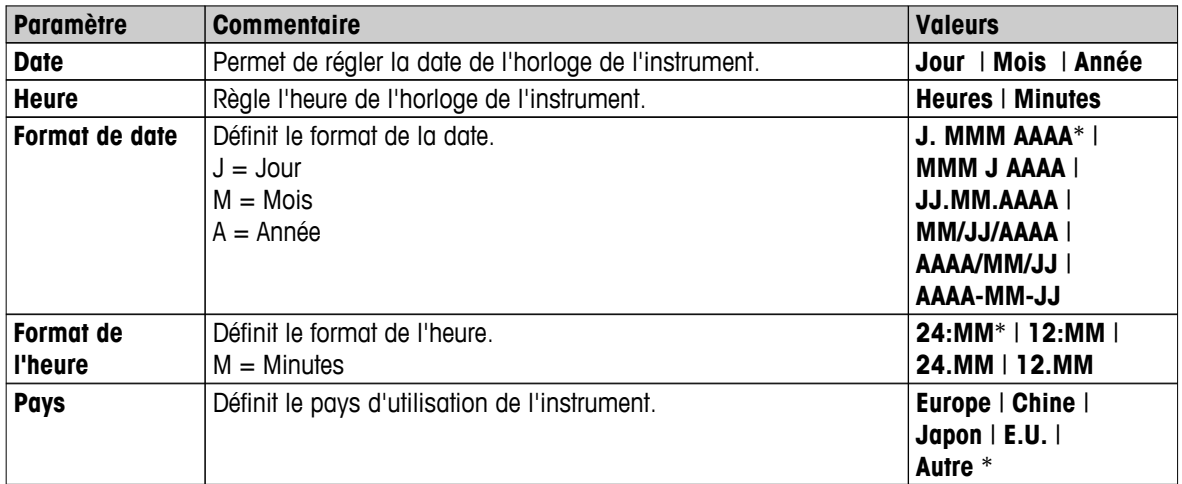

#### \* Paramètre d'usine

#### **Remarque**

La date et l'heure correspondant à une imprimante branchée sera ignorée. La date et l'heure de l'instrument s'appliquent.

# **6.2.2 Périphériques**

# **Navigation : Accueil** > **Paramètres** > **Paramètres système** > **Périphériques**

Cet élément de menu permet de configurer une connexion à une imprimante et à un hôte.

**PC**

La connexion à l'hôte **MT-SICS** (client distant) est activée par défaut et n'est utilisable qu'avec le protocole METTLER TOLEDO MT-SICS.

Les commandes et fonctions MT-SICS sont transmissibles via l'interface RS232 (port COM1) ou l'interface du périphérique USB (port COM4). Pour pouvoir utiliser l'interface du périphérique USB, un pilote de périphérique USB doit être installé sur le PC, **voir** Installation du pilote de périphérique USB (Page [134\)](#page-133-0).

Pour connaître les commandes et obtenir des informations complémentaires, veuillez vous reporter au Manuel de référence **MT-SICS Interface Commands for Halogen Moisture Analyzers**, téléchargeable sur Internet.

 $\blacktriangleright$  [www.mt.com/hxhs](http://www.mt.com/hxhs)

# **Imprimantes/PC**

Aucune imprimante n'est installée par défaut. Pour installer une imprimante :

- L'imprimante souhaitée est raccordée correctement au terminal.
	- **Remarque**

N'essayez pas de raccorder une imprimante à l'unité de séchage !

- 1 Sélectionnez [**Nouveau...**]
	- La liste **Type de périphérique** s'affiche.
- 2 Sélectionnez l'appareil.

## **Remarque**

Appareils METTLER TOLEDO actuellement pris en charge avec des paramètres prédéfinis :

- **Imprimante à ticket RS-P42**, voir paramètres RS232
- **Imprimante à ticket RS-P25**, voir paramètres RS232
- **Imprimante PCL locale**, voir paramètres USB
- **Imprimante PCL réseau**, voir paramètres réseau
- **Humidité directe LabX**, voir paramètres RS232
- 3 Définissez les paramètres.
- 4 Pour stocker les réglages, touchez [**Enregistrer**].
- 5 Pour activer l'interface, sélectionnez [**ACTIVÉ**].
	- L'état passe de **Désactivé** à **Activé**.

#### **Remarque**

- Il est également possible de supprimer une connexion à une imprimante ou à un hôte.
- Pour connaître les réglages des imprimantes sur bandes, **voir** Réglages d'imprimante recommandés (imprimante sur bande) (Page [134](#page-133-0)).
- Pour définir les tickets d'impression, **voir** Gestion des impressions et des exportations (Page [49\)](#page-48-0).
- Il n'est possible d'installer qu'une seule imprimante. Pour installer une autre imprimante, vous devez tout d'abord supprimer l'ancienne imprimante.

# **Paramètres RS232**

Vous pouvez définir les paramètres suivants :

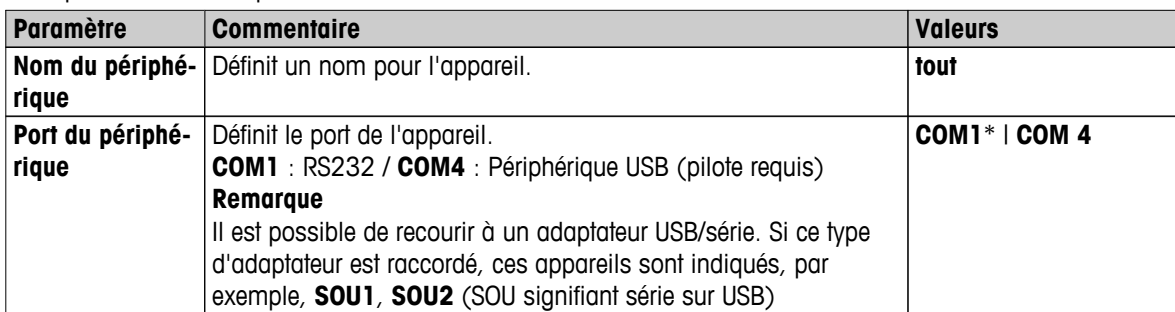

<span id="page-41-0"></span>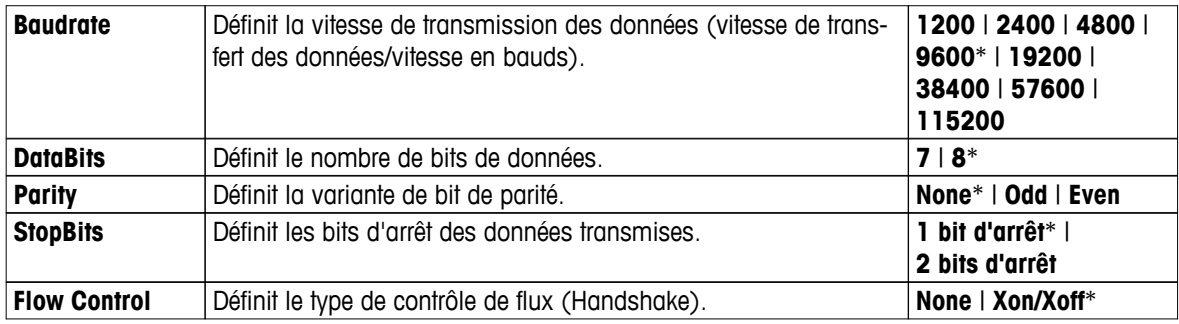

\* Paramètre d'usine

### **Paramètres USB**

- Imprimante A4 prise en charge : OKI B411 USB
- Langage de pilote d'imprimante pris en charge : PCL3 ou supérieur

Vous pouvez définir les paramètres suivants :

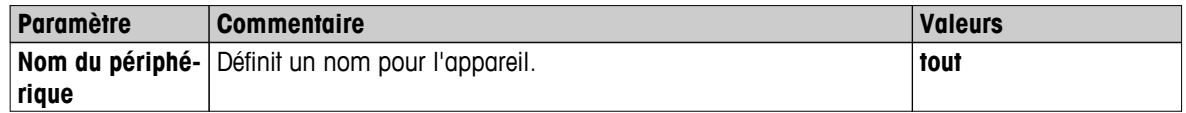

#### **Paramètres réseau**

Vous pouvez définir les paramètres suivants :

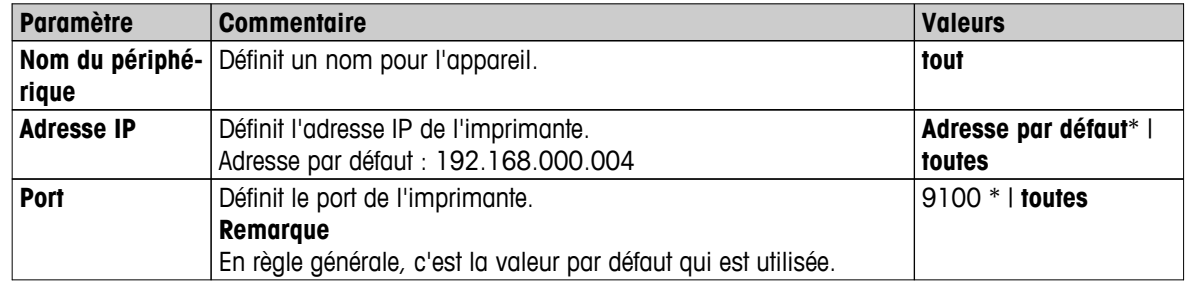

\* Paramètre d'usine

# **6.2.3 Paramètres par défaut**

### **Navigation : Accueil** > **Paramètres** > **Paramètres système** > **Paramètres par défaut**

Définissez les paramètres par défaut de votre instrument.

Vous pouvez définir les paramètres suivants :

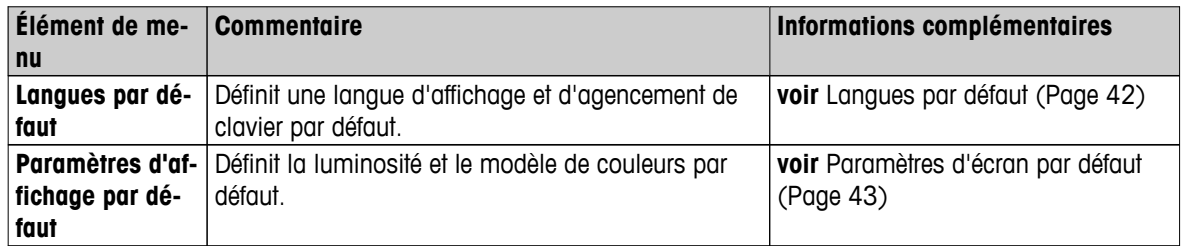

# **6.2.3.1 Langues par défaut**

# **Navigation : Accueil** > **Paramètres** > **Paramètres système** > **Paramètres par défaut** > **Langues par défaut**

Sélectionnez la langue par défaut qui servira à l'exploitation du terminal. Paramètre d'usine : Généralement, la langue du pays de destination (si disponible) ou l'anglais est définie.

<span id="page-42-0"></span>Vous pouvez définir les paramètres suivants :

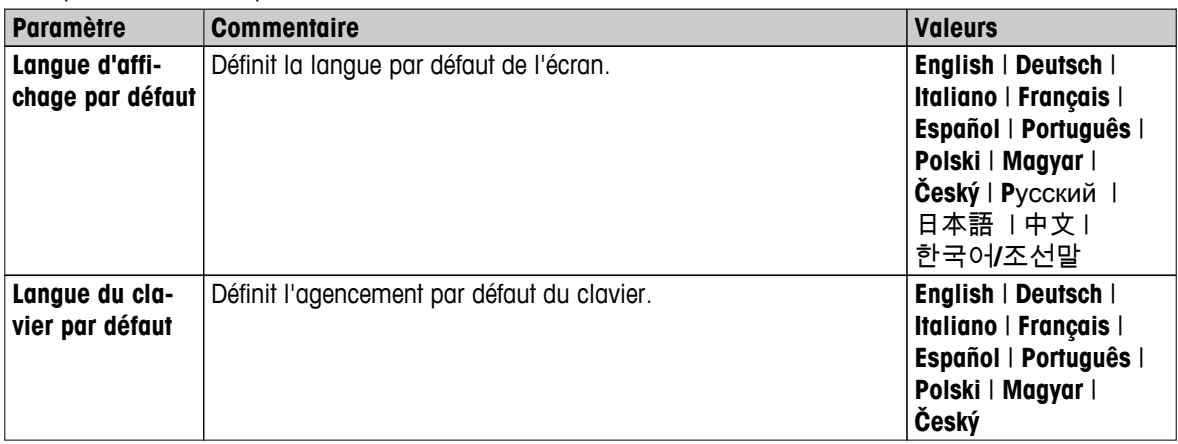

## **6.2.3.2 Paramètres d'écran par défaut**

**Navigation : Accueil** > **Paramètres** > **Paramètres système** > **Paramètres par défaut** > **Paramètres d'affichage par défaut**

Vous pouvez définir les paramètres suivants :

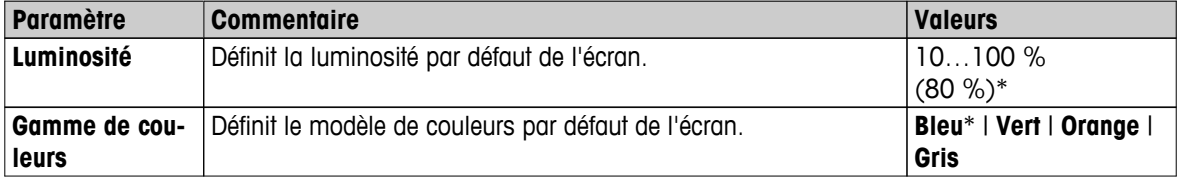

\* Paramètre d'usine

# **6.2.4 Informations sur la société**

### **Navigation : Accueil** > **Paramètres** > **Paramètres système** > **Informations sur la société**

Cet élément de menu permet de définir les informations spécifiques de la société figurant, en option, sur les tickets d'impression et les comptes-rendus.

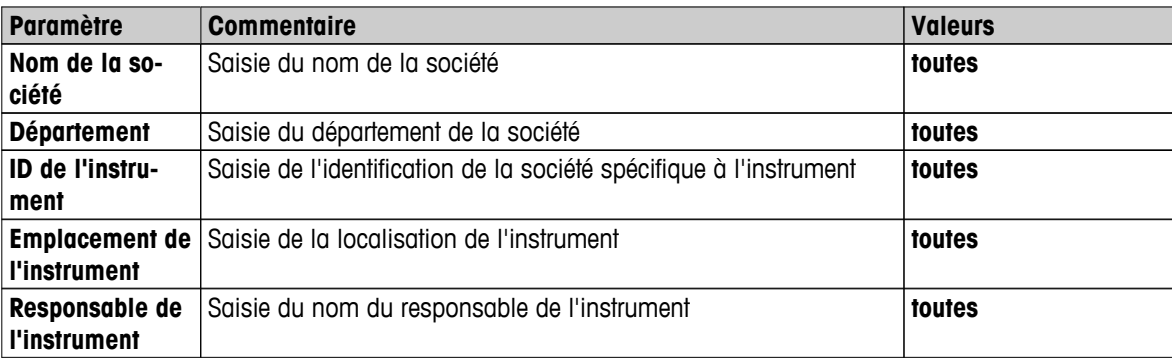

Vous pouvez définir les paramètres suivants :

# **6.2.5 Réglage de l'écran tactile**

#### **Navigation : Accueil** > **Paramètres** > **Paramètres système** > **Réglage de l'écran tactile**

Si l'alignement des zones tactiles de l'écran ne correspond pas exactement à la position des boutons, par exemple, suite à une mise à jour du logiciel, vous pouvez résoudre ce problème en exécutant cette fonction.

# **ATTENTION**

<span id="page-43-0"></span>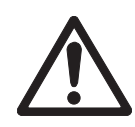

### **Ne touchez pas l'écran tactile avec des objets pointus ou coupants !**

Vous risqueriez de l'endommager.

- Le menu **Paramètres système** s'affiche. ×
- 1 Choisissez **Réglage de l'écran tactile** et sélectionnez [**Démarrer**].
	- L'écran de réglage s'affiche.
- 2 Touchez le centre de la cible avec un stylet pour écran tactile (résistif) et maintenez-le appuyé jusqu'à ce que la cible se déplace à la position suivante à l'écran.
- 3 Répétez cette procédure jusqu'à ce qu'un message apparaisse (**De nouveaux paramètres d'étalonnage ont été mesurés).**
- 4 Touchez l'écran afin de confirmer ou patientez 30 secondes pour annuler (dépassement de délai).
	- $\Rightarrow$  Une zone de message s'affiche.
- 5 Pour enregistrer le réglage, sélectionnez [**OK**].

#### **Remarque**

- Touchez le centre de la cible aussi précisément que possible. Sinon, la procédure devra être répétée plusieurs fois.
- Veillez à ne pas toucher d'autres emplacements de l'écran et les zones de touches fixes pendant ce réglage.
- Veillez à ne pas toucher l'écran avec votre main.
- Gardez un angle adapté à votre utilisation.
- Le processus de réglage ne peut pas être abandonné.

# **6.2.6 Interfaces réseau**

#### **Navigation : Accueil** > **Paramètres** > **Paramètres système** > **Interfaces réseau**

Dans cette section, vous trouverez des informations concernant la définition des connexions réseau et des autres interfaces de terminal.

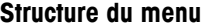

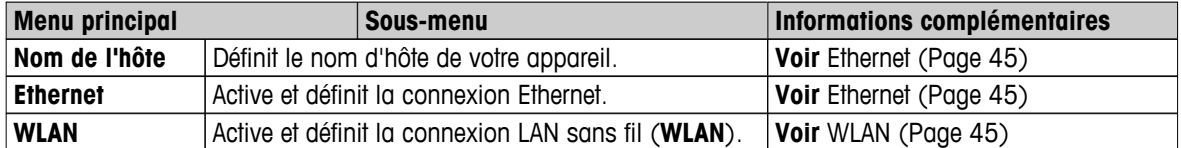

#### **Nom d'hôte**

#### **Navigation : Accueil** > **Paramètres** > **Paramètres système** > **Interfaces réseau** > **Nom de l'hôte**

Le nom d'hôte est le nom de votre instrument ; il s'agit de son identifiant unique sur un réseau (Ethernet, WLAN). Si vous utilisez plusieurs appareils, assurez-vous que les noms d'hôtes sont uniques à chaque instrument. Si nécessaire, contactez l'administrateur réseau de votre département ou votre service technique informatique.

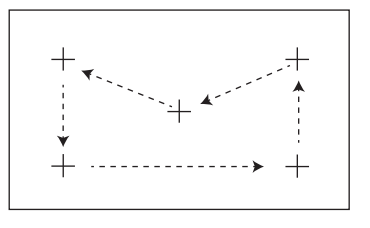

<span id="page-44-0"></span>Vous pouvez définir les paramètres suivants :

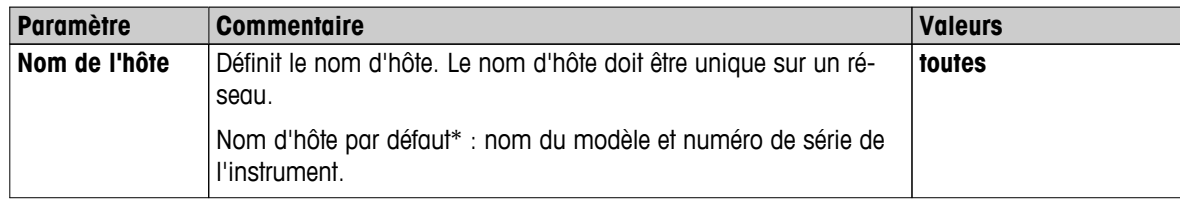

\* Paramètre d'usine

### **Ethernet**

#### **Navigation : Accueil** > **Paramètres** > **Paramètres système** > **Interfaces réseau** > **Ethernet**

Interface Ethernet pour connecter l'instrument à un réseau TCP/IP. Il est possible d'implémenter le plus simple des réseaux en raccordant directement l'instrument au PC à l'aide d'un câble croisé (prise RJ45). Le protocole DHCP et les adresses IP fixes sont pris en charge.

#### **Remarque**

- Nous recommandons d'utiliser le DHCP de réglage par défaut (réglages réseau automatiques).
- Pour s'assurer que le nom d'hôte de l'instrument est unique, voir Nom d'hôte (Page [44\)](#page-43-0).
- Pour installer et configurer une interface Ethernet, vous devez connaître les bases sur les réseaux TCP/IP et sur la technologie réseau plus généralement. Si nécessaire, contactez l'administrateur réseau de votre département ou votre service technique informatique.

Vous pouvez définir les paramètres suivants :

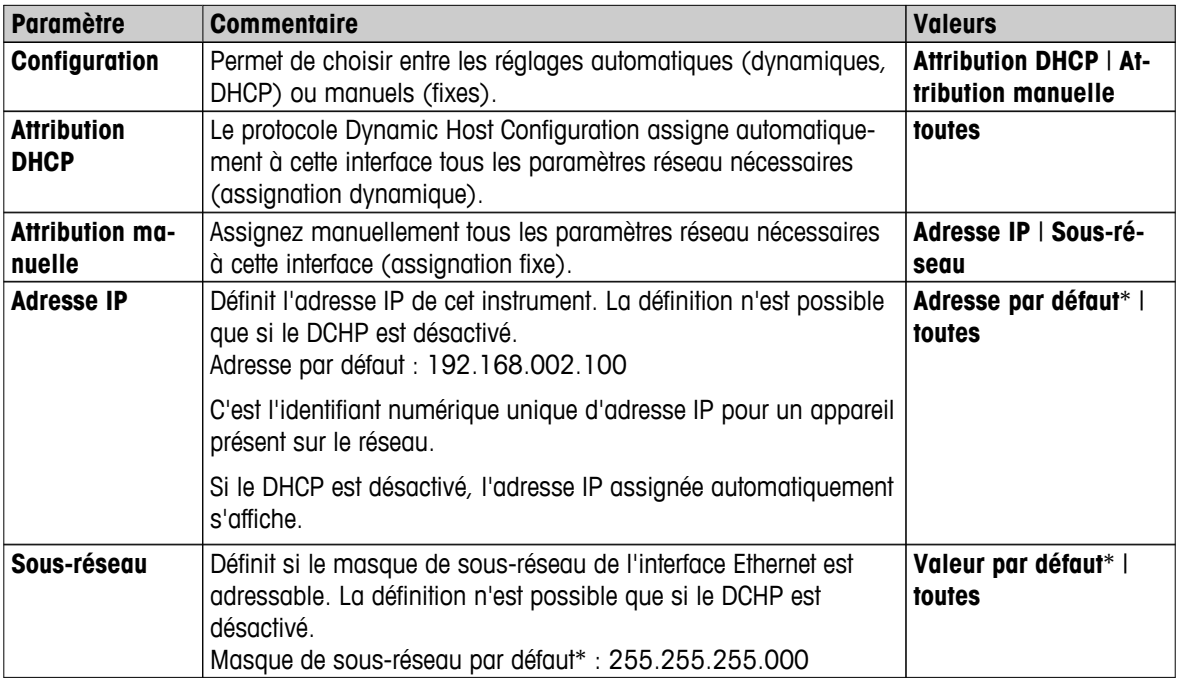

\* Paramètre d'usine

#### **Remarque**

Les adresses sont composées de quatre nombres entiers décimaux séparés par des points, chacun de ces nombres étant compris entre 0 et 255. Les zéros en début de nombres ne s'écrivent pas.

# **WLAN**

#### **Navigation : Accueil** > **Paramètres** > **Paramètres système** > **Interfaces réseau** > **WLAN**

Il s'agit d'une interface sans fil LAN pour la connexion de l'instrument à un réseau sans fil TCP/IP. Le DHCP et les adresses IP fixes sont pris en charge.

# **Remarque**

**WLAN** n'est pas disponible dans tous les pays.

Les authentifications **WLAN** suivantes sont prises en charge :

- Ouvert
- WEP
- WPA-PSK
- WPA2-PSK (TKIP uniquement)

Vous pouvez définir les paramètres suivants :

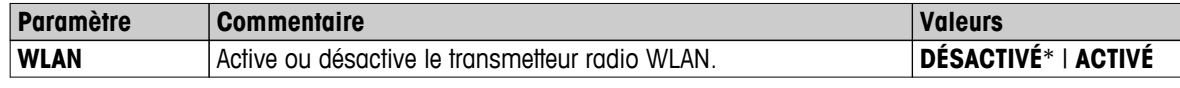

\* Paramètre d'usine

### **Remarque**

Une fois l'activation effectuée, le WLAN n'est effectivement actif qu'après un certain laps de temps.

# **Paramètres réseau WLAN**

# **Navigation : Accueil** > **Paramètres** > **Paramètres système** > **Interfaces réseau** > **WLAN** > **Paramètres** > **Configurations WLAN**

- Nous recommandons d'utiliser le DHCP de réglage par défaut (réglages réseau automatiques).
- Pour s'assurer que le nom d'hôte de l'instrument est unique, voir Nom d'hôte (Page [44\)](#page-43-0).
- Pour installer et configurer une interface Ethernet, vous devez connaître les bases sur les réseaux TCP/IP et sur la technologie réseau plus généralement. Si nécessaire, contactez l'administrateur réseau de votre département ou votre service technique informatique.

Vous pouvez définir les paramètres suivants :

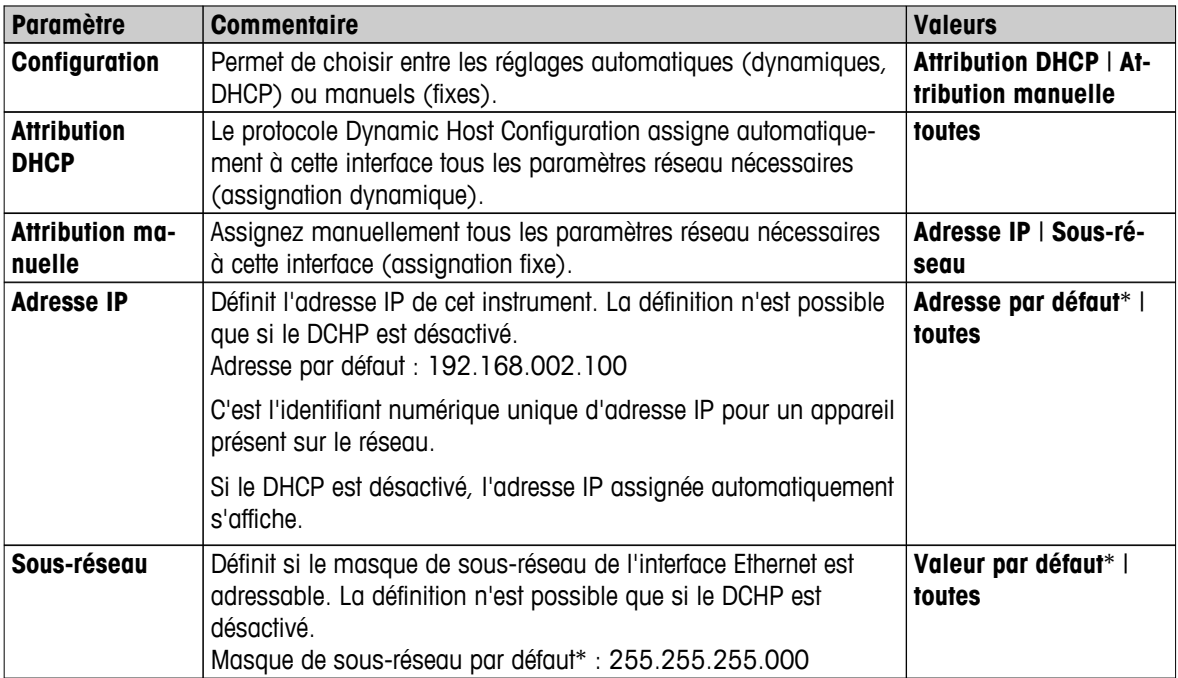

\* Paramètre d'usine

#### **Remarque**

Les adresses sont composées de quatre nombres entiers décimaux séparés par des points, chacun de ces nombres étant compris entre 0 et 255. Les zéros en début de nombres ne s'écrivent pas.

# **Réseaux**

Les réseaux disponibles s'affichent.

Entrées pour le WLAN :

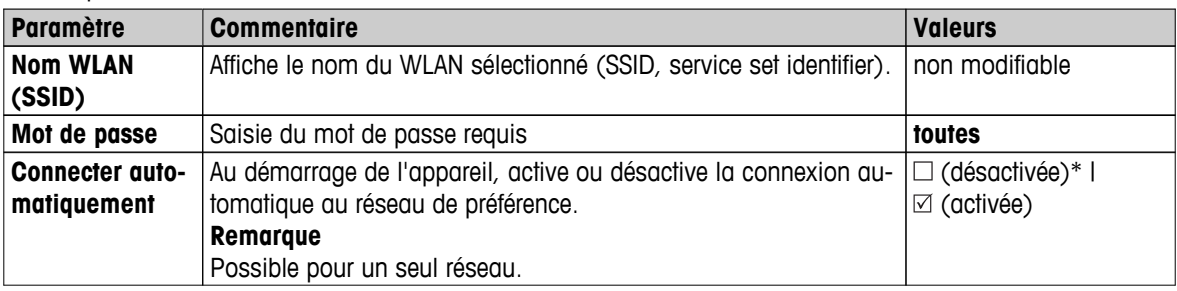

Établissez une connexion :

1 Sélectionnez le réseau souhaité.

### **Remarque**

Si l'appareil est connecté à un réseau, l'icône Wifi indique la force du signal. Plus le nombre de barres affichées est important, plus la connexion est puissante.

- 2 Indiquez votre mot de passe.
- 3 Si nécessaire, activez la connexion automatique.
- 4 Sélectionnez [connexion] pour établir la connexion.

# <span id="page-47-0"></span>**6.3 Paramètres des applications**

### **Navigation : Accueil** > **Paramètres** > **Paramètres de l'application**

Vous pouvez définir les paramètres suivants :

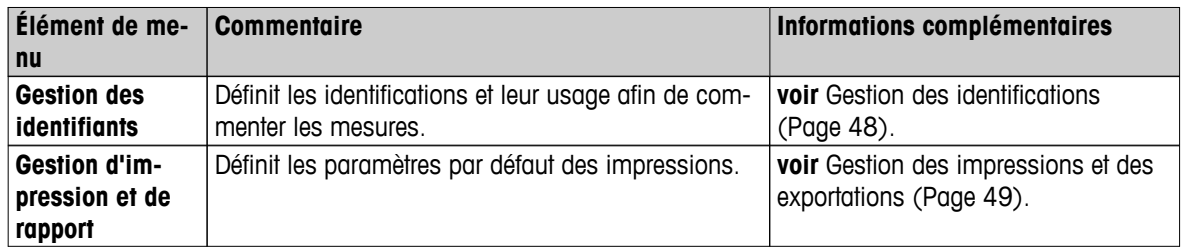

# **6.3.1 Gestion des identifications**

#### **Navigation : Accueil** > **Paramètres** > **Paramètres de l'application** > **Gestion des identifiants**

Les identifications (ID) contiennent un texte descriptif pour les différentes mesures, ce qui permet d'associer facilement les échantillons à des tâches ou à des clients spécifiques. Cette fonction vous permet de définir des identifications dans le but de commenter les mesures, par exemple, ID de société, badge d'identification, exemple d'ID. Dans le panneau d'ID de l'écran de travail, les valeurs (commentaires) peuvent être saisis ou modifiés avant la mesure. **Voir** Écran de travail (Page [24](#page-23-0)). Les ID exercent un impact sur l'ensemble des mesures, quelles que soient les méthodes utilisées. Les ID figurent sur les impressions ou peuvent être exportés vers un PC.

### **Structure du menu**

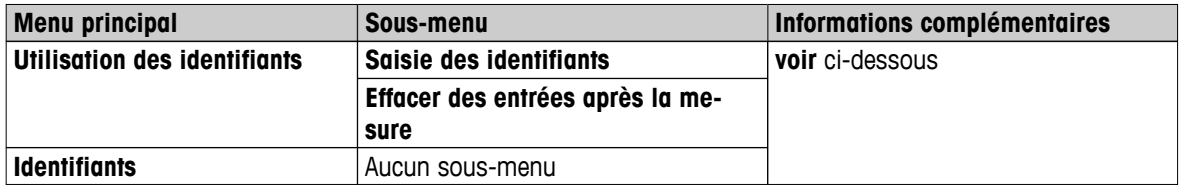

Vous pouvez définir les paramètres suivants :

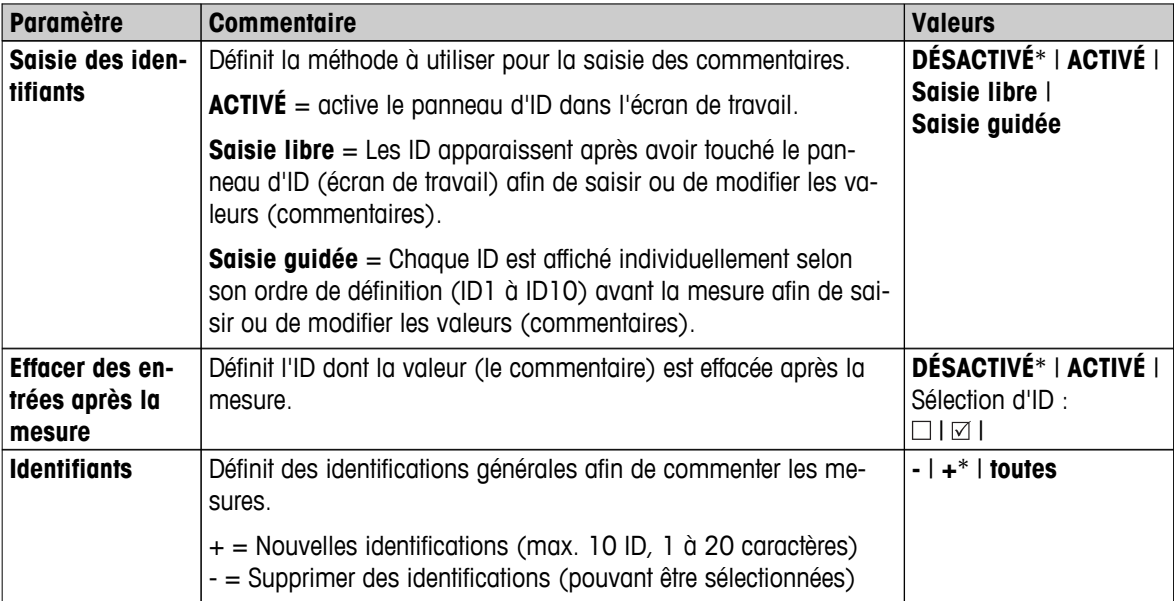

# <span id="page-48-0"></span>**6.3.2 Gestion des impressions et des exportations**

## **Navigation : Accueil** > **Paramètres** > **Paramètres de l'application** > **Gestion d'impression et de rapport**

Vous pouvez définir les paramètres suivants :

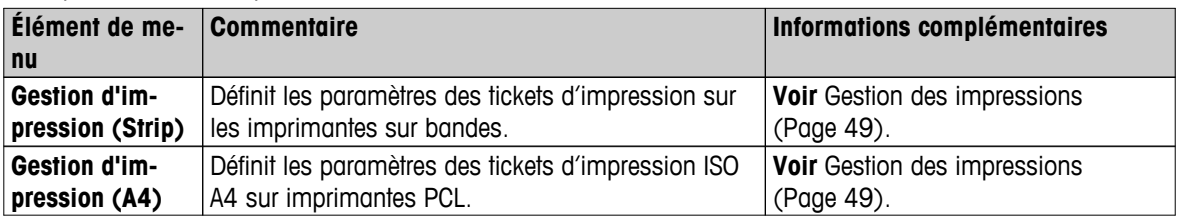

#### **Gestion des impressions**

## **Gestion des impressions (imprimantes sur bandes)**

# **Navigation : Accueil** > **Paramètres** > **Paramètres de l'application** > **Gestion d'impression et de rapport** > **Gestion d'impression (Strip)**

Si une imprimante sur bandes est raccordée et activée, les résultats peuvent être imprimés automatiquement. Les valeurs intermédiaires sont imprimées selon les intervalles présélectionnés tandis que les résultats finaux sont consignés une fois la mesure terminée. L'impression contient des informations concernant l'instrument, l'heure, la date, ainsi que la méthode et les résultats, selon le protocole. Le niveau de détail dépend du type d'impression sélectionné (abrégé, standard) et des éléments de protocole activés (paramètres ou méthode). **Voir** Informations sur les impressions (Page [106](#page-105-0)).

#### **Remarque**

- Les définitions réalisées dans cet élément de menu constituent les paramètres par défaut des impressions. Ces paramètres sont affichés à chaque initialisation d'une impression et peuvent être de nouveau modifiés.
- Le paramètre de langage d'impression défini dans cet élément de menu n'exerce aucun impact sur les impressions de test ou de réglage. **Voir** Paramètres des impressions et des sorties de données (Page [56](#page-55-0)).
- Tous les langages ne sont pas compatibles avec certaines imprimantes et dépendent également des réglages de l'imprimante. **Voir** Réglages d'imprimante recommandés (imprimante sur bande) (Page [134](#page-133-0)).
- Pour savoir comment installer et définir une imprimante, **voir** Périphériques (Page [40\)](#page-39-0).

Vous pouvez définir les paramètres suivants :

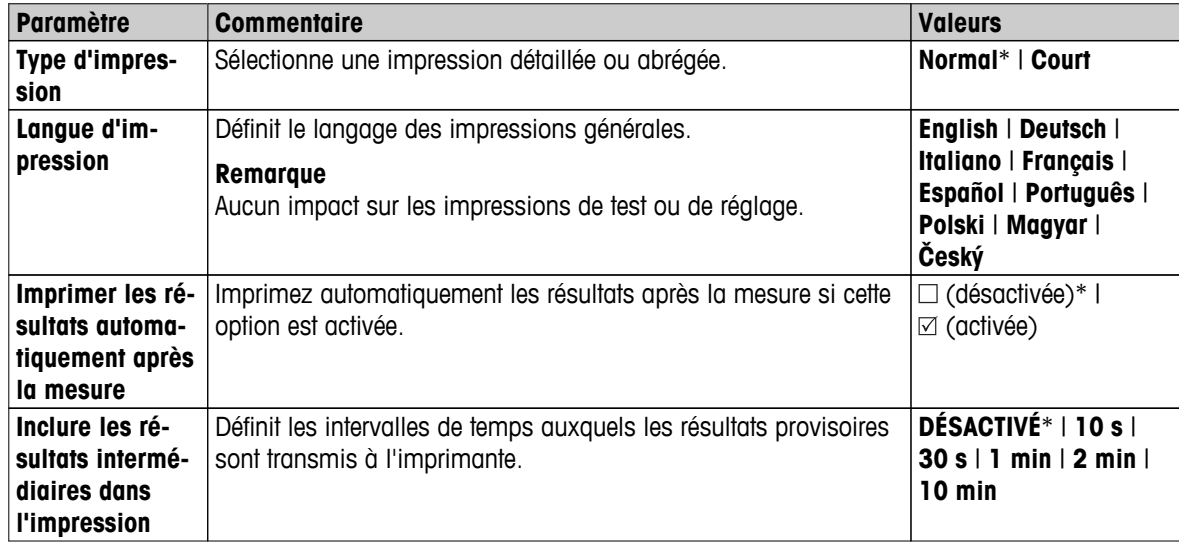

## **Gestion des impressions A4**

# **Navigation : Accueil** > **Paramètres** > **Paramètres de l'application** > **Gestion d'impression et de rapport** > **Gestion d'impression (A4)**

Si une imprimante PCL est connectée et activée, les résultats peuvent s'imprimer manuellement ou automatiquement sur un format papier ISO A4. Le niveau des détails dépend du fichier d'exportation sélectionné. **Voir**Informations sur les exportations (Page [110](#page-109-0)).

### **Remarque**

- Les définitions réalisées dans cet élément de menu constituent les paramètres par défaut des impressions. Ces paramètres sont affichés à chaque initialisation d'une impression et peuvent être de nouveau modifiés.
- Le paramètre de langage d'impression défini dans cet élément de menu n'exerce aucun impact sur les impressions de test ou de réglage. **Voir** Paramètres des impressions et des sorties de données (Page [56\)](#page-55-0).
- Pour savoir comment installer et définir une imprimante A4, **voir** Périphériques (Page [40\)](#page-39-0).

Vous pouvez définir les paramètres suivants :

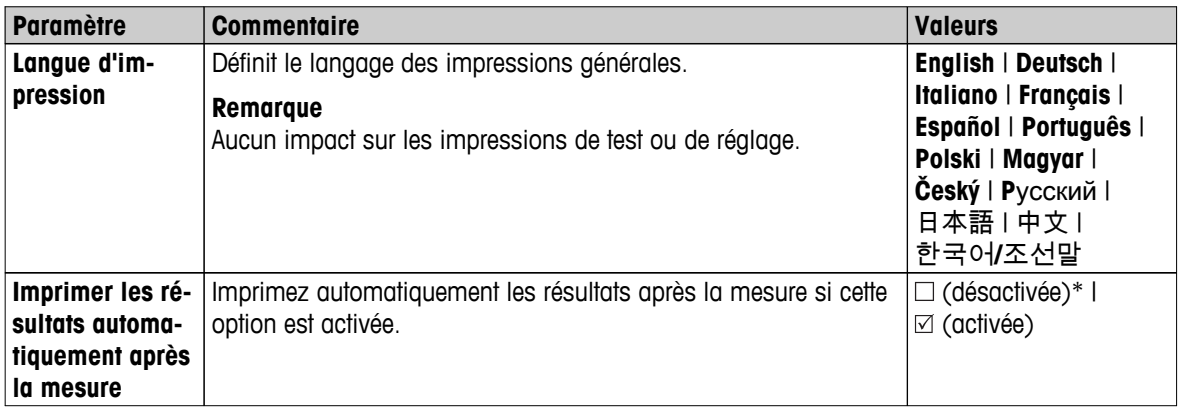

## **Gestion des exportations**

#### **Navigation : Accueil** > **Paramètres** > **Paramètres de l'application** > **Gestion d'impression et de rapport** > **Gestion de l'exportation**

Si un PC ou le WLAN est raccordé et activé, les résultats peuvent être exportés automatiquement. L'exportation contient des informations concernant l'instrument, l'heure, la date, la méthode, le résultat ainsi qu'une courbe graphique.

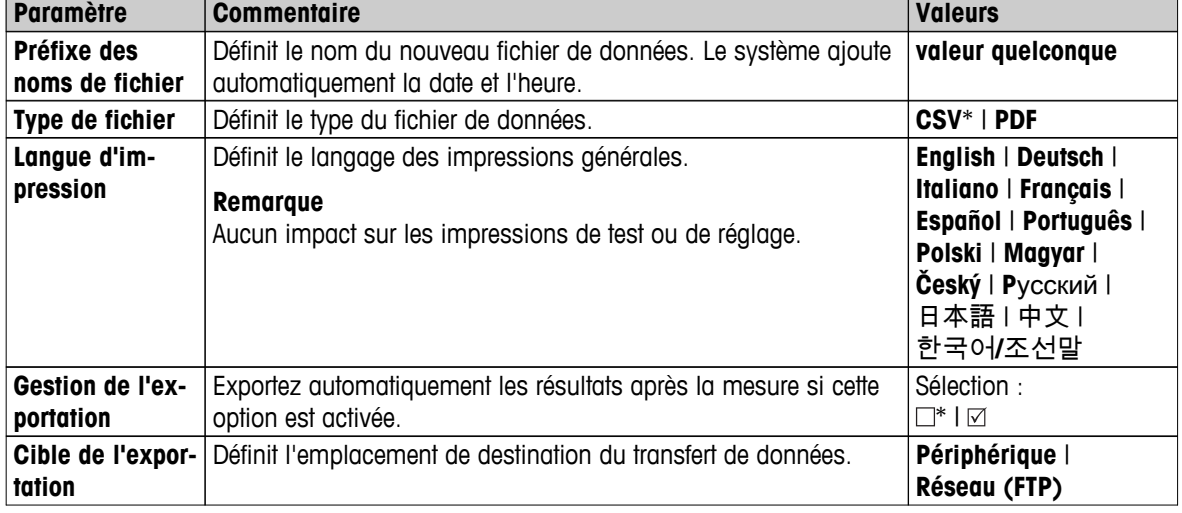

Vous pouvez définir les paramètres suivants :

#### **Cible de l'exportation : périphérique**

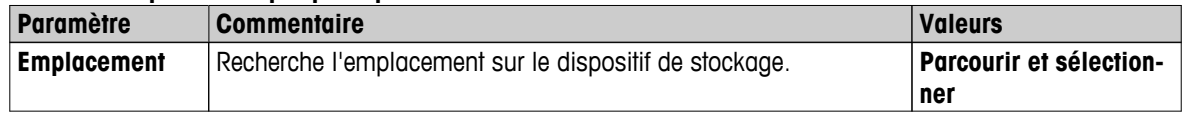

\* Paramètre d'usine

## **Cible de l'exportation : réseau (FTP)**

Le protocole FTP (File Transfer Protocol) est utilisé pour le transfert de données via un réseau (Ethernet et WLAN). Le serveur de destination est défini par l'entrée de l'adresse IP appropriée. Si nécessaire, contactez l'administrateur réseau de votre département ou votre service technique informatique.

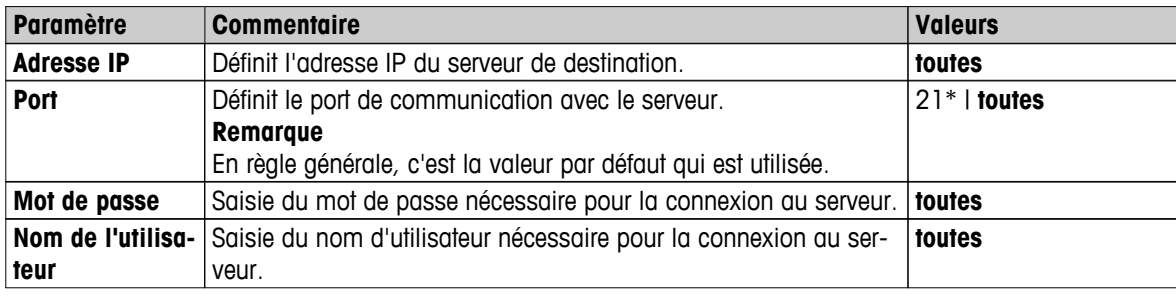

# <span id="page-51-0"></span>**6.4 Gestion de la qualité**

### **Navigation : Accueil** > **Paramètres** > **Gestion de la qualité**

Ce menu permet de définir tous les paramètres liés au réglage et au test de l'instrument. Des réglages ou tests périodiques garantissent des résultats de mesure précis.

Vous pouvez définir les paramètres suivants :

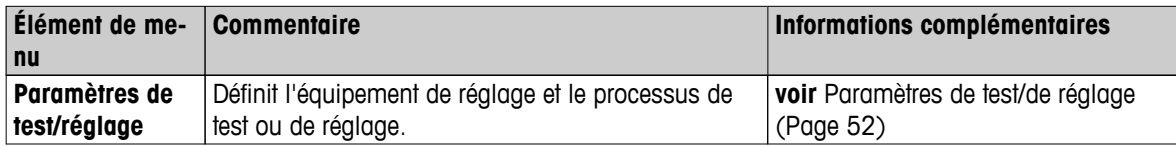

# **6.4.1 Paramètres de test/de réglage**

## **Navigation : Accueil** > **Paramètres** > **Gestion de la qualité** > **Paramètres de test/réglage**

Cette section décrit toutes les options de menu disponibles afin de définir les paramètres liés au réglage et au test de votre instrument.

Pour réaliser des tests et des réglages, **voir** Tester/Régler (Page [66](#page-65-0)).

#### **Structure du menu**

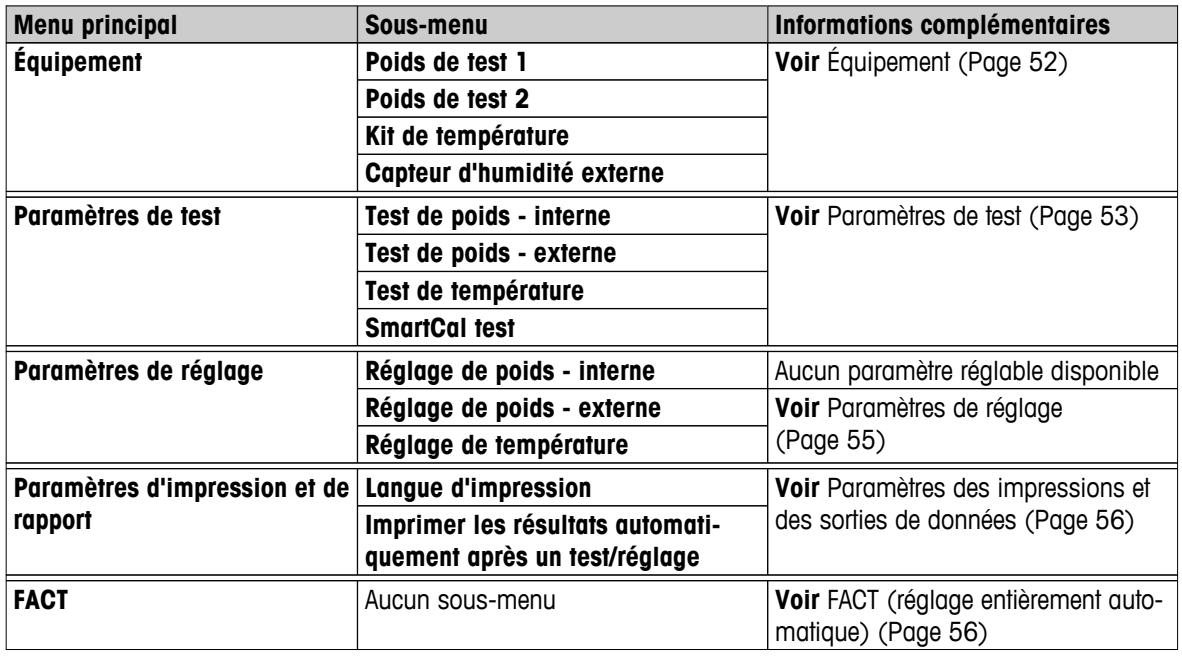

# **6.4.1.1 Équipement**

#### **Navigation : Accueil** > **Paramètres** > **Gestion de la qualité** > **Paramètres de test/réglage** > **Équipement**

Cet élément de menu définit l'équipement nécessaire à la réalisation des tests suivants :

- réglage avec poids,
- test avec poids,
- réglage de la température,
- test de la température,
- test SmartCal (en option).

Pour réaliser un réglage ou un test de température, vous devez disposer d'un kit de réglage de la température en option. **Voir** Accessoires et pièces détachées (Page [127](#page-126-0)).

### <span id="page-52-0"></span>**Poids de test 1 et poids de test 2**

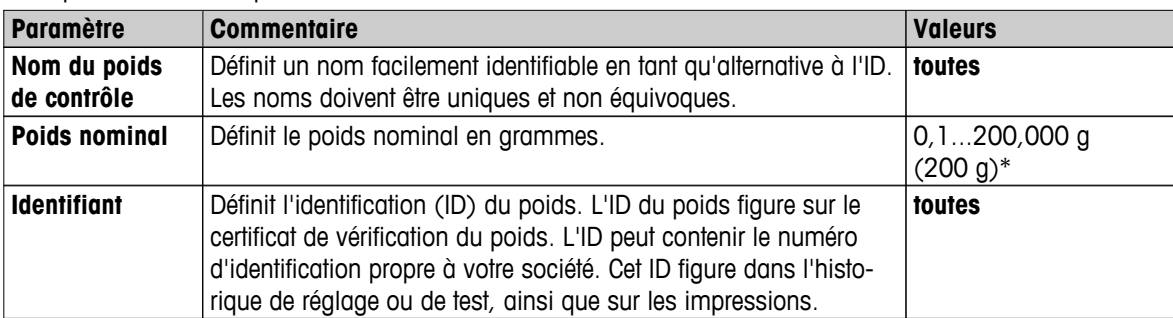

Vous pouvez définir les paramètres suivants :

\* Paramètre d'usine

## **Kit de réglage de la température**

Vous pouvez définir les paramètres suivants :

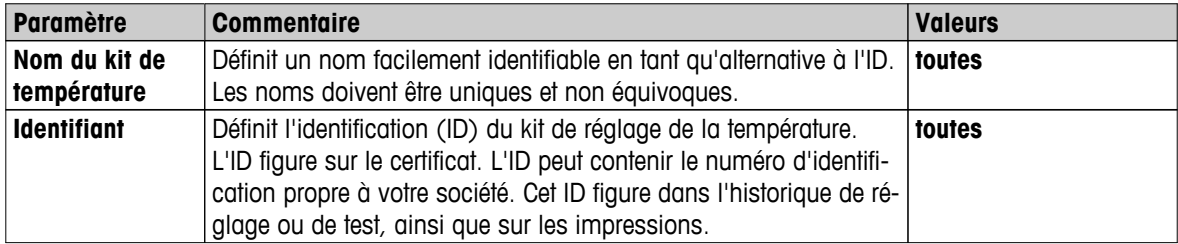

#### **Sonde d'humidité externe**

Pour la réalisation de tests SmartCal, il est possible d'utiliser la sonde RHT de METTLER TOLEDO et de régler automatiquement les valeurs de température et d'humidité.

#### **Remarque**

Ne s'applique pas aux sondes RHT certifiées, voir Test SmartCal (Page [73\)](#page-72-0).

Vous pouvez définir les paramètres suivants :

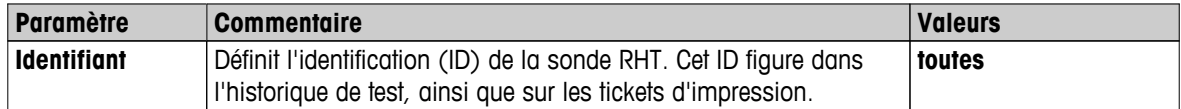

# **6.4.1.2 Paramètres de test**

**Navigation : Accueil** > **Paramètres** > **Gestion de la qualité** > **Paramètres de test/réglage** > **Paramètres de test**

#### **Test avec poids interne**

Vous pouvez définir les paramètres suivants :

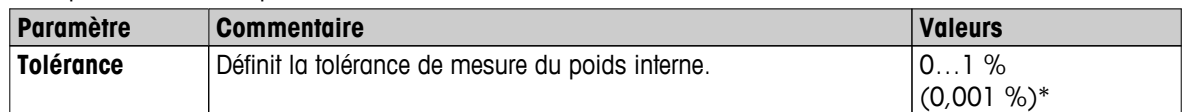

\* Paramètre d'usine

#### **Test avec poids externe**

Vous pouvez définir les paramètres suivants :

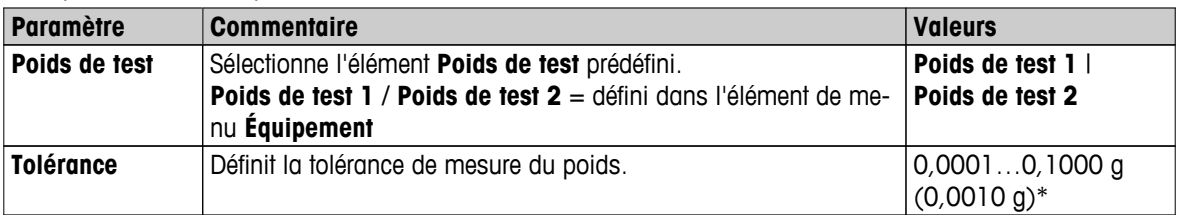

\* Paramètre d'usine

# **Test de la température**

Vous pouvez définir les paramètres suivants :

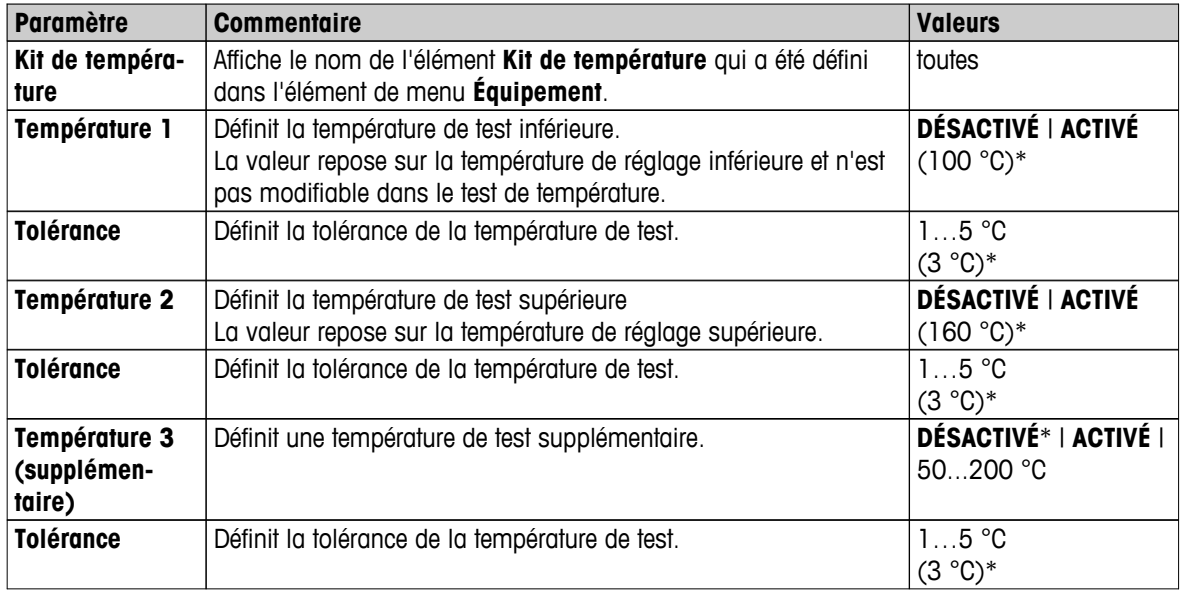

\* Paramètre d'usine

# **Test SmartCal**

Vous pouvez définir les paramètres suivants :

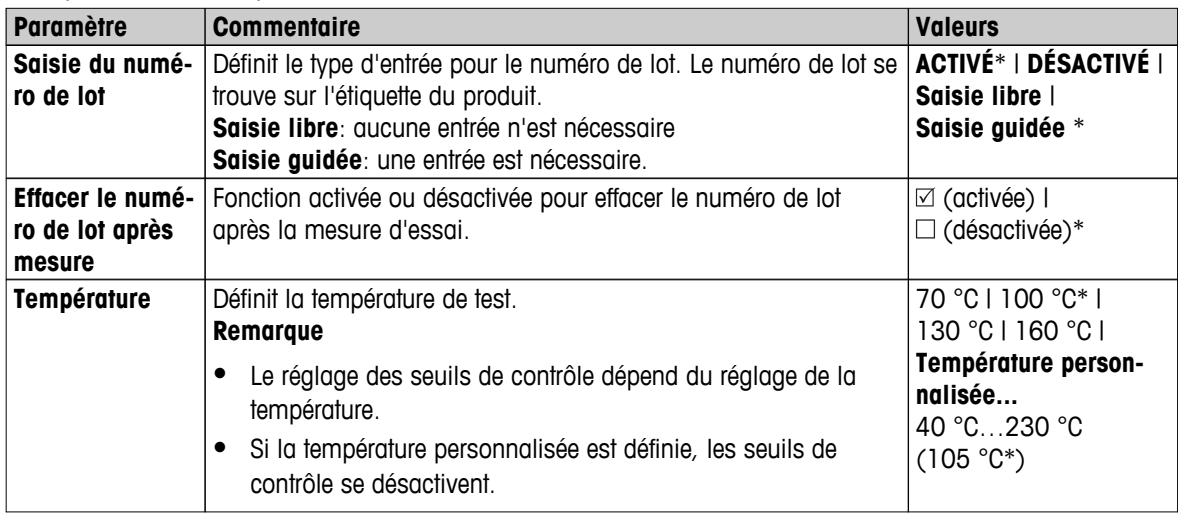

<span id="page-54-0"></span>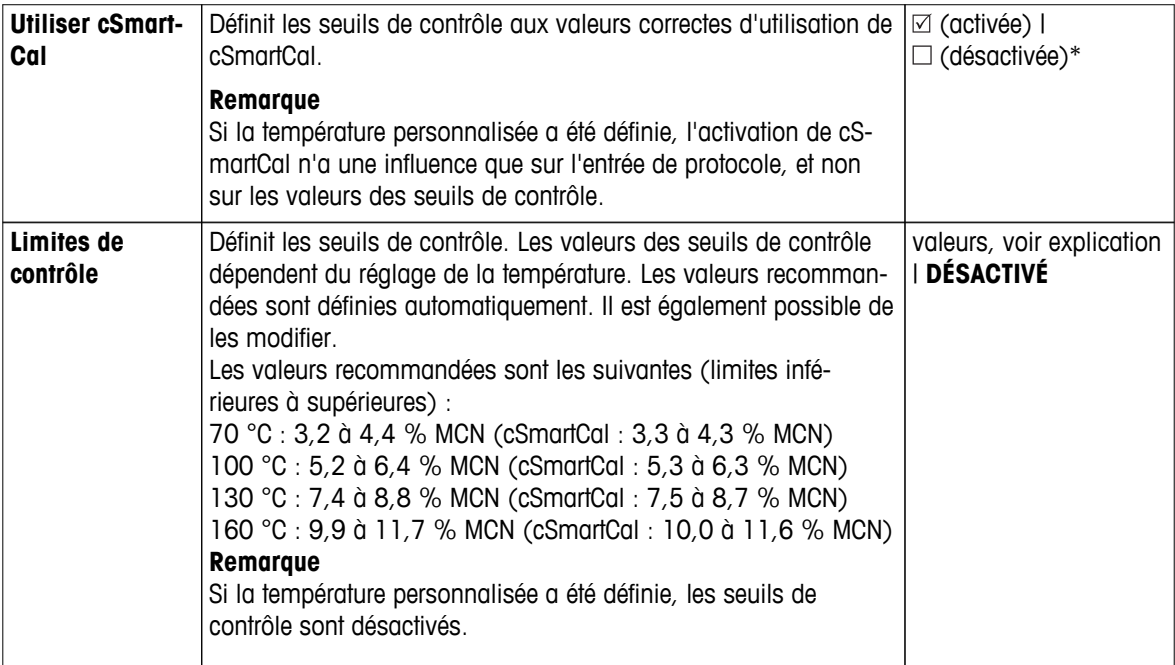

\* Paramètre d'usine

## **6.4.1.3 Paramètres de réglage**

**Navigation : Accueil** > **Paramètres** > **Gestion de la qualité** > **Paramètres de test/réglage** > **Paramètres de réglage**

#### **Réglage avec poids interne**

Aucun paramètre modifiable.

#### **Réglage avec poids externe**

Vous pouvez définir les paramètres suivants :

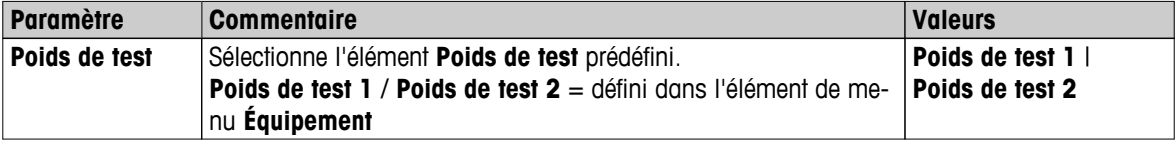

# **Réglage de la température**

Vous pouvez définir les paramètres suivants :

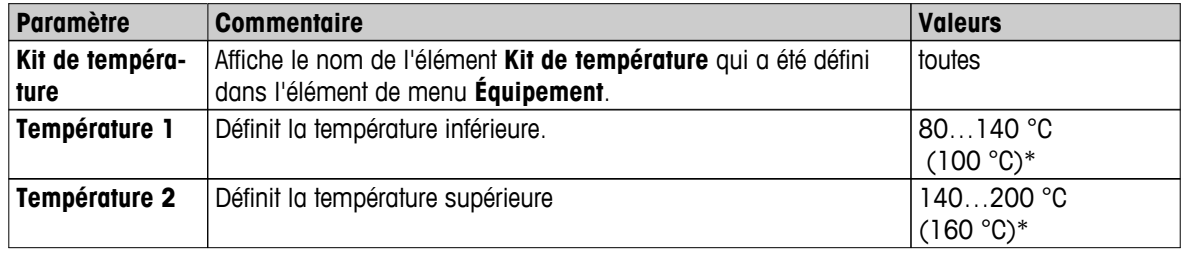

\* Paramètre d'usine

#### **Remarque**

La plupart des échantillons sont mesurés dans la plage de valeurs comprise entre 100 °C et 160 °C. Il s'agit également du paramètre d'usine. La plage peut être étendue à la plage comprise entre 80 °C et 200 °C. La différence entre les températures inférieure et supérieure doit être supérieure ou égale à 60 °C.

# <span id="page-55-0"></span>**6.4.1.4 Paramètres des impressions et des sorties de données**

## **Navigation : Accueil** > **Paramètres** > **Gestion de la qualité** > **Paramètres de test/réglage** > **Paramètres d'impression et de rapport**

Cet élément de menu vous permet de définir des fonctions d'imprimante spécifiques pour les impressions de test ou de rapports de réglage.

- Le paramètre de langage d'impression défini dans cet élément de menu est appliqué lors des impressions de test ou de rapport de réglage uniquement. Pour régler le langage général des tickets d'impression, **voir** Gestion des impressions et des exportations (Page [49](#page-48-0)).
- Tous les langages ne sont pas compatibles avec toutes les imprimantes ; ils dépendent également des paramètres de l'imprimante. **Voir** Réglages d'imprimante recommandés (imprimante sur bande) (Page [134\)](#page-133-0).
- Pour savoir comment installer et définir une imprimante, **voir** Périphériques (Page [40](#page-39-0)).

## Vous pouvez définir les paramètres suivants :

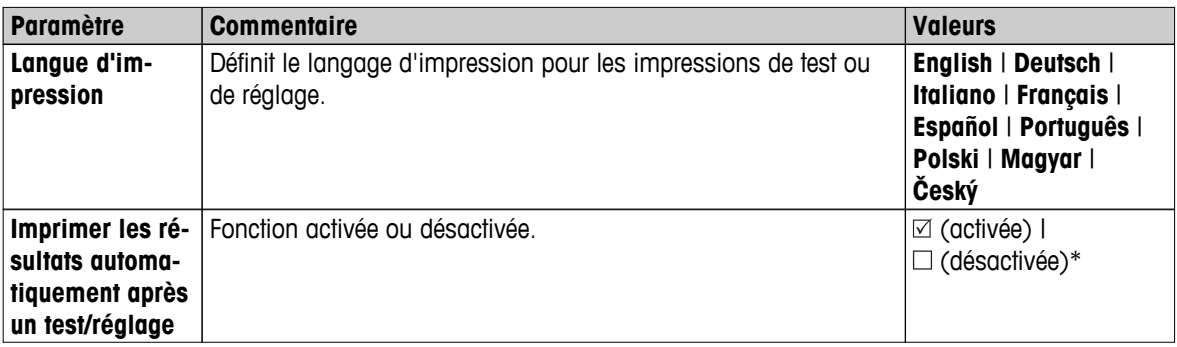

\* Paramètre d'usine

# **6.4.1.5 FACT (réglage entièrement automatique)**

# **Navigation : Accueil** > **Paramètres** > **Gestion de la qualité** > **Paramètres de test/réglage** > **FACT**

Cet élément de menu vous permet de désactiver ou d'activer la fonction de calibrage interne entièrement automatique **FACT**.

#### **Remarque**

- Avant de réaliser un réglage avec poids externe, nous vous recommandons de désactiver **FACT**. Sinon, **FACT** écrase le réglage.
- Cette fonction n'est pas disponible pour les modèles approuvés, autrement dit, **FACT** est toujours active.

Vous pouvez définir les paramètres suivants :

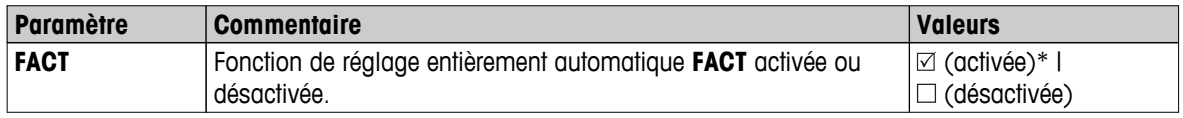

# <span id="page-56-0"></span>**6.5 Gestion des utilisateurs**

### **Navigation : Accueil** > **Paramètres** > **Gestion des utilisateurs**

Le système de sécurité de l'instrument s'appuie sur le concept d'utilisateurs et de groupes. Tout véritable utilisateur de l'instrument doit correspondre à un compte utilisateur sur l'instrument, dans lequel sont stockés les paramètres propres à l'utilisateur en question. Chaque utilisateur appartient à un groupe particulier et hérite des droits d'accès accordés à ce groupe.

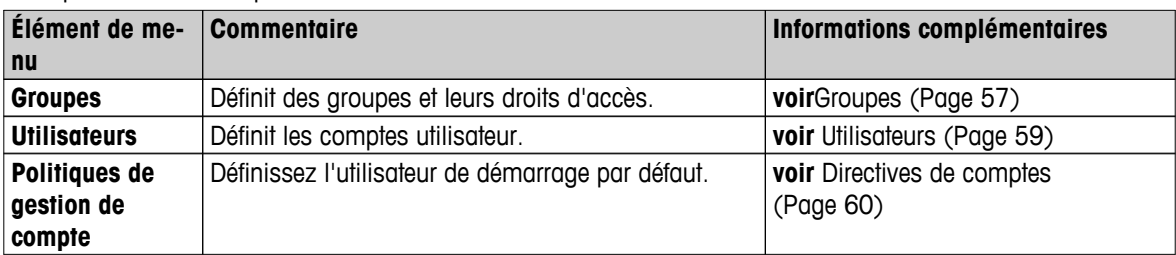

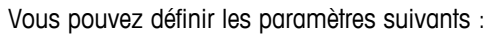

# **6.5.1 Groupes**

## **Navigation : Accueil** > **Paramètres** > **Gestion des utilisateurs** > **Groupes**

Ce menu vous permet de créer, supprimer ou modifier des groupes d'utilisateurs et de définir leurs droits d'accès.

Quatre groupes prédéfinis sont disponibles. Le groupe par défaut qui possède tous les droits d'accès est le groupe administrateur. Le groupe administrateur ne peut être ni modifié, ni supprimé. Tous les autres groupes peuvent être modifiés ou supprimés.

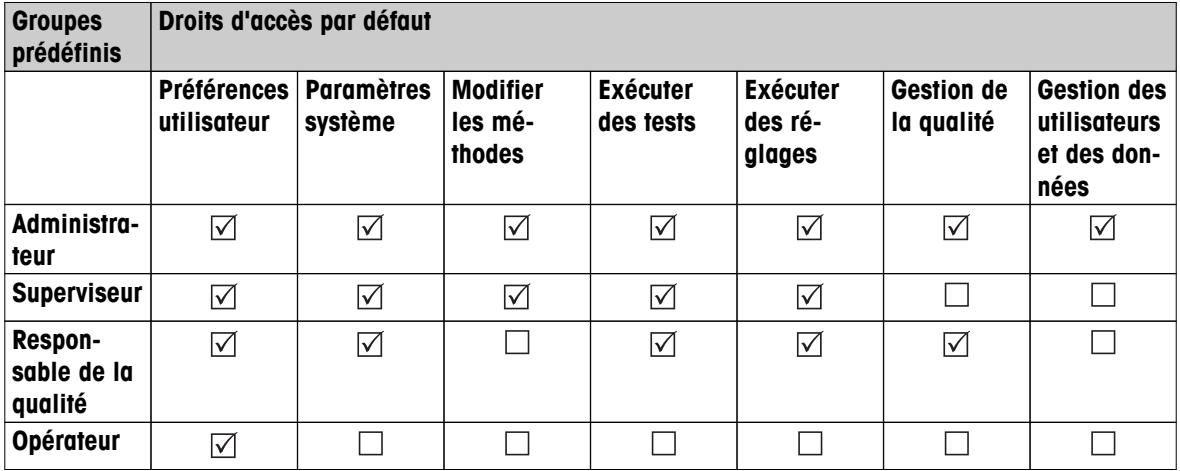

#### **Création d'un groupe**

- Menu **Groupes** sélectionné.
- 1 Sélectionnez [**Nouveau...**].
- 2 Indiquez le nom du nouveau groupe et validez votre choix en sélectionnant [**OK**]. Ce nom doit être unique et non équivoque.
- 3 Modifiez les propriétés du nouveau groupe.

#### **Suppression d'un groupe**

- Menu **Groupes** sélectionné.
- 1 Sélectionnez le groupe à supprimer.
- 2 Sélectionnez [**Supprimer**], puis confirmez.

## **Remarque**

Le groupe Administrateur et les groupes associés à des utilisateurs ne peuvent pas être supprimés. **Voir** Utilisateurs (Page [59](#page-58-0)).

## **Modification d'un groupe**

- Menu **Groupes** sélectionné.
- 1 Sélectionnez le groupe à modifier.
- 2 Modifiez les paramètres du groupe. Stockez les paramètres en sélectionnant [**Enregistrer**].

Vous pouvez définir les paramètres suivants :

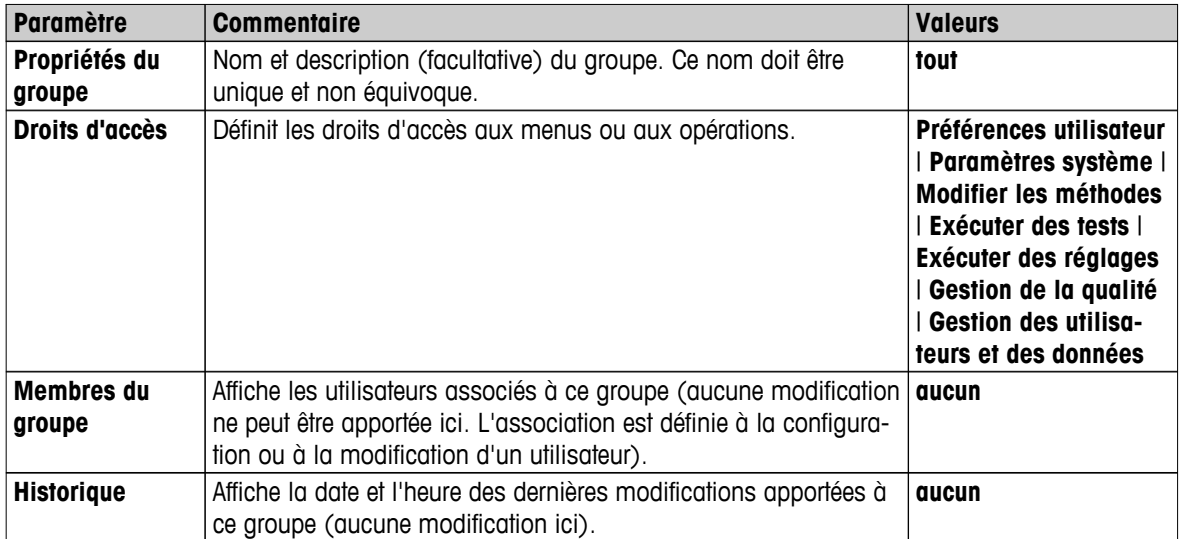

**Impact des droits d'accès** 

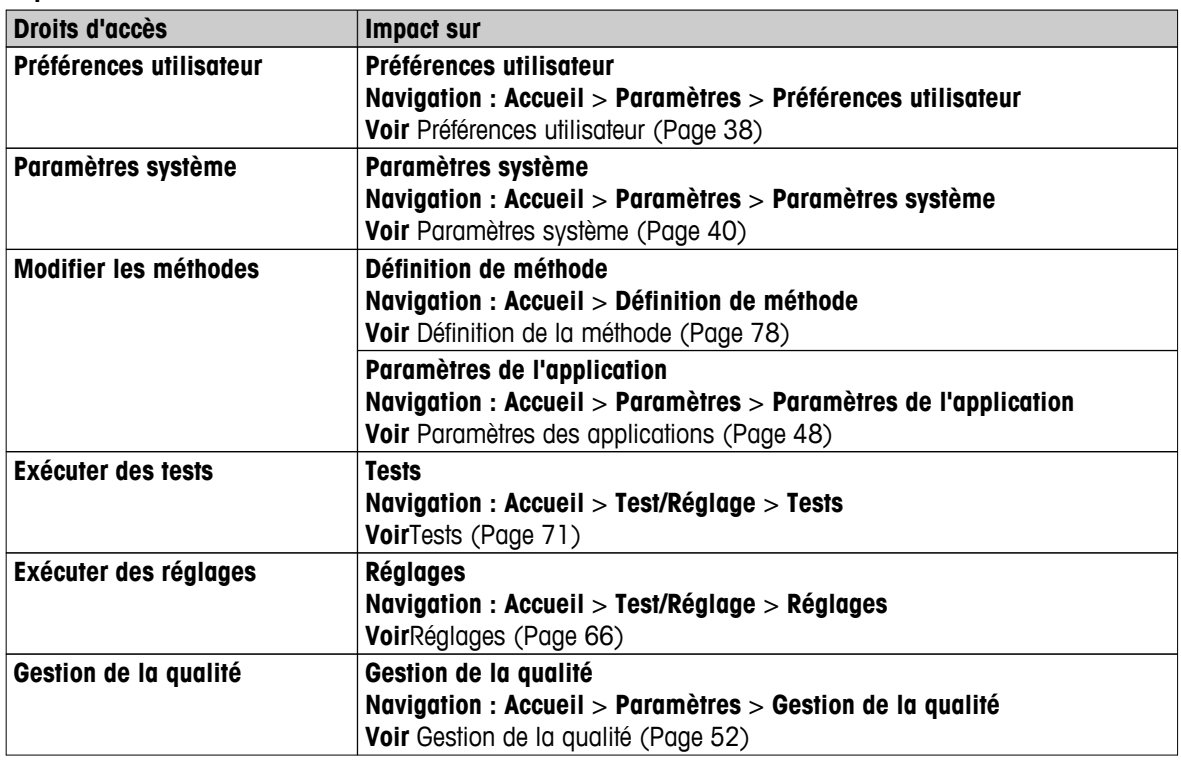

<span id="page-58-0"></span>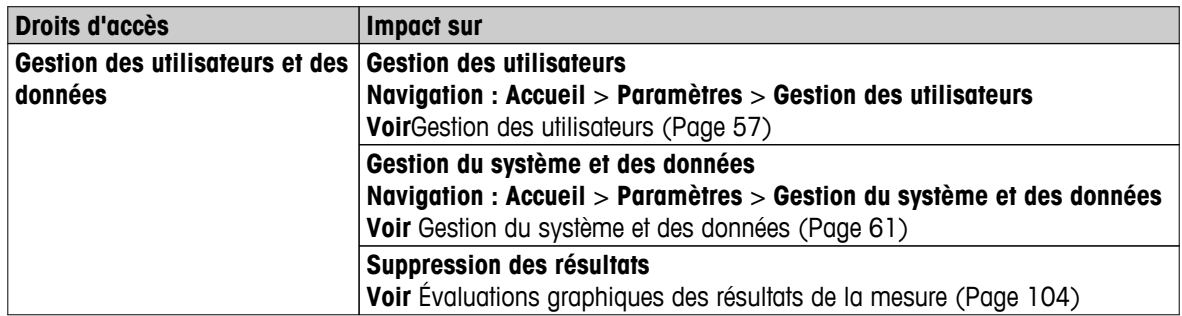

### **Remarque**

- Si la protection par mot de passe est une exigence obligatoire, le droit d'accès **Préférences utilisateur** doit être désactivé.
- Si un utilisateur ne dispose pas des droits d'accès correspondants, les éléments de navigation concernés ne sont pas affichés (dans l'écran d'accueil) ou sont désactivés (grisés).

# **6.5.2 Utilisateurs**

## **Navigation : Accueil** > **Paramètres** > **Gestion des utilisateurs** > **Utilisateurs**

Ce menu permet de créer, de modifier ou de supprimer des comptes utilisateur.

#### **Attention**

#### **Remarque importante concernant le mot de passe Administrateur.**

Nous vous recommandons de noter votre mot de passe d'administrateur et de le conserver en lieu sûr. Si vous avez oublié le mot de passe d'accès administrateur par défaut, vous ne pourrez pas rétablir l'accès au dessiccateur. Dans ce cas, veuillez contacter votre représentant METTLER TOLEDO.

#### **Création d'un compte utilisateur**

#### **Remarque**

Le nom du compte utilisateur doit être unique.

- Menu **Utilisateurs** sélectionné.
- 1 Sélectionnez [**Nouveau...**].
- 2 Indiquez le nom du nouveau compte utilisateur et validez votre choix en sélectionnant [**OK**].
- 3 Modifiez les propriétés du nouveau compte utilisateur.

#### **Modification d'un compte utilisateur existant**

- Menu **Utilisateurs** sélectionné.
- 1 Sélectionnez le compte utilisateur à modifier.
- 2 Sélectionnez le menu **Propriétés d'utilisateur**.
- 3 Modifiez les paramètres du compte utilisateur.
- 4 Pour stocker les paramètres, sélectionnez [**Enregistrer**].

<span id="page-59-0"></span>Vous pouvez définir les paramètres suivants :

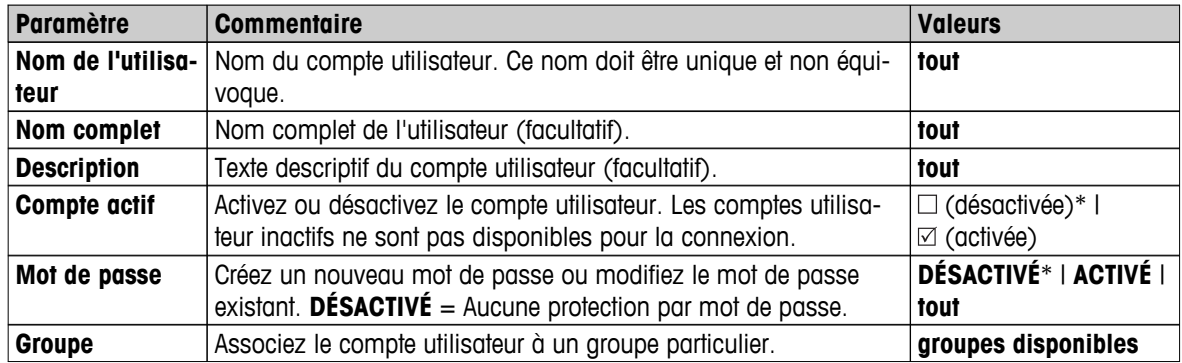

\* Paramètre d'usine

### **Remarque**

- Pour afficher la date et l'heure de la dernière modification apportée à un compte utilisateur, sélectionnez le compte en question et sélectionnez [**Historique**].
- Si la protection par mot de passe constitue une exigence obligatoire, les droits d'accès **Préférences utilisateur** doivent être désactivés. **Voir** Groupes (Page [57](#page-56-0)).

#### **Suppression d'un compte utilisateur**

- Menu **Utilisateurs** sélectionné.
- 1 Sélectionnez le compte utilisateur à supprimer.
- 2 Sélectionnez [**Supprimer**], puis confirmez.

#### **Remarque**

Vous ne pouvez supprimer ni le compte Administrateur ni le compte actif.

# **6.5.3 Directives de comptes**

#### **Navigation : Accueil** > **Paramètres** > **Gestion des utilisateurs** > **Politiques de gestion de compte**

Ce menu permet de définir l'utilisateur de démarrage par défaut.

Vous pouvez définir les paramètres suivants :

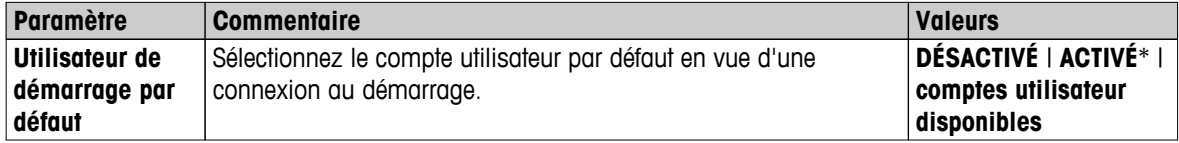

\* Paramètre d'usine

#### **Remarque**

Si un utilisateur non standard se déconnecte, le profil d'utilisateur de démarrage par défaut est activé automatiquement.

# <span id="page-60-0"></span>**6.6 Gestion du système et des données**

## **Navigation : Accueil** > **Paramètres** > **Gestion du système et des données**

Cet élément de menu vous permet d'exporter ou d'importer des paramètres et des méthodes vers ou depuis un dispositif de stockage USB externe, ainsi que de restaurer le système (selon les droits d'utilisateur).

### **Structure du menu**

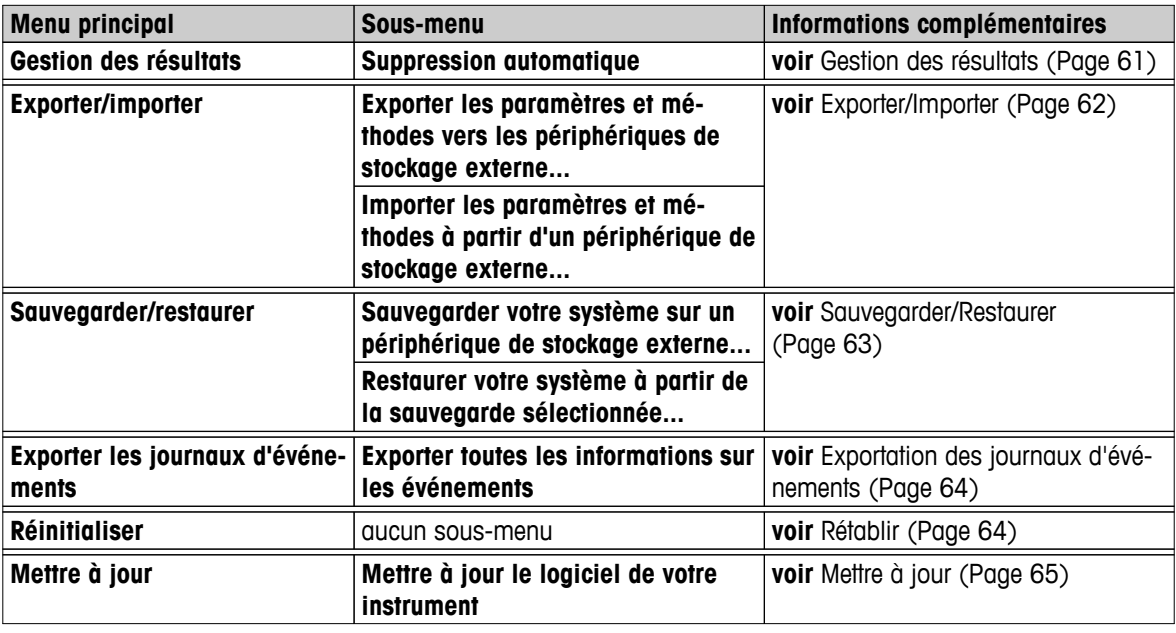

## **Remarque pour l'utilisation des cartes de mémoire USB**

- Cartes mémoires prises en charge jusqu'à 32 Go.
- Formatage recommandé : FAT32 (le format NTFS n'est pas pris en charge).
- Max. cluster size: 32 Ko.
- Taille de fichier max. : 32 Mo.
- Vérifiez que la carte est complètement insérée.
- Vérifiez que la protection en écriture est bien désactivée si elle est présente.

# **6.6.1 Gestion des résultats**

#### **Accueil** > **Paramètres** > **Gestion du système et des données** > **Gestion des résultats**

Cet élément de menu vous permet de gérer vos résultats. La fonction Auto-supprimer empêche l'instrument de contenir une trop grande quantité d'anciens résultats de mesure en les supprimant. Nous vous recommandons d'utiliser cette fonction pour améliorer la performance de votre dessiccateur. Si la fonction Auto-supprimer est activée, vous pouvez définir le nombre de résultats stockés grâce à la limite de résultats.

#### **Attention**

La valeur par défaut de la limite de résultats est de 1 000. Si votre dessiccateur contient plus de 1 000 résultats, le système supprimera automatiquement les résultats les plus anciens. Assurez-vous que les données importantes sont sauvegardées sur un dispositif de stockage externe.

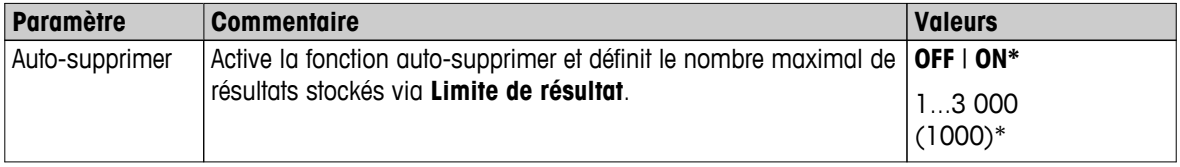

Vous pouvez définir les paramètres suivants :

\* Réglage d'usine

# <span id="page-61-0"></span>**6.6.2 Exporter/Importer**

## **Navigation : Accueil** > **Paramètres** > **Gestion du système et des données** > **Exporter/importer**

Cet élément de menu vous permet d'exporter ou d'importer des paramètres et des méthodes vers ou depuis un dispositif de stockage externe. Ces données peuvent être transférées vers d'autres instruments du même type et peuvent être utiles afin de configurer plusieurs instruments présentant les mêmes caractéristiques.

## **Remarque**

- La version du logiciel doit être supérieure ou égale.
- Le transfert de données depuis des modèles HX vers des modèles HS est seulement possible de manière restreinte. Les fonctions qui ne sont pas prises en charge par les modèles HS ne peuvent pas être importées, par exemple, séchage par étapes ou haute résolution.
- L'exportation/l'importation de méthodes peut également être réalisée à partir du menu **Définition de méthode**.

#### **Exporter les paramètres et méthodes vers les périphériques de stockage externe...**

Vous pouvez définir les paramètres suivants :

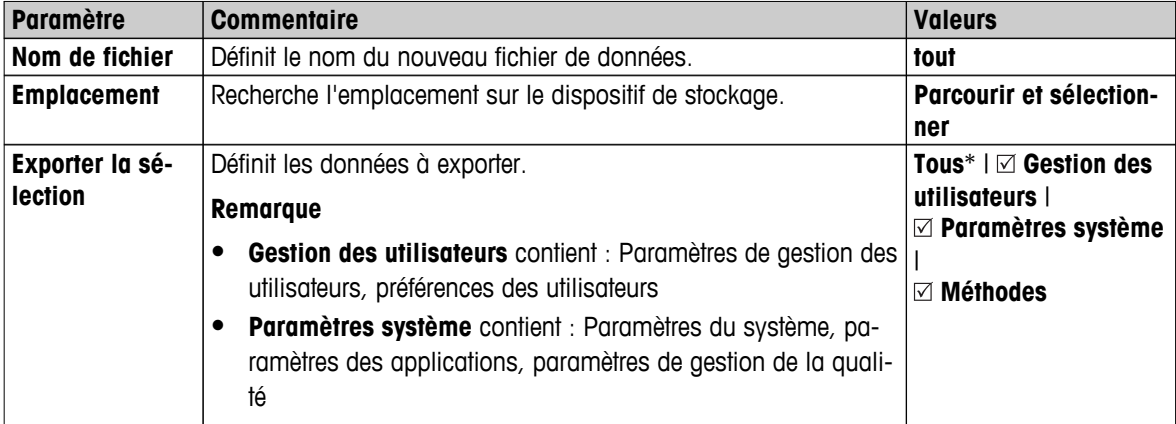

\* Paramètre d'usine

- Un dispositif de stockage externe est connecté, par exemple, une clé USB.
- Les paramètres sont définis.
- Pour commencer, sélectionnez [**Exporter**]. Pour abandonner, sélectionnez [**Annuler**].

### **Importer les paramètres et méthodes à partir d'un périphérique de stockage externe...**

Vous pouvez définir les paramètres suivants :

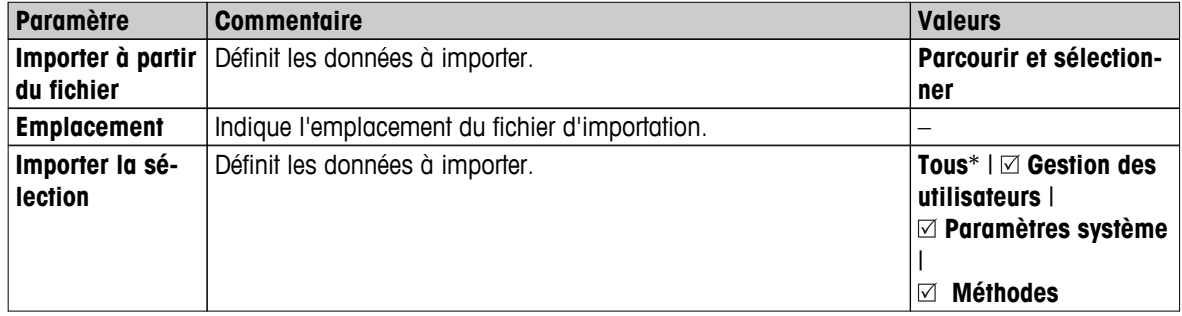

- Le menu Paramètres et méthodes d'importation depuis des appareils de stockage externes est sélectionné.
- Un dispositif de stockage externe est connecté, par exemple, une clé USB.
- 1 Sélectionnez **Parcourir et sélectionner**
	- **Importer à partir du fichier** s'affiche.
- <span id="page-62-0"></span>2 Sélectionnez Appareil et importez le fichier.
	- Le menu complet Paramètres et méthodes d'importation à partir des appareils de stockage externes s'affiche.
- 3 Sélectionnez Importer la sélection et sélectionnez au besoin les données à importer.
- 4 Pour commencer, sélectionnez le bouton Importer et suivez les instructions de la fenêtre de message. Pour abandonner, sélectionnez [**Annuler**].

# **6.6.3 Sauvegarder/Restaurer**

#### **Navigation : Accueil** > **Paramètres** > **Gestion du système et des données** > **Sauvegarder/restaurer**

Cet élément de menu vous permet de sauvegarder les paramètres du système et de les stocker sur un dispositif de stockage externe. Nous vous conseillons de réaliser régulièrement des sauvegardes du système. Ainsi, en cas de défaillance, vous pourrez restaurer le système avec toutes ses données.

#### **Attention**

- Suite à la restauration, le système se trouve à l'état de sauvegarde. Autrement dit, les données plus récentes, telles que les paramètres, les méthodes ou les résultats, sont perdues.
- Une restauration n'est possible que sur l'instrument d'où la sauvegarde a eu lieu.

#### **Sauve-\ngarder**

Vous pouvez définir les paramètres suivants :

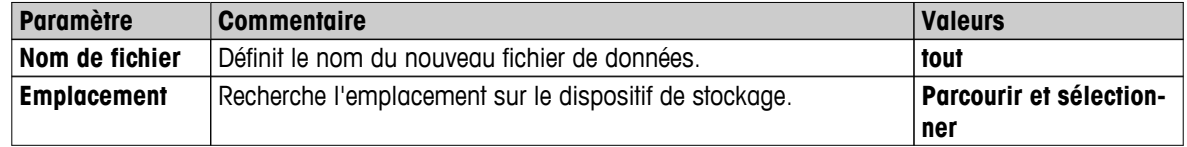

Procédure :

- Un dispositif de stockage externe est connecté, par exemple, une clé USB.
- $\blacktriangleright$  . **Sauvegarder votre système sur un périphérique de stockage externe...** – est sélectionné.
- 1 Définissez le nom du nouveau fichier de données.
- 2 Définissez l'emplacement sur le dispositif de stockage.
- 3 Pour valider votre choix, sélectionnez [**OK**].
- 4 Pour commencer, sélectionnez [**Sauve-\ngarder**]. Pour abandonner, sélectionnez [**Annuler**].

#### **Restaurer**

Vous pouvez définir les paramètres suivants :

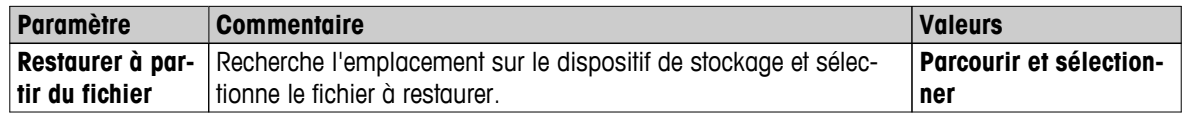

Procédure :

- **Restaurer votre système à partir de la sauvegarde sélectionnée...** est sélectionné.
- Un dispositif de stockage externe est connecté, par exemple, une clé USB.
- 1 Sélectionnez **Restaurer à partir du fichier...** (**Parcourir et sélectionner**).
	- $\Rightarrow$  Le dispositif de stockage s'affiche.
- 2 Sélectionnez le fichier à restaurer.
- 3 Pour commencer, sélectionnez [**Restaurer**]. Pour abandonner, sélectionnez [**Annuler**].
	- $\Rightarrow$  La fenêtre Confirmation s'affiche.
- <span id="page-63-0"></span>4 Validez en sélectionnant [**Restaurer**].
- Le système restaure les données, puis procède à un redémarrage. Patientez jusqu'à ce que le redémarrage du système soit terminé.

# **6.6.4 Exportation des journaux d'événements**

#### **Navigation : Accueil** > **Paramètres** > **Gestion du système et des données** > **Exporter les journaux d'événements**

Cet élément de menu vous permet d'exporter vers un dispositif de stockage externe un fichier journal (au format ZIP) contenant toutes les données pertinentes. Ces données peuvent servir d'exemple pour aider METTLER TOLEDO en cas de panne.

Vous pouvez définir les paramètres suivants :

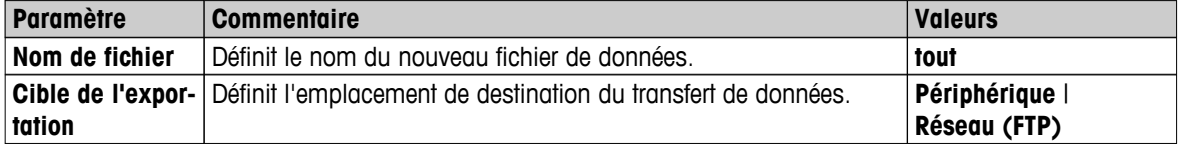

#### **Cible de l'exportation : Périphérique**

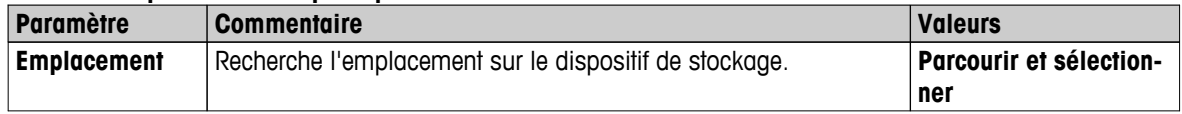

\* Paramètre d'usine

## **Cible de l'exportation : réseau (FTP)**

Le protocole FTP (File Transfer Protocol) est utilisé pour le transfert de données via un réseau (Ethernet et WLAN). Le serveur de destination est défini par l'entrée de l'adresse IP appropriée. Si nécessaire, contactez l'administrateur réseau de votre département ou votre service technique informatique.

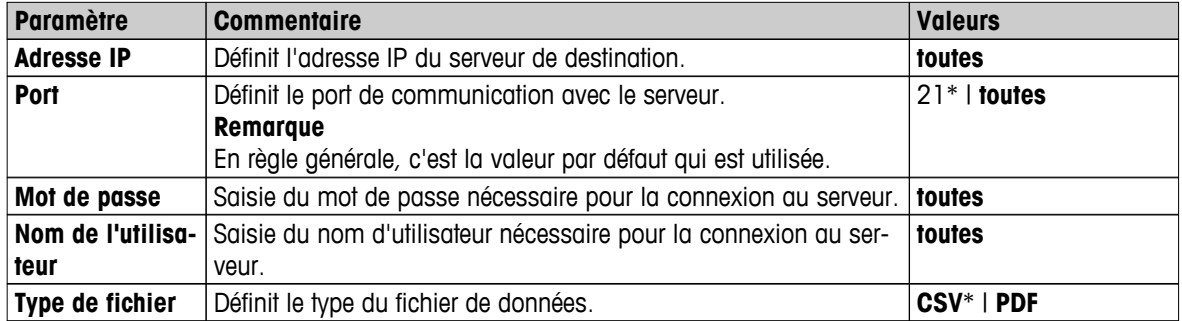

\* Paramètre d'usine

# **6.6.5 Rétablir**

# **Navigation : Accueil** > **Paramètres** > **Gestion du système et des données** > **Réinitialiser**

Cet élément de menu vous permet de rétablir les paramètres d'usine de l'instrument. La date, l'heure, les réglages/l'historique des poids et des températures ne sont pas concernés.

# **ATTENTION**

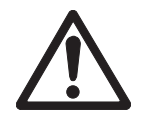

### **Perte de données suite au rétablissement du système.**

Suite au rétablissement, l'instrument se trouve dans l'état dans lequel il a été livré. Autrement dit, toutes les données du type paramètres, méthodes ou résultats sont perdues.

– Nous vous recommandons de commencer par enregistrer les données concernées sur un dispositif de stockage externe. **Voir** Exporter/Importer (Page [62](#page-61-0)) et Sauvegarder/Restaurer (Page [63\)](#page-62-0).

Vous pouvez définir les paramètres suivants :

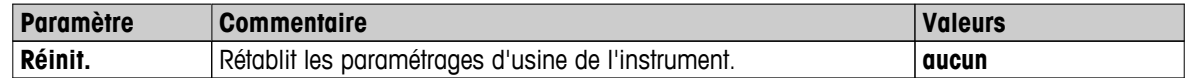

# <span id="page-64-0"></span>**6.6.6 Mettre à jour**

#### **Navigation : Accueil** > **Paramètres** > **Gestion du système et des données** > **Mettre à jour**

#### **Remarque**

Cette fonction n'est pas disponible avec les instruments approuvés. Pour les mises à jour, veuillez contacter votre représentant METTLER TOLEDO.

METTLER TOLEDO améliore sans cesse le progiciel (logiciel) de son instrument dans l'intérêt de ses clients. Afin que le client puisse profiter rapidement et facilement des nouveaux développements, METTLER TOLEDO rend accessibles les toutes dernières versions de progiciel sur Internet. Le progiciel disponible sur Internet a été développé et testé par Mettler-Toledo AG à l'aide de procédés conformes aux directives de la norme ISO 9001. Cependant, Mettler-Toledo AG ne pourra être tenue responsable des conséquences qui pourraient survenir suite à l'utilisation du progiciel.

#### **Procédure de mise à jour**

- 1 Connectez-vous à Internet.
- 2 Accédez au site<http://www.mettler-toledo-support.com>.
- 3 Connectez-vous au **site d'assistance pour balances de METTLER TOLEDO** (inscription requise avec le numéro de série d'un instrument METTLER TOLEDO).
- 4 Cliquez sur **Service client**.
- 5 Cliquez sur le dossier de produit concerné, par ex. HX204 ou HS153.
- 6 Cliquez sur **Dernière assistance pour progiciels et mises à jour**.
- 7 **Important :** avant d'effectuer la mise à jour, lisez attentivement la fiche complémentaire téléchargeable. Ce document vous fournit les informations nécessaires pour installer la nouvelle version du progiciel.

# <span id="page-65-0"></span>**7 Tester/Régler**

# **Navigation : Accueil** > **Test/Réglage**

Cette fonction vous permet de régler ou de tester la balance intégrée et le module de chauffage. Pour connaître les paramètres qui conviennent, **voir** Paramètres de test/de réglage (Page [52\)](#page-51-0).

### **Structure du menu**

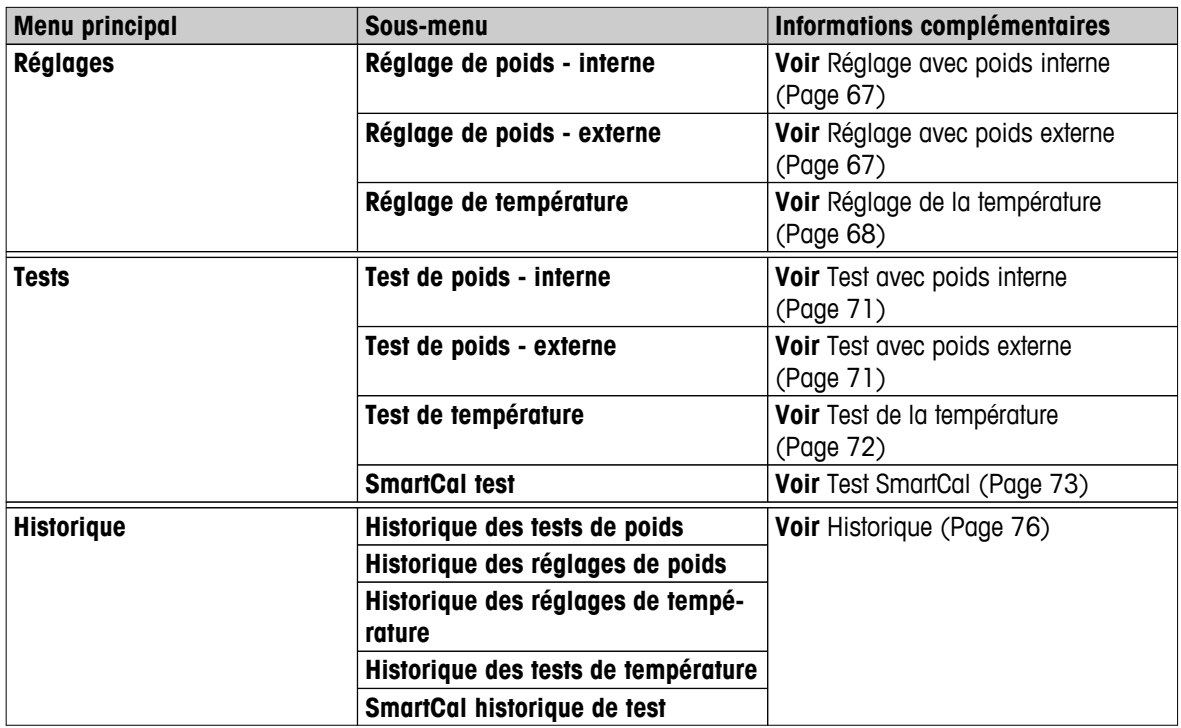

# **7.1 Réglages**

# **Navigation : Accueil** > **Test/Réglage** > **Réglages**

Cet élément de menu permet de régler la balance, ainsi que le module de chauffage de votre instrument. Pour connaître les réglages applicables, **voir** Paramètres de test/de réglage (Page [52\)](#page-51-0).

# **Attention**

- Pour obtenir des résultats précis, la balance doit être réglée à son emplacement d'utilisation afin de prendre en compte l'accélération gravitationnelle. L'instrument doit être branché à l'alimentation électrique pendant environ 60 minutes afin d'atteindre la température de fonctionnement avant le réglage. Le réglage est nécessaire :
	- avant d'utiliser l'instrument pour la première fois.
	- après un déplacement.
- Nous vous conseillons de patienter au moins 30 minutes après une opération de séchage (ou le réglage du module de chauffage précédent) avant de réaliser le réglage.

# **Réglage entièrement automatique FACT**

Cet instrument est doté d'un réglage entièrement automatique avec deux poids internes appelés technologie d'étalonnage entièrement automatique (**FACT**).

La balance s'ajuste automatiquement :

- après la phase de réchauffement suite à la connexion à l'alimentation électrique.
- lorsqu'un changement des conditions ambiantes (température) peut conduire à une déviation perceptible dans la mesure.
- à un intervalle de temps fixe

<span id="page-66-0"></span>FACT est activé par défaut et peut être désactivé au besoin, par exemple lors d'un réglage externe. **Voir** FACT (réglage entièrement automatique) (Page [56](#page-55-0)).

# **Navigation : Accueil** > **Paramètres** > **Gestion de la qualité** > **Paramètres de test/réglage** > **FACT Remarque**

Avec les modèles agréés, la fonction **FACT** ne peut pas être désactivée.

# **7.1.1 Réglage avec poids interne**

#### **Navigation : Accueil** > **Test/Réglage** > **Réglages** > **Réglage de poids - interne**

Cette fonction vous permet de régler la balance à l'aide des poids intégrés. Le calibrage interne correspond au réglage FACT.

Exécutez cette fonction de la manière suivante :

- 1 Sélectionnez l'élément de menu **Réglage de poids interne**.
	- L'écran de réglage s'affiche.
- 2 Retirez le plateau et sélectionnez [**Démarrer le réglage**].
	- $\Rightarrow$  La balance s'ajuste automatiquement.
- L'instrument vous informe lorsque le processus de réglage est terminé. La balance est réglée et prête à l'emploi pour d'autres mesures. L'écran indique les résultats du réglage. Les résultats peuvent être imprimés en sélectionnant [』].

# **7.1.2 Réglage avec poids externe**

#### **Navigation : Accueil** > **Test/Réglage** > **Réglages** > **Réglage de poids - externe**

Cette fonction permet de régler la balance à l'aide d'un poids externe. Nous vous recommandons d'utiliser des poids certifiés de manière à garantir une traçabilité totale.

#### **Remarque**

Nous vous recommandons de désactiver FACT. Sinon, FACT écrase le réglage.

Exécutez cette fonction de la manière suivante :

- **FACT est désactivé.**
- Les paramètres de poids de test et de réglage sont définis. **Voir** Paramètres de test/de réglage (Page [52](#page-51-0))
- 1 Ayez le poids de test nécessaire à disposition.
- 2 Sélectionnez l'élément **Réglage de poids externe**.
	- L'écran de réglage s'affiche.
- 3 Retirez le support du porte-échantillon et sélectionnez [**Démarrer le réglage**]. **Remarque**

Nous vous recommandons de ne pas utiliser de plateau.

- $\Rightarrow$  La valeur nécessaire clignote et vous invite à charger le poids, par exemple, "100,00 g".
- 4 Chargez le poids de test nécessaire au centre du support du porte-échantillon.
	- La balance indique le processus de réglage. "**––––––**" s'affiche.
- 5 Lorsque la mention "**000,00**" clignote à l'écran, retirez le poids de test.
- La balance est réglée et prête à l'emploi pour d'autres mesures. L'écran indique les résultats du réglage. Les résultats peuvent être imprimés en sélectionnant  $\lceil \frac{m}{n} \rceil$ .

#### **Remarque**

Une fois le délai dépassé, le message d'erreur s'affiche **Poids hors limites.**.**Le réglage a été abandonné** Le réglage n'a pas été effectué.

- <span id="page-67-0"></span>1 Validez en sélectionnant [**OK**].
- 2 Ôtez le poids de test en vue du déchargement.
- 3 Répétez le réglage.

# **7.1.3 Réglage de la température**

## **Navigation : Accueil** > **Test/Réglage** > **Réglages** > **Réglage de température**

Cette fonction vous permet de régler le contrôle de température du module de chauffage. Vous devez disposer du **Kit de température** en option pour utiliser cette fonction. **Voir**Accessoires et pièces détachées (Page [127](#page-126-0)). Pour apprendre à déceler le moment où un réglage du module de chauffage est nécessaire, **voir** Remarques relatives au réglage de la balance et du module de chauffage (Page [132](#page-131-0)). Nous vous conseillons de patienter au moins 30 minutes après une opération de dessiccation (ou réglage du module de chauffage précédent) avant de réaliser le réglage.

## **Remarque**

- Le réglage de la température prend 30 minutes. (15 minutes pour chaque température de mesure).
- La chambre de manipulation d'échantillon doit être inférieure à 50 °C avant qu'il soit possible de réaliser un nouveau réglage ou test.
- Il est également possible de commencer par un test, puis de transformer le test en un réglage au besoin. Possible uniquement pour les tests menés avec 2 températures. **Voir** Test de la température (Page [72](#page-71-0)).
- Pour en savoir plus sur les paramètres de réglage de la température, **voir** Paramètres de réglage (Page [55](#page-54-0)).

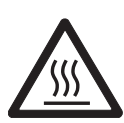

# **ATTENTION**

# **Risque de brûlures**

Il est possible que la chambre de manipulation d'échantillon soit encore chaude.

- Laissez refroidir l'instrument avant de le configurer.
- Les paramètres de réglage sont définis. **Voir** Paramètres de réglage (Page [55\)](#page-54-0).
- Sélectionnez l'élément de menu **Réglage de température**.
	- L'écran de travail **Réglage de température** s'affiche.

# **Configuration de l'unité de dessiccation**

- ь Ayez **Kit de température** à disposition.
- L'instrument est en marche
- La chambre de manipulation d'échantillon est ou- $\blacktriangleright$ verte.
- **L'instrument a refroidi.**
- 1 Retirez le manipulateur de porte-échantillon (avec porte-échantillon) (1).
- 2 Retirez le support du porte-échantillon (2).
- 3 Les zones de contact (3) doivent être propres. Nettoyez-les si nécessaire.

#### **Remarque**

Ne retirez pas le pare-brise.

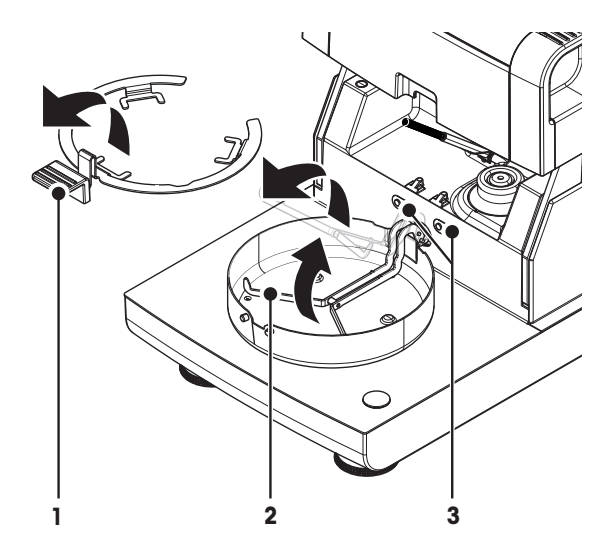

– Insérez **Kit de température** (4).

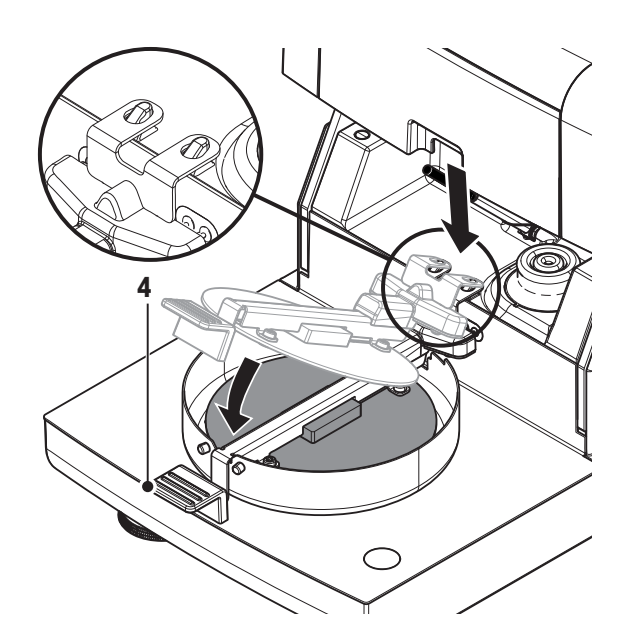

#### **Lancer le réglage**

- **Le pare-brise est installé.**
- **Kit de température** est inséré.

# 1 Touchez [**Démarrer le réglage**].

# **Remarque**

Le processus de réglage prend 30 minutes.

- L'instrument lance le processus de réglage. L'écran indique la température actuelle et le délai restant.
- L'instrument chauffe jusqu'à atteindre la température cible 1 et la compare à la température inférieure.
- $\Rightarrow$  Après 15 minutes, l'instrument règle la température inférieure et poursuit le processus.
- L'instrument chauffe jusqu'à atteindre la température cible 2 et la compare à la température supérieure.
- Après 15 minutes, l'instrument règle la température supérieure et met fin au réglage.
- 2 Pour imprimer les résultats, sélectionnez [昌].
	- Pour afficher ou imprimer les résultats des réglages précédents, sélectionnez [**Historiq.**].
		- Pour revenir à l'écran d'accueil, sélectionnez  $[\hat{\omega}]$ .
- 3 Après refroidissement, retirez **Kit de température** et configurez l'unité de séchage en vue de la mesure.

**Voir** Historique (Page [76\)](#page-75-0) et Configuration de l'unité de séchage (Page [28\)](#page-27-0)

#### **Remarque**

Il est possible de réétalonner votre kit de réglage de la température. Pour plus de renseignements, veuillez contacter votre représentant METTLER TOLEDO local.

# **7.1.4 Exemples de rapports de réglage**

# **Réglage avec poids interne**

# **Réglage avec poids externe**

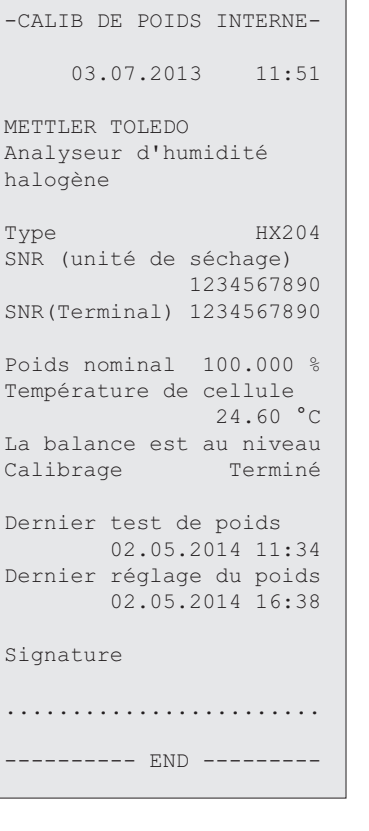

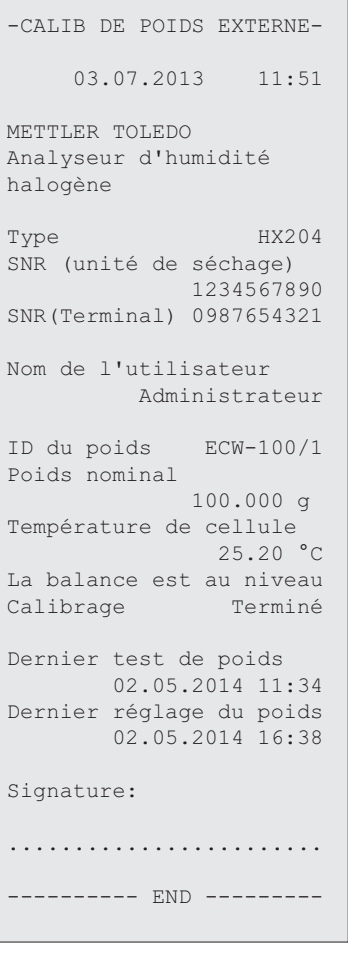

# **Réglage de la température**

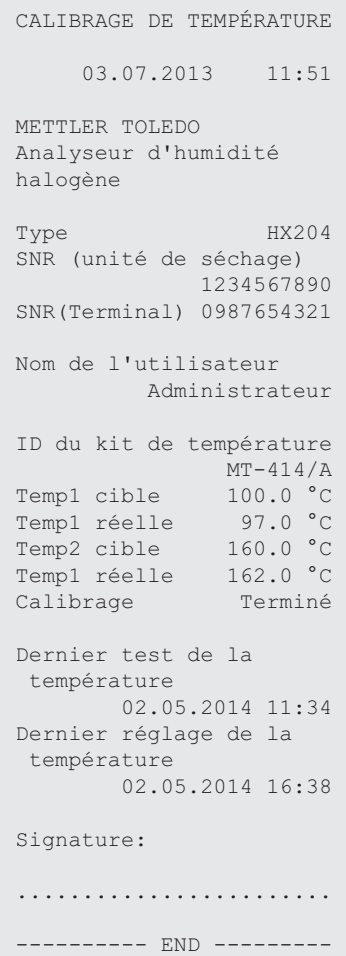

# <span id="page-70-0"></span>**7.2 Tests**

## **Navigation : Accueil** > **Test/Réglage** > **Tests**

Cet élément de menu permet de contrôler le réglage de la balance, ainsi que la température du module de chauffage. Pour connaître les réglages applicables, **voir** Paramètres de test/de réglage (Page [52](#page-51-0)).

# **7.2.1 Test avec poids interne**

#### **Navigation : Accueil** > **Test/Réglage** > **Tests** > **Test de poids - interne**

Cette fonction vous permet de tester la balance avec le poids intégré. Exécutez cette fonction de la manière suivante :

- ► Les paramètres de test sont définis (le paramètre d'usine de la tolérance est de 0,0010 %) **Voir** Paramètres de test/de réglage (Page [52](#page-51-0))
- 1 Ouvrir la chambre de manipulation d'échantillon
- 2 Sélectionnez l'élément **Test de poids interne**.
	- $\Rightarrow$  L'écran de test s'affiche.
- 3 Retirez le plateau et sélectionnez [**Démarrer le test**].
	- $\Rightarrow$  La balance est testée automatiquement.
- Lorsque le processus de test est terminé, l'écran indique les résultats du test et précise si le test a réussi ou échoué en fonction des tolérances définies.

Les résultats du test peuvent être imprimés en sélectionnant [8].

# **7.2.2 Test avec poids externe**

#### **Navigation : Accueil** > **Test/Réglage** > **Tests** > **Test de poids - externe**

Cette fonction vous permet de tester la balance à l'aide d'un poids externe. Exécutez cette fonction de la manière suivante :

- Le poids de test et les paramètres de test sont définis. **Voir** Paramètres de test/de réglage (Page [52](#page-51-0))
- 1 Ayez le poids de test nécessaire à disposition.
- 2 Ouvrez la chambre de manipulation d'échantillon.
- 3 Sélectionnez l'élément **Test de poids externe**.

 $\Rightarrow$  L'écran de test s'affiche.

- 4 Retirez le support du porte-échantillon et sélectionnez [**Démarrer le test**].
- **Remarque**

Nous vous recommandons de ne pas utiliser de plateau.

- $\Rightarrow$  La valeur nécessaire clignote et vous invite à charger le poids.
- 5 Chargez le poids de test nécessaire.
	- $\Rightarrow$  La balance indique le processus de test, "-----------" s'affiche.
- 6 Lorsque la mention "**000,00**" clignote à l'écran, retirez le poids de test.
- Lorsque le processus de test est terminé, l'écran indique les résultats du test et précise si le test a réussi ou échoué en fonction des tolérances définies. Les résultats peuvent être imprimés en sélectionnant [8].

#### **Dépassement de délai**

- Une fois le délai de 75 secondes dépassé, le message d'erreur s'affiche **Poids hors limites.Le test a été abandonné.**. Le test n'a pas été effectué.
- 1 Validez en sélectionnant [**OK**].

2 Répétez le test.

# <span id="page-71-0"></span>**7.2.3 Test de la température**

# **Navigation : Accueil** > **Test/Réglage** > **Tests** > **Test de température**

Cette fonction vous permet de tester le contrôle de température du module de chauffage. Vous devez disposer du kit de réglage de la température en option pour exécuter cette fonction. **Voir** Accessoires et pièces détachées (Page [127](#page-126-0)). Pour apprendre à déceler le moment où un test du module de chauffage est nécessaire, **voir** Remarques relatives au réglage de la balance et du module de chauffage (Page [132\)](#page-131-0). Nous vous conseillons de patienter au moins 30 minutes après une opération de dessiccation (ou le réglage du module de chauffage précédent) avant de réaliser un test.

# **Remarque**

- Le test de la température prend 15 minutes pour chaque température de mesure.
- La chambre de manipulation d'échantillon doit avoir refroidi et être repassée au-dessous de 50 °C avant que vous puissiez procéder à un nouveau réglage ou test.
- Il est possible de réaliser un test, puis de transformer le test en réglage au besoin. Cela n'est possible que pour les tests menés avec les températures 1 et 2.
- Pour en savoir plus sur les paramètres de test de la température, **voir** Paramètres de test (Page [53](#page-52-0)).

# **Configuration de l'unité de séchage en vue du test de la température**

Procédure identique au réglage de la température. **Voir** Réglage de la température (Page [68\)](#page-67-0).

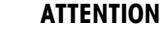

# **Risque de brûlures**

Il est possible que la chambre de manipulation d'échantillon soit encore chaude.

– Laissez refroidir l'instrument avant de le configurer.

# **Réalisation d'un test de la température**

- Les réglages de test sont définis. **Voir** Paramètres de test (Page [53](#page-52-0)).
- L'unité de dessiccation a été configurée en vue du test de la température.
- 1 Sélectionnez l'élément de menu **Test de température**.
	- L'écran de travail **Test de température** s'affiche.

# 2 Touchez [**Démarrer le test**].

#### **Remarque**

Le processus de test prend 15 minutes pour chaque température (selon les réglages).

- L'instrument lance le processus de test. L'écran indique la température actuelle et le délai restant.
- L'instrument chauffe jusqu'à atteindre la température cible 1 pour déterminer la température inférieure.
- Après 15 minutes, l'instrument indique et stocke la température inférieure mesurée et poursuit le processus.
- L'instrument chauffe jusqu'à atteindre la température cible 2 pour déterminer la température supérieure.
- Après 15 minutes, l'instrument affiche et stocke la température supérieure mesurée.
- $\Rightarrow$  Si la température 3 est définie, la procédure comporte une étape supplémentaire.
- Le test est réalisé et un message indique s'il a réussi ou échoué en fonction des tolérances définies.
- 3 Vous devez décider si un réglage est nécessaire.
- 4 Pour revenir au menu **Tests**, sélectionnez [**Tests**].
	- Pour imprimer les résultats, sélectionnez  $[$  A ].
	- Pour afficher ou imprimer les résultats à tout moment, sélectionnez [**Historiq.**].
	- Pour revenir à l'écran d'accueil, appuyez sur  $[\hat{\omega}]$ .
5 Après refroidissement, retirez le kit de réglage de la température et configurez l'unité de séchage en vue de la mesure. **Voir** Configuration de l'unité de séchage (Page [28](#page-27-0)).

# **7.2.4 Test SmartCal**

#### **Qu'est-ce que SmartCal™ ?**

Un test SmartCal permet de vérifier rapidement le fonctionnement correct du dessiccateur halogène. SmartCal est un matériau à tester granuleux à teneur spécifique en eau, après un certain délai et à une température de séchage donnée.

SmartCal est disponible pour quatre températures de test. À chaque température de test correspondent des seuils de contrôle. Si le taux d'humidité mesuré et normalisé se trouve dans les valeurs de seuils de contrôle, l'instrument a réussi le test fonctionnel. Si la valeur est en dehors des seuils de contrôle, cela peut impliquer un problème avec l'instrument ou des conditions de test non vérifiées.

#### **Températures de test et seuils de contrôle**

cSmartCal (certifié) et SmartCal peuvent s'utiliser pour la réalisation de tests à toute température comprise entre 70 et 230 °C. METTLER TOLEDO fournit des seuils de contrôle prédéfinis pour des tests à 70 °C, 100 °C, 130 °C et 160 °C.

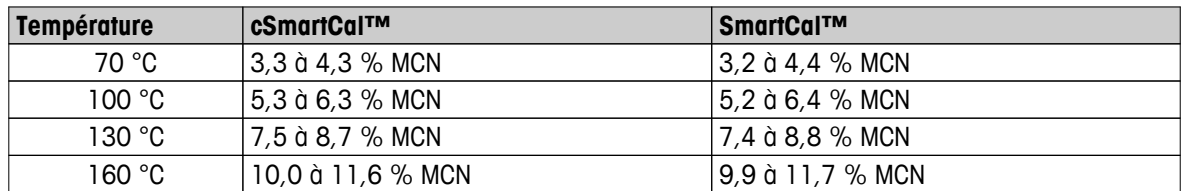

Sélectionnez la température la plus proche de la température de séchage normalement utilisée.

MCN = teneur en eau normalisée (normalized moisture content, valeur calculée en fonction de la température et de l'humidité)

#### **Remarque sur l'utilisation de SmartCal**

- Entreposez SmartCal à température ambiante.
- N'ouvrez pas l'emballage-coque avant utilisation.
- Durée de stockage : la date d'expiration est imprimée sur l'emballage-coque et sur le stick (par exemple, Exp08.2013).
- Mise au rebut : peut être éliminé comme des déchets standard. Conformez-vous aux réglementations nationale et locale en matière de respect de l'environnement.

Pour plus d'informations sur l'utilisation de SmartCal, comme le guide utilisateur SmartCal par ex., **voir**

 $\blacktriangleright$  [www.mt.com/smartcal](http://www.mt.com/smartcal)

#### **Réalisation d'un test SmartCal™**

### **Navigation : Accueil** > **Test/Réglage** > **Tests** > **SmartCal test**

Le test s'effectue comme une mesure classique et ne prend que 10 minutes.

- L'appareil a été installé dans la zone de travail, refroidi et alimenté en CA pendant une heure minimum en vue de son acclimatation.
- Le pack SmartCal est acclimaté à la zone de travail.
- La date d'expiration de l'échantillon SmartCal n'est pas dépassée.

La sonde RHT de METTLER TOLEDO est installée correctement dans la zone de travail en vue de son acclimatation, depuis une heure minimum. Si aucune sonde RHT n'est disponible, la température ambiante et l'humidité doivent être saisies manuellement. **Voir** Installation de la sonde RHT METTLER TOLEDO (Page [31](#page-30-0)).

### **Autre possibilité :**

- Vous pouvez utiliser une sonde RHT certifiée Testo (**voir** la remarque à la fin de ce chapitre).
- Vous pouvez saisir manuellement la température et l'humidité.
- S'il est nécessaire d'identifier la sonde RHT METTLER TOLEDO, **voir** Équipement (Page [52\)](#page-51-0)
- La température de test et les seuils de contrôle sont définis, **voir** Paramètres de test (Page [53\)](#page-52-0)
- 1 Touchez **SmartCal test**.
	- $\Rightarrow$  La chambre de manipulation d'échantillon s'ouvre.
- 2 Si aucune sonde RHT n'est utilisée, saisissez la température ambiante et l'humidité actuelles. Sélectionnez [**OK**]
- 3 Si nécessaire, saisissez le numéro de lot SmartCal. Sélectionnez [**OK**]
- 4 Placez le manipulateur de porte-échantillon dans l'instrument avec le porte-échantillon en aluminium.
- 5 Touchez [**->0/T<-**] pour procéder au tarage de la balance.
- 6 Retirez un stick SmartCal de l'emballage-coque, déchirez pour ouvrir et dispersez tout le contenu de façon égale sur le porte-échantillon. Au besoin, faites pivoter doucement le porte-échantillon et inclinez-le jusqu'à ce qu'il soit complètement et uniformément recouvert de granulés.
- 7 Lancez immédiatement le test en sélectionnant le démarrage du séchage.
	- $\Rightarrow$  Le test SmartCal est en cours d'exécution.
- Le test est réalisé et un message indique s'il a réussi ou échoué. L'écran indique le résultat normalisé.
- **Test réussi :** votre instrument fonctionne correctement et est prêt pour d'autres mesures.
- **Échec du test :** votre instrument ne fonctionne pas correctement. Une action est nécessaire :
	- Voir Que faire si... (Page [119](#page-118-0))
	- Nous recommandons de ne plus utiliser cet instrument tant que le problème n'est pas résolu. Dans ce cas, veuillez contacter votre représentant METTLER TOLEDO.
- • Pour revenir au menu **Tests**, sélectionnez [**Tests**].
	- Pour imprimer les résultats, sélectionnez [』.
	- Pour afficher ou imprimer les résultats à tout moment, sélectionnez [**Historiq.**].
	- Pour revenir à l'écran d'accueil, appuyez sur  $\lceil \hat{\omega} \rceil$ .

#### **Remarque**

Les tests SmartCal ne remplacent pas les tests périodiques recommandés de poids et de température.

#### **Sondes RHT certifiées**

La sonde RHT de METTLER TOLEDO n'est pas disponible en version certifiée. Si une telle version est nécessaire, les modèles RHT de Testo suivants sont pris en charge : Testo 435-2, Testo 435-4, Testo 635-2 et Testo 735-2.

La sonde RHT Testo doit être connectée au port USB du terminal. Si deux sondes RHT sont connectées, la sonde RHT Testo a la priorité.

Pour de plus amples informations sur Testo, **voir**

u <http://www.testo.com>

# **7.2.5 Exemples de rapports de test**

#### **Test avec poids interne**

#### **Test avec poids externe**

--TEST DE POIDS INTERNE- 03.07.2013 11:51 METTLER TOLEDO Analyseur d'humidité halogène Type HX204 SNR (unité de séchage) 1234567890 SNR(Terminal) 0987654321 Poids nominal 100.0000 % Poids réel 99.9994 % Différence -0.0006 % Tolérance +/-0.0010 % Température de cellule 24.30 °C La balance est au niveau Test Réussi Dernier test de poids 02.05.2014 11:34 Dernier réglage du poids 02.05.2014 16:38 Signature: ........................ --------- END ---------

-TEST DE POIDS EXTERNE- 03.07.2013 11:51 METTLER TOLEDO Analyseur d'humidité halogène Type HX204 SNR (unité de séchage) 1234567890 SNR(Terminal) 0987654321 Nom de l'utilisateur Administrateur ID du poids ECW-100/1 Poids nominal 100.0000 g Poids réel 101.3198 g Différence 1.3198 g Tolerance  $+/$ - 0.001 g Température de cellule 23.83 °C La balance est au niveau Test Échec Dernier test de poids 02.05.2014 11:34 Dernier réglage du poids 02.05.2014 16:38 Signature: ........................ --------- END ---------

#### **Test de la température**

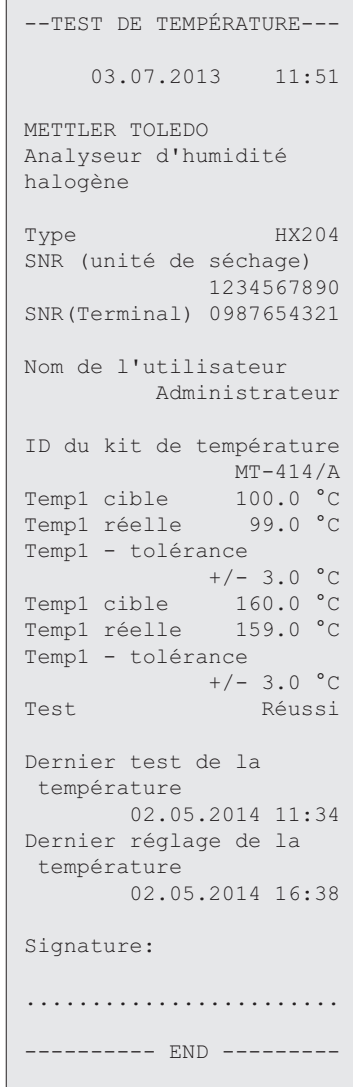

# **7.3 Historique**

#### **Navigation : Accueil** > **Test/Réglage** > **Historique**

L'instrument consigne systématiquement toutes les opérations de test ou de réglage effectuées et les enregistre dans une mémoire protégée des coupures secteur (dans la limite des 50 derniers enregistrements par sélection d'historique).

#### **Remarque**

Les réglages ou tests abandonnés ne sont pas enregistrés.

Lorsque vous sélectionnez Historique, une liste comportant la sélection d'historique s'affiche de la manière suivante :

- **Historique des tests de poids**
- **Historique des réglages de poids**
- **Historique des réglages de température**
- 
- **Historique des tests de température**
- **SmartCal historique de test**

Les informations suivantes sont affichées :

#### **Historique des tests de poids**

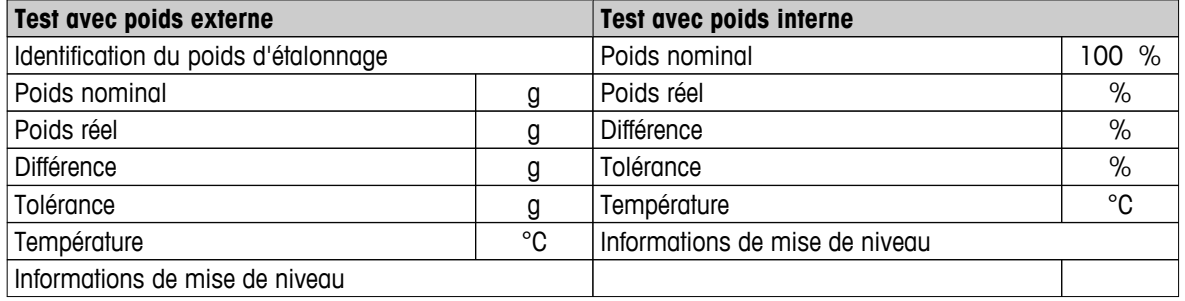

#### **Historique des réglages de poids**

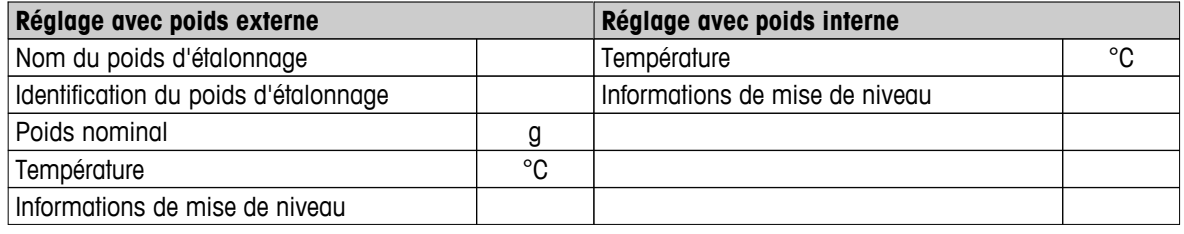

#### **Historique des réglages/tests de température**

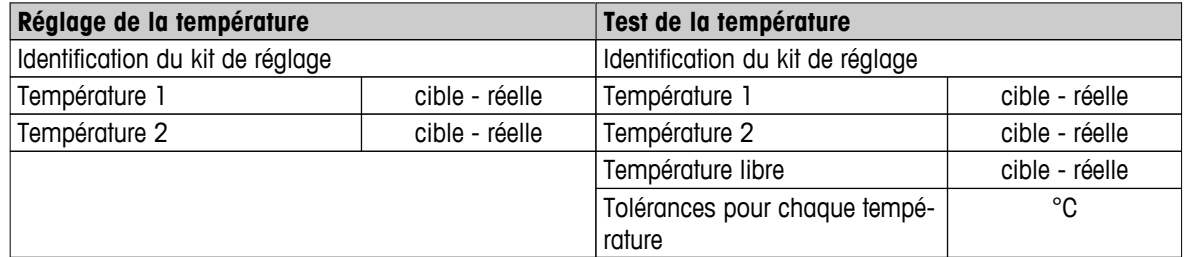

#### **SmartCal test history**

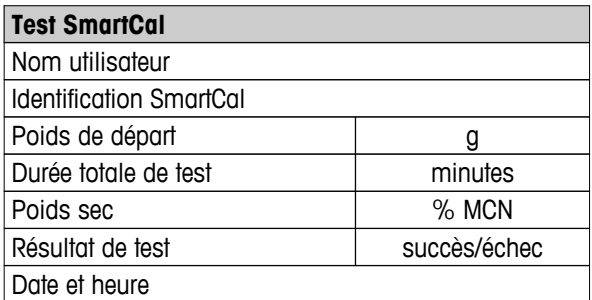

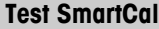

Informations de mise de niveau

Les différents résultats sélectionnés peuvent être imprimés en sélectionnant [8].

# **8 Définition de la méthode**

#### **Navigation : Accueil** > **Définition de méthode**

#### **Qu'est-ce qu'une méthode ?**

Les méthodes simplifient et accélèrent votre travail quotidien. Une méthode contient tous les paramètres de mesure de la teneur en eau d'un échantillon donné (substance). Elle peut être rappelée en sélectionnant un bouton de mesure ou à l'aide d'un raccourci. Votre instrument fonctionne alors immédiatement avec les paramètres correspondants.

La **configuration optimale des paramètres et du temps de séchage** dépend du type et de la taille de l'échantillon, ainsi que de l'exactitude de mesure souhaitée. Les paramètres exacts peuvent seulement être déterminés de manière empirique. **Voir** Comment obtenir des résultats optimaux (Page [132\)](#page-131-0). Votre instrument vous aide à déterminer les paramètres optimaux.

#### **Définition de méthode**

Cette fonction vous permet de définir de nouvelles méthodes et de modifier, supprimer, exporter ou importer les méthodes existantes en fonction des droits d'utilisateur. Elle vous permet de stocker jusqu'à 300 méthodes différentes.

Tous les paramètres d'une méthode de séchage peuvent être définir à l'aide de cet élément de menu.

#### **Remarque**

- La plupart du temps, il suffit de définir **Paramètres de mesure principaux**.
- Vous trouverez davantage d'informations concernant la définition des méthodes dans la brochure d'application fournie « Guide de la dessiccation » ou en **consultant la rubrique** Comment obtenir des résultats optimaux (Page [132\)](#page-131-0).

#### **Condition préalable**

Le menu des paramètres s'affiche seulement s'il existe déjà une méthode et qu'elle est sélectionnée dans la boîte de dialogue de définition de la méthode. Sinon, créez une nouvelle méthode.

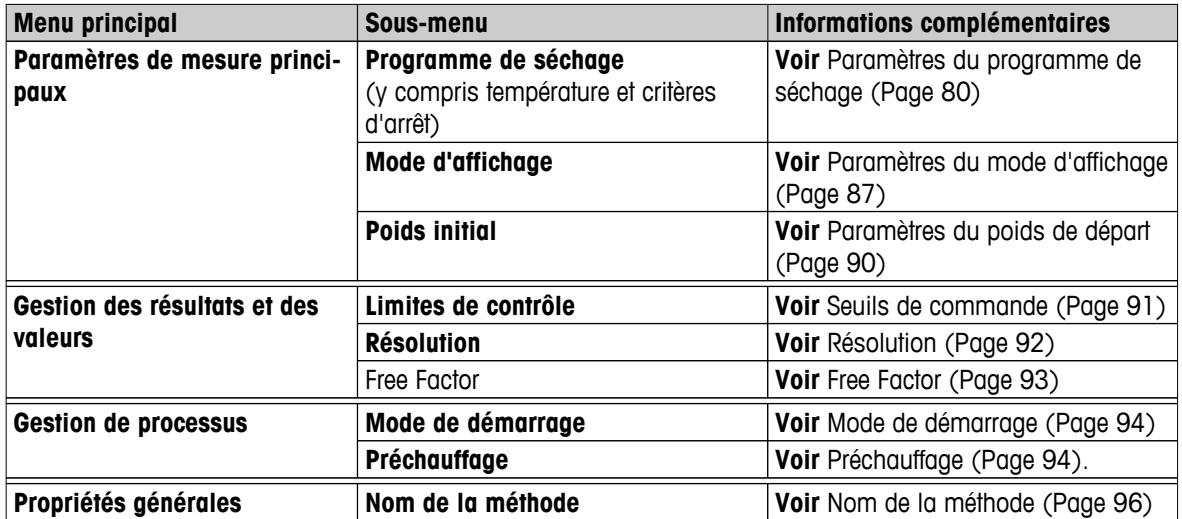

#### **Structure du menu**

### **Définition d'une nouvelle méthode**

#### **Remarque**

Chaque nom de méthode doit être unique.

- **Définition de méthode** est sélectionné.
- 1 Sélectionnez [**Nouveau...**].
	- $\Rightarrow$  Le clavier s'affiche.
- 2 Saisissez un nom pour la nouvelle méthode. Ce nom doit être unique et non équivoque. Il peut contenir de 1 à 30 caractères (espaces compris).
- 3 Validez en sélectionnant [**OK**].
	- $\Rightarrow$  Le menu des paramètres de la nouvelle méthode s'affiche.
- 4 Définissez les paramètres souhaités, par exemple, **Paramètres de mesure principaux**.
- 5 Pour stocker la méthode, sélectionnez [**Enregistrer**].

#### **Modification d'une méthode existante**

- **Définition de méthode** est sélectionné.
- 1 Dans la liste, sélectionnez la méthode à modifier.
	- $\Rightarrow$  Le menu des paramètres de la méthode sélectionnée s'affiche.
- 2 Modifiez les paramètres souhaités, par exemple, **Paramètres de mesure principaux**.
- 3 Pour stocker la méthode, sélectionnez [**Enregistrer**].

#### **Copie d'une méthode existante**

- **Définition de méthode** est sélectionné.
- 1 Dans la liste, sélectionnez la méthode à copier.
	- $\Rightarrow$  Le menu des paramètres de la méthode souhaitée s'affiche.
- 2 Sélectionnez [**Enregistrer sous...**].
	- $\Rightarrow$  Le clavier s'affiche.
- 3 Indiquez un nouveau nom pour la méthode copiée. Ce nom doit être unique et non équivoque. Il peut contenir de 1 à 30 caractères.
- 4 Pour stocker la méthode, sélectionnez [**Enregistrer**].

#### **Suppression d'une méthode existante**

#### **Remarque**

Tous les résultats de cette méthode sont également supprimés.

- **Définition de méthode** est sélectionné.
- 1 Dans la liste, sélectionnez la méthode à supprimer.
	- $\Rightarrow$  Le menu des paramètres de la méthode souhaitée s'affiche.
- 2 Sélectionnez [**Supprimer**].
	- $\Rightarrow$  Une zone de message s'affiche.
- 3 Validez en sélectionnant [**Supprimer**].
- $\Rightarrow$  La méthode souhaitée est supprimée.

#### **Remarque**

Les éventuels raccourcis pointant vers cette méthode ne sont pas supprimés.

Pour supprimer des raccourcis, **voir** Utilisation de raccourcis (Page [102\)](#page-101-0)

# <span id="page-79-0"></span>**8.1 Principaux paramètres de mesure**

#### **Navigation : Accueil** > **Définition de méthode** > **Nom de la méthode** > **Paramètres de mesure principaux**

Ces paramètres s'appliquent à la mesure et doivent être déterminés pour tous les échantillons. La plupart des échantillons peuvent être déterminés à l'aide de ces paramètres.

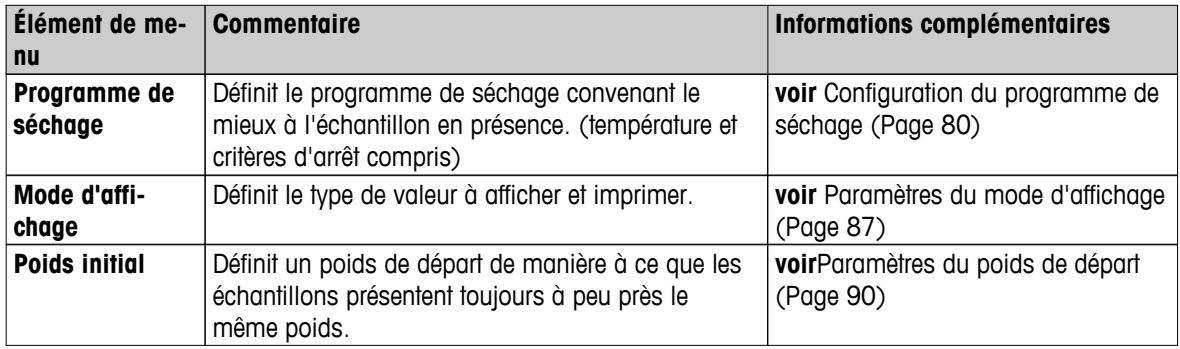

Vous pouvez définir les paramètres suivants :

# **8.1.1 Paramètres du programme de séchage**

#### **Navigation : Accueil** > **Définition de méthode** > **Nom de la méthode** > **Paramètres de mesure principaux** > **Programme de séchage**

Cette fonction vous propose divers programmes de séchage prédéfinis permettant une adaptation optimale des caractéristiques de séchage à l'échantillon en présence. En outre, la température de séchage, le critère d'arrêt et le poids de départ peuvent être définis. Réalisez une mesure de test afin de déterminer le critère d'arrêt approprié si vous ne connaissez pas le comportement de l'échantillon. Pour réaliser une mesure test, **voir** Comment tester une méthode ? (Page [97](#page-96-0)).

#### **Remarque**

Vous trouverez davantage d'informations au sujet de la définition de méthodes dans la brochure d'application fournie « Guide de la dessiccation ».

Vous pouvez définir les paramètres suivants :

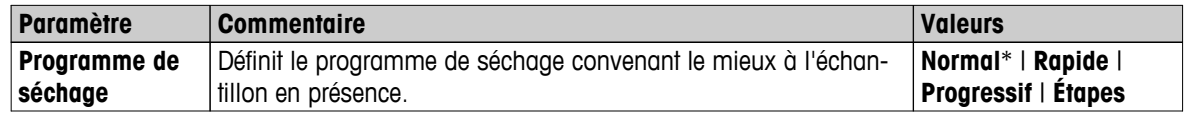

\* Paramètre d'usine

Informations complémentaires :

- Séchage **Normal**, **voir** Paramètres de séchage standard (Page 80)
- Séchage **Rapide**, **voir** Paramètres de séchage rapide (Page [81\)](#page-80-0)
- Séchage **Progressif**, **voir** Paramètres de séchage modéré (Page [82\)](#page-81-0)
- Séchage **Étapes**, **voir** Paramètres de séchage par étapes (Page [84](#page-83-0))

### **8.1.1.1 Paramètres de séchage standard**

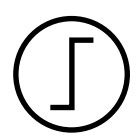

### **Séchage standard**

Ce programme de séchage est défini en usine et convient à la plupart des échantillons. L'échantillon est chauffé jusqu'à atteindre la température de séchage.

#### **Réglage d'usine**

**Température de séchage** = 105 °C, **Mode d'arrêt** 3 = 1 mg/50 s

<span id="page-80-0"></span>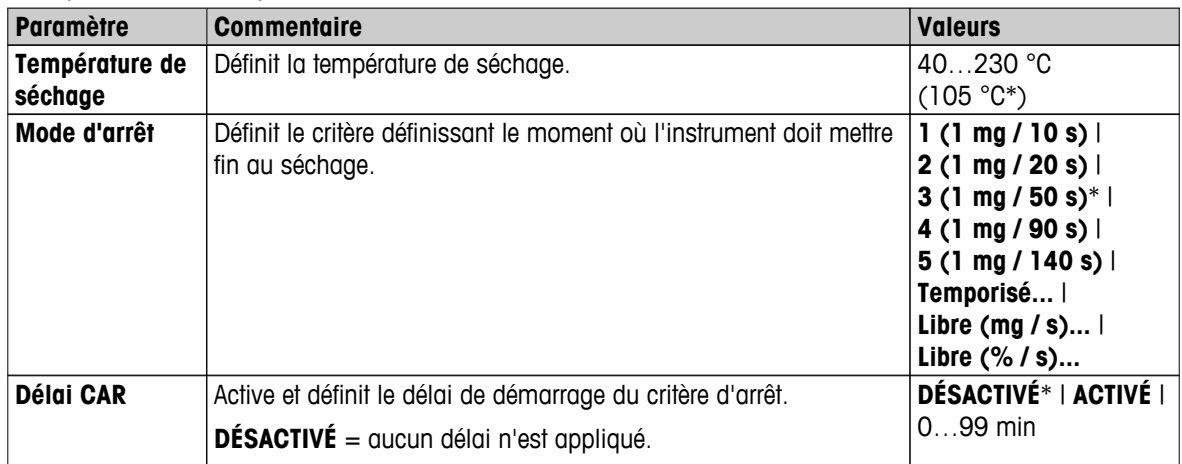

#### **Configuration de la température de séchage**

**Navigation : Définition de méthode** > Nom de la méthode > **Paramètres de mesure principaux** > **Température de séchage**

Cet élément de menu permet de définir la température de séchage finale.

#### **Remarque :**

La plage de saisie autorisée pour la température de séchage est indiquée.

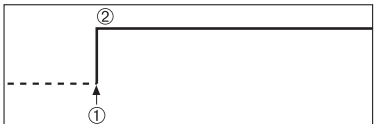

1 Début du séchage 2 Température finale

#### **Configuration du critère d'arrêt**

 **voir** Paramètres du critère d'arrêt (CAR) (Page [85](#page-84-0))

### **8.1.1.2 Paramètres de séchage rapide**

#### **Séchage rapide**

Ce programme de séchage convient en premier lieu **aux échantillons dont la teneur en eau dépasse 30 %**. Après le lancement, la température sélectionnée est dépassée de 40 % pendant 3 minutes (cependant, jusqu'à 230 °C maximum) pour compenser le refroidissement lié à l'évaporation et accélérer le processus de séchage. La température de séchage baisse alors jusqu'à atteindre la valeur définie et s'y maintient.

**Paramètre d'usine Température de séchage** = 105 °C, **Mode d'arrêt** 3 = 1 mg/50 s

<span id="page-81-0"></span>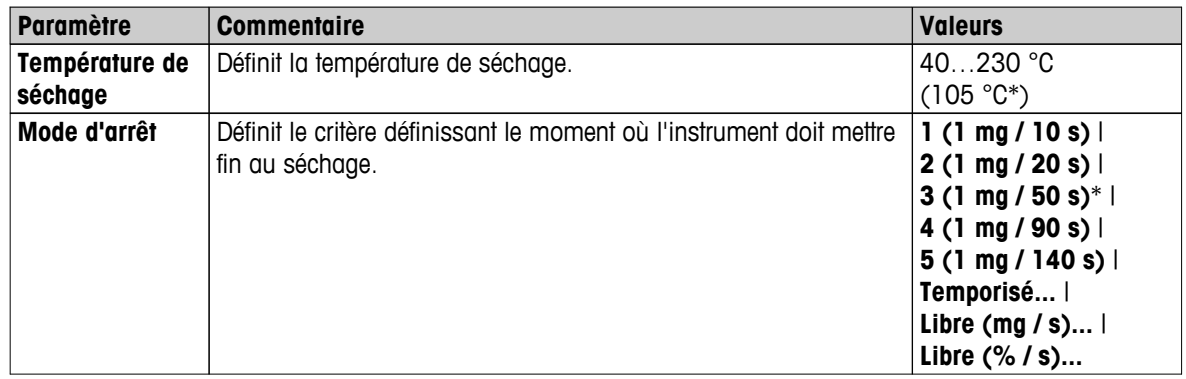

\* Paramètre d'usine

#### **Configuration de la température de séchage**

**Navigation : Définition de méthode** > Nom de la méthode > **Paramètres de mesure principaux** > **Température de séchage**

Cet élément de menu permet de définir la température de séchage finale.

#### **Remarque :**

La plage de saisie autorisée pour la température de séchage est indiquée.

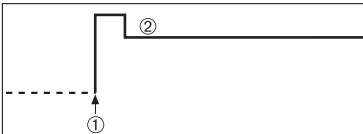

1 Début du séchage 2 Température finale

#### **Configuration du critère d'arrêt**

 **voir** Paramètres du critère d'arrêt (CAR) (Page [85\)](#page-84-0)

### **8.1.1.3 Paramètres de séchage modéré**

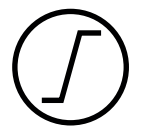

#### **Séchage modéré**

Ce programme de séchage convient au séchage modéré des **substances qui ont tendance à former une peau** (par exemple, substances contenant du sucre ou des substances volatiles). Avec ce programme, la température augmente sans cesse et atteint la température de séchage sélectionnée **seulement après l'écoulement** de ce que l'on appelle le temps de rampe. La « rampe », c'est-à-dire le délai censé s'écouler entre le début du séchage et le moment où la température finale est atteinte, peut être prédéfinie.

**Paramètre d'usine Température de séchage** = 105 °C, **Temps de séchage prog.** = 3:00 min, **Mode d'arrêt** 3 = 1 mg/50 s

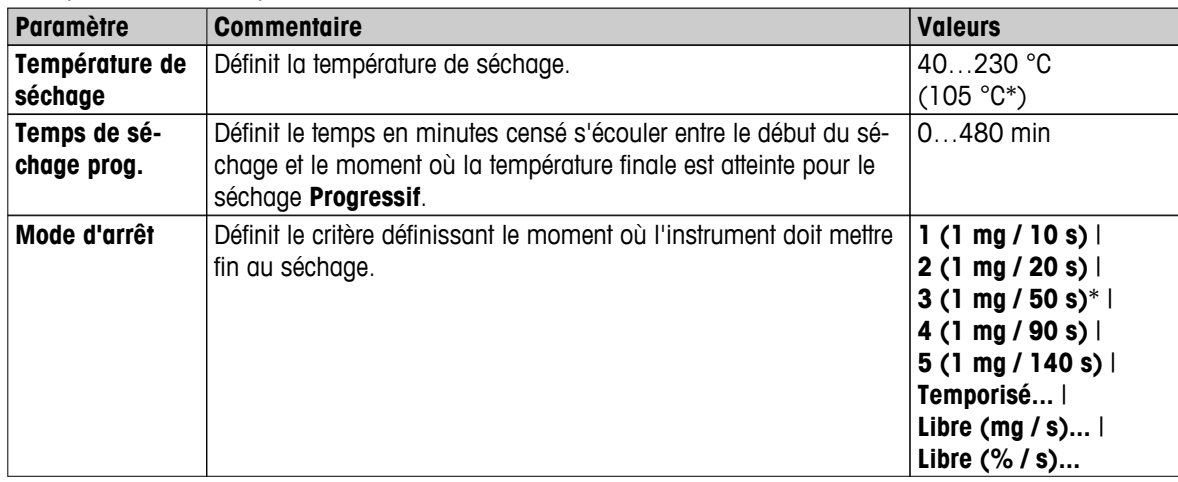

\* Paramètre d'usine

#### **Configuration de la température de séchage**

**Navigation : Définition de méthode** > **Nom de méthode** > **Paramètres de mesure principaux** > **Programme de séchageProgressifTempérature de séchage**

Cet élément de menu permet de définir la température de séchage finale souhaitée.

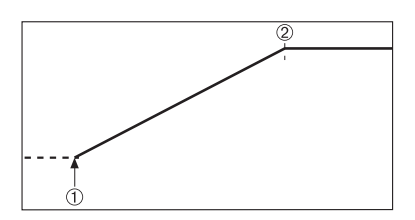

1 Début du séchage 2 Température finale

#### **Configuration du temps de rampe**

**Navigation : Définition de méthode** > **Nom de méthode** > **Paramètres de mesure principaux** > **Programme de séchageProgressif** > **Temps de séchage prog.**

Cet élément de menu permet de définir **Temps de séchage prog.**, c'est-à-dire le délai censé s'écouler entre le début du séchage et le moment où la température finale est atteinte. La rampe démarre une fois que la température atteint 50 °C.

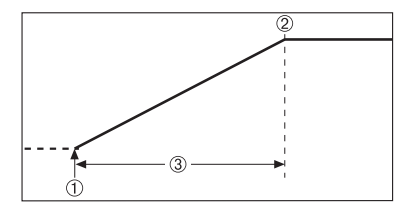

1 Début du séchage 2 Température finale 3 **Temps de séchage prog.**

**Configuration du critère d'arrêt voir** Paramètres du critère d'arrêt (CAR) (Page [85](#page-84-0))

## <span id="page-83-0"></span>**8.1.1.4 Paramètres de séchage par étapes**

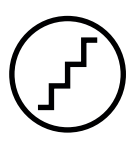

#### **Séchage par étapes**

Ce programme convient au séchage des substances regroupant plusieurs composants qui s'évaporent à différentes températures (par exemple, huiles éthérées). Avec ce programme, le séchage est effectué par étapes, autrement dit, l'échantillon est préchauffé jusqu'à atteindre une température particulière (1ère étape), puis maintenu à cette température pour le critère d'arrêt sélectionné, par exemple, heure ou perte de poids par unité de temps. La température peut être augmentée, abaissée ou maintenue pour l'étape suivante. Lors de la dernière étape, le critère d'arrêt met fin à la mesure. Au maximum, 5 étapes peuvent être sélectionnées.

Le séchage par étapes peut également être utilisée afin d'identifier plus rapidement les échantillons présentant une forte teneur en eau. Dans ce cas, la première étape doit être définie avec une température supérieure à celle de la dernière étape. Cela réduit l'évaporation.

Conseil concernant la mesure des granules de plastique :

Configuration du critère d'arrêt « chronométré » pour la première étape (éventuellement, même paramètre de température qu'à l'étape 2). L'échantillon plus volumineux (par exemple, 30 g) doit d'abord être chauffé avant de dégager la faible quantité d'humidité. Cela évite à la mesure de prendre fin prématurément. Configuration du critère d'arrêt 5 pour la deuxième étape qui met fin automatiquement à la mesure.

#### **Paramètre d'usine**

Étape 1, **Température** = 50 °C, **Mode d'arrêt** = 5:00 min Étape 2, **Température** = 105 °C, **Mode d'arrêt** 3 = 1 mg/50 s

Vous pouvez définir les paramètres suivants :

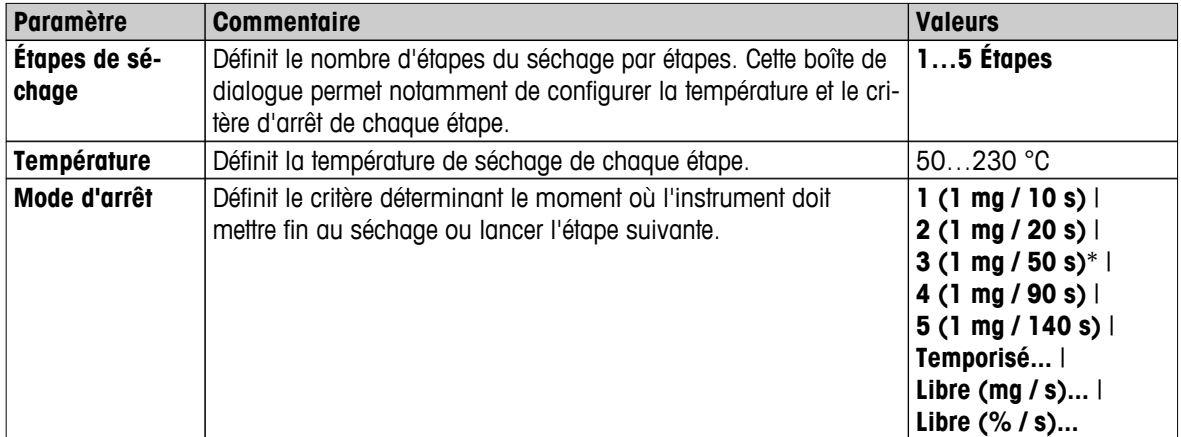

\* Paramètre d'usine

#### **Étapes de séchage**

**Navigation : Définition de méthode** > **Nom de méthode** > **Paramètres de mesure principaux** > **Programme de séchageÉtapes** > **Étapes de séchage**

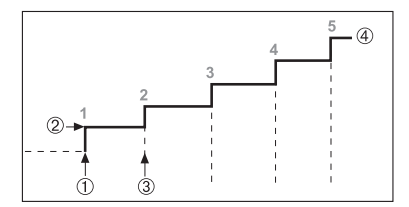

1 Début du séchage

- 2 Température de l'étape
- 3 Étape suivante, **Mode d'arrêt**
- 4 Dernière étape

**Configuration du critère d'arrêt voir** Paramètres du critère d'arrêt (CAR) (Page [85\)](#page-84-0)

## <span id="page-84-0"></span>**8.1.1.5 Paramètres du critère d'arrêt (CAR)**

#### **Navigation : Accueil** > **Définition de méthode** > **Nom de la méthode** > **Paramètres de mesure principaux** > **Programme de séchage**

Cette fonction vous propose plusieurs critères d'arrêt. Un critère d'arrêt définit le moment où l'instrument doit mettre fin au séchage ou lancer l'étape suivante ("séchage par étapes"). Les critères d'arrêt veillent à ce que les mesures se terminent à chaque fois dans le même état (perte de poids par unité de temps), ce qui garantit des mesures répétables.

#### **Remarque**

Des résultats exacts nécessitent les mêmes poids de départ. **Voir** Paramètres du poids de départ (Page [90\)](#page-89-0).

Vous pouvez définir les paramètres suivants :

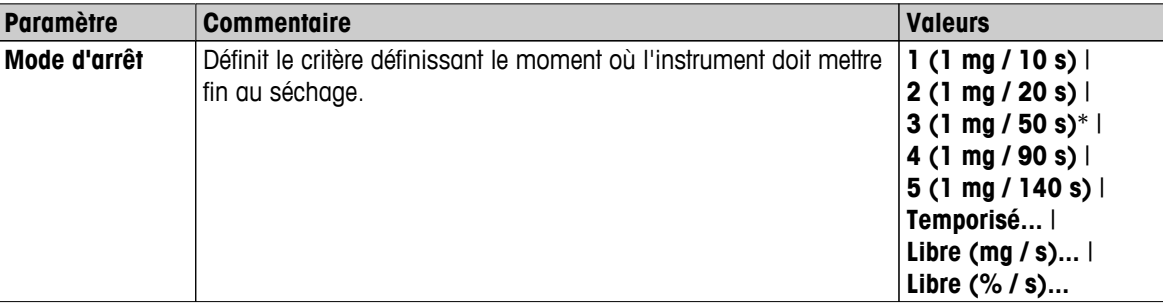

\* Paramètre d'usine

- Perte de poids par unité de temps (5 paramètres préprogrammés)
- Critère d'arrêt libre (2 paramètres différents)
- Arrêt chronométré

#### **Perte de poids par unité de temps**

L'arrêt définit les conditions de séchage dans lesquelles la mesure est réalisée. Cet arrêt repose sur une perte de poids par unité de temps. Dès que la perte de poids moyenne passe au-dessous d'une valeur prédéfinie dans le délai indiqué, l'instrument considère le séchage comme étant terminé et interrompt automatiquement le processus de mesure.

#### **Remarque**

Le critère d'arrêt est inactif pendant les 30 premières secondes.

#### **Les 5 paramètres préprogrammés suivants sont disponibles**

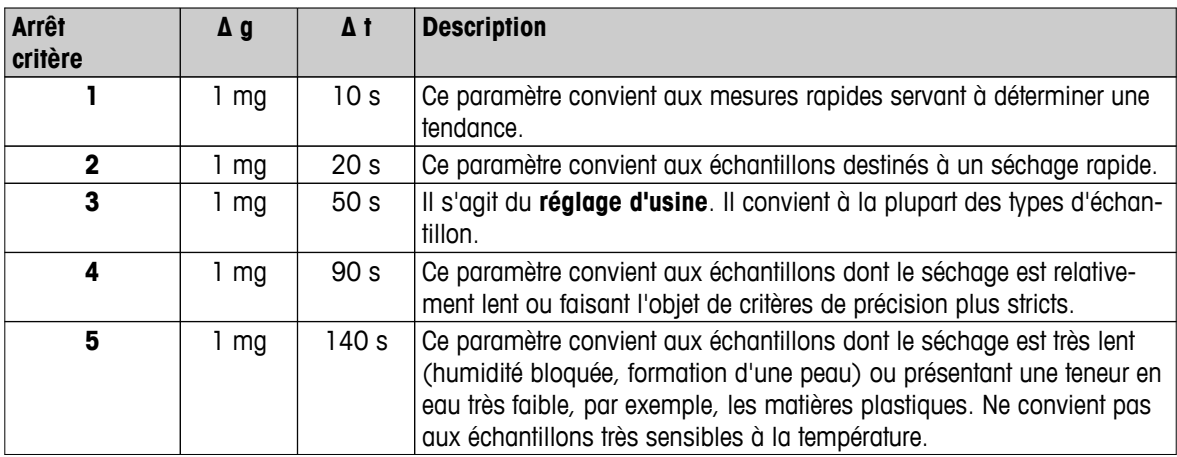

Le graphique ci-dessous illustre le mode de fonctionnement de l'opération d'arrêt (pas à l'échelle).

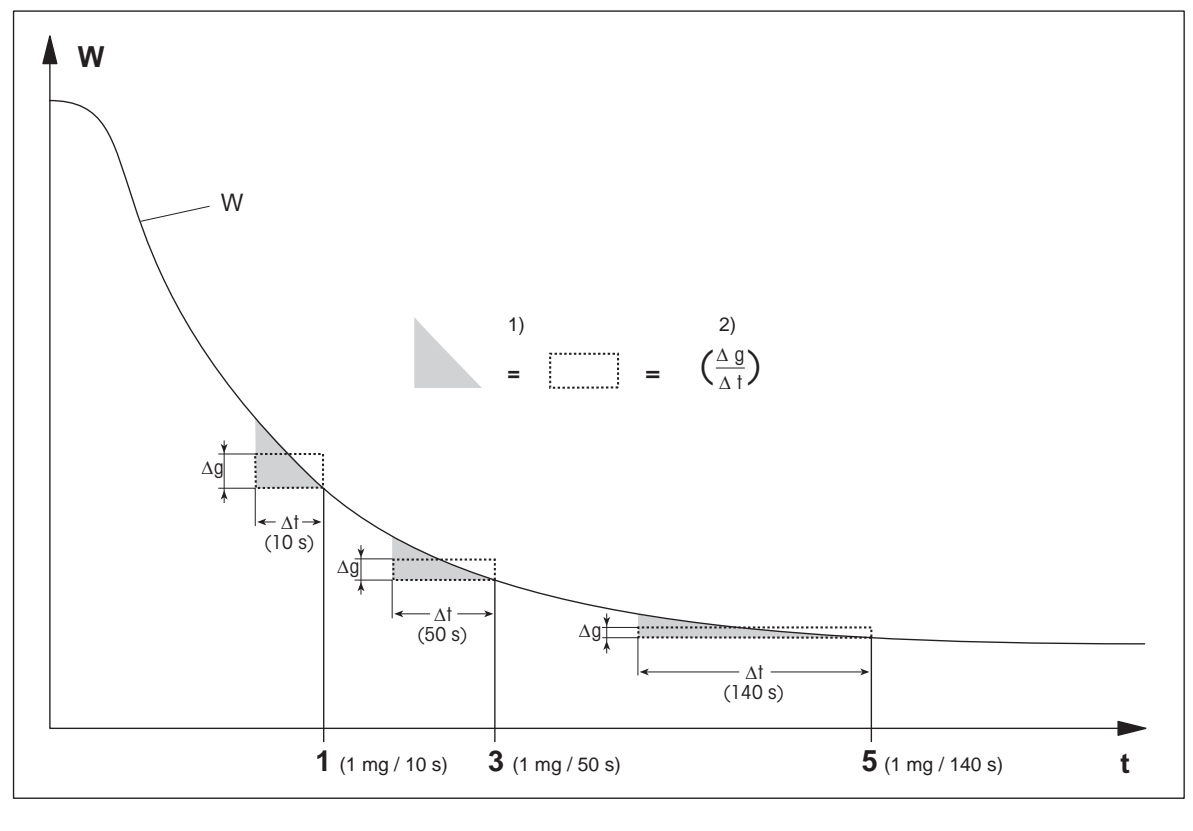

t = temps 1) = zone égale

W = poids de l'échantillon  $2$  = perte de poids moyenne par unité de temps

#### $1, 3, 5 =$  critère d'arrêt indiqué à titre d'exemple

### **Critère d'arrêt libre**

Le critère d'arrêt libre repose sur une perte de poids moyenne définie par l'utilisateur par unité de temps.

Les 2 paramètres suivants sont disponibles :

- **Mode d'arrêt** > **Libre (mg / s)...** (perte de poids par unité de temps)
- **Mode d'arrêt** > **Libre (% / s)...** (perte de poids en pourcentage par unité de temps)

#### **Arrêt chronométré**

Avec ce critère d'arrêt, la mesure dure jusqu'à ce que le temps de séchage prédéfini se soit écoulé. L'écran vous fournit des informations en continu pendant le temps de séchage.

#### **Réalisation de mesures de test**

Pour réaliser des mesures d'essai afin de déterminer un critère d'arrêt correct, **voir** Comment tester une méthode ? (Page [97](#page-96-0)).

### <span id="page-86-0"></span>**8.1.1.6 Réglages du délai du critère d'arrêt**

#### **Navigation : Accueil** > **Définition de méthode** > **Nom de méthode** > **Paramètres de mesure principaux** > délai de critère d'arrêt

Cette fonction permet de retarder l'heure de démarrage du critère d'arrêt. Elle peut s'avérer utile pour les échantillons à faible teneur en eau qui ont besoin de plus de temps pour que leur humidité s'évapore, comme par ex. les matières plastiques.

#### **Remarque**

Le délai de critère d'arrêt est disponible uniquement pour les programmes de séchage suivants :

- **Normal**
- QuickPredict

Vous pouvez définir les paramètres suivants :

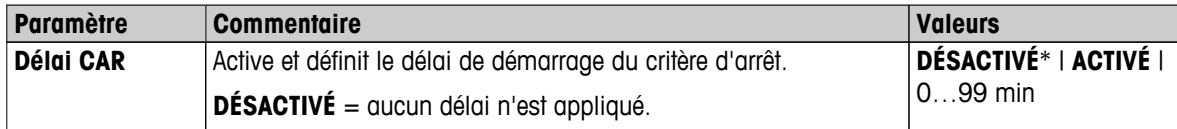

\* Paramètre d'usine

# **8.1.2 Paramètres du mode d'affichage**

#### **Navigation : Accueil** > **Définition de méthode** > **Nom de méthode** > **Paramètres de mesure principaux** > **Mode d'affichage**

Cette fonction vous permet de sélectionner le type d'affichage des résultats souhaité. Vous pouvez également définir le type de valeurs qui sont imprimées sur les dossiers.

Vous pouvez définir les paramètres suivants :

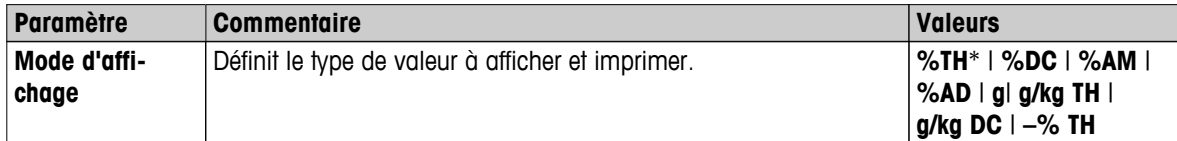

\* Paramètre d'usine

- **%MC**  Moisture Content Teneur en eau (valeur calculée)
- **%DC**  Dry Content Taux de matière sèche (valeur calculée)
- **%AM** ATRO Moisture Content Teneur en eau ATRO (valeur calculée)
- **%AD** ATRO Dry Content Taux de matière sèche ATRO (poids humide, valeur calculée)
- **g** Poids en grammes
- **g/kg MC** Teneur en eau (valeur calculée)
- **g/kg DC** Taux de matière sèche (valeur calculée)
- **–%MC** Teneur en eau (valeur négative, valeur calculée)

#### **Remarque**

Les valeurs calculées sont indiquées sur l'affichage avec une astérisque.

Informations détaillées :

88 Définition de la méthode

### **%MC – Moisture Content - Teneur en eau**

La teneur en eau de l'échantillon est affichée (et imprimée) sous la forme d'un pourcentage du poids humide (WW = poids initial =  $100\%$ ). Il s'agit du **paramètre d'usine**.

Pendant la mesure, la valeur est affichée en permanence en pourcentage et sous la forme d'une courbe graphique de séchage. La valeur mesurée est marquée par l'indicateur %MC (teneur en eau, par exemple, 11,35 %MC) également pour les résultats imprimés.

$$
MC = \frac{WW - DW}{WW} \cdot 100 \%
$$

 $MC = T$ eneur en eau  $[0...100\%]$  $WW =$  poids humide  $DW = \text{poids}$  sec

### **%DC – Taux de matière sèche**

Le taux de matière sèche de l'échantillon est affiché (et imprimé) sous la forme d'un pourcentage par rapport au poids humide (WW = poids ini- $\text{trial} = 100 \%$ ).

Pendant la mesure, la valeur est affichée en permanence en pourcentage et sous la forme d'une courbe graphique de séchage. La valeur mesurée est marquée par l'indicateur %DC (taux de matière sèche, par exemple, 88,65 %DC) également pour les résultats imprimés.

$$
DC = \frac{DW}{WW} \cdot 100\%
$$

DC = Taux de matière sèche [100…0 %] WW = poids humide  $DW = \text{poids}$  sec

### **%AM – Teneur en eau ATRO 1)**

La teneur en eau de l'échantillon est affichée (et imprimée) sous la forme d'un pourcentage par rapport au poids sec (DW = poids final =  $100\%$ )

Pendant la mesure, la valeur est affichée en permanence en pourcentage et sous la forme d'une courbe graphique de séchage. La valeur mesurée est marquée par l'indicateur %AM (teneur en eau ATRO, par exemple, 255,33 %AM) également pour les résultats imprimés.

$$
AM = \frac{WW - DW}{DW} \cdot 100\%
$$

AM = Teneur en eau ATRO [0…1 000 %] WW = poids humide  $DW = \text{poids}$  sec

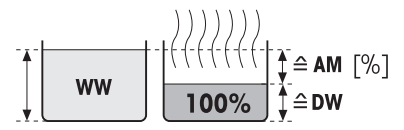

Avant le séchage Après le séchage

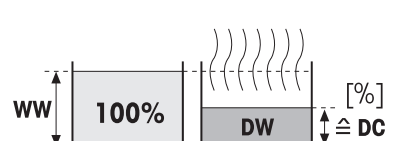

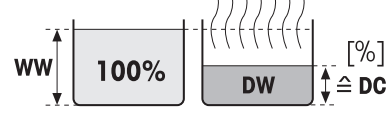

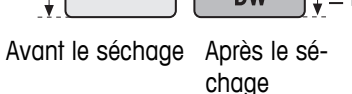

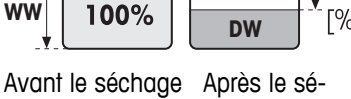

chage

 $\triangle$ MC

Définition de la méthode | 89

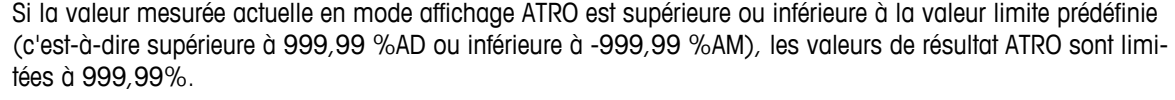

#### **g – Poids en grammes**

Le poids de l'échantillon est affiché (et imprimé) en grammes. Avec ce paramètre, le dessiccateur est utilisé comme balance de précision fine.

Pendant la mesure, le poids actuel est constamment affiché en grammes.

#### **g/kg MC – Teneur en eau**

La teneur en eau de l'échantillon est affichée (et imprimée) en g/kg par rapport au poids humide (WW = poids initial =  $1000$  g/kg).

Pendant la mesure, la valeur mesurée actuelle est affichée constamment en pourcentage et sous la forme d'une courbe graphique de séchage. La valeur mesurée est marquée par l'indicateur "g/kg MC" (teneur en eau, par exemple, 11,35 g/kg MC) également pour les résultats imprimés.

 $MC = \frac{WW - DW}{WW} \cdot 1000 \frac{g}{kg}$ 

 $MC = T$ eneur en eau  $[0...1000]$  g/kg]  $WW =$  poids humide  $DW = \text{poids}$  sec

#### **g/kg DC – Taux de matière sèche**

Le taux de matière sèche de l'échantillon est affiché (et imprimé) en g/kg par rapport au poids humide (WW = poids initial =  $1000$  g/kg).

Pendant la mesure, la valeur mesurée actuelle est affichée constamment en pourcentage et sous la forme d'une courbe graphique de séchage. La valeur mesurée est marquée par l'indicateur g/kg DC (taux de matière sèche, par exemple, 88,65 g/kg DC) également pour les résultats imprimés.

$$
DC = \frac{DW}{WW} \cdot 1000 \frac{g}{kg}
$$

DC = Taux de matière sèche [1 000…0 g/kg] WW = poids humide  $DW = \text{poids}$  sec

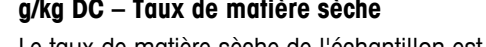

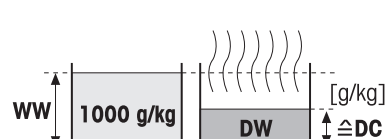

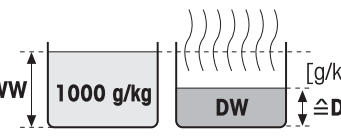

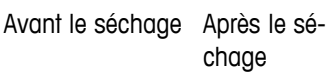

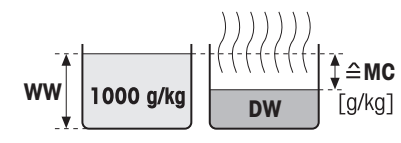

chage

Avant le séchage Après le sé-

exemple, 312,56 %AD) également pour les résultats imprimés.  $AD = \frac{WW}{DW}$ **DW <sup>=</sup> · 100 %**

 $AD = Taux$  de matière sèche ATRO  $[100...1000\%]$  $WW =$  poids humide  $DW = \text{poids}$  sec

# 1) **Commentaire concernant le mode d'affichage ATRO**

**%AD – Taux de matière sèche ATRO (poids humide)1)**

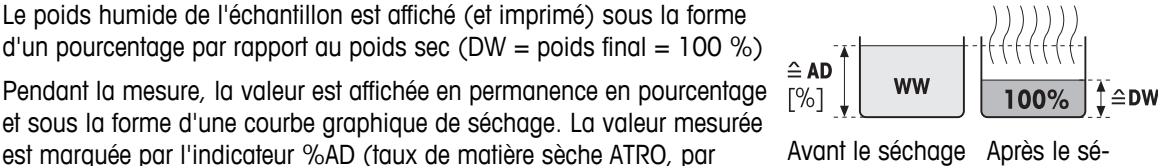

chage

#### <span id="page-89-0"></span>**–%MC – Teneur en eau**

La teneur en eau de l'échantillon est affichée (et imprimée) sous la forme d'un pourcentage du poids humide (WW = poids initial =  $100\%$ ).

Pendant la mesure, la valeur est affichée en permanence en pourcentage

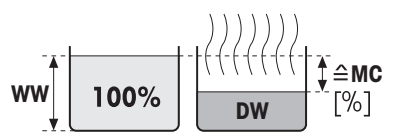

chage

et sous la forme d'une courbe graphique de séchage. La valeur mesurée est marquée par l'indicateur "-%MC" (teneur en eau, par exemple, 11,35 Avant le séchage Après le sé-%MC) également pour les résultats imprimés et indiquée comme valeur négative.

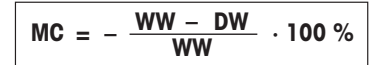

 $MC = T$ eneur en eau  $[0...100 \%]$ WW = poids humide  $DW = \text{poids}$  sec

# **8.1.3 Paramètres du poids de départ**

#### **Navigation : Accueil** > **Définition de méthode** > **Nom de la méthode** > **Paramètres de mesure principaux** > **Poids initial**

Le poids de départ exerce un impact sur la durée de la mesure, ainsi que sur la précision des résultats. Un poids limité entraîne une durée de mesure plus courte mais diminue la précision des résultats. Avec cette fonction, vous pouvez définir un poids de départ de manière à ce que les échantillons présentent un poids quasiment égal, améliorant ainsi la répétabilité des mesures. L'aide à la pesée vous aide à peser l'échantillon. Avec la plupart des échantillons, le poids cible est compris entre 2 et 5 g (matières plastiques : 30 g). Nous vous recommandons de recouvrir l'ensemble de la superficie du porte-échantillon d'une couche fine et uniforme d'échantillon.

Vous pouvez définir les paramètres suivants :

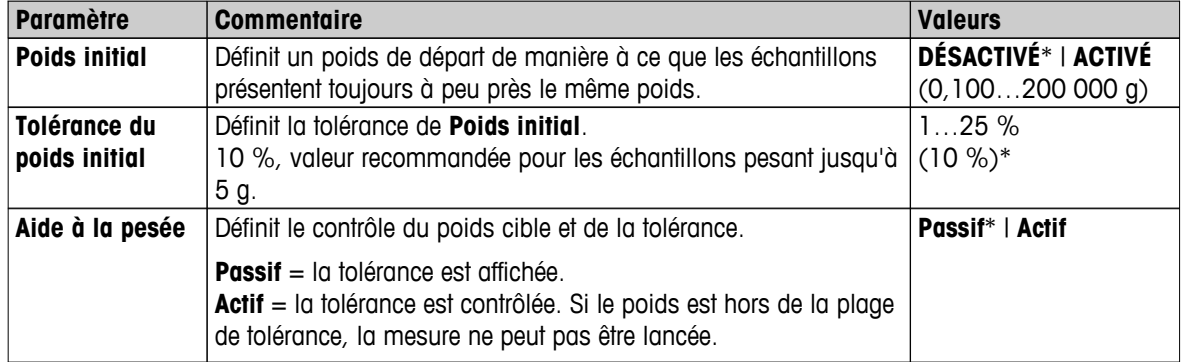

# <span id="page-90-0"></span>**8.2 Gestion des résultats et des valeurs**

### **Navigation : Accueil** > **Définition de méthode** > **Nom de la méthode** > **Gestion des résultats et des valeurs**

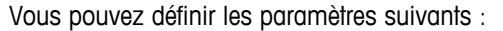

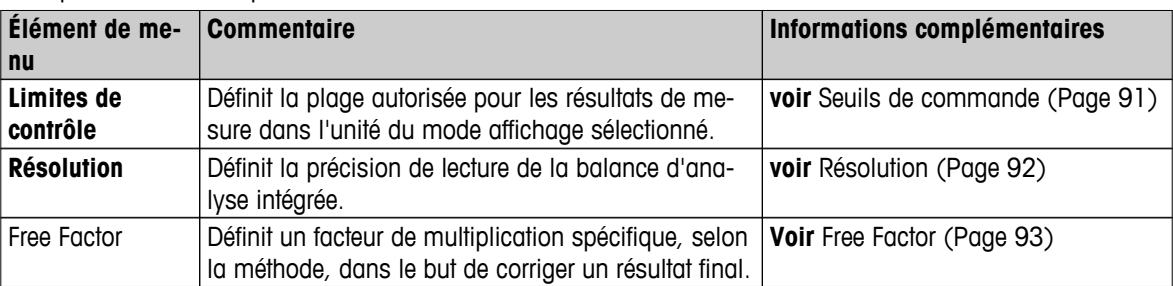

### **8.2.1 Seuils de commande**

#### **Navigation : Accueil** > **Définition de méthode** > **Nom de la méthode** > **Gestion des résultats et des valeurs** > **Limites de contrôle**

Cette fonction permet de définir des seuils d'avertissement et d'intervention pour le contrôle de la qualité et des processus. Vous pouvez aussi définir des seuils permettant de déterminer si l'analyse a réussi ou échoué.

Vous pouvez définir les paramètres suivants :

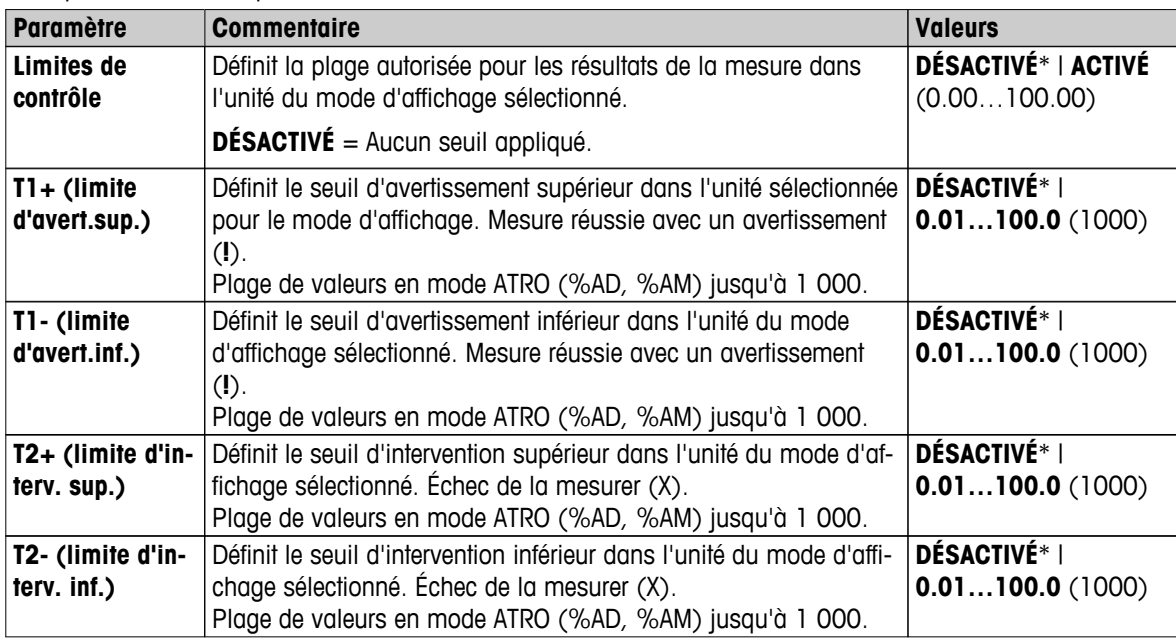

<span id="page-91-0"></span>**Configuration des seuils**

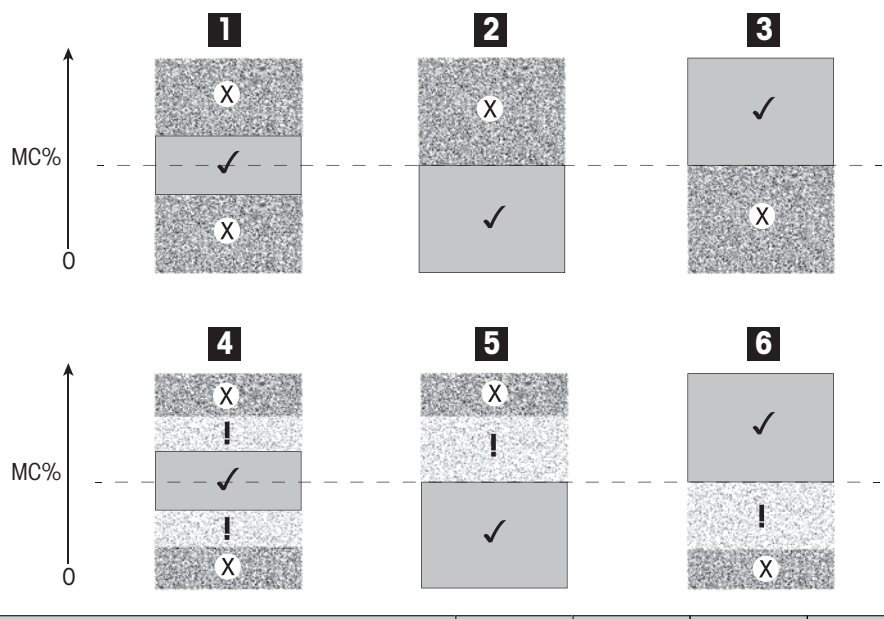

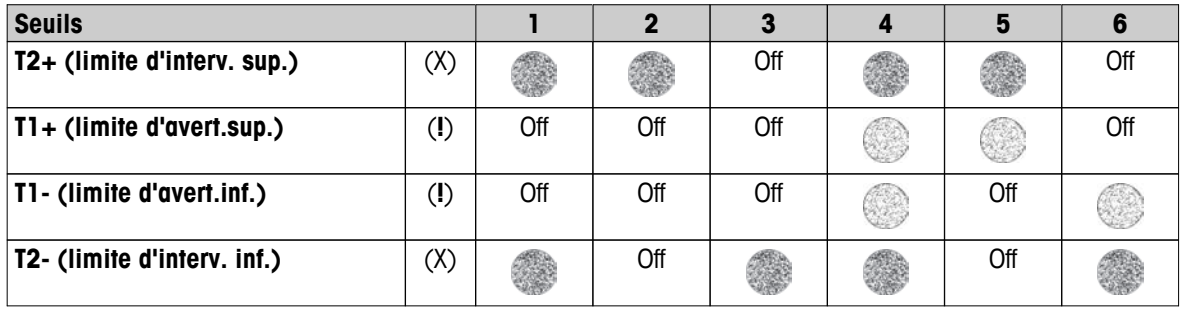

(✓) La mesure se situe entre les seuils d'avertissement : réussite (s'affiche en vert)

(**!**) La mesure se situe entre les seuils d'avertissement et d'intervention : réussite avec avertissement (s'affiche en jaune)

(X) La mesure se situe hors des seuils d'intervention : échec (s'affiche en rouge)

Le contrôle des seuils est désactivé = aucun seuil appliqué (s'affiche en bleu)

# **8.2.2 Résolution**

#### **Navigation : Accueil** > **Définition de méthode** > **Nom de la méthode** > **Gestion des résultats et des valeurs** > **Résolution**

Traditionnellement, les dessiccateurs fonctionnent à une résolution maximale de 1 mg/0,01 %. Le paramètre suivant vous permet de déterminer la teneur en eau à l'aide de la résolution de la balance d'analyse intégrée, qui est dix fois supérieure (poids de 0,1 mg/0,001 % d'humidité). La résolution élevée convient tout particulièrement aux échantillons à faible teneur en eau (inférieure que 1 %). Une préparation scrupuleuse est essentielle pour ce type d'échantillons !

#### **Remarque**

La résolution élevée n'est pas disponible pour le mode d'affichage **Teneur en eau ATRO** ou **Taux de matière sèche ATRO. Voir** Paramètres du mode d'affichage (Page [87\)](#page-86-0).

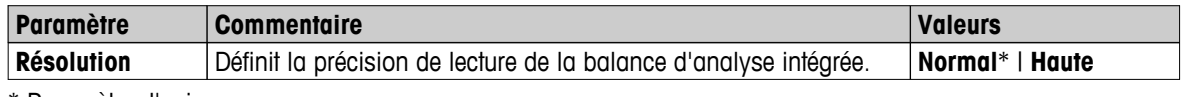

Vous pouvez définir les paramètres suivants :

# <span id="page-92-0"></span>**8.2.3 Free Factor**

#### **Navigation : Accueil** > **Définition de méthode** > **Nom de méthode** > **Gestion des résultats et des valeurs** > **Facteur libre**

Cette fonction permet d'appliquer au résultat un facteur de multiplication spécifique à la méthode dans le mode d'affichage sélectionné. Elle permet par ailleurs de modifier le résultat en entrant une valeur de décalage dans l'unité du mode d'affichage sélectionné. Il est ainsi possible de calculer un résultat final corrigé (afin de compenser les écarts systématiques avec le résultat de référence, par ex.).

#### **Remarque**

- Free Factor n'est pas disponible dans le mode d'affichage "g" (poids).
- Le calcul est réalisé en continu lors de la mesure et s'affiche sous la forme d'une courbe graphique de séchage.
- Les résultats calculés avec Free Factor sont marqués à l'écran d'un astérisque.

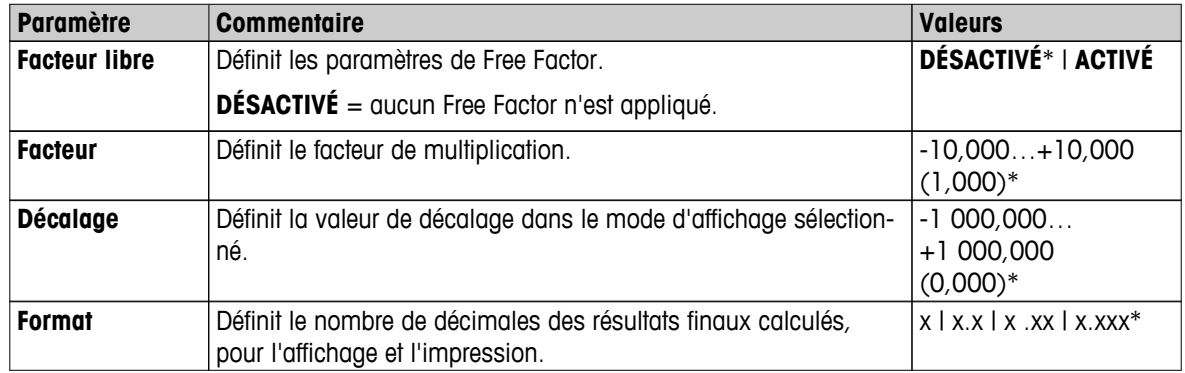

Vous pouvez définir les paramètres suivants :

# <span id="page-93-0"></span>**8.3 Gestion des processus**

#### **Navigation : Accueil** > **Définition de méthode** > **Nom de la méthode** > **Gestion de processus**

Cette fonction vous permet de définir le processus pour la mesure.

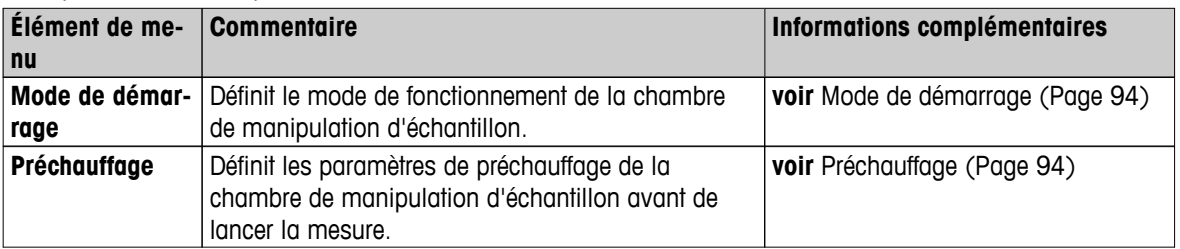

Vous pouvez définir les paramètres suivants :

# **8.3.1 Mode de démarrage**

#### **Navigation : Accueil** > **Définition de méthode** > **Nom de la méthode** > **Gestion de processus** > **Mode de démarrage**

Cet élément de menu permet de choisir si la chambre de manipulation d'échantillon est censée fonctionner automatiquement ou manuellement (par exemple, tare, arrêt du séchage).

Vous pouvez définir les paramètres suivants :

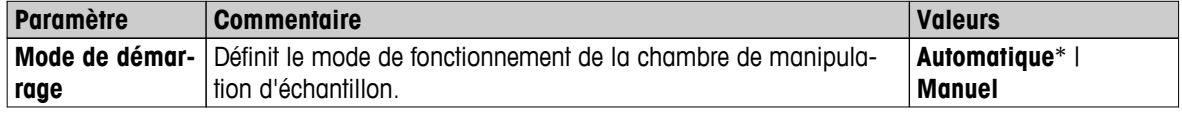

\* Paramètre d'usine

#### **Automatique**

Votre instrument est défini en usine sur le mode d'exploitation automatique. Ce mode peut être utilisé pour la plupart des types d'échantillon. Lorsque vous fermez la chambre de manipulation d'échantillon, le poids de l'échantillon est enregistré et la mesure est lancée.

#### **Manuel**

Nous vous conseillons d'utiliser le mode d'exploitation manuel pour les échantillons contenant des substances facilement volatiles. Contrairement au mode d'exploitation automatique, en mode manuel, la chambre de manipulation d'échantillon ne se ferme pas automatiquement lorsque le bouton [**Démarrer le séchage**] est sélectionné. Cependant, le poids initial (poids humide), essentiel à la détermination de la teneur en eau, est enregistré. En mode d'exploitation manuel, vous avez le temps de préparer davantage l'échantillon (par exemple, en le mélangeant à du sable de quartz ou en veillant à une distribution régulière de l'échantillon) pendant que les pertes de poids liées à l'évaporation pendant le délai de préparation sont mesurées dès le départ. Dès que l'échantillon est prêt au séchage, appuyez sur la touche [ $\ddagger$ ]. La chambre de manipulation d'échantillon automatique se ferme et le séchage commence. En mode d'exploitation manuel, vous pouvez ouvrir la chambre de manipulation d'échantillon pendant une opération de séchage. Contrairement au mode automatique, le séchage n'est pas arrêté, mais simplement interrompu jusqu'à ce que la chambre de manipulation d'échantillon automatique soit refermée.

# **8.3.2 Préchauffage**

#### **Navigation : Accueil** > **Définition de méthode** > **Nom de la méthode** > **Gestion de processus** > **Préchauffage**

Au besoin, vous pouvez activer la fonction de préchauffage pour préchauffer la chambre de manipulation d'échantillon. À cause des délais de réchauffage courts assurés par les dessiccateurs halogène, aucun préchauffage n'est requis généralement pour les applications standard. Un instrument préchauffé peut améliorer la reproductibilité et la précision des résultats étant donné que l'instrument se trouve dans le même état climatique à chaque mesure. Le préchauffage n'est exécuté que jusqu'au moment de la mesure (**Manuel**), en mode de veille même après la mesure.

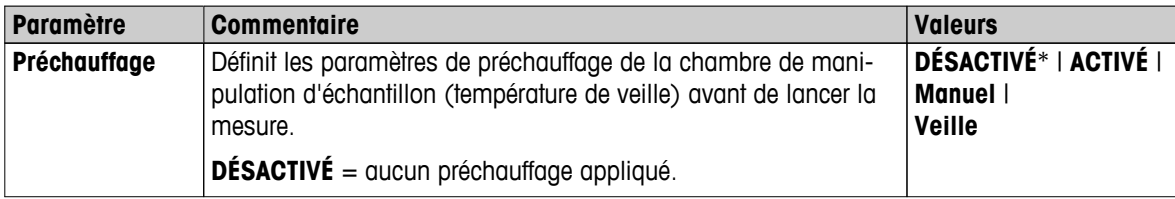

\* Paramètre d'usine

#### **Manuel**

Avant de pouvoir lancer une mesure, l'instrument invite l'utilisateur à activer la fonction de préchauffage. L'instrument indique le moment où le préchauffage est suffisant pour permettre le lancement de la mesure. La mesure peut également être réalisée pendant la phase de préchauffage en sélectionnant **Arrêter le préchauffage**. Dans ce cas, la durée de préchauffage est enregistrée. Après un délai de préchauffage maximal de 1 heure, le préchauffage est désactivé.

Vous pouvez définir les paramètres suivants :

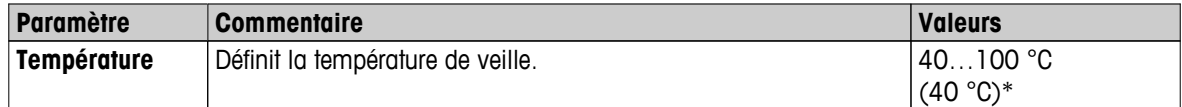

\* Paramètre d'usine

#### **Veille**

L'instrument indique le moment où le préchauffage est suffisant pour permettre le lancement de la mesure. La mesure peut également être réalisée lors de la phase de préchauffage en sélectionnant **Arrêter le séchage**. Dans ce cas, la durée de préchauffage est enregistrée.

La fonction **Durée** vous permet de désactiver le préchauffage pendant une période présélectionnée suite à la mesure. La fonction **Heure d'arrêt** permet de désactiver le préchauffage à une heure définie.

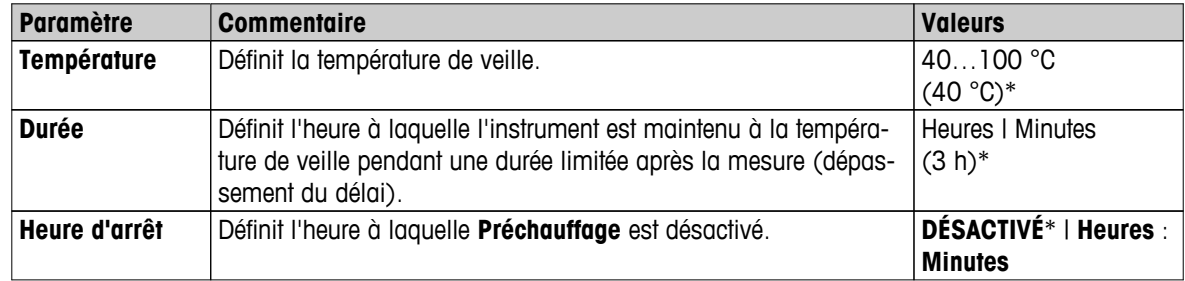

Vous pouvez définir les paramètres suivants :

# <span id="page-95-0"></span>**8.4 Propriétés générales de la méthode**

**Navigation : Accueil** > **Définition de méthode** > **Nom de la méthode** > **Propriétés générales**

### **8.4.1 Nom de la méthode**

**Navigation : Accueil** > **Définition de méthode** > **Nom de la méthode** > **Propriétés générales** > **Nom de la méthode**

Vous pouvez définir les paramètres suivants :

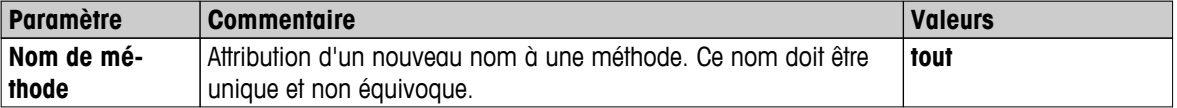

# <span id="page-96-0"></span>**8.5 Méthodes de test**

# **8.5.1 Comment tester une méthode ?**

#### **Tester une méthode**

Cette fonction vous permet de tester les paramètres pendant la phase de définition d'une méthode. Il est possible de procéder à des tests à tout moment. Les mesures de test sont consignées dans le journal et marquées en tant que résultats du test. Si vous souhaitez utiliser le critère d'arrêt «perte de poids par unité de temps» et que vous n'êtes pas familiarisé avec le comportement de l'échantillon, la mesure de test vous aide à sélectionner le paramètre qui convient. Pour plus d'informations sur les critères d'arrêt, **voir** Paramètres du critère d'arrêt (CAR) (Page [85\)](#page-84-0).

Le diagramme illustre la progression d'un séchage. Les points auxquels les différents critères d'arrêt ont été atteints (1-5) sont marqués.

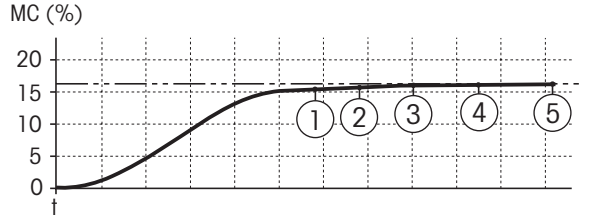

Pendant cette mesure, les valeurs mesurées suivantes sont consignées : critères d'arrêt 1 à 5 et éventuellement un critère d'arrêt défini librement. La mesure se termine à l'issue du délai défini (par défaut : 30 minutes). Notez que le poids de départ exerce un impact sur le critère d'arrêt. Le délai de test peut également être désactivé. Dans ce cas, la mesure se termine après avoir atteint le critère d'arrêt prédéfini. Néanmoins, tous les critères d'arrêt sont consignés.

En comparant les valeurs mesurées à celles d'une méthode de référence, par exemple, étuve de séchage et écart-type, vous pouvez définir les réglages de paramètres appropriés. Pour plus d'informations, voir la brochure d'application « Guide de la dessiccation ».

Réalisez toutes les mesures de **Accueil** > **Définition de méthode** > **Nom de la méthode** > **Tests** avant de publier une méthode. Les résultats des mesures de test sont marqués spécifiquement.

#### **Attention**

Avant de publier la méthode, vérifiez si le critère d'arrêt déterminé est défini.

#### **Réalisation d'une mesure de test**

Vous allez effectuer une mesure de test à la manière de n'importe quelle autre mesure. Pour savoir comment réaliser la mesure, **voir** Mesure (Page [99](#page-98-0)).

#### **Modification du délai de test**

- L'écran de travail de test apparait.
- 1 Sélectionnez **Durée du test** sur l'écran de travail.
	- **Durée du test en min** s'affiche.
- 2 Validez en sélectionnant **OK**.

#### **Affichage du paramètre**

- L'écran de travail de test apparait.
- Sélectionnez le paramètre sur l'écran de travail.
- $\Rightarrow$  La liste des paramètres s'affiche.

#### **Impression des résultats des critères d'arrêt déterminés**

Pour consulter un exemple d'impression, **voir**Informations sur les impressions (Page [106](#page-105-0)), section « Événements spéciaux ».

#### **Affichage des résultats des critères d'arrêt déterminés**

**Voir**Évaluations graphiques des résultats de la mesure (Page [104](#page-103-0))

# **8.5.2 Test avec AutoMet**

La mesure d'essai **AutoMet** aide à gagner du temps lors du développement des méthodes. Elle permet également, à l'aide du dessiccateur, d'obtenir un résultat qui correspond le mieux à la valeur de référence pour la température et la quantité d'échantillon choisies.

Cette fonction permet d'utiliser le bouton **AutoMet** pour saisir la valeur de référence. Ensuite, l'instrument établit automatiquement un critère d'arrêt, adapté à la méthode définie, qui correspondra au point de mesure le plus proche de la valeur de référence. Il s'agit du critère d'arrêt libre **Libre (mg / s)...**. La mesure d'essai AutoMet ne propose le critère d'arrêt **Libre (mg / s)...** que si la tendance de séchage indique que la détermination de l'humidité sera précise. La plage du critère d'arrêt **Libre (mg / s)...** est donc comprise entre 1 mg/20 secondes et 1 mg/140 secondes.

#### **Remarque**

Si la valeur cible est atteinte mais que le critère d'arrêt est toujours en dehors de la fourchette de 1 mg/20 à 140 secondes, la température sélectionnée n'est pas optimale. Si le critère **Libre (mg / s)...** est inférieur à 1 mg/20 secondes, réduisez la température. S'il **Libre (mg / s)...** est supérieur à 1 mg/140 secondes, on peut considérer que le critère d'arrêt fournira une bonne approximation ou envisager d'augmenter la température de séchage. Si la valeur cible n'est pas atteinte, l'augmentation de la température de séchage peut permettre d'obtenir le résultat souhaité.

#### **Réalisation d'un test avec AutoMet**

- 1 Effectuez une mesure d'essai avec le même échantillon que pour la mesure de référence.
- 2 Touchez [**AutoMet**].
- 3 Saisissez la référence de mesure dans l'unité d'affichage (valeur cible) et sélectionnez [**OK**].
	- **AutoMet** vous propose un critère d'arrêt approprié à la température sélectionnée ou affiche d'autres instructions.
- 4 Sélectionnez [**Enregistrer**] pour intégrer ce critère d'arrêt dans la méthode.

# <span id="page-98-0"></span>**9 Mesure**

Cette fonction vous permet de réaliser une mesure à l'aide de méthodes définies au préalable. Après avoir choisi la méthode de mesure, le processus de mesure peut être lancé. L'écran de travail vous guide pas à pas à travers le processus de mesure.

Les fonctions suivantes sont disponibles :

- Dans l'écran de travail, vous pouvez créer un raccourci. Cela vous permet de lancer une méthode directement à partir de l'écran d'accueil.
	- **Voir** Utilisation de raccourcis (Page [102](#page-101-0)).
- Une fois qu'une mesure est terminée, vous pouvez en effectuer une autre à l'aide de la même méthode en sélectionnant [**Échantillon suivant**] ou d'une autre en sélectionnant [**Mesure**].
- Pour obtenir des évaluations graphiques des résultats de la mesure, sélectionnez [**Résultats**]. Si vous avez défini des seuils de contrôle dans la méthode, l'état (succès, avertissement ou échec) s'affiche. **Voir** Résultats (Page [104\)](#page-103-0)
- Une vue d'ensemble détaillée des paramètres de la méthode peut être appelée en sélectionnant le panneau des paramètres.

**Voir** Écran de travail (Page [24\)](#page-23-0).

#### **Voir aussi à ce sujet**

- Utilisation de raccourcis (Page [102](#page-101-0))
- Résultats (Page [104](#page-103-0))
- Écran de travail (Page [24](#page-23-0))

# **9.1 Réalisation d'une mesure**

Vous connaissez maintenant très bien tous les paramètres de votre instrument et vous avez défini toutes les valeurs pour votre échantillon. L'instrument est maintenant prêt à évaluer vos échantillons. Dans cette section, vous allez apprendre à réaliser des mesures et à arrêter le processus de mesure.

#### **Mise sous tension**

- L'instrument doit être raccordé à l'alimentation électrique pendant environ 60 minutes afin d'atteindre les conditions ambiantes.
- 1 Pour activer l'instrument, appuyez sur  $\lceil \circlearrowleft \rceil$ .
- 2 Connexion avec votre mot de passe, si nécessaire.

#### **Sélection de la méthode de mesure**

- 1 Sélectionnez **Mesure**.
	- $\Rightarrow$  La liste des méthodes s'affiche.
- 2 Sélectionnez la méthode permettant d'évaluer votre échantillon.
	- L'écran de travail de la méthode s'affiche.
	- $\Rightarrow$  La chambre de manipulation d'échantillon s'ouvre automatiquement.

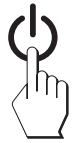

#### **Mise en place du porte-échantillon**

- $\blacktriangleright$ L'écran vous invite maintenant à charger le porte-échantillon vide et à tarer la balance.
- 1 Placez le porte-échantillon vide dans le manipulateur correspondant.
- 2 Placez le manipulateur de porte-échantillon dans la chambre de manipulation d'échantillon. Veillez à ce que la languette du manipulateur de porte-échantillon s'insère parfaitement dans le logement de l'élément du pare-brise. Le porte-échantillon doit se trouver à l'horizontale dans le support.

#### **Remarque**

Nous vous conseillons d'utiliser en permanence le manipulateur de porte-échantillon. Le manipulateur de porte-échantillon est ergonomique. Il assure un positionnement automatique et sûr, et garantit une parfaite protection contre les brûlures qui pourraient être causées par le porte-échantillon brûlant.

#### **Tarage de la balance**

- Sélectionnez [**->0/T<-**].
	- $\Rightarrow$  La chambre de manipulation d'échantillon se ferme automatiquement en vue du tarage.
	- $\Rightarrow$  Une fois le tarage terminé, la chambre de manipulation d'échantillon s'ouvre automatiquement.

#### **Lancement de la mesure**

- Après le tarage, l'écran vous invite à ajouter l'échantillon au porteéchantillon.
- 1 Ajoutez l'échantillon au porte-échantillon. Si vous avez défini un poids de départ, pesez l'échantillon en utilisant l'aide à la pesée.
- 2 Touchez [**Démarrer le séchage**].
	- $\Rightarrow$  La chambre de manipulation d'échantillon se ferme automatiquement.
	- $\Rightarrow$  Le processus de dessiccation démarre automatiquement.

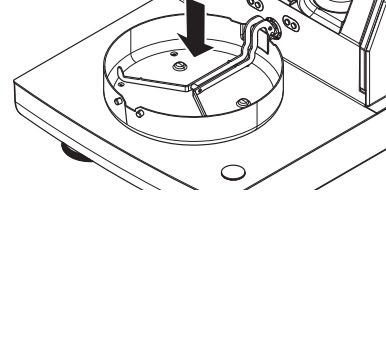

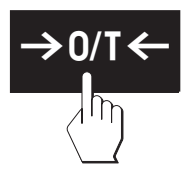

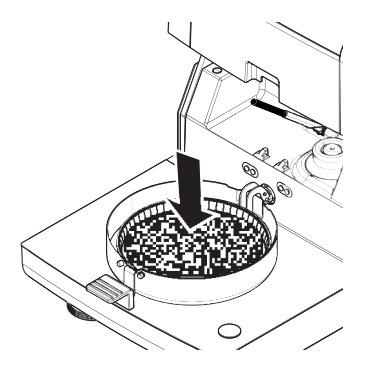

#### **Processus de séchage**

Vous pouvez suivre le processus de mesure à l'écran. **Voir** Écran de travail (Page [24](#page-23-0)).

- Le processus de séchage est représenté graphiquement en permanence.
- La température actuelle du module de chauffage est indiquée, de même que le temps de séchage écoulé et la valeur actuelle de séchage.
- L'écran présente les paramètres sélectionnés.
- Le processus de séchage peut être abandonné en sélectionnant [Arrêter le séchage].

Une fois le processus de séchage terminé, vous pouvez lire à l'écran la teneur en eau de votre échantillon. Si vous avez défini des limites de contrôle ans la méthode, l'état (succès, avertissement ou échec) s'affiche.

#### **ATTENTION**

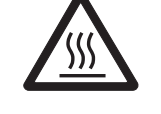

### **Risque de brûlures**

L'échantillon, le porte-échantillon et le support correspondant peuvent continuer d'être brûlants.

- Le processus de séchage est terminé.
- La chambre de manipulation d'échantillon est ouverte (s'ouvre automatiquement).
- 1 Retirez avec précaution le manipulateur de porte-échantillon de la chambre de manipulation d'échantillon.

#### **Remarque**

Pour retirer le porte-échantillon du manipulateur, soulevez légèrement le porte-échantillon par au-dessous et retirez-le du manipulateur.

- 2 Pour réaliser une autre mesure avec la méthode actuelle, sélectionnez [ **Échantillon suivant**].
	- Pour réaliser une mesure avec une nouvelle méthode, sélectionnez [**Mesure** ].
	- Pour revenir à l'écran d'accueil, appuyez sur  $\lceil \hat{\omega} \rceil$ .

### **Arrêter le séchage**

Lorsque vous arrêtez le processus de mesure en sélectionnant [ **Arrêter le séchage**], vous pouvez faire votre choix parmi deux possibilités :

● **Abandonner sans enregistrer**

Abandonnez sans enregistrer les données collectées jusqu'alors.

● **Abandonner la mesure et enregistrer les données**

Les données déjà échantillonnées sont stockées et une entrée est insérée dans les résultats. Les résultats sont marqués comme ayant été abandonnés.

#### **Ajout d'un commentaire**

À la fin d'une mesure, vous pouvez ajouter un commentaire aux résultats de la mesure. Ces commentaires sont stockés dans les résultats de la mesure et peuvent être imprimés. Un commentaire ne peut être saisi qu'après avoir quitté la mesure actuelle.

- 1 Pour créer un commentaire, sélectionnez [ **Remarque**].
	- $\Rightarrow$  La boîte de dialogue de clavier s'affiche.
- 2 Saisissez un commentaire.
- 3 Validez en sélectionnant [**OK**].

# **9.2 Utilisation de l'aide à la pesée**

L'aide à la pesée peut être définie pour chaque méthode et facilite la pesée de l'échantillon afin d'atteindre une valeur cible. Elle est particulièrement nécessaire si tous les échantillons d'une méthode que vous souhaitez traiter doivent présenter le même poids afin d'améliorer la répétabilité des résultats de la mesure. En outre, l'aide à la pesée peut être définie comme étant active de sorte que le processus de séchage ne puisse pas être lancé si le poids de l'échantillon se situe en dehors de la plage de tolérance définie. Vous êtes par conséquent contraint à peser la quantité d'échantillon correcte. Si tous les échantillons pesés se situent dans la plage de tolérance, la répétabilité s'en trouve améliorée. L'aide à la pesée n'est disponible que si le poids de départ a été activé. Pour plus d'informations, **voir** Paramètres du poids de départ (Page [90\)](#page-89-0).

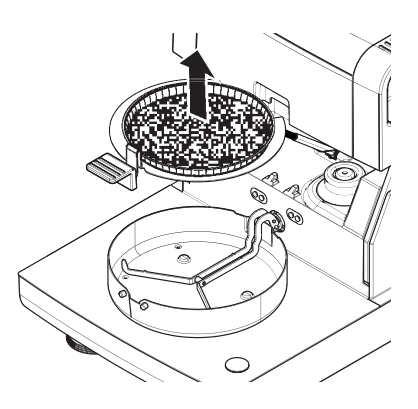

<span id="page-101-0"></span>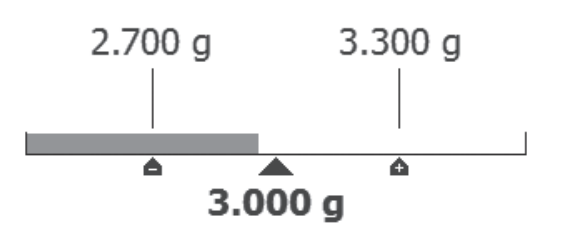

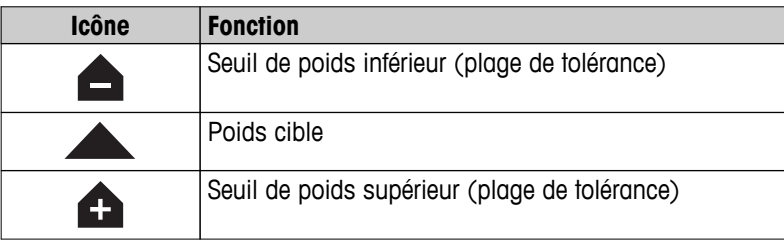

# **9.3 Utilisation de raccourcis**

#### **Navigation** pour gérer les raccourcis : **Accueil** > Mesure > Nom de la méthode > [*a*]

Les raccourcis vous permettent de lancer des méthodes directement à partir de l'écran d'accueil. Les raccourcis sont propres à l'utilisateur, autrement dit, chaque utilisateur peut posséder ses propres raccourcis pour les tâches les plus récurrentes.

Vous pouvez définir les paramètres suivants :

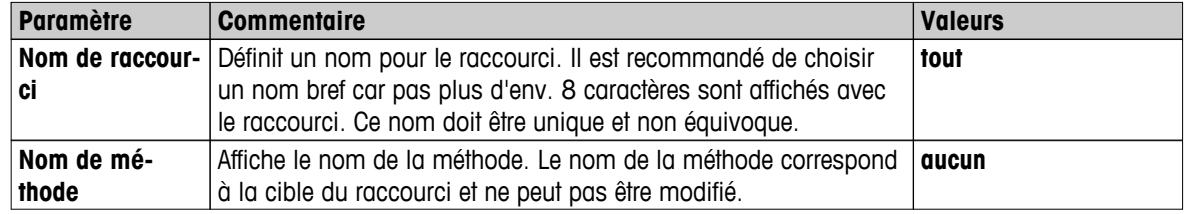

#### **Définition d'un raccourci**

- Le menu **Mesure** est activé.
- La méthode est sélectionnée.
- 1 Sélectionnez [*B*].
	- La fenêtre **Mes raccourcis** s'affiche.
- 2 Sélectionnez **Ajouter un raccourci à ma page d'accueil pour cette méthode...**. (Pour abandonner, sélectionnez [**X**].)
	- **Nouveau raccourci** s'affiche.
- 3 Pour saisir au besoin un nom pour le raccourci, sélectionnez **Nom de raccourci**.

#### **Remarque**

Il est recommandé de choisir un nom bref car pas plus d'env. 8 caractères sont affichés avec le raccourci. Ce nom doit être unique et non équivoque.

- 4 Validez en sélectionnant [**OK**].
- 5 Pour stocker le paramètre, sélectionnez [**Enregistrer**]. Pour abandonner, sélectionnez [**Annuler**].
- $\Rightarrow$  Le raccourci est ajouté à l'écran d'accueil.

### **Modification d'un raccourci**

- La méthode est sélectionnée.
- 1 Sélectionnez [a].
	- La fenêtre **Mes raccourcis** s'affiche.
- 2 Sélectionnez **Modifier ce raccourci...**. (Pour abandonner, sélectionnez [**X**].)
	- **Propriétés du raccourci** s'affiche.
- 3 Pour modifier le nom du raccourci, sélectionnez **Nom de raccourci**.
- 4 Validez en sélectionnant [**OK**].
- 5 Pour stocker le paramètre, sélectionnez [**Enregistrer**]. Pour abandonner, sélectionnez [**Annuler**].

#### **Suppression d'un raccourci**

- La méthode est sélectionnée.
- 1 Sélectionnez [2].
	- La fenêtre **Mes raccourcis** s'affiche.
- 2 Sélectionnez **Modifier ce raccourci...**. (Pour abandonner, sélectionnez [**X**].)

### **Propriétés du raccourci** s'affiche.

- 3 Pour supprimer le raccourci, sélectionnez [**Supprimer**].
	- Une fenêtre de message s'affiche.
- 4 Validez en sélectionnant [**Supprimer**]. (Pour abandonner, sélectionnez [**Annuler**].)
- Le raccourci est supprimé de l'écran d'accueil.

# <span id="page-103-0"></span>**10 Résultats**

# **10.1 Évaluations graphiques des résultats de la mesure**

# **Navigation : Accueil** > **Résultats**

Cette fonction permet de gérer et d'évaluer les résultats de la mesure.

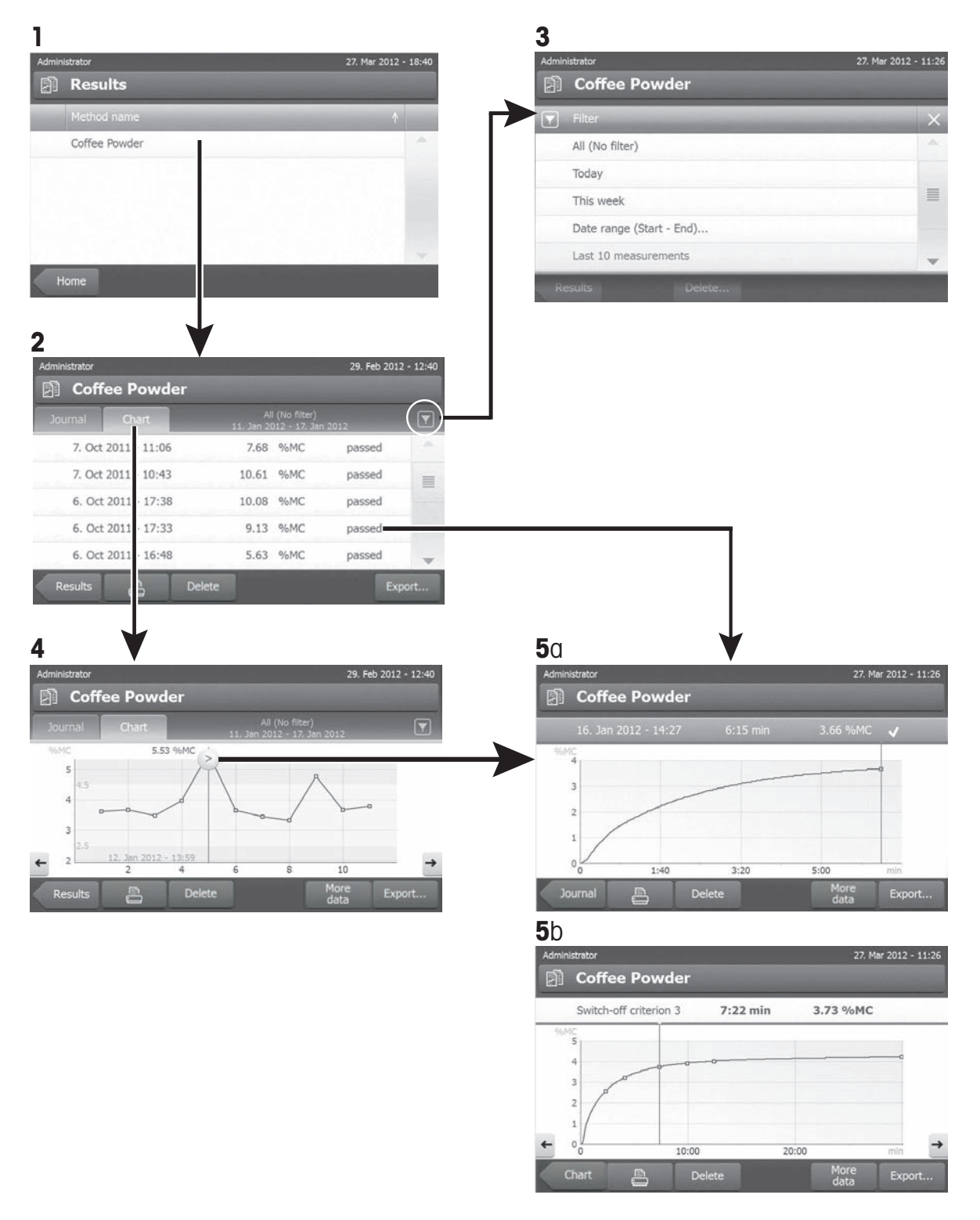

#### **1 Liste des méthodes**

- Sélectionnez la méthode à évaluer.
	- $\Rightarrow$  La vue du journal s'affiche.

#### **2 Vue du journal**

La vue du journal vous permet de lancer diverses évaluations graphiques à partir d'une série de mesures. Vous pouvez exécuter les fonctions suivantes :

- Pour lancer la **fonction de filtre**, sélectionnez [ ].
	- $\Rightarrow$  Le menu des filtres s'affiche.
- Pour lancer la **vue sous forme de diagramme**, sélectionnez [**Tableau**].
	- $\Rightarrow$  La vue sous forme de diagramme de la série de mesures s'affiche (4).
- Pour lancer la **vue graphique**, sélectionnez un résultat de la mesure.
	- $\Rightarrow$  La vue graphique s'affiche (5).

#### **3 Menu Filtre**

La fonction de filtre vous permet d'évaluer la série de mesures selon divers critères. Vous pouvez sélectionner les critères suivants :

- **Tous (pas de filtre)**
- **Aujourd'hui**
- **Cette semaine**
- **Plage de dates (début fin)**
- **10 derniers tests/mesures**\*
- **20 derniers tests/mesures**
- Sélectionnez [**X**] pour fermer le menu Filtre.
- \* Réglage d'usine

#### **4 Vue sous forme de diagramme**

Cette vue vous permet d'afficher les résultats d'une série de mesures selon les paramètres de filtre. Si vous avez défini les seuils de contrôle de la méthode, ils sont représentés sous forme de diagrammes dans les résultats.

Le point de mesure marqué e s'affiche avec la date, l'heure et le résultat de la mesure. Vous pouvez exécuter les fonctions suivantes :

- Pour passer au résultat de mesure suivant, sélectionnez [ -> ].
- Pour revenir au résultat de mesure précédent, sélectionnez [ < ]. Sinon, vous pouvez sélectionner directement le point de mesure souhaité.
- Pour rappeler la courbe de mesure complète de la mesure correspondante, sélectionnez  $[\circ]$ .

### **5a Vue graphique**

Cette fonction vous permet d'afficher une vue graphique des résultats détaillés d'une seule mesure. Si vous avez défini les seuils de commande dans la méthode, l'état (réussite, avertissement ou échec) s'affiche. **Voir** Seuils de commande (Page [91\)](#page-90-0).

Vous pouvez exécuter les fonctions suivantes :

#### **Impression du résultat**

- Pour imprimer le résultat, sélectionnez  $[\equiv]$ .

#### **Exportation du résultat**

– Pour exporter le résultat, sélectionnez [**Exporter**].

**Voir** Exportation des résultats (Page [108](#page-107-0)).

#### <span id="page-105-0"></span>**Suppression du résultat**

– Pour supprimer ce résultat de mesure, sélectionnez [**Supprimer**] (selon les droits d'utilisateur).

Grâce à la fonction auto-supprimer, les résultats les plus anciens seront automatiquement supprimés. **Voir** Gestion des résultats (Page [61](#page-60-0)).

#### **Plus d'infos**

– Pour afficher plus de données de mesure, sélectionnez [**Plus de données**]

#### **5b Affichage des résultats des mesures de test**

Pour les mesures de test, **voir** Comment tester une méthode ? (Page [97](#page-96-0)).

Cette vue vous permet d'afficher les résultats des critères d'arrêt déterminés. Chaque critère est marqué en tant que point de mesure et est affiché avec son résultat. Vous pouvez exécuter les fonctions suivantes :

- Pour passer au résultat de mesure suivant, sélectionnez [ -> ].
- Pour revenir au résultat de mesure précédent, sélectionnez [ < ]. Sinon, vous pouvez sélectionner directement le point de mesure souhaité.

# **10.2 Informations sur les impressions**

Les illustrations de ce chapitre fournissent des exemples d'impression de mesure standard (paramètre d'usine) et d'une impression de mesure abrégée. Le niveau de détail des impressions dépend des paramètres sélectionnés dans le menu.

#### **Structure du type d'impression standard**

#### **Structure du type d'impression abrégée**

```
-DETERMINATION HUMIDITE-
METTLER TOLEDO
Analyseur d'humidité 
halogène
Type HX204
SNR (unité de séchage)
     1234567890
SNR(Terminal) 0987654321
SW (unité de séchage)
              2.00<br>2.00SW(Terminal)
Nom de l'utilisateur
        Administrateur
Réglage du poids
  03.08.2013 15:18
Réglage de température
  18.04.2013 08:09
Nom de méthode NEG
Programme de séchage
          Normal
Temp. de séchage 105 °C
Arrêter 2:00 min
Mode d'affichage %MC
Poids initial DÉSACTIVÉ
Limites de contrôle 
 DÉSACTIVÉ
Résolution Normal
Mode de démarrage 
        Automatique
Préchauffage DÉSACTIVÉ
Poids initial 6.336 g
Durée totale 2:00 min
Poids sec 6.199 g
Teneur en humidité 
             0.137 g
Résultat final 2.16 %MC
Remarque
Signature:
........................
   23.09.2013 12:01
---------- END ---------
```

```
-DETERMINATION HUMIDITE-
METTLER TOLEDO
Analyseur d'humidité 
halogène
Type HX204
SNR (unité de séchage)
      1234567890
SNR(Terminal) 0987654321
SW (unité de séchage)
               2.00
SW(Terminal) 2.00
Nom de méthode NEG
Programme de séchage
        Normal
Temp. de séchage 105 °C
Arrêter 2:00 min
Poids initial 6.336 g
Durée totale 2:00 min
Résultat final 2.16 %MC
ID
Remarque
Signature:
........................
   23.09.2013 12:01
---------- END ---------
```
#### <span id="page-107-0"></span>**Événements spéciaux**

La **chambre de manipulation d'échantillon a été ouverte et fermée** pendant le processus de séchage. Quand la chambre de manipulation d'échantillon est ouverte, le séchage est interrompu, puis reprend une fois la chambre fermée.

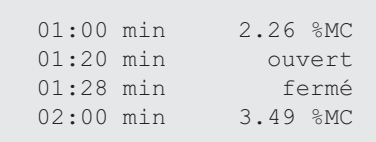

Le **processus de séchage a été abandonné** en sélectionnant [**Arrêter le séchage**] et le résultat de la mesure au moment de l'abandon n'est pas consigné étant donné qu'il est peut-être faux.

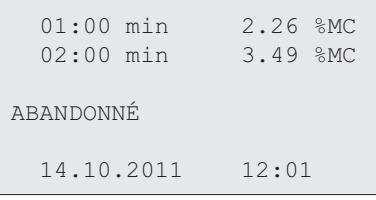

#### **Impression de la mesure de test**

Pendant la mesure de test, un rapport est imprimé. Il explique exactement le moment où et le résultat de mesure avec lequel chaque critère d'arrêt a été atteint.

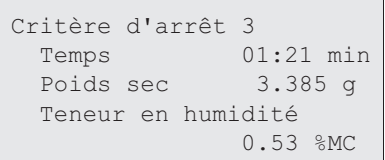

# **10.3 Exportation des résultats**

Les résultats peuvent être exportés vers un dispositif de stockage externe, par exemple une carte mémoire, ou encore vers un serveur via un réseau. Des données au format CSV peuvent être importées, par exemple dans Excel, afin d'y être évaluées plus en détail.

#### **Remarque**

Les résultats ne peuvent pas être importés dans un dessiccateur.

#### **Procédure d'échantillonnage**

- **Le résultat est activé.**
- Un dispositif de stockage externe est connecté, par exemple, une clé USB.
- 1 Pour commencer, sélectionnez [**Exporter** ]
	- **Exporter les résultats** s'affiche.
- 2 Sélectionnez Exportation de la cible > Périphérique.
- 3 Sélectionnez **Emplacement** > **Parcourir et sélectionner**.
	- **Emplacement** s'affiche.
- 4 Sélectionnez l'emplacement du fichier et validez en appuyant sur [**OK**].
- 5 Entrez au besoin le nom du nouveau fichier.
- 6 Pour lancer l'exportation, sélectionnez [**Exporter**].

### **10.3.1 Exportation d'un seul résultat**

Vous pouvez définir les paramètres suivants :

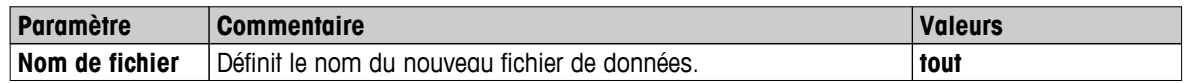
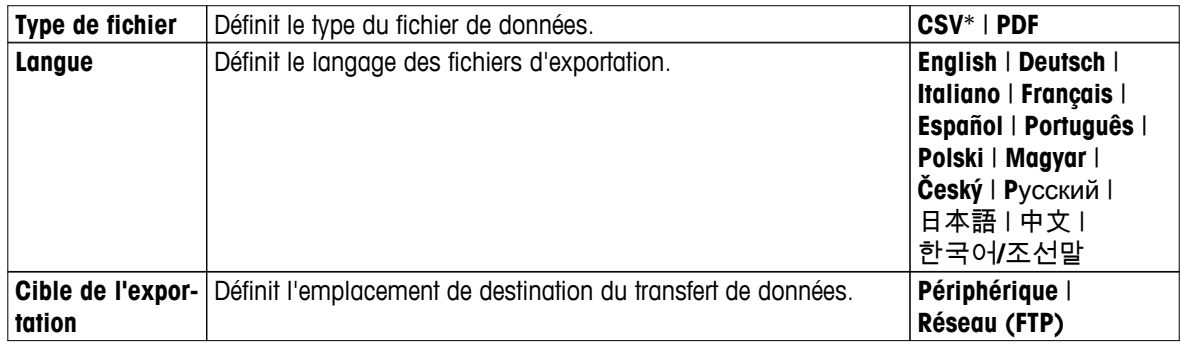

#### **Périphérique**

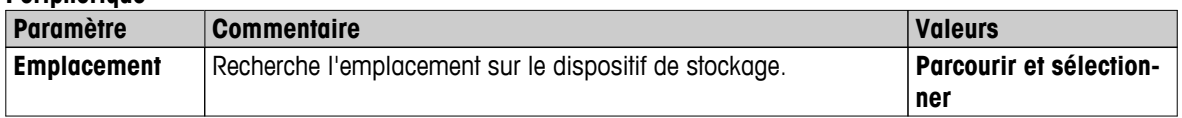

\* Paramètre d'usine

### **Réseau (FTP)**

Pour le transfert de données via un réseau (Ethernet, WLAN, par ex.), le protocole FTP (File Transfer Protocol) est utilisé. Le serveur de destination est défini par l'entrée de l'adresse IP appropriée. Si nécessaire, contactez l'administrateur réseau de votre département ou votre service technique informatique.

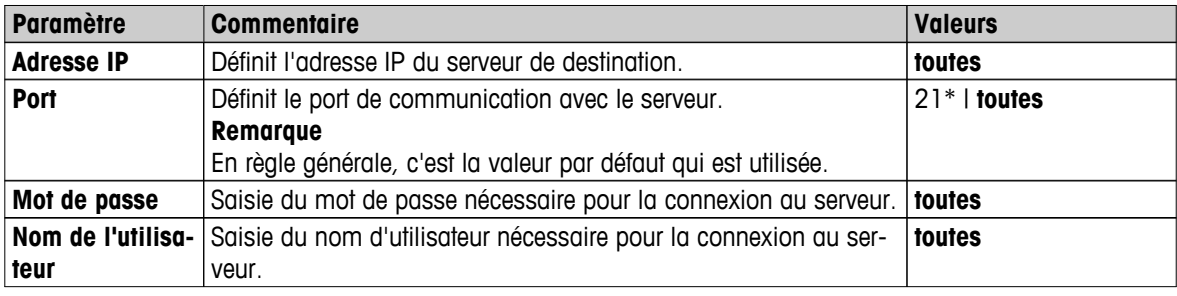

\* Paramètre d'usine

# **10.3.2 Exportation de plusieurs résultats**

### ● **Exportation récapitulative**

- L'exportation d'analyse comprend les paramètres de méthode et les résultats finaux par mesure. Les valeurs intermédiaires ne sont pas exportées.
- Si la méthode implique un séchage par étapes, l'exportation d'analyse comprend également les résultats par étape.
- Si la mesure de test a été effectuée, l'exportation d'analyse comprend également les résultats pour chaque critère d'arrêt atteint au cours de cette mesure.

### ● **Exportation multiple**

- L'exportation multiple comprend les paramètres et les données relatifs à la méthode, les valeurs intermédiaires et les résultats finaux par mesure.
- Chaque mesure est exportée sous forme de fichier unique.

Vous pouvez définir les paramètres suivants :

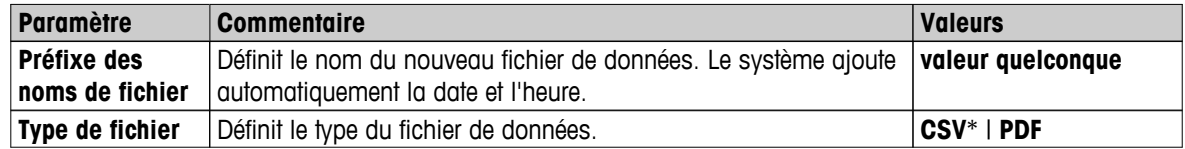

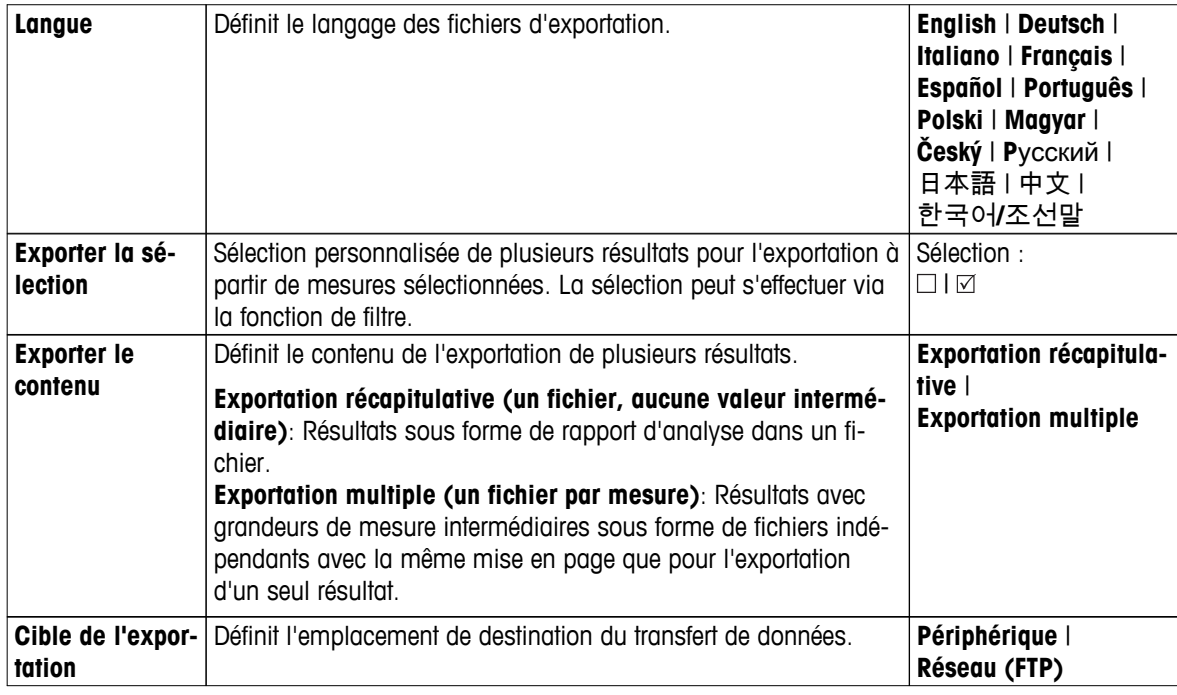

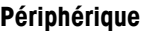

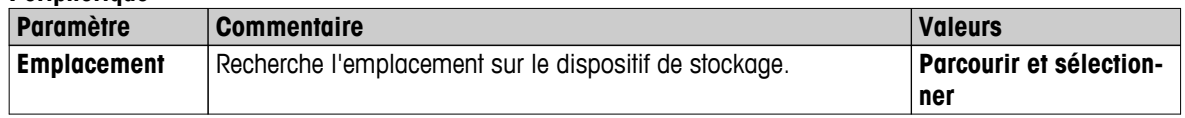

\* Paramètre d'usine

### **réseau (FTP)**

Pour le transfert de données via un réseau (Ethernet, WLAN, par ex.), le protocole FTP (File Transfer Protocol) est utilisé. Le serveur de destination est défini par l'entrée de l'adresse IP appropriée. Si nécessaire, contactez l'administrateur réseau de votre département ou votre service technique informatique.

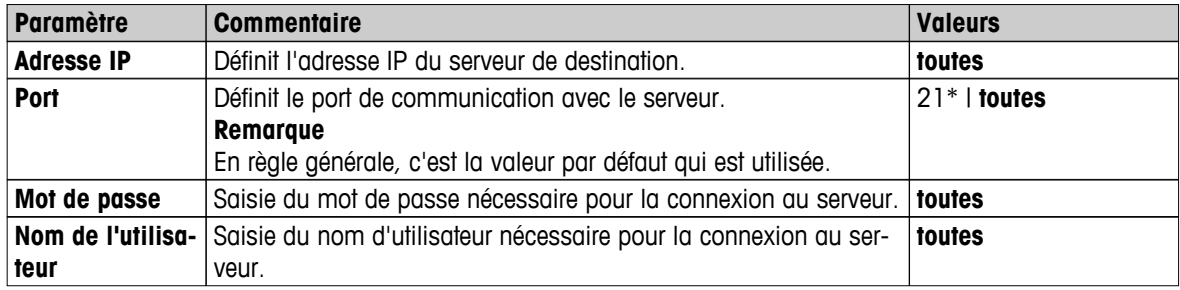

\* Paramètre d'usine

# **10.4 Informations sur les exportations**

Les illustrations de ce chapitre montrent des exemples de niveau de détails d'une exportation d'un seul résultat et de plusieurs résultats, en format PDF.

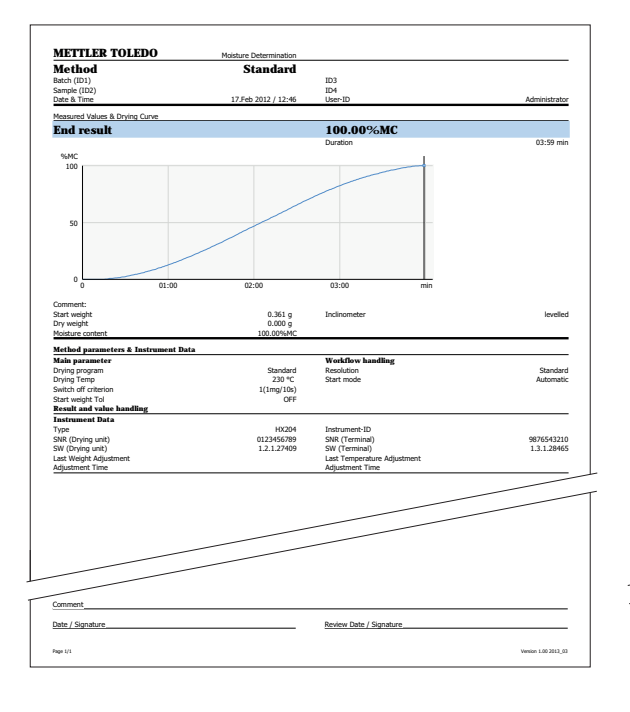

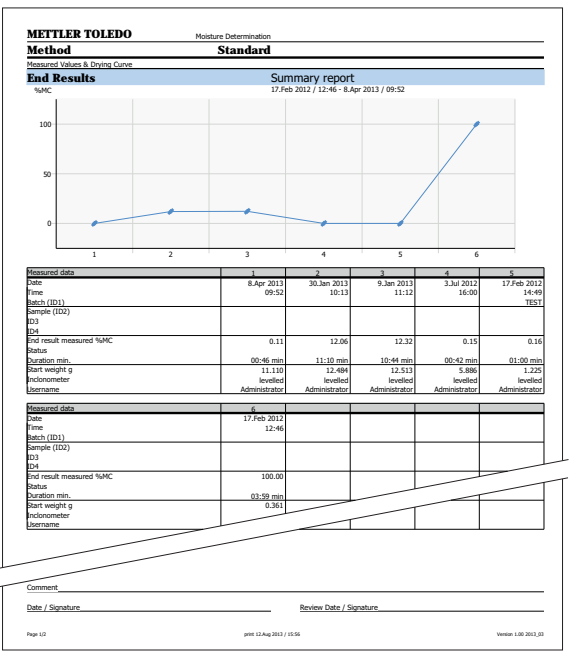

# <span id="page-111-0"></span>**11 Maintenance**

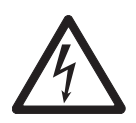

# **AVERTISSEMENT**

### **Risque d'électrocution**

– L'instrument doit être déconnecté de l'alimentation électrique avant le nettoyage ou tout autre effort de maintenance.

– Si un remplacement est nécessaire, utilisez exclusivement un câble d'alimentation METTLER TOLEDO.

### **Remarque**

- La protection contre les surcharges ne peut pas être rétablie par l'utilisateur.
- La source de rayonnement halogène ne peut pas être remplacée par l'utilisateur.

Dans ce cas, veuillez contacter votre représentant METTLER TOLEDO.

# **11.1 Nettoyage**

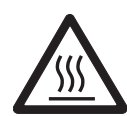

**ATTENTION**

**Risque de brûlures** 

Les pièces intérieures du module de chauffage, ainsi que les pièces de la chambre de manipulation d'échantillon, peuvent être très chaudes.

– Attendez que le module de chauffage ait totalement refroidi.

Pour obtenir des résultats de mesure précis, nous vous recommandons de nettoyer régulièrement la sonde de température et la vitre de protection de la source de rayonnement halogène. Veuillez noter les directives suivantes concernant le nettoyage de votre instrument.

### **Caractéristiques générales**

Votre dessiccateur est constitué de matériaux durables et de grande qualité ; il peut donc être nettoyé avec un produit de nettoyage doux disponible dans le commerce.

### **Attention**

- Pour le nettoyage, utilisez un chiffon qui ne peluche pas.
- Veillez à empêcher la pénétration de liquides à l'intérieur de l'instrument.
- **Module de chauffage**

Nettoyez l'extérieur du module de chauffage avec un produit de nettoyage doux même si le boîtier est extrêmement robuste et résistant aux solvants.

● **Terminal**

N'utilisez en aucun cas des produits de nettoyage contenant des solvants ou des substances abrasives car cela pourrait entraîner une détérioration de la membrane de recouvrement du terminal.

● N'ouvrez jamais le boîtier de l'instrument, car il ne contient aucun composant pouvant être nettoyé, réparé ou remplacé par l'utilisateur.

### **Remarque**

Une fois que la sonde de température ou que la vitre de protection a été nettoyée, nous vous recommandons de régler le module de chauffage à l'aide du kit de réglage de la température. **Voir** Réglage de la température (Page [68\)](#page-67-0).

# **11.1.1 Chambre de manipulation d'échantillon**

- La chambre de manipulation d'échantillon est ouverte.
- 1 En vue du nettoyage, retirez le manipulateur de porte-échantillon (1), le support du porte-échantillon (2) et le pare-brise (3).
- 2 Éliminez soigneusement tout dépôt se trouvant sur la sonde de température noire (4).

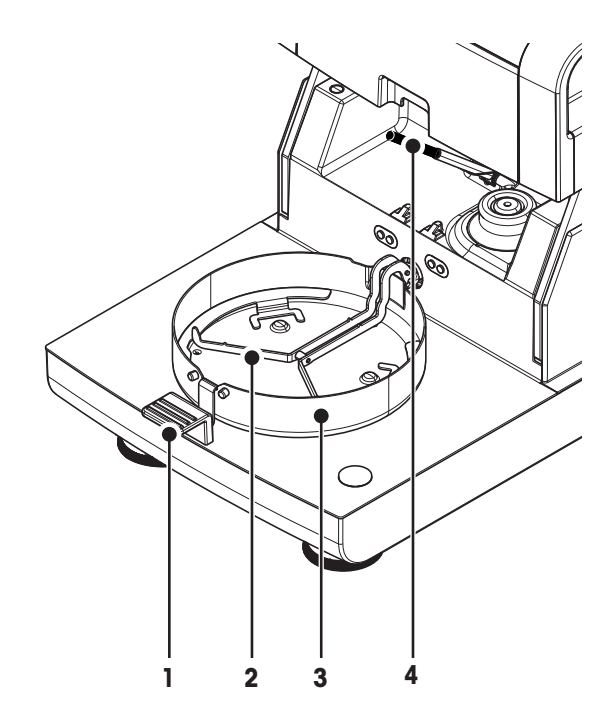

# **11.1.2 Module de chauffage**

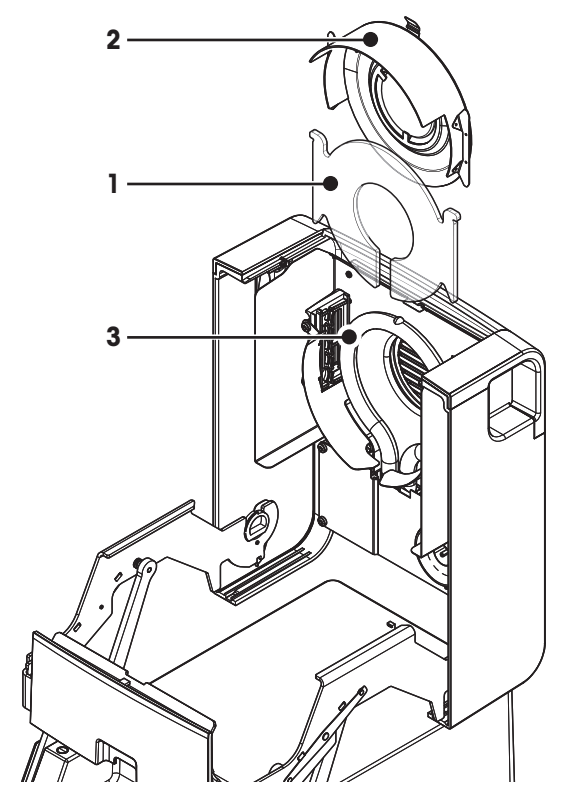

- **1** Vitre de protection
- **2** Réflecteur avec vitre d'inspection
- **3** Source de rayonnement halogène

Pour nettoyer la vitre de protection, le réflecteur, ainsi que sa bague, commencez par ouvrir le module de chauffage.

### **Attention**

Évitez de toucher la source circulaire de rayonnement halogène. Si vous êtes amené à éliminer des éclaboussures, des dépôts ou des taches de graisse de la source de rayonnement halogène, il est recommandé d'utiliser un solvant organique faible, par exemple de l'éthanol. Veillez à ce que la source de rayonnement ait refroidi. **Ne retirez pas la source de rayonnement halogène !**

### **Ouverture du module de chauffage en vue du nettoyage**

- La chambre de manipulation d'échantillon est ouverte.  $\blacktriangleright$
- 1 À l'intérieur se trouve un appareil de verrouillage de chaque côté. Poussez les deux (ensemble) vers l'extérieur afin de procéder au déverrouillage.

### **Remarque**

Ne tenez pas le module pendant le déverrouillage.

- $\Rightarrow$  La partie supérieure a été déverrouillée des deux côtés.
- 2 Ouvrez le module de chauffage.

### **Retrait du réflecteur et de la vitre d'inspection en vue du nettoyage**

- 1 Pour effectuer le déverrouillage, tirez le collier à ressort vers l'avant.
- 2 Tirez le réflecteur vers le haut afin de le sortir du crochet.

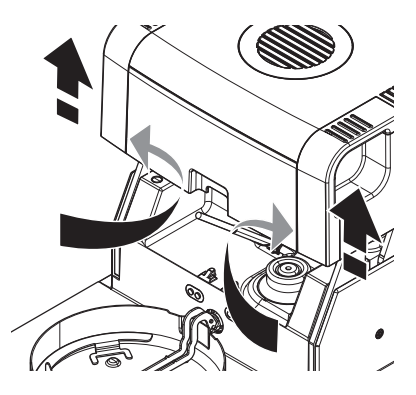

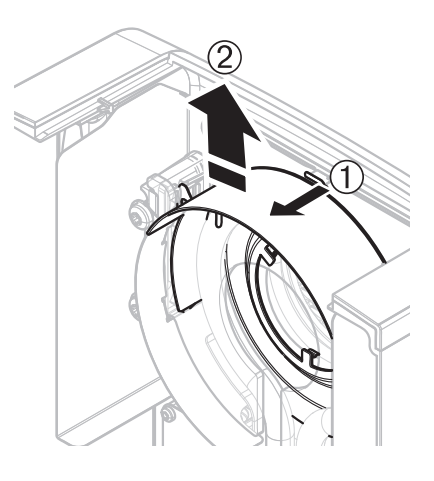

### **Retrait de la vitre de protection en vue du nettoyage**

- Le réflecteur est retiré. Þ
- Retirez la vitre de protection vers le haut afin de la sortir du crochet.

#### <span id="page-114-0"></span>**Réassemblage après nettoyage**

Réassemblez toutes les pièces en procédant dans l'ordre inverse.

- $\blacktriangleright$ Toutes les pièces sont nettoyées.
- 1 Insérez la vitre de protection.
- 2 Insérez le réflecteur avec la vitre d'inspection (jusqu'à ce que vous entendiez un enclenchement). **Remarque**

La source de rayonnement doit se situer à l'avant du réflecteur. Ne touchez pas la source de rayonnement avec vos doigts.

3 Fermez le module de chauffage (jusqu'à ce qu'il s'enclenche).

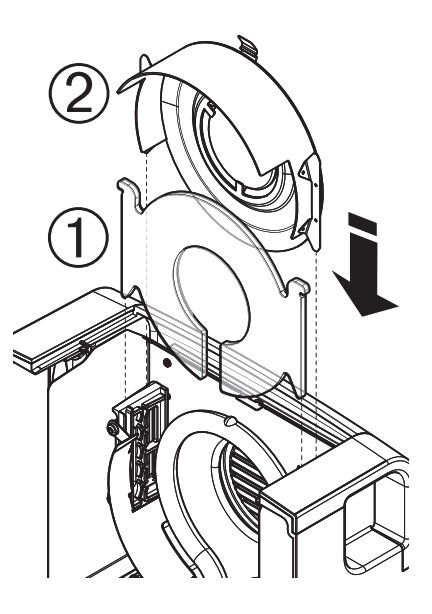

# **11.1.3 Grille du ventilateur**

L'admission d'air du ventilateur se situe à l'arrière de l'instrument et sa face extérieure doit être nettoyée régulièrement afin d'éliminer les éventuels dépôts de poussière.

# **11.2 Filtre à poussières**

Si vous utilisez le dessiccateur dans un environnement poussiéreux avec un filtre à poussières, contrôlez régulièrement le filtre. Filtres de remplacement. **Voir** Accessoires et pièces détachées (Page [127\)](#page-126-0).

– Remplacez au besoin le filtre.

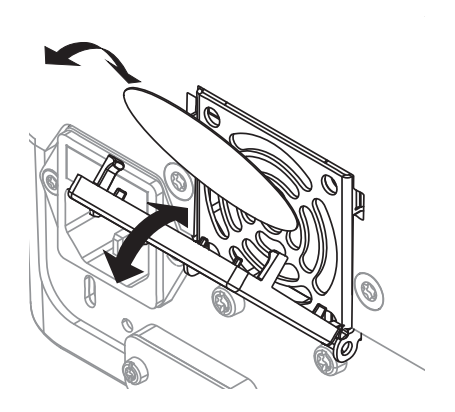

# **11.3 Remplacement du fusible de la ligne électrique**

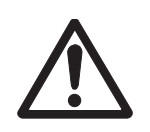

# **ATTENTION**

### **Risque au niveau de la sécurité ou endommagement de l'instrument**

N'utilisez pas un fusible présentant une valeur nominale ou un type différent. Vous ne devez pas non plus court-circuiter (ponter) le fusible, car cela risquerait de compromettre votre sécurité et d'endommager l'instrument !

Si l'écran de votre terminal reste éteint après avoir allumé, le fusible de ligne électrique de l'unité de séchage a probablement grillé.

Le fusible de ligne électrique se trouve à l'arrière de l'unité de séchage. Pour changer le fusible, procédez comme suit :

- <span id="page-115-0"></span>1 Retirez le cordon d'alimentation.
- 2 Faites glisser le porte-fusible (1) à l'extérieur à l'aide d'un outil adapté, par exemple un tournevis.
- 3 Retirez le fusible (3) et vérifiez son état.
- 4 Si le fusible a grillé, remplacez-le par un fusible présentant le même type et la même valeur nominale (5 x 20 mm, T6.3H 250 V).

### **Remarque :**

Un fusible de rechange se trouve dans le porte-fusible (2).

Pour en savoir plus sur les fusibles, **voir** Caractéristiques techniques générales (Page [121](#page-120-0))

# **11.4 Mise au rebut**

Conformément à la directive européenne 2002/96/CE relative à la mise au rebut des équipements électriques et électroniques (DEEE), cet appareil ne doit pas être jeté avec les déchets ménagers. Ceci est aussi valable pour les pays hors UE conformément aux réglementations nationales en vigueur.

Veuillez mettre au rebut cet appareil conformément à la législation nationale dans un conteneur séparé pour appareils électriques et électroniques. Pour toute question, adressez-vous aux autorités compétentes ou au revendeur auprès duquel vous avez acheté cet appareil. Si l'appareil a été cédé à des tiers (à des fins d'utilisation privée ou professionnelle), le contenu de cette réglementation doit avoir été communiqué également.

Merci pour votre contribution à la protection de l'environnement.

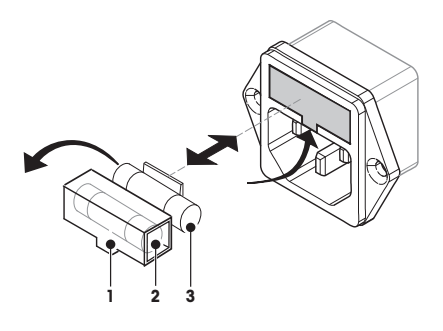

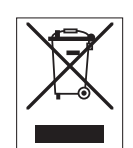

# <span id="page-116-0"></span>**12 Dépannage**

Des erreurs peuvent se produire pendant le fonctionnement de votre instrument. Cette section décrit la manière dont vous pouvez résoudre ces erreurs.

# **12.1 Messages d'erreur**

La plupart des messages d'erreur apparaissent en texte clair, directement dans l'application concernée, et sont généralement accompagnés d'un texte décrivant la manière dont l'erreur peut être corrigée. Les messages d'erreur de ce type s'expliquent d'eux-mêmes et ne sont par conséquent pas mentionnés ci-dessous. Les messages d'erreur suivants peuvent s'afficher à la place des résultats de la pesée.

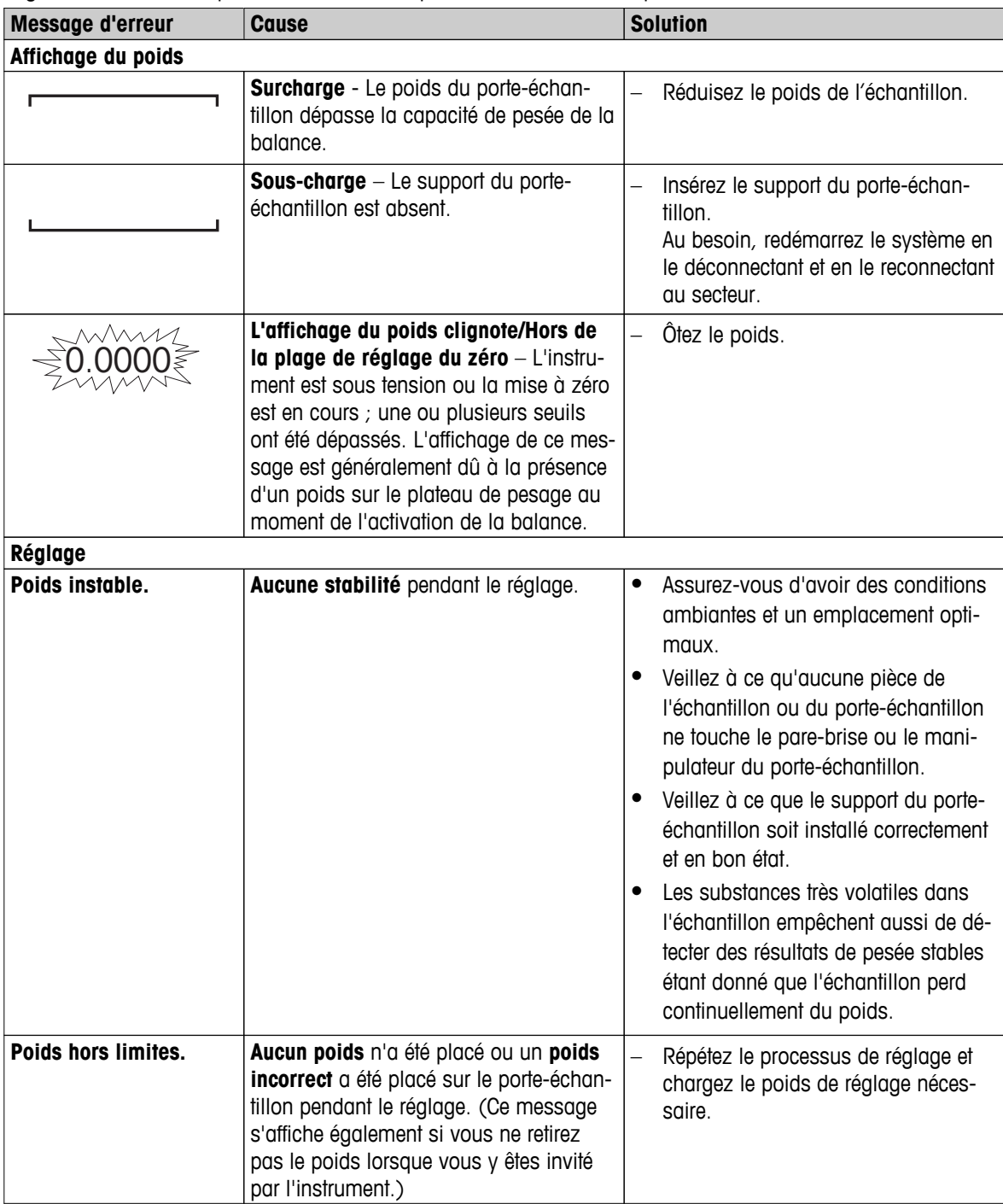

# <span id="page-117-0"></span>**12.2 Messages d'état**

Les messages d'état s'affichent sous forme de petites icônes dans la barre d'état de l'écran. Pour plus d'informations, **voir** Icônes des messages d'état (Page [19](#page-18-0)). Les icônes d'état indiquent ce qui suit :

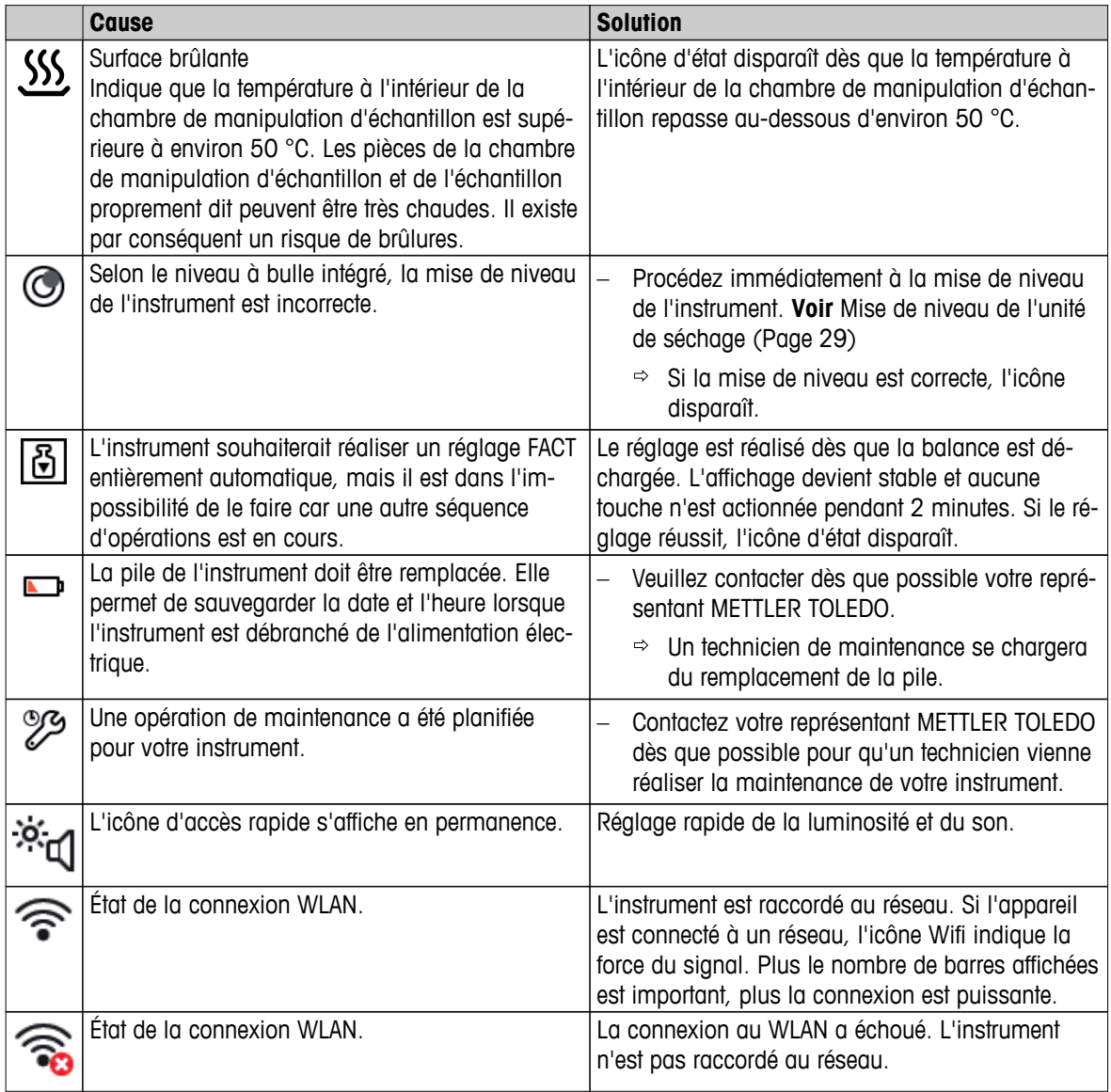

# **12.3 Que faire si...**

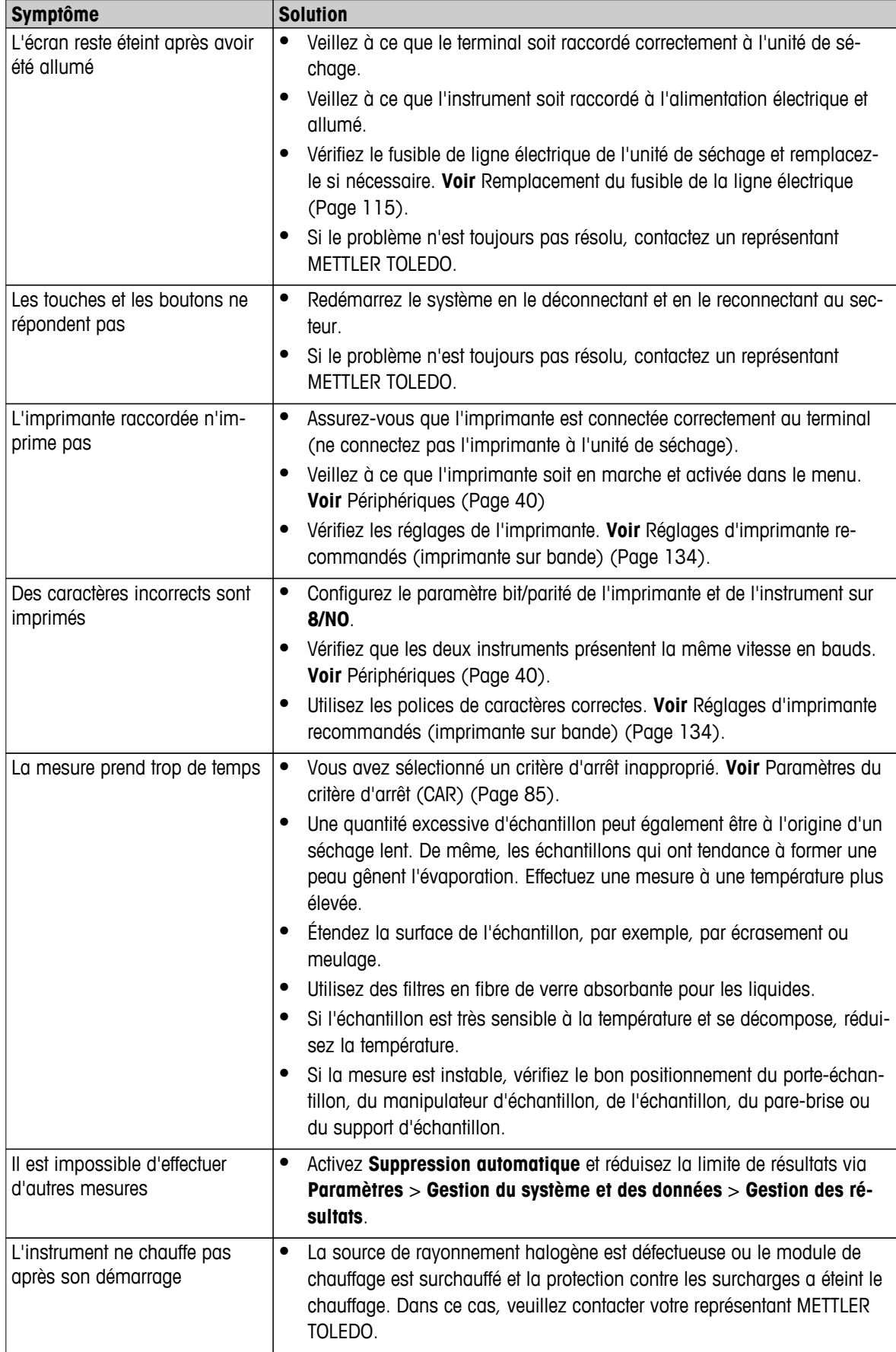

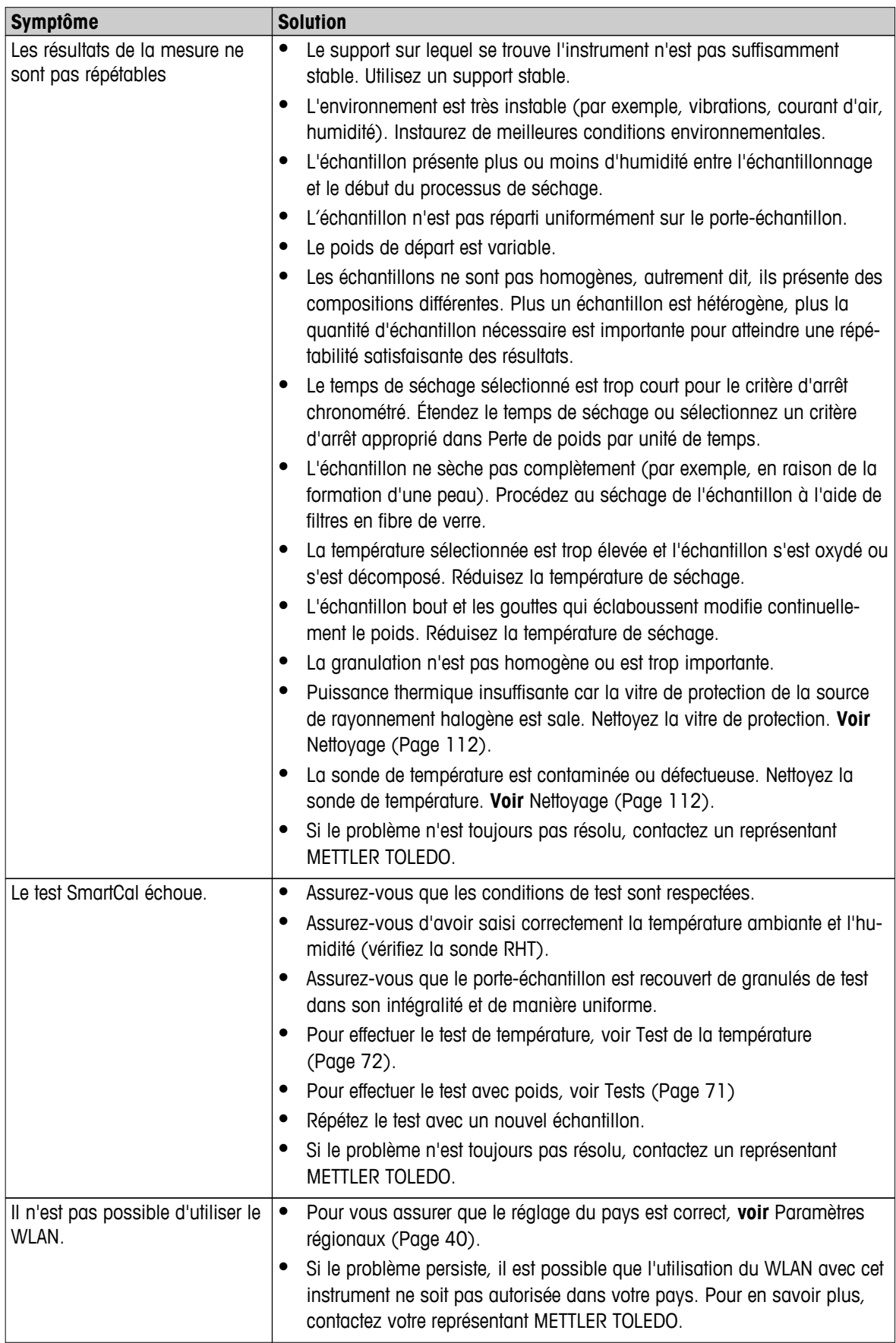

# <span id="page-120-0"></span>**13 Caractéristiques techniques**

# **13.1 Caractéristiques techniques générales**

# **Unité de séchage**

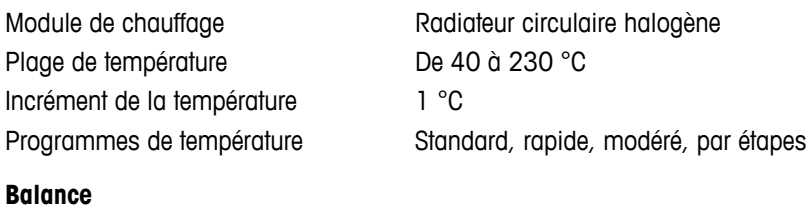

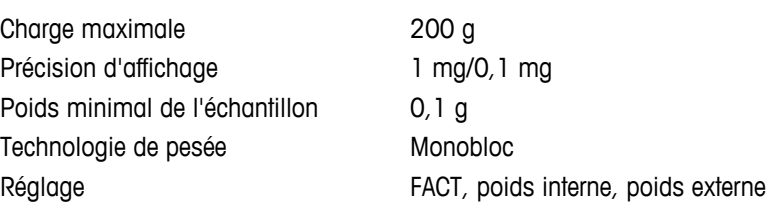

## **Teneur en eau**

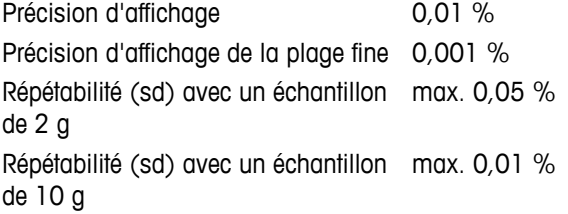

### **Matériaux**

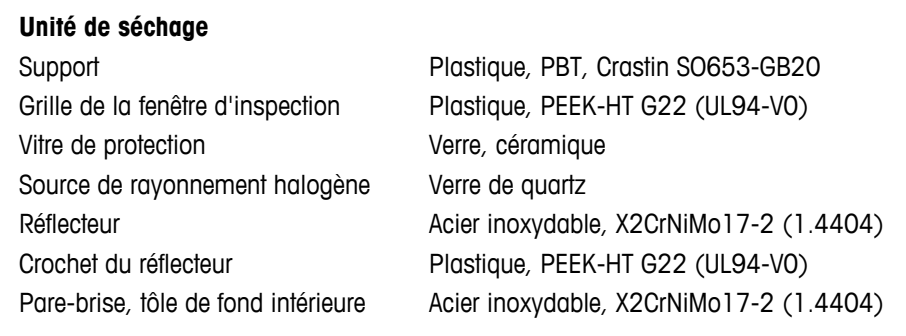

### **Terminal**

Partie supérieure du support EN ZL-ZnAl4Cu1 (EN Zl-0410) Partie inférieure du support PA12 GB30

### **Protection et normes**

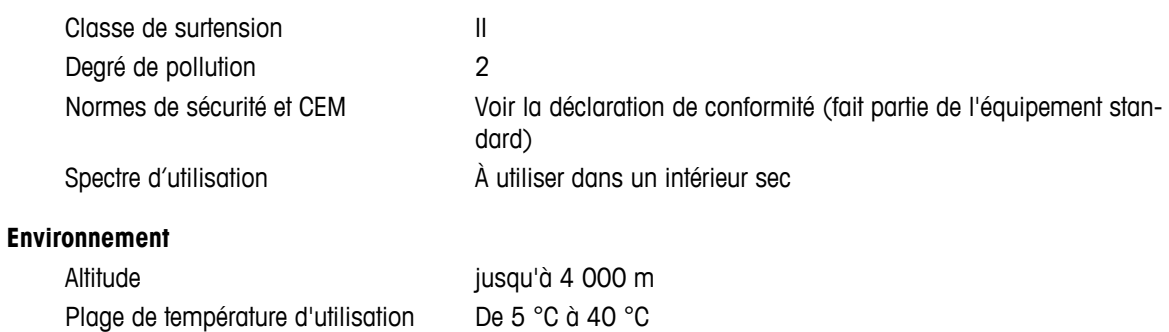

<span id="page-121-0"></span>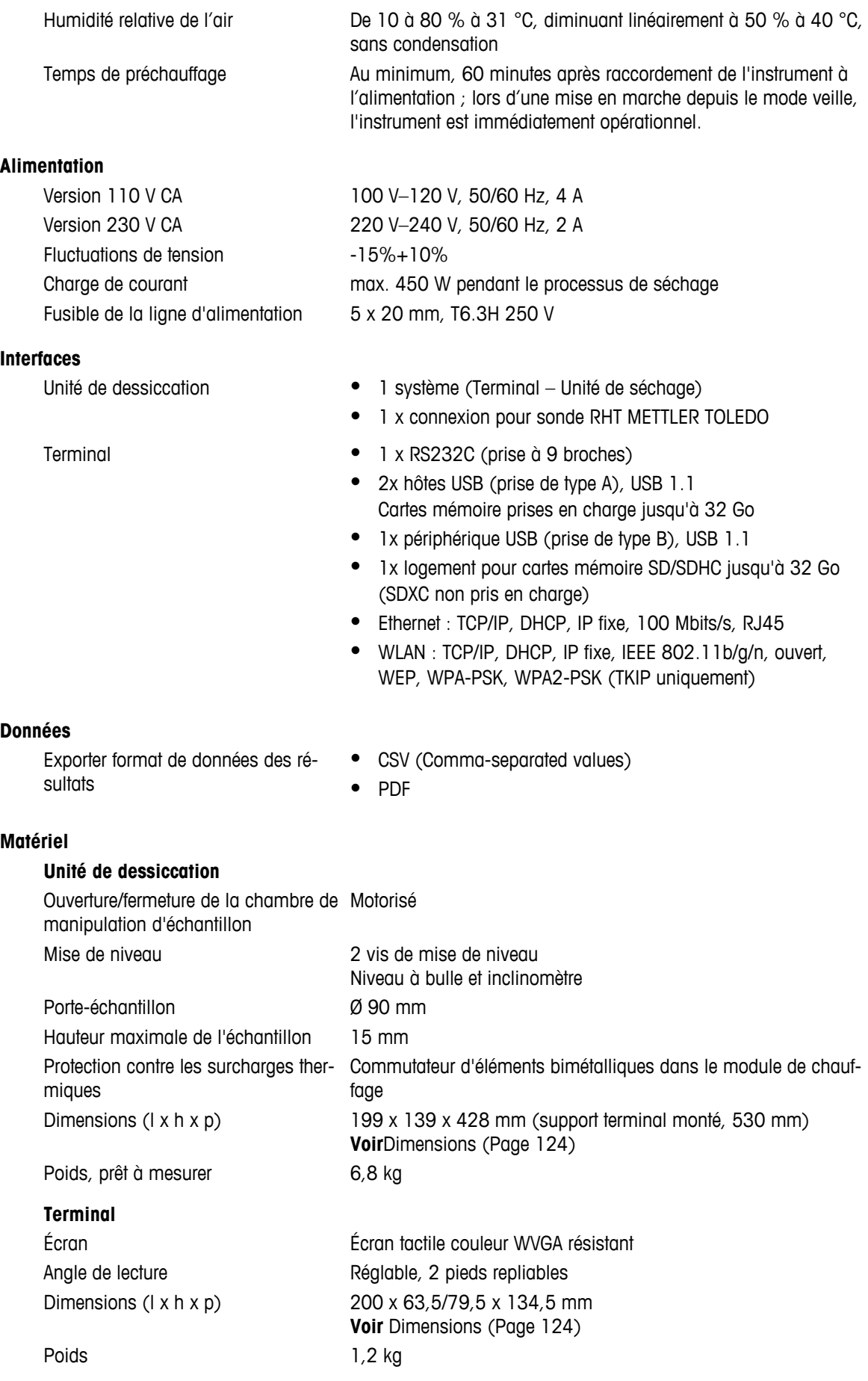

# **13.1.1 Note explicative concernant les inspections périodiques conformément à la Directive européenne 2001/95/CE**

L'instrument est fourni avec une prise à 3 broches. Le conducteur de terre est relié à l'instrument et connecté sur le dessous et sur le panneau arrière. Les autres pièces métalliques accessibles ne sont pas reliées au conducteur de terre. Ces pièces sont isolées et renforcées et ne doivent pas être connectées au conducteur de terre conformément aux normes européennes actuelles.

Il convient de vérifier la connexion à la terre sur le panneau métallique arrière.

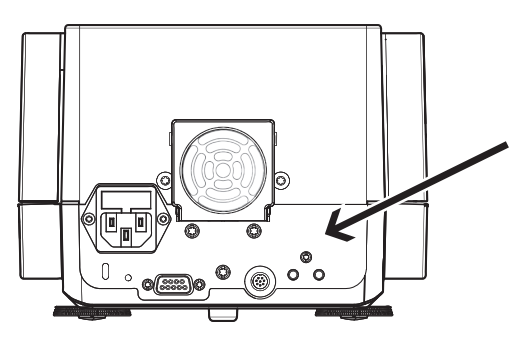

Des informations supplémentaires concernant la conformité de cet instrument figurent dans la déclaration de conformité jointe avec le produit. Il est également possible de les télécharger via Internet.

 $\blacktriangleright$ [www.mt.com/hxhs](http://www.mt.com/hxhs)

# <span id="page-123-0"></span>**13.2 Dimensions**

(toutes les dimensions sont exprimées en mm)

# **13.2.1 Unité de dessiccation**

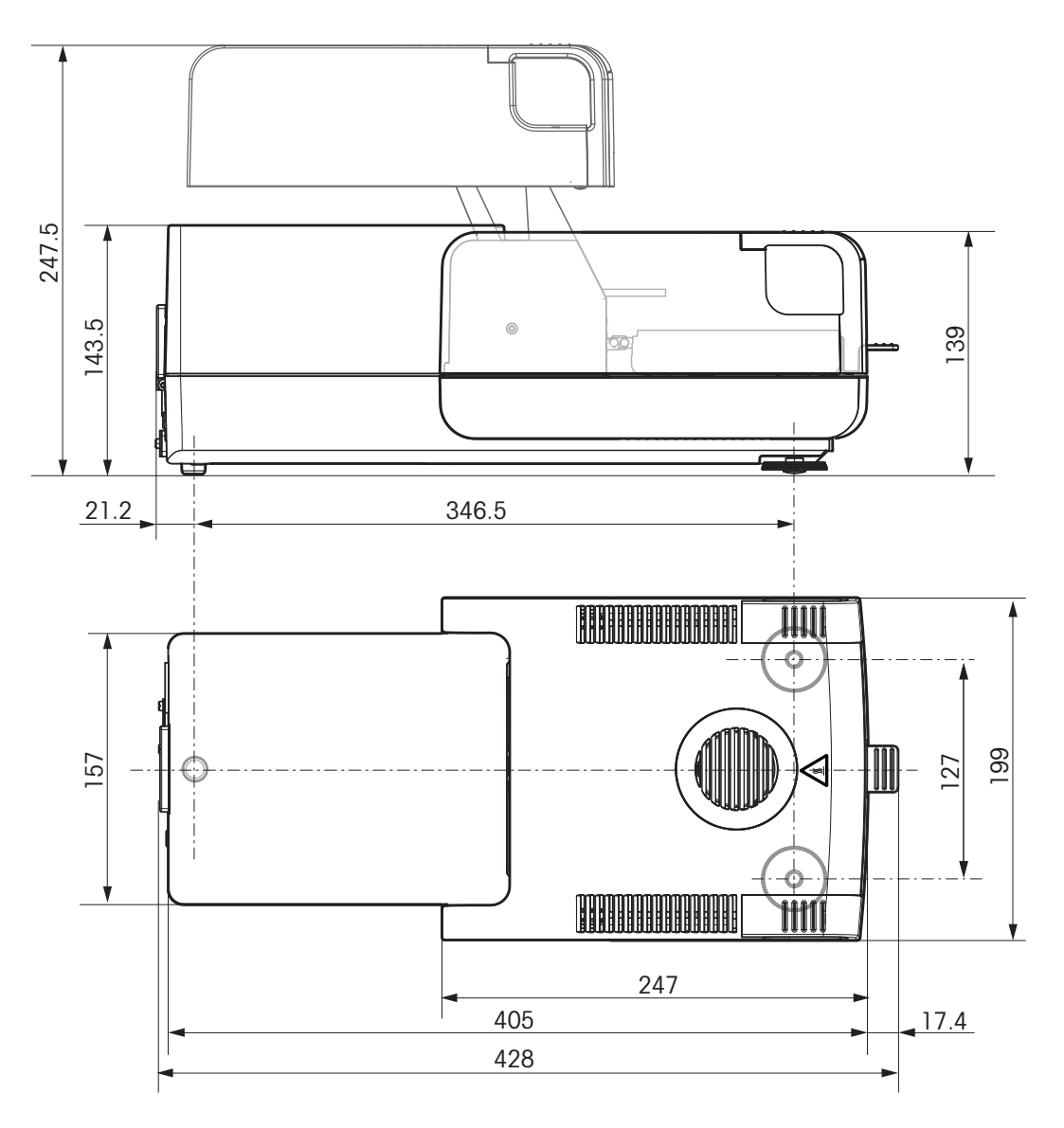

<span id="page-124-0"></span>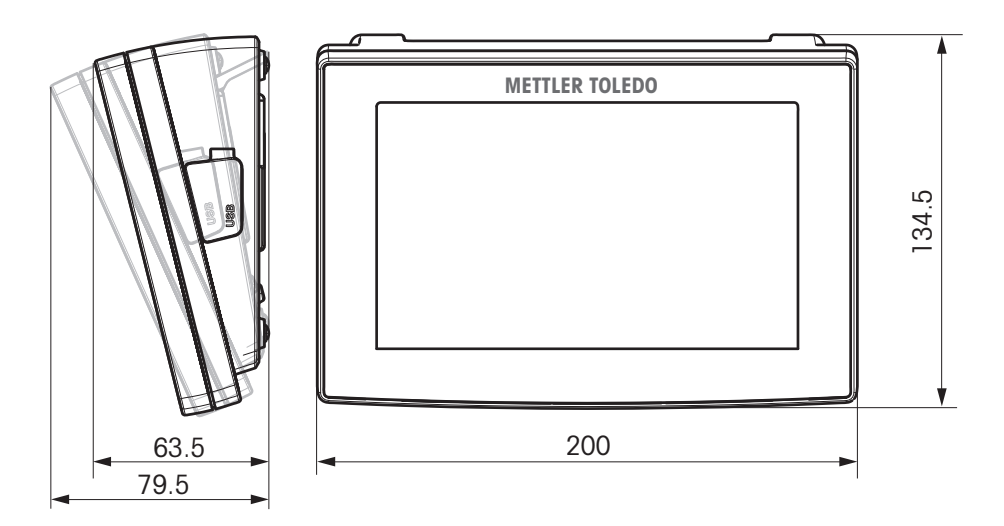

# **13.3 Spécification des interfaces**

# **13.3.1 RS232C**

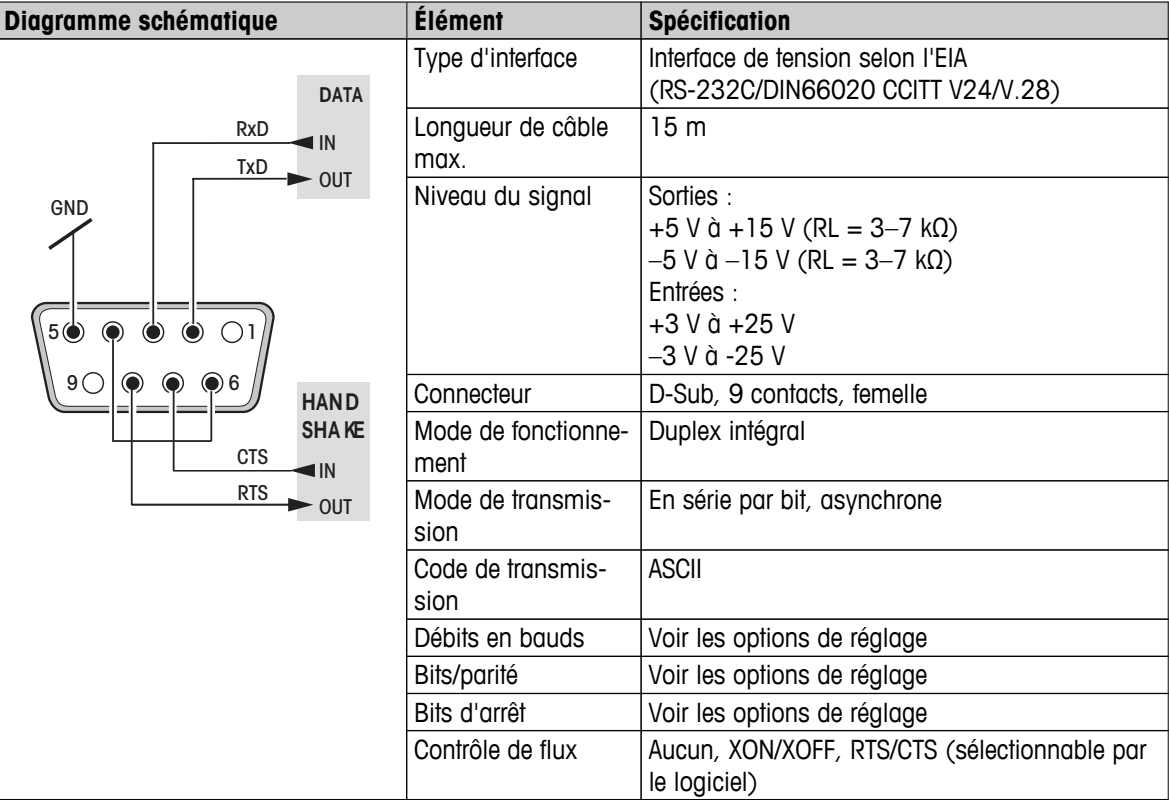

# **13.3.2 Hôte USB**

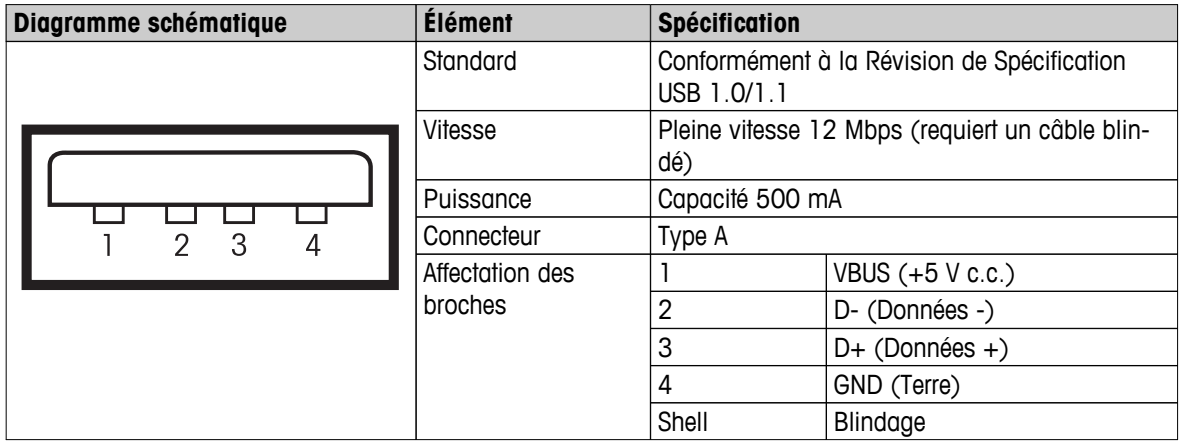

# **13.3.3 Périphérique USB**

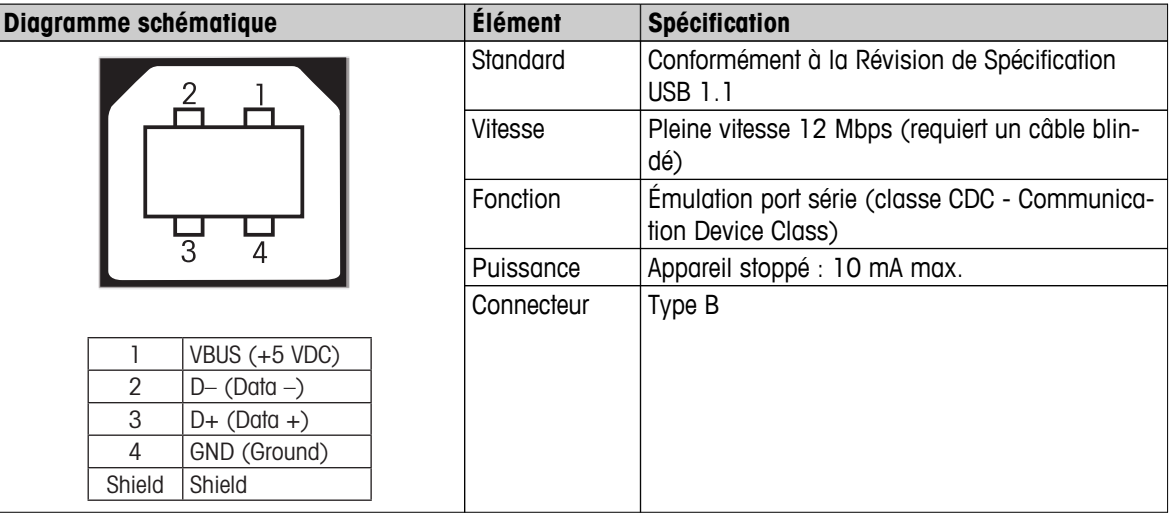

# <span id="page-126-0"></span>**14 Accessoires et pièces détachées**

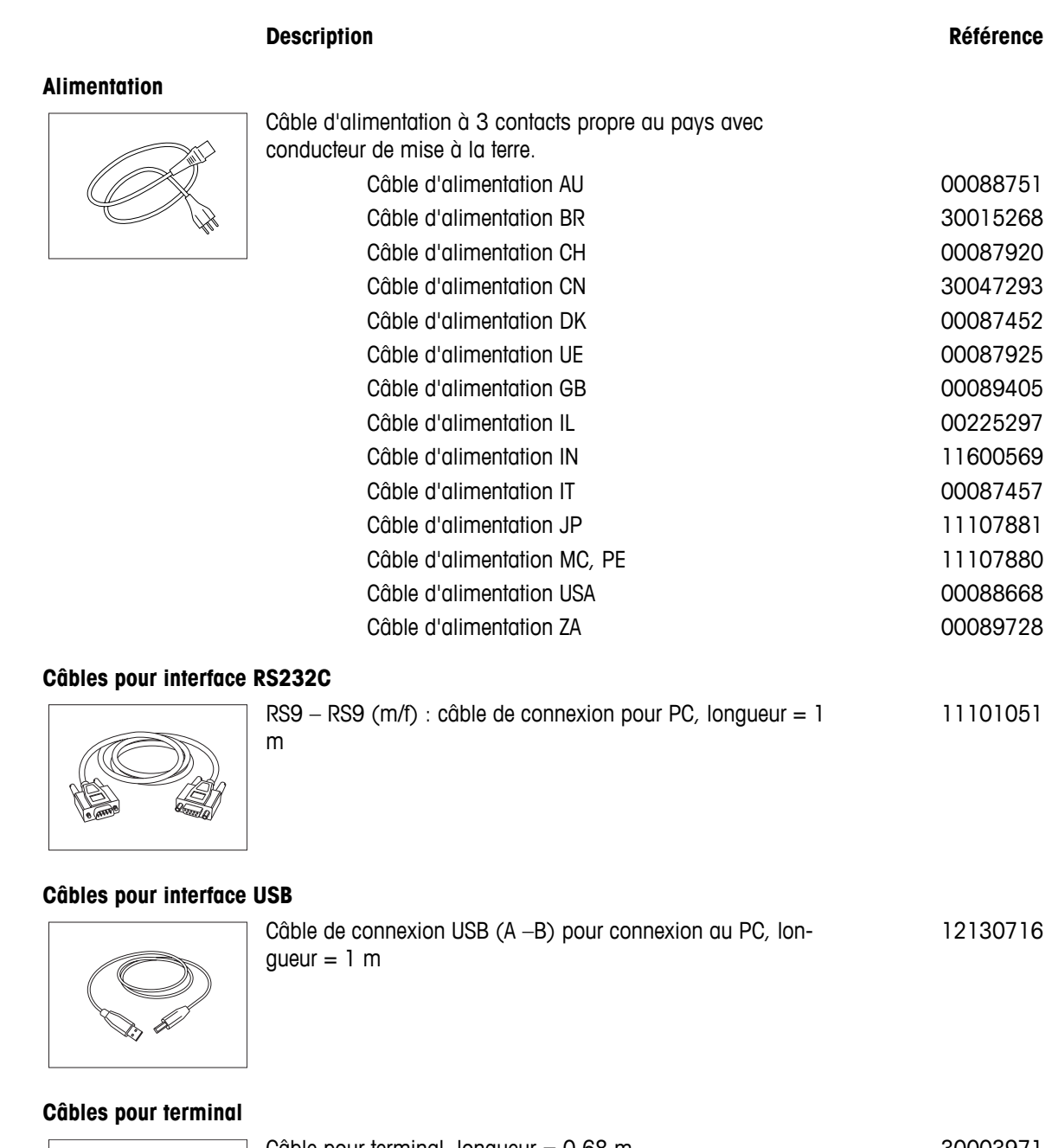

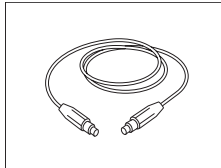

Câble pour terminal, longueur =  $0.68$  m  $30003971$ 

# **Imprimantes**

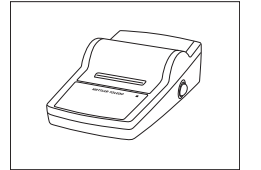

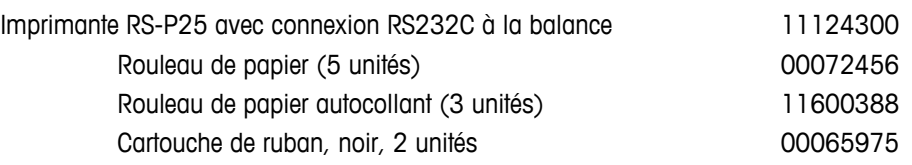

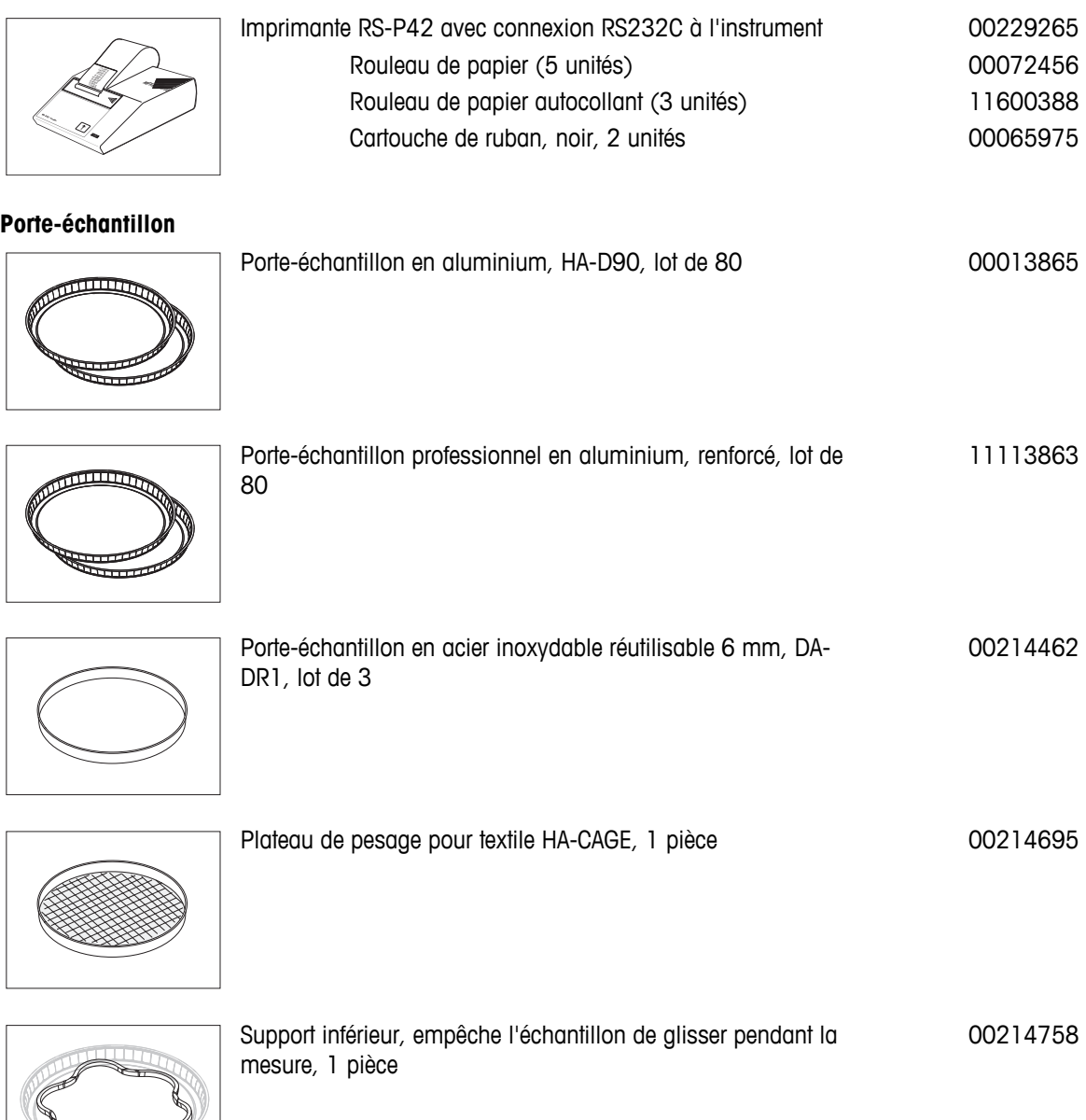

# **Pièces de réglage/de test**

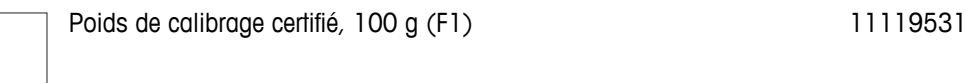

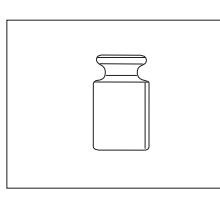

Poids OIML/ASTM (avec certificat de calibrage) consulter le site Web **www.mt.com/weights**

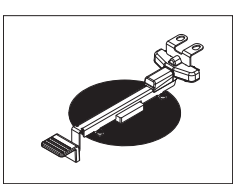

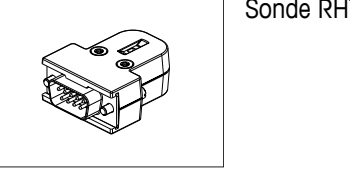

Sonde RHT de détection de l'humidité et de la température 30020850

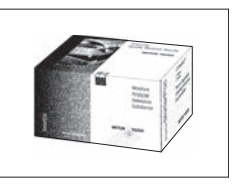

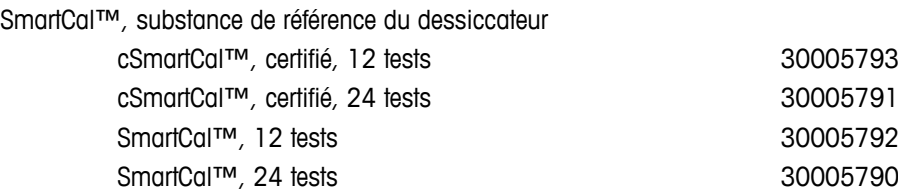

### **Dispositifs antivol**

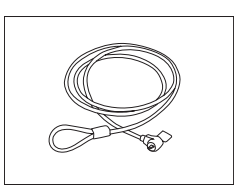

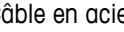

Câble en acier 11600361

### **Divers**

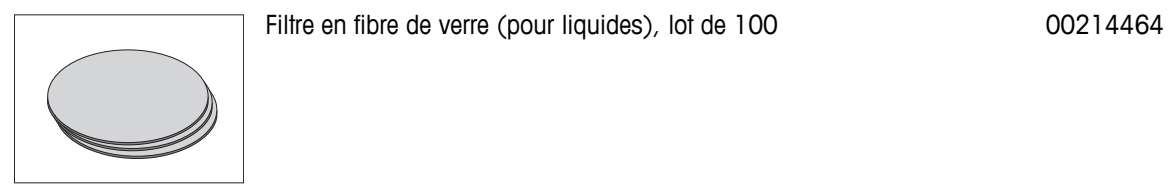

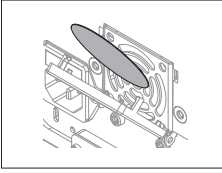

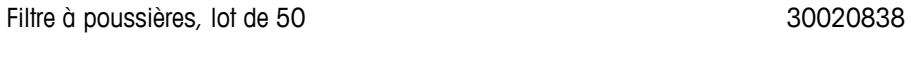

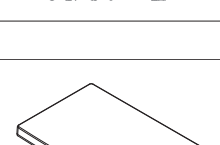

Housse de protection pour terminal 30003957

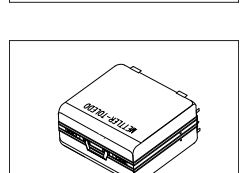

Valise de transport, 452 mm x 360 mm x 250 mm 30020836

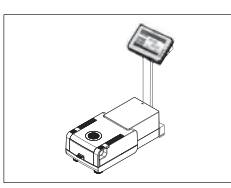

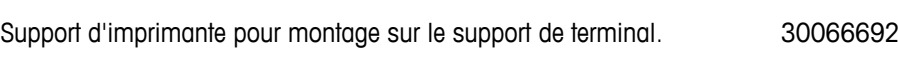

Support de terminal 30018474

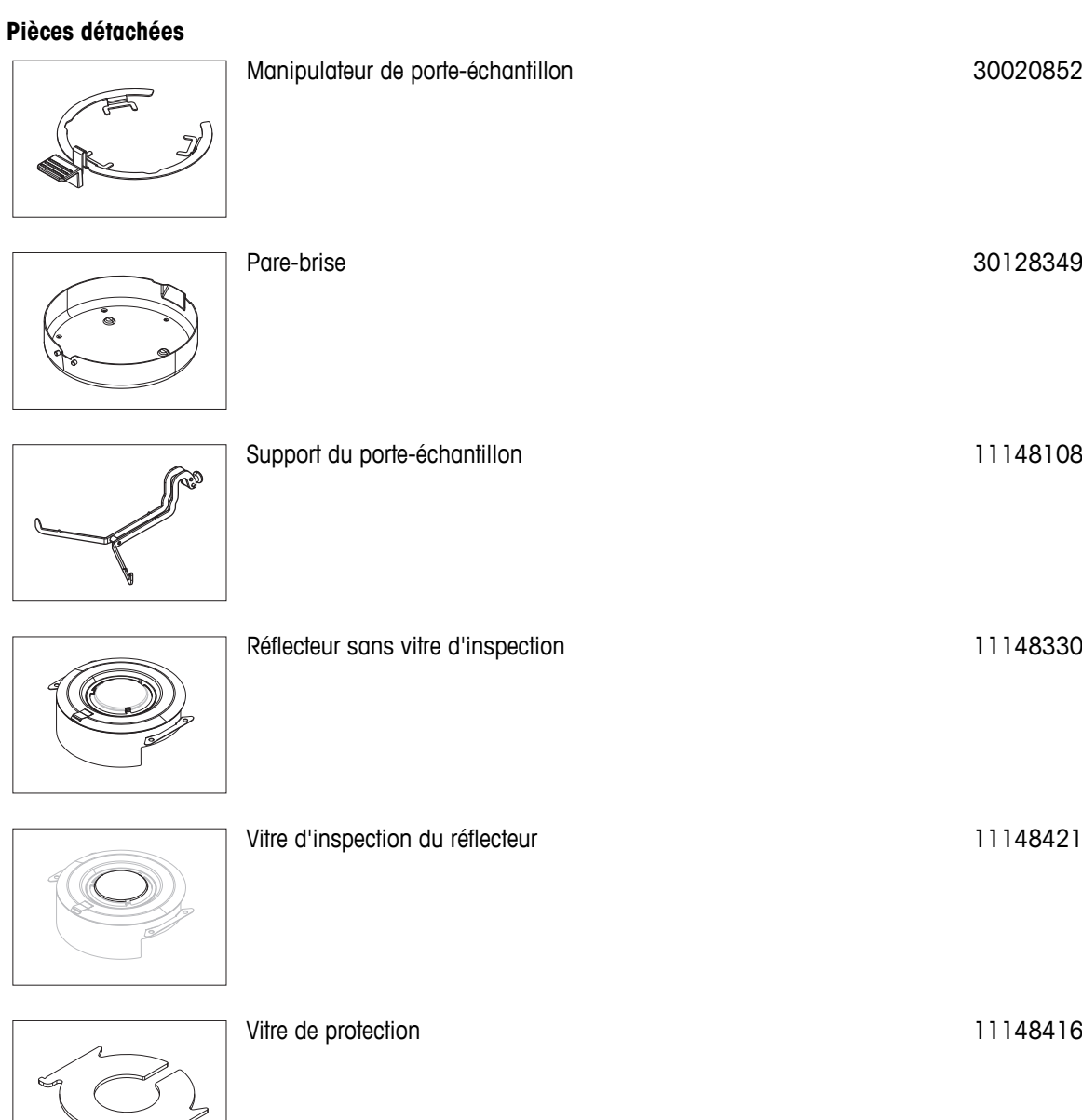

Ð,

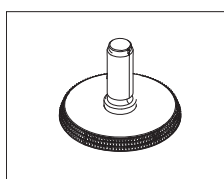

# <span id="page-131-0"></span>**15 Annexe**

# **15.1 Comment obtenir des résultats optimaux**

Dans cette section, vous trouverez des informations importantes concernant la manière d'obtenir des résultats optimaux. Vous découvrirez les paramètres qui opèrent une influence sur le processus de mesure et la manière dont vous pouvez optimiser les paramètres de votre instrument pour obtenir les meilleurs résultats de mesure.

# **15.1.1 Principe de mesure du dessiccateur halogène**

Votre instrument réalise des mesures sur la base du **principe thermogravimétrique.** Autrement dit, l'humidité est déterminée sur la base de la perte de poids d'un échantillon séché par chauffage.

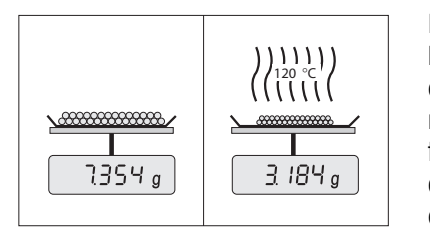

En principe, votre instrument comprend ainsi deux instruments : une balance d'analyse et un module de chauffage. Contrairement aux autres méthodes thermogravimétriques (étuve de séchage, infrarouge, micro-onde), le dessiccateur halogène fonctionne sur la base de la technologie de chauffage halogène. Cette technologie garantit un chauffage rapide de l'échantillon et ainsi la mise à disposition rapide des résultats de la mesure.

Quelle que soit la méthode de mesure, une préparation correcte de l'échantillon et le choix correct des paramètres de mesure suivants améliorent la qualité du résultat de la mesure :

- Taille d'échantillon
- Température de séchage
- Mode d'arrêt
- Temps de séchage

### **Attention**

La configuration inappropriée de ces paramètres peut être à l'origine de résultats incorrects ou trompeurs. Pour cette raison, vérifiez que les résultats de chaque type d'échantillon sont conformes aux attentes.

Vous trouverez des informations détaillées sur les relations qui existent entre ces paramètres dans la brochure d'application fournie « Guide de la dessiccation » ou en **consultant** Accessoires et pièces détachées (Page [127](#page-126-0)).

Dans la pratique, la qualité du résultat de la mesure n'est pas le seul point important : la vitesse du processus de mesure est également essentiel. Grâce à son principe de séchage (chaleur générée par un radiateur halogène), le dessiccateur halogène est très rapide. Vous pouvez encore augmenter la vitesse en configurant l'instrument de manière optimale, par exemple à l'aide de **Programme de séchageRapide**.

La température de séchage optimale et le temps de séchage dépendent du type et de la taille de l'échantillon, ainsi que de la précision souhaitée pour les résultats de la mesure. Ils ne peuvent être déterminés que de manière empirique. Le dessiccateur halogène vous y aide : Il propose une fonction de consignation des résultats des mesures de test dans le menu **Définition de méthode**.

# **15.1.2 Remarques relatives au réglage de la balance et du module de chauffage**

La balance et le module de chauffage de votre unité de séchage peuvent être réglés à l'aide des accessoires appropriés. **Voir** Accessoires et pièces détachées (Page [127](#page-126-0)). Le module de chauffage et la balance peuvent aussi être testés (afin de contrôler le réglage). L'utilisateur peut définir un poids de test ou la température de test, ainsi que les tolérances acceptables pour ce test. Un rapport de test peut être imprimé afin d'indiquer si le test a réussi ou échoué.

En règle générale, un dessiccateur est utilisé à la place ou en complément de la méthode de séchage en étuve. Dans une étuve, l'énergie thermique est transférée par le flux d'air qui établit un équilibre entre la température de l'échantillon et la température ambiante. Ce n'est pas le cas d'un dessiccateur. La température réelle de l'échantillon dépend en premier lieu des propriétés d'absorption spécifiques de l'échantillon (les échantillons foncés absorbent davantage de chaleur), qui peut changer pendant le procédé de mesure. Il peut également

<span id="page-132-0"></span>exister des différences entre la température à la surface de l'échantillon et celle constatée à l'intérieur. Par conséquent, la sortie thermique ne dépend pas de la température réelle de l'échantillon, mais est régulée par une sonde de température située au-dessous du module de chauffage halogène.

Pour les raisons susmentionnées, la température de l'échantillon sera légèrement différente de celle affichée sur l'instrument. Par des tests et des réglages réguliers de l'unité de séchage, vous assurerez une sortie thermique homogène et reproductible pendant toute la durée de vie de votre instrument.

### **Remarque :**

- METTLER TOLEDO vous propose un service de réglage : veuillez contacter votre représentant METTLER TOLEDO.
- Nous vous recommandons de régler l'instrument exclusivement dans des conditions d'utilisation.
- Une fois la sonde de température ou la vitre de protection nettoyée, nous vous recommandons de régler le module de chauffage à l'aide du kit de réglage de la température. **Voir** Accessoires et pièces détachées (Page [127\)](#page-126-0). Pour connaître la procédure de test ou de réglage de l'unité de séchage (balance/module de chauffage), **voir** Tester/Régler (Page [66](#page-65-0)).

### **15.1.3 Préparation optimale de l'échantillon**

La préparation de l'échantillon est déterminante pour la vitesse du processus de mesure et la qualité des résultats.

### **Remarque :**

Règles de base de la préparation de votre échantillon :

**La quantité d'échantillon choisie doit être aussi faible que possible et se limiter au strict nécessaire.**

Des quantités excessives d'échantillon réclament davantage de temps de séchage et prolongent par conséquent le processus de mesure. Si la quantité d'échantillon est trop faible, les résultats de la mesure risquent de ne pas être représentatifs de la véritable teneur en eau. La règle suivante s'applique toujours : Plus l'échantillon est hétérogène, plus il est nécessaire de disposer d'une quantité d'échantillon élevée pour obtenir une répétabilité de résultats satisfaisante.

### **Répartissez l'échantillon uniformément sur le porte-échantillon**

Vous augmenterez ainsi la zone de surface de l'échantillon et faciliterez l'absorption de chaleur. La base du porte-échantillon doit être recouverte de manière homogène.

Dans le cas d'échantillons liquides, contenant des matières grasses, sujets à la fonte et très réfléchissants, utilisez-le avec un filtre en fibre de verre disponible en option. **Voir** Accessoires et pièces détachées (Page [127\)](#page-126-0). Ceci s'applique également aux échantillons qui forment une peau en surface lorsqu'ils sont chauffés. Le filtre en fibre de verre assure une répartition homogène et rapide de la chaleur et empêche la formation d'une peau à la surface de l'échantillon.

### **15.1.4 Plus d'informations sur la détermination de l'humidité**

Vous trouverez davantage d'informations sur la détermination de l'humidité, l'importance des paramètres et la préparation des échantillons dans la brochure d'application fournie « Guide de la dessiccation », consacrée à la détermination de l'humidité. **Voir** Accessoires et pièces détachées (Page [127\)](#page-126-0).

Vous pouvez télécharger des conseils utiles, ainsi que divers exemples de méthodes (comparaison entre les résultats du dessiccateur halogène et la méthode de séchage en étuve) :

> $\blacktriangleright$  [www.mt.com/moisture](http://www.mt.com/moisture)  $\blacktriangleright$  [www.mt.com/moisture-methods](http://www.mt.com/moisture-methods)  $\blacktriangleright$  www.moisture-quide.com

Si vous avez besoin d'informations sur certaines applications, votre service client METTLER TOLEDO se fera un plaisir de vous aider.

#### **Attention**

Les applications de détermination de l'humidité doivent être optimisées et validées par l'utilisateur en fonction

des réglementations locales. Les données propres à l'application fournies par METTLER TOLEDO ne sont fournies qu'à titre indicatif.

# <span id="page-133-0"></span>**15.2 Réglages d'imprimante recommandés (imprimante sur bande)**

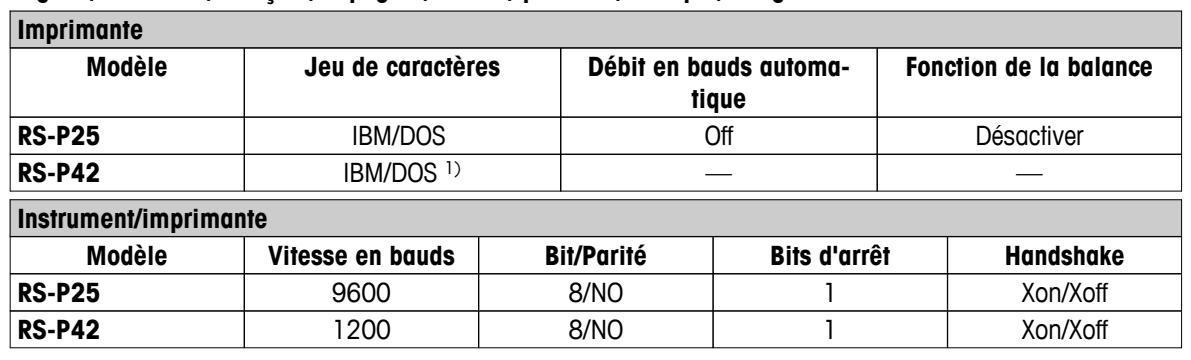

### **anglais, allemand, français, espagnol, italien, polonais, tchèque, hongrois**

### **Portugais (Brésil)**

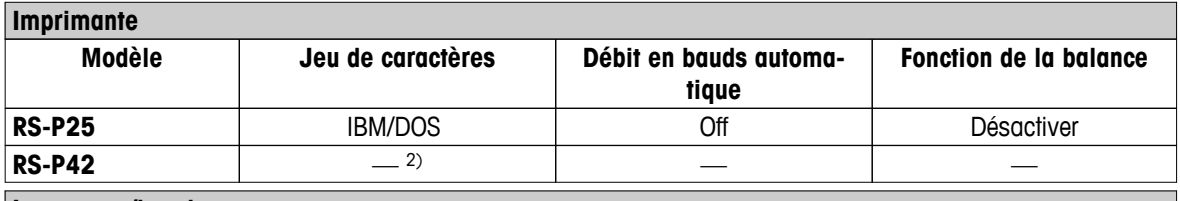

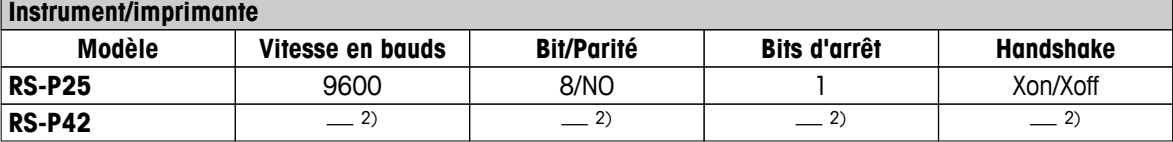

1) Paramètres d'imprimante non disponibles.

2) Police requise pour cette langue non disponible.

# **15.3 Installation du pilote de périphérique USB**

Pour transmettre les commandes MT-SICS via l'interface du périphérique USB, un pilote doit être installé sur le PC connecté. Le programme d'installation du pilote USB est disponible pour le téléchargement sur le site web de METTLER-TOLEDO à l'adresse suivante :

u [www.mettler-toledo-support.com](http://www.mettler-toledo-support.com)

### **Exigences**

- PC avec système d'exploitation Microsoft Windows<sup>®</sup> 32 ou 64 bits : Windows XP (SP3), Vista (SP2) ou Windows 7 (SP1) ou Win 8.
- Droits d'administrateur pour l'installation du logiciel.
- Câble de connexion USB du PC à l'instrument.

### **Installation du pilote USB sur le PC :**

- 1 Connectez-vous à Internet.
- 2 Accédez au site [http://www.mettler-toledo-support.com.](http://www.mettler-toledo-support.com)
- 3 Connectez-vous au site d'assistance pour balances de METTLER TOLEDO (inscription requise avec le numéro de série d'un instrument METTLER TOLEDO).
- 4 Cliquez sur **Service client**.
- 5 Cliquez sur le dossier de produit concerné, par ex. HX204 ou HS153.
- 6 Cliquez sur **Pilote USB**.
- 7 Cliquez sur **USBDriverInstaller.exe**.
- 8 Cliquez sur **Enregistrer** pour télécharger vers l'emplacement spécifié.
- 9 Cliquez avec le bouton droit sur le programme d'installation téléchargé : **USBDriverInstaller.exe** et sélectionnez **Exécuter en tant qu'administrateur** dans le menu.
- 10 Si un avertissement de sécurité apparaît, laissez Windows procéder à l'installation.
- 11 Cliquez sur **Suivant** et suivez les instructions du programme d'installation.

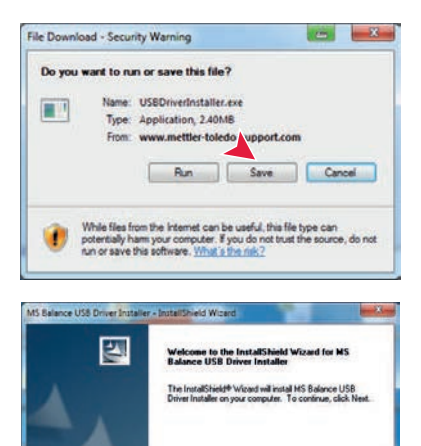

### **Installation de l'instrument**

- 1 Éteignez le dessiccateur
- 2 Connectez le dessiccateur au port USB favori sur le PC.
- 3 Allumez le dessiccateur.
- 4 Suivez les instructions de l'assistant et installez automatiquement le logiciel (recommandé).

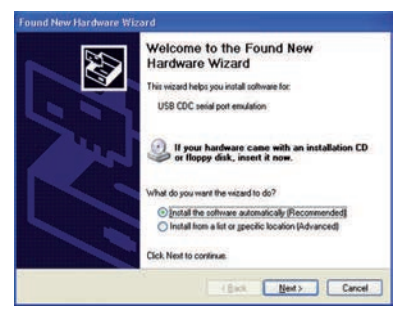

- Bask Nexts Concel

### **Remarque**

L'assistant s'ouvre pour chaque port USB, sur votre PC ou si un autre dessiccateur est connecté.

### **Attention**

Ne cliquez pas sur [Cancel] (Annuler) pour le port USB connecté. Cela risquerait d'entraver la bonne réalisation du processus d'installation.

# **15.4 Third Party License/Notice**

This section contains Third Party Software Notices and/or Additional Terms and Conditions for licensed third party software components included within SOFTWARE PRODUCT.

This SOFTWARE PRODUCT is based in part on the work of:

● **Qwt project**

For user's guide **see** <http://qwt.sf.net> For LGPL license V2.1 **see** <http://www.gnu.org/licenses/old-licenses/lgpl-2.1.html>

- **KompexSQLite** For LGPL license V3 **see** <http://www.gnu.org/licenses/lgpl.txt>
- **Qt library 4.8** For LGPL license V2.1 **see** <http://qt-project.org/doc/qt-4.7/lgpl.html> For GPL license V3 **see** [http://qt-project.org/doc/qt-4.7/gpl.html](http://qt-project.org/doc/qt-4.7/lgpl.html)

### ● **decNumber**

For ICU license V3.68 **see** <http://source.icu-project.org/repos/icu/icu/trunk/license.html>

● **RapidXML** For MIT license **see** <http://www.opensource.org/licenses/mit-license.php>

# **Index**

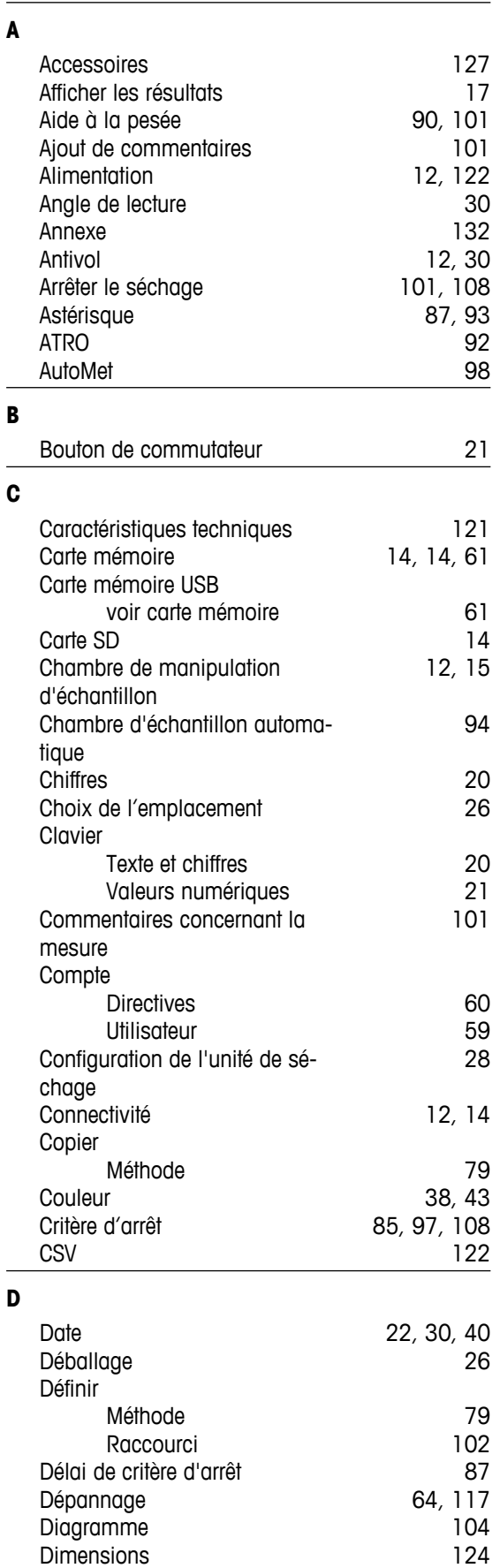

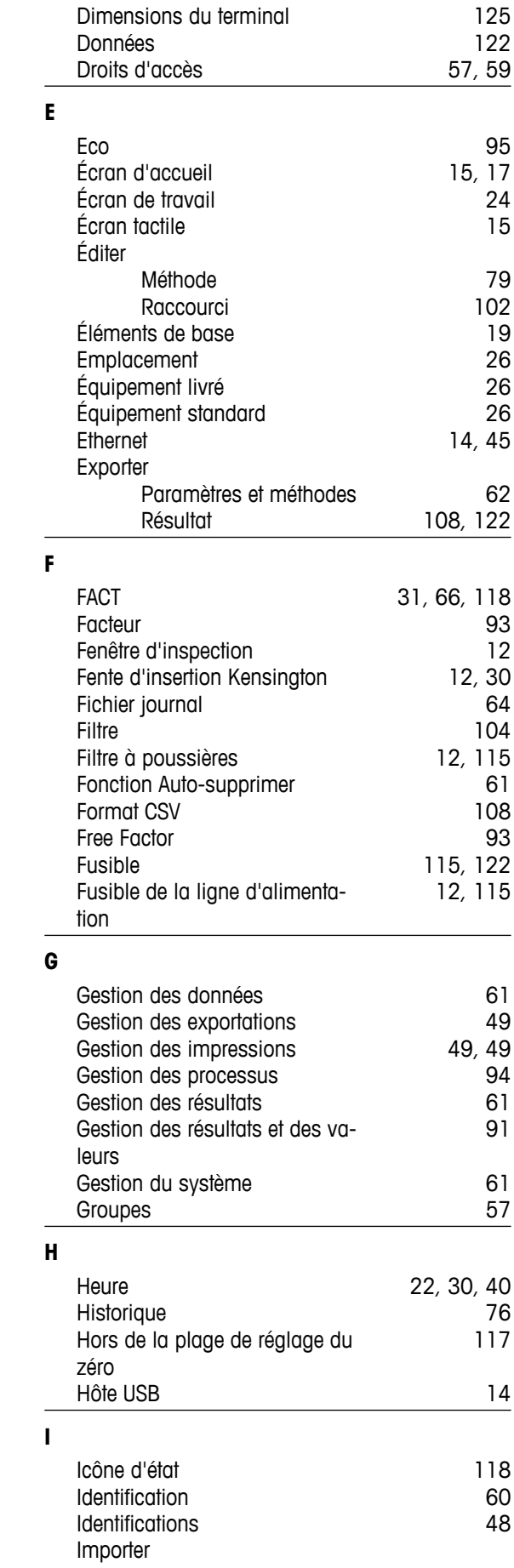

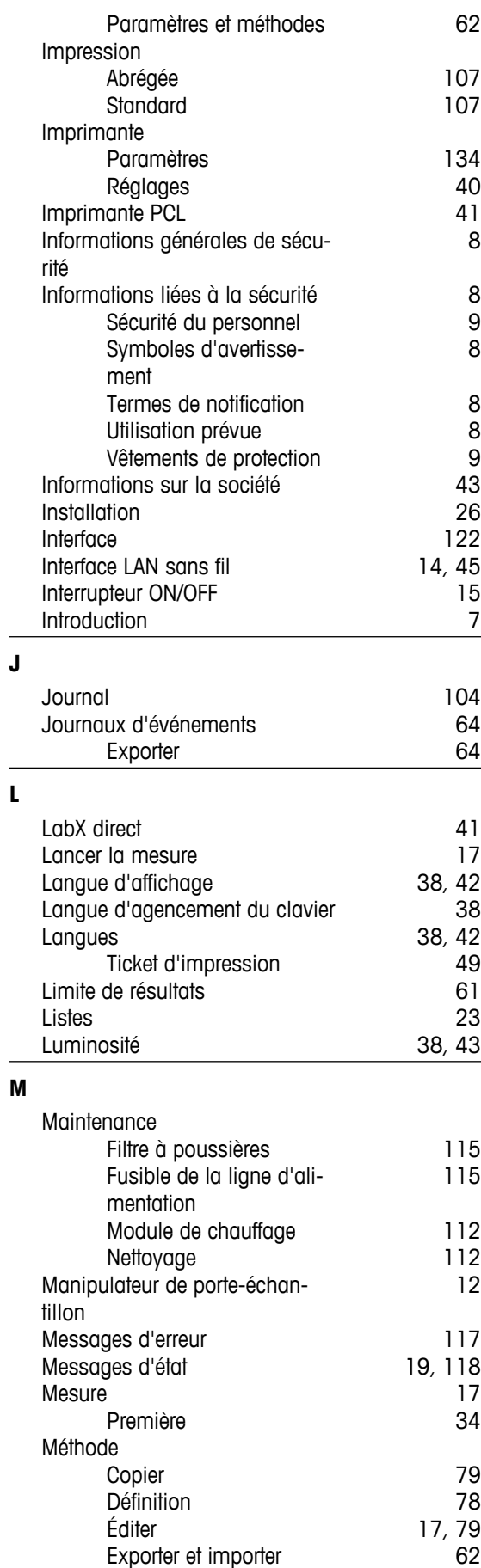

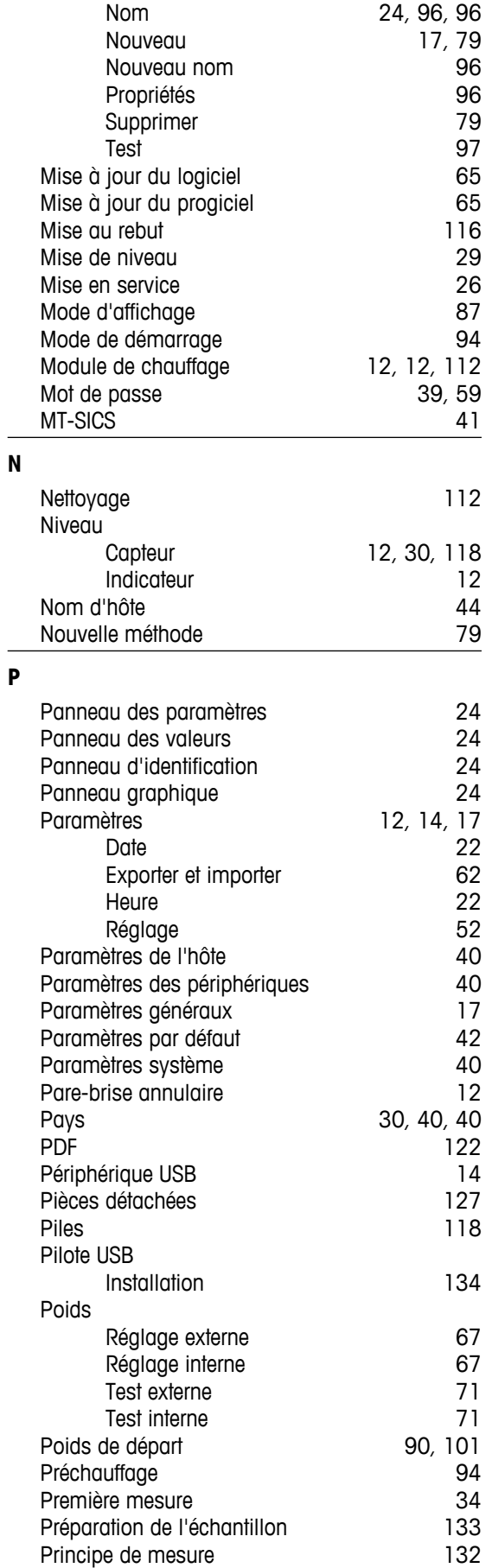

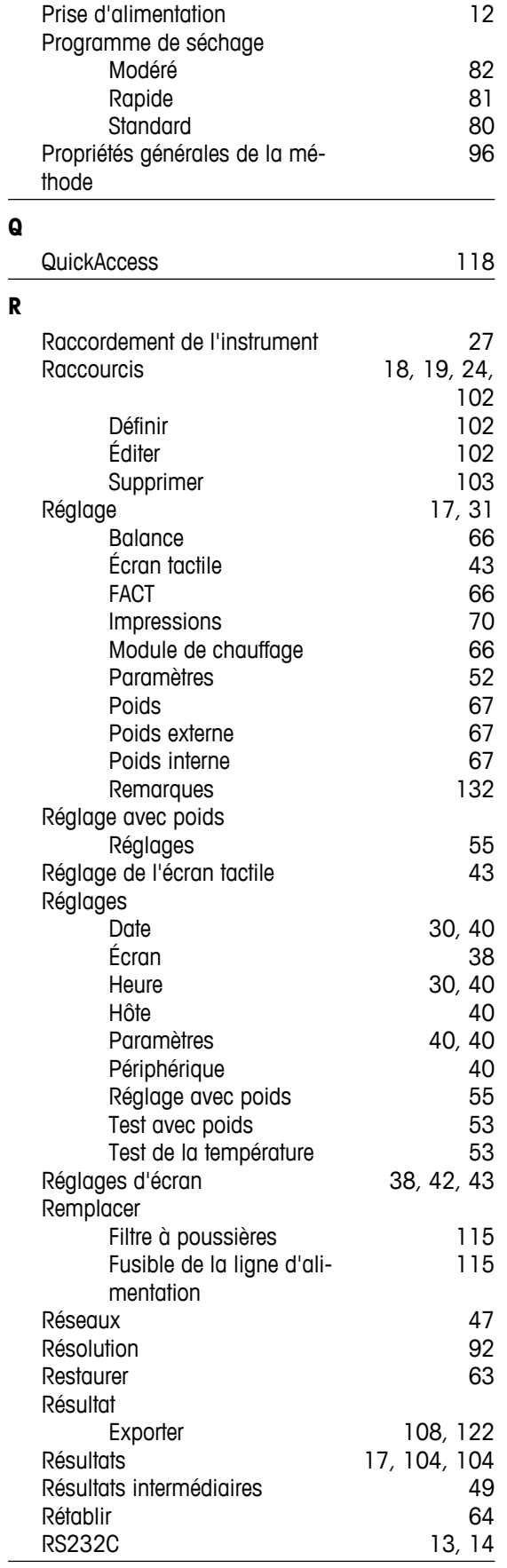

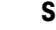

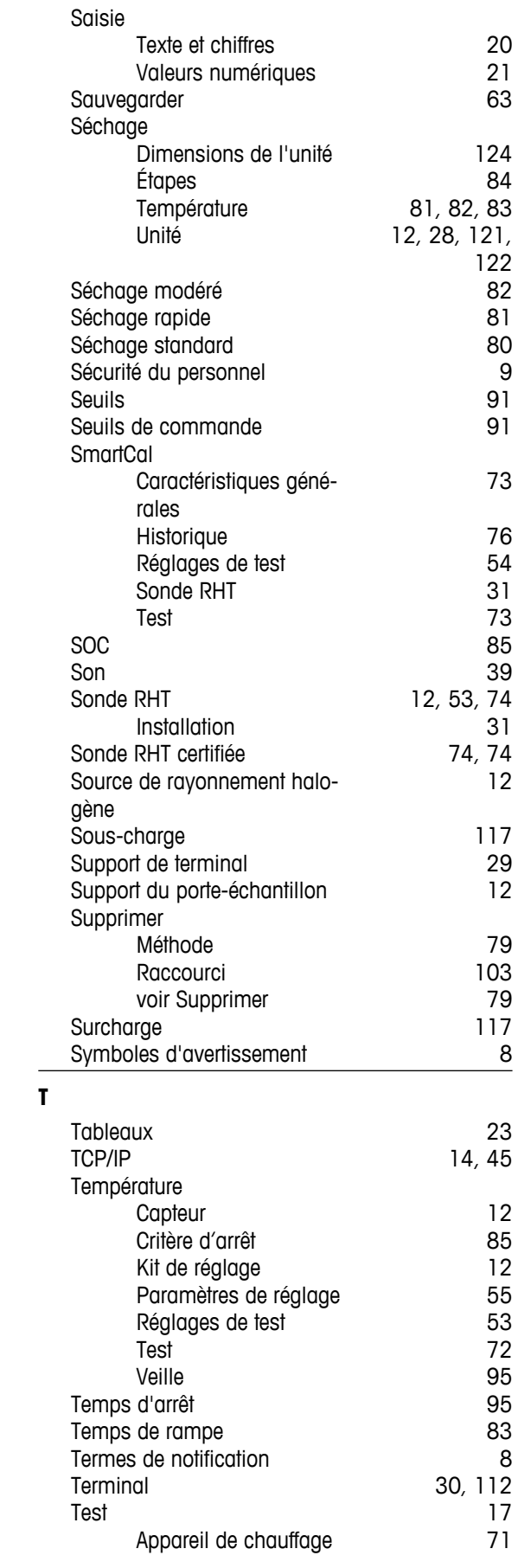

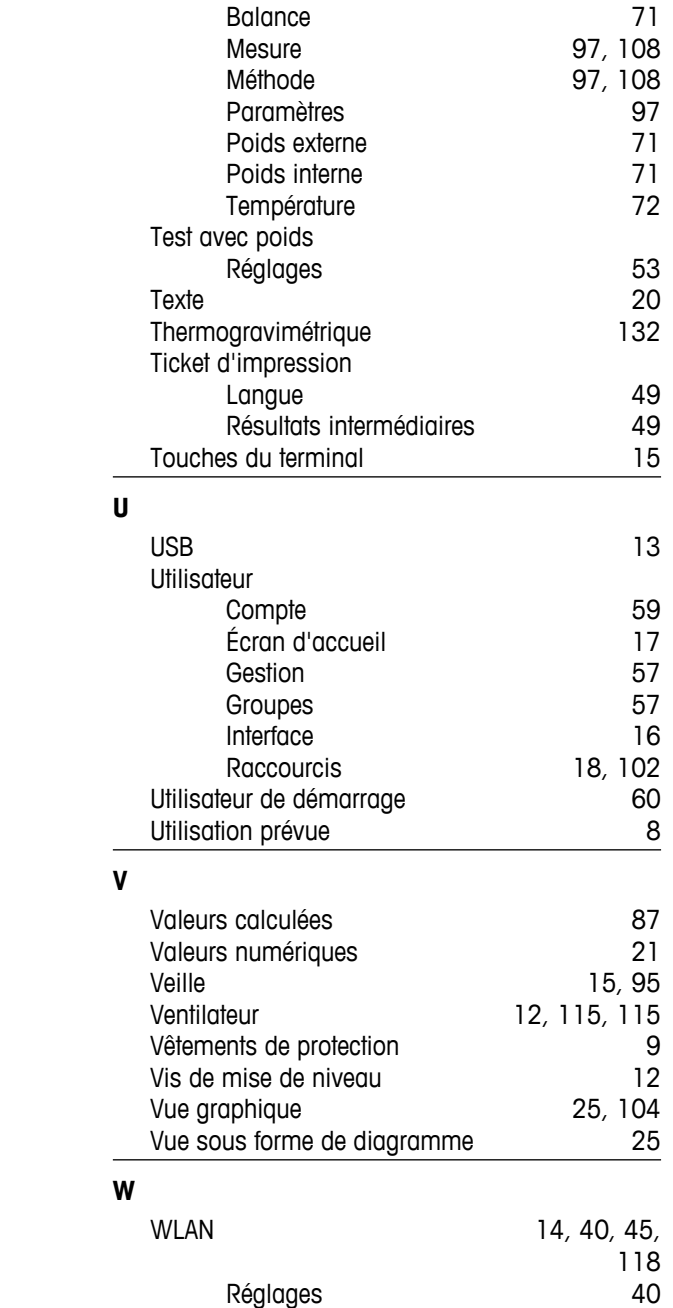

# GWP<sup>®</sup> - Good Weighing Practice™

Le guide de recommandations générales pour les systèmes de pesage GWP® réduit les risques liés à vos processus de pesage et vous aide à:

- · choisir la bonne balance
- · réduire les couts en optimisant mes procédures de tests.
- · conformité qui répond à la plupart des exigences réglementaires

# www.mt.com/GWP

**www.mt.com/hxhs**

Pour plus d'informations

**Mettler-Toledo AG, Laboratory Weighing**

CH-8606 Greifensee, Switzerland Tel. +41 (0)44 944 22 11 Fax +41 (0)44 944 30 60 www.mt.com

Sous réserve de modifications techniques. © Mettler-Toledo AG 06/2014 30019566C fr

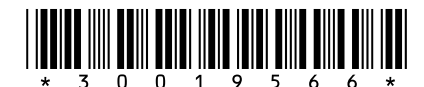